# **DP-20Vet**

# **Digital Ultrasonic Diagnostic Imaging System**

**Operator's Manual**

**[Basic Volume]**

# **Contents**

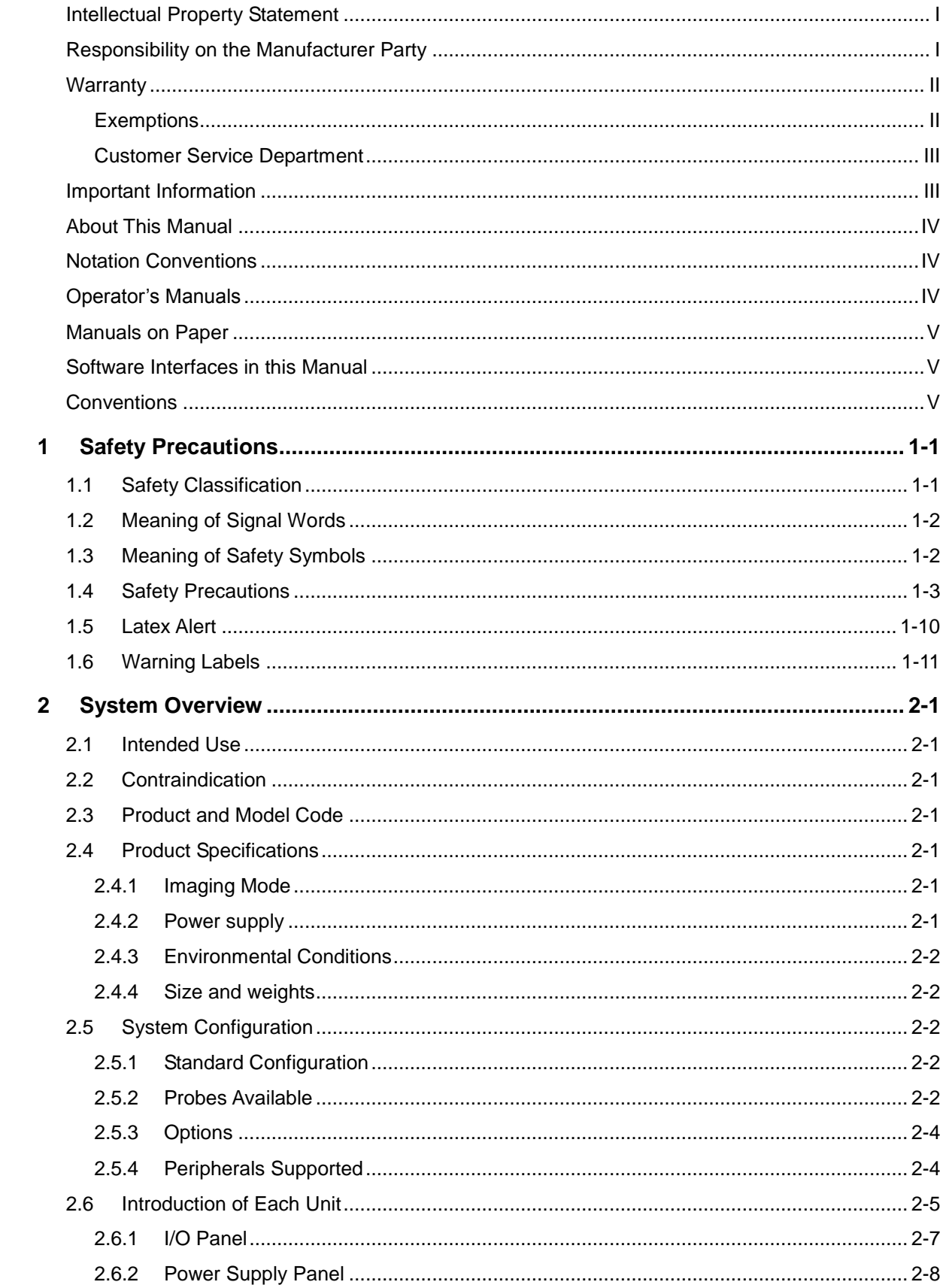

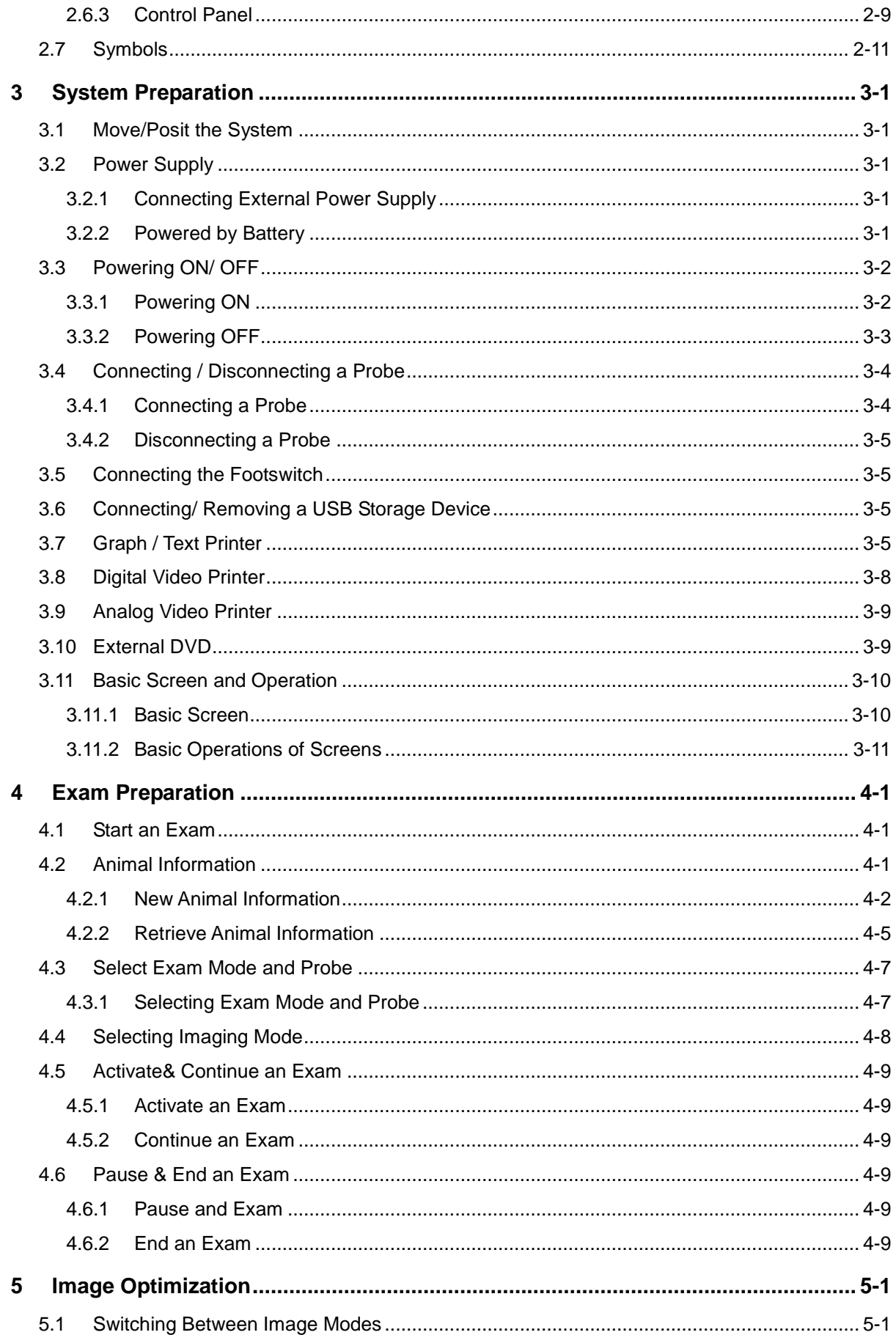

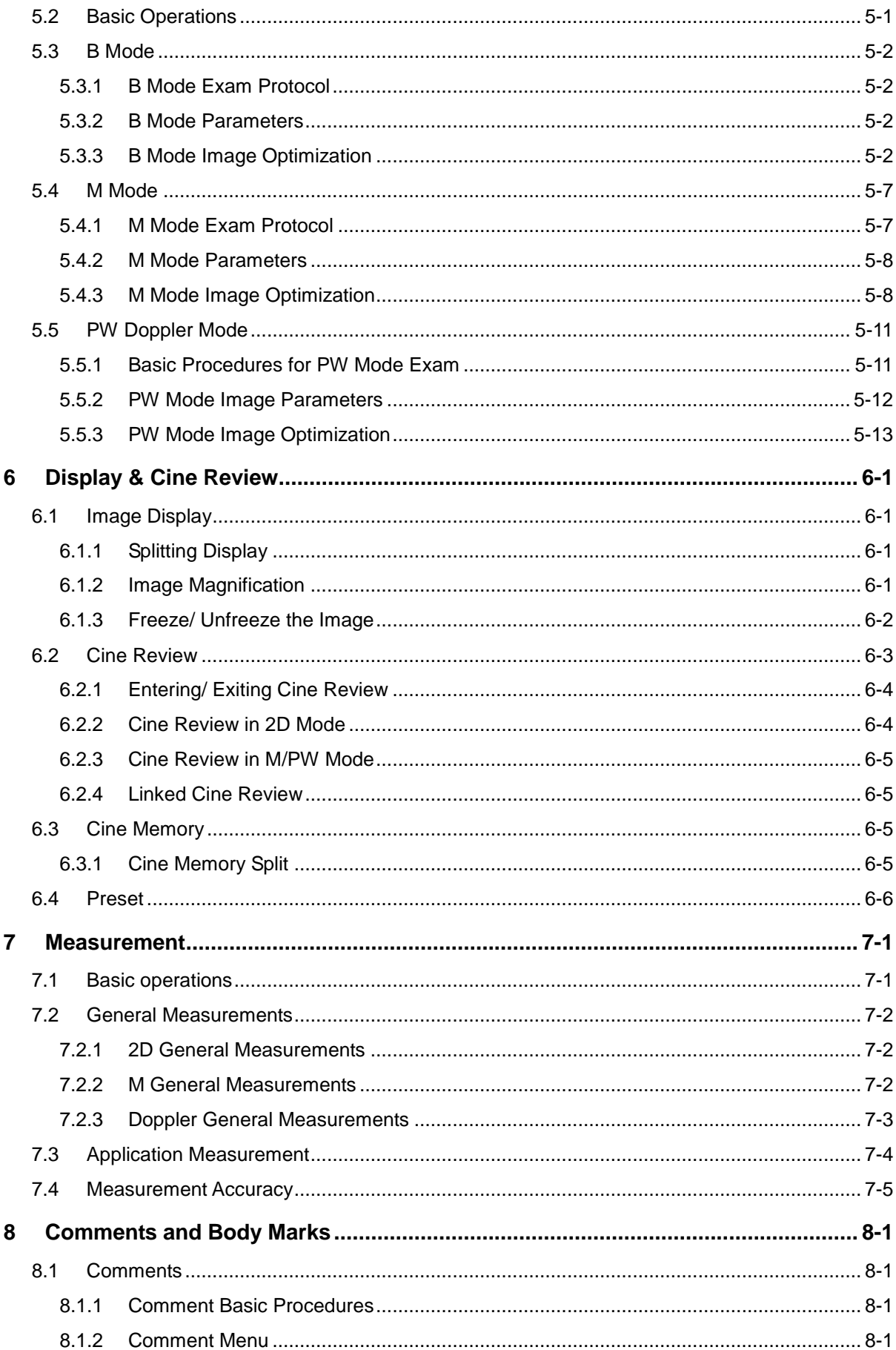

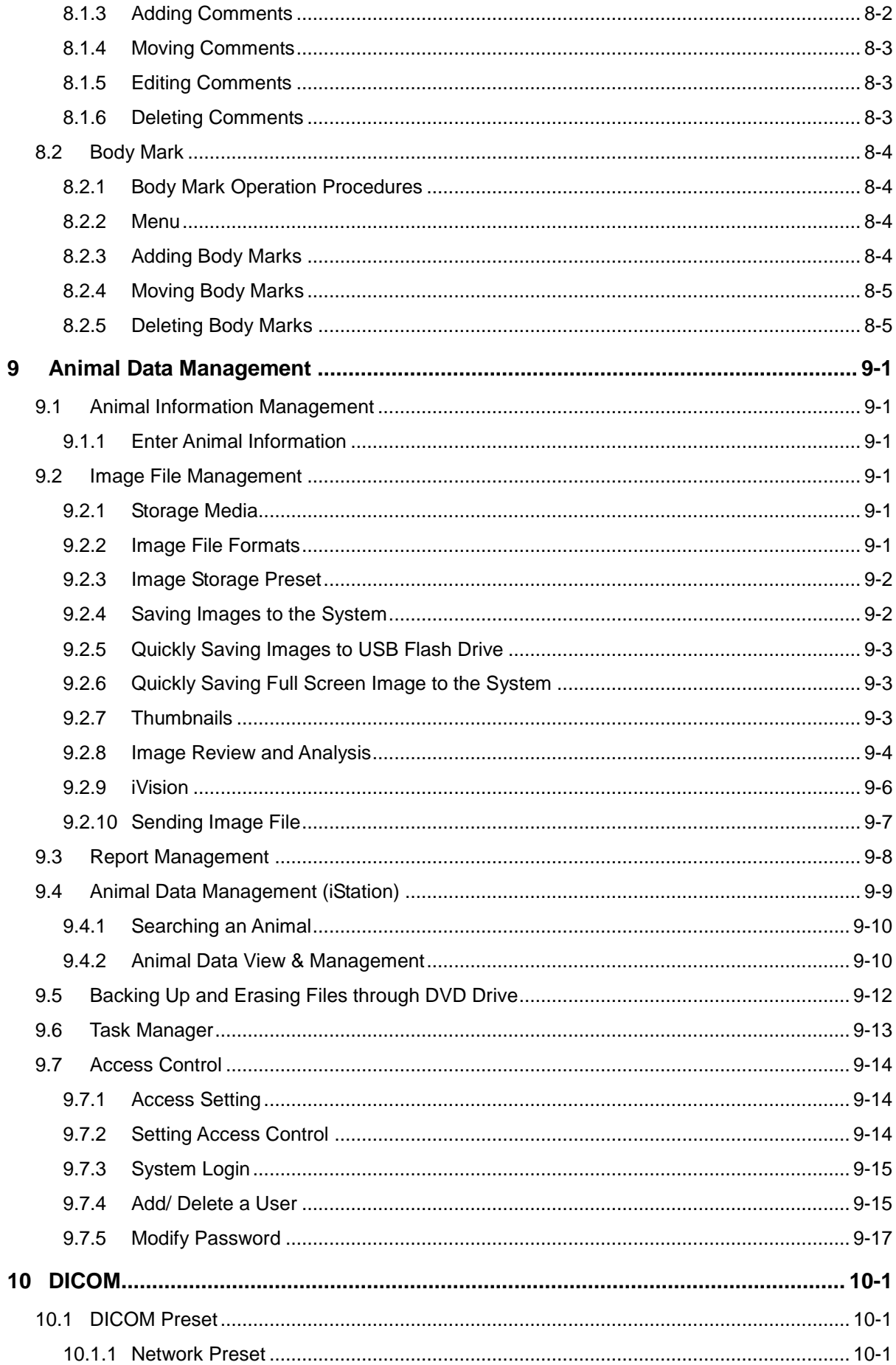

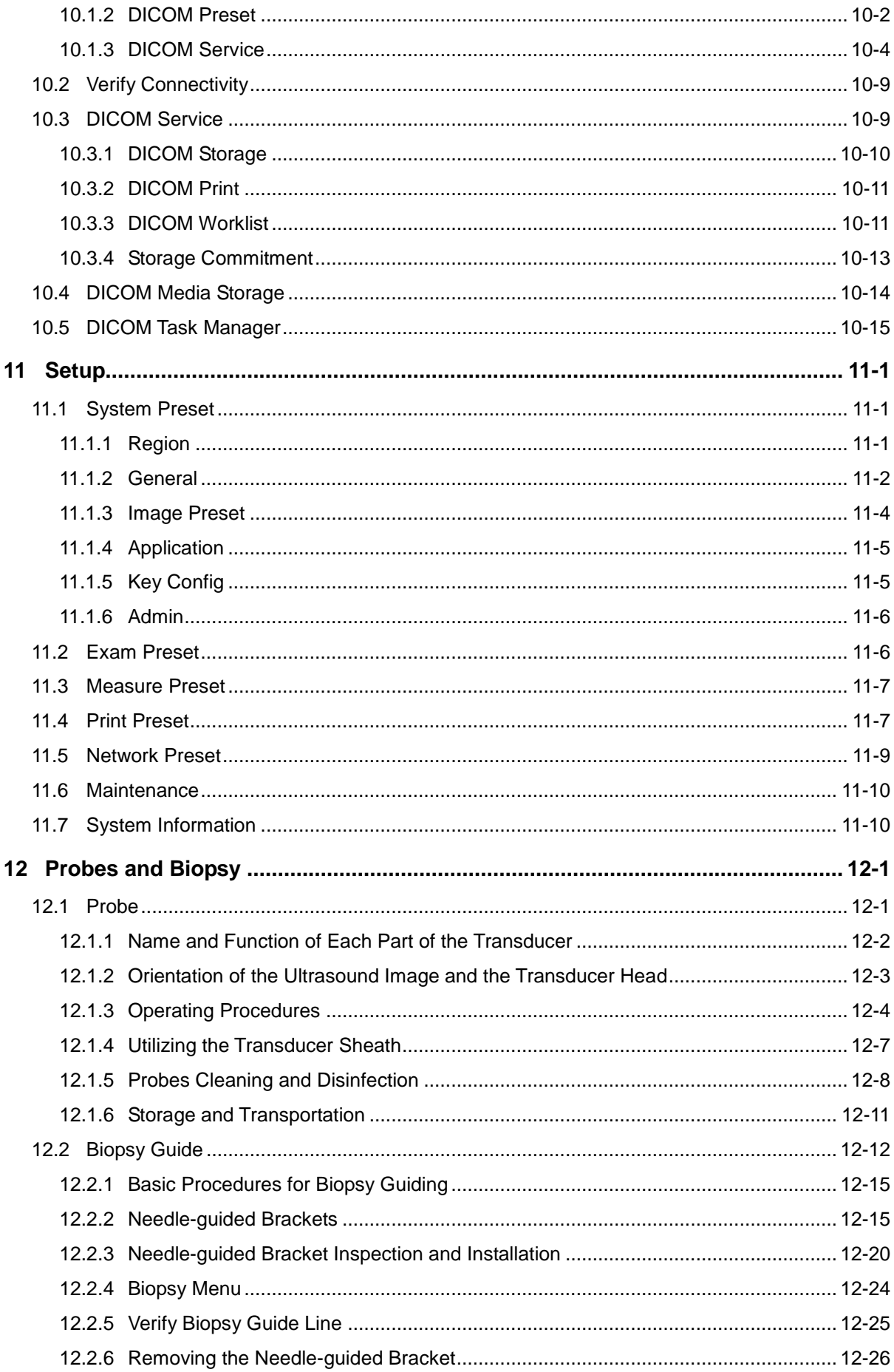

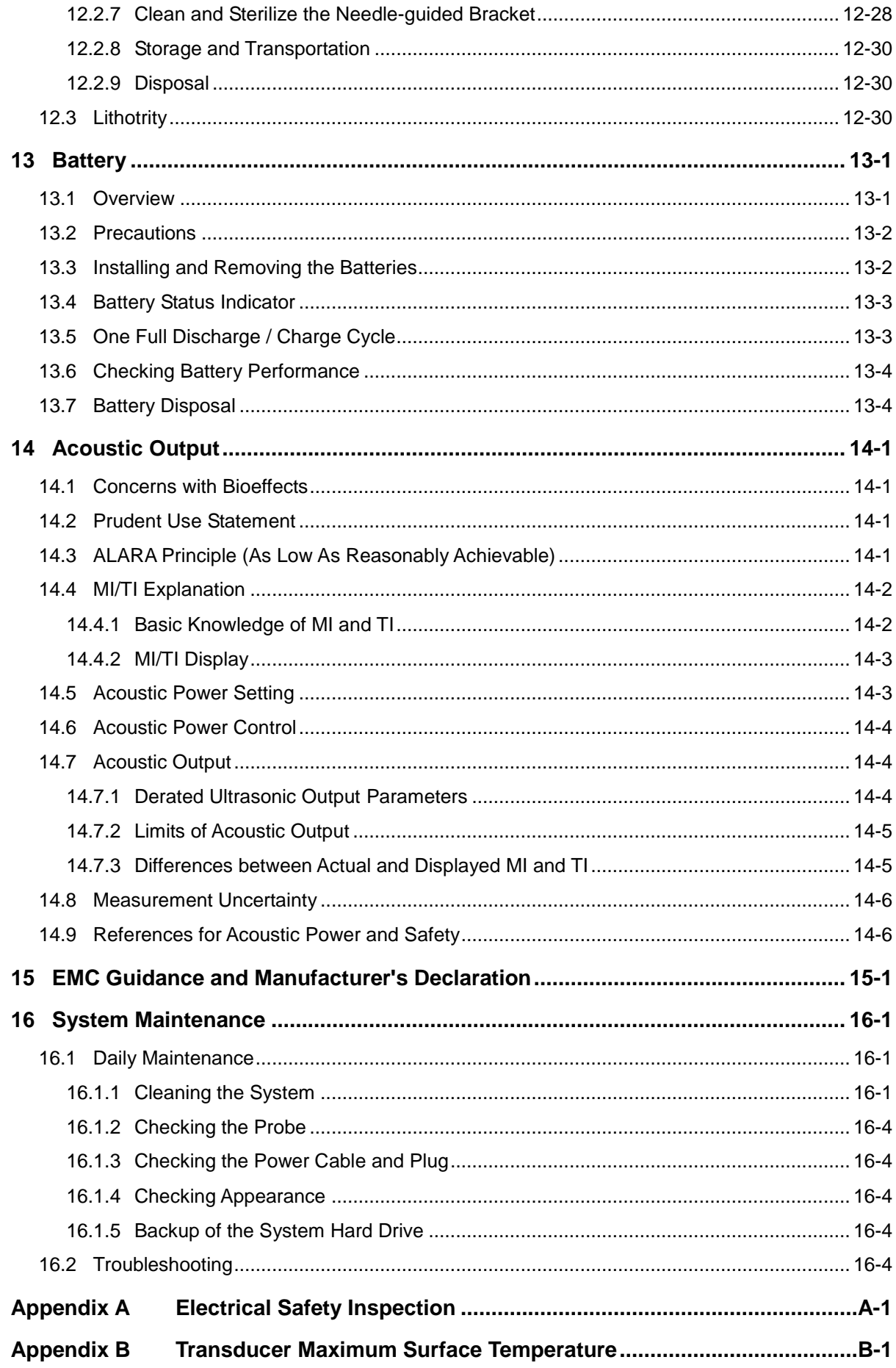

**Appendix C Acoustic Output Reporting Table (60601-2-37)...................................C-1**

 $\epsilon$ ©2018 Shenzhen Mindray Bio-Medical Electronics Co., Ltd. All rights Reserved. For this Operator's Manual, the issue date is 2018-12.

#### **IMPORTANT!**

**The system is veterinary use only.**

The following label applies to U.S.A. only.

**CAUTION U.S.A.Federal law restricts** this device to sale by or on the order of a veterinarian.

## **Intellectual Property Statement**

SHENZHEN MINDRAY BIO-MEDICAL ELECTRONICS CO., LTD. (hereinafter called Mindray) owns the intellectual property rights to this Mindray product and this manual. This manual may refer to information protected by copyright or patents and does not convey any license under the patent rights or copyright of Mindray, or of others.

Mindray intends to maintain the contents of this manual as confidential information. Disclosure of the information in this manual in any manner whatsoever without the written permission of Mindray is strictly forbidden.

Release, amendment, reproduction, distribution, rental, adaptation, translation or any other derivative work of this manual in any manner whatsoever without the written permission of Mindray is strictly forbidden.

mindray

**MET III** OmniLab DigiPrince MINDRAY BeneView. WATO,

BeneHeart, **A** are the trademarks, registered or otherwise, of Mindray in China and other countries. All other trademarks that appear in this manual are used only for informational or editorial purposes. They are the property of their respective owners.

# **Responsibility on the Manufacturer Party**

Contents of this manual are subject to change without prior notice.

All information contained in this manual is believed to be correct. Mindray shall not be liable for errors contained herein or for incidental or consequential damages in connection with the furnishing, performance, or use of this manual.

Mindray is responsible for the effects on safety, reliability and performance of this product, only if:

- all installation operations, expansions, changes, modifications and repairs of this product are conducted by Mindray authorized personnel;
- the electrical installation of the relevant room complies with the applicable national and local requirements; and
- the product is used in accordance with the instructions for use.

∕^ **Note** 

This equipment must be operated by skilled/trained clinical professionals.

#### **Warning**

It is important for the hospital or organization that employs this equipment to carry out a reasonable service/maintenance plan. Neglect of this may result in machine breakdown or personal injury.

#### **Warranty**

THIS WARRANTY IS EXCLUSIVE AND IS IN LIEU OF ALL OTHER WARRANTIES, EXPRESSED OR IMPLIED, INCLUDING WARRANTIES OF MERCHANTABILITY OR FITNESS FOR ANY PARTICULAR PURPOSE.

#### **Exemptions**

Mindray's obligation or liability under this warranty does not include any transportation or other charges or liability for direct, indirect or consequential damages or delay resulting from the improper use or application of the product or the use of parts or accessories not approved by Mindray or repairs by people other than Mindray authorized personnel.

**This warranty shall not extend to:** 

- Malfunction or damage caused by improper use or man-made failure.
- Malfunction or damage caused by unstable or out-of-range power input.
- Malfunction or damage caused by force majeure such as fire and earthquake.
- Malfunction or damage caused by improper operation or repair by unqualified or **unauthorized service people.**
- Malfunction of the instrument or part whose serial number is not legible enough.
- **Others not caused by instrument or part itself.**

#### **Customer Service Department**

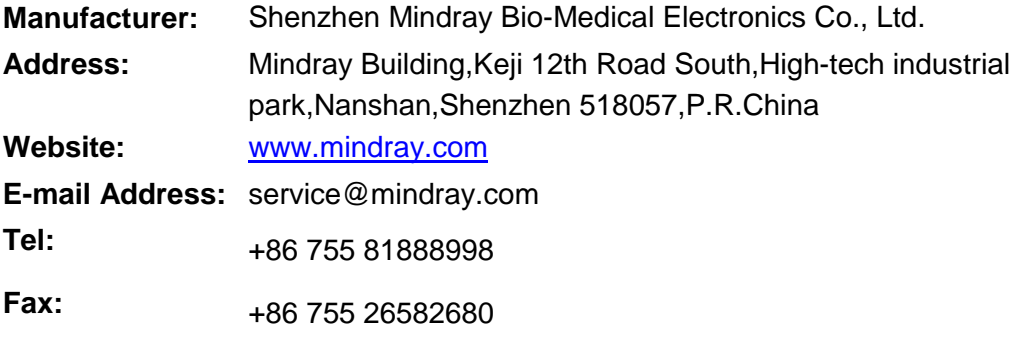

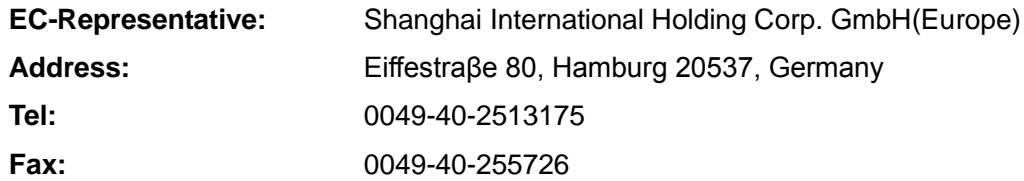

#### **Mindray DS USA, Inc.**

800 MacArthur Blvd. Mahwah, NJ 07430-0619 USA Tel: +1(201) 995-8000 Toll Free: +1 (800) 288-2121 Fax: +1 (800) 926-4275

#### **Important Information**

- 1. It is the customer's responsibility to maintain and manage the system after delivery.
- 2. The warranty does not cover the following items, even during the warranty period:
	- (1) Damage or loss due to misuse or abuse.
	- (2) Damage or loss caused by Acts of God such as fires, earthquakes, floods, lightning, etc.
- (3) Damage or loss caused by failure to meet the specified conditions for this system, such as inadequate power supply, improper installation or environmental conditions.
- (4) Damage or loss due to use of the system outside the region where the system was originally sold.
- (5) Damage or loss involving the system purchased from a source other than Mindray or its authorized agents.
- 3. This system shall not be used by persons other than fully qualified and certified medical personnel.
- 4. Do not make changes or modifications to the software or hardware of this system.
- 5. In no event shall Mindray be liable for problems, damage, or loss caused by relocation, modification, or repair performed by personnel other than those designated by Mindray.
- 6. The purpose of this system is to provide physicians with data for clinical diagnosis. It is the physician's responsibility for diagnostic procedures. Mindray shall not be liable for the results of diagnostic procedures.
- 7. Important data must be backed up on external memory media.
- 8. Mindray shall not be liable for loss of data stored in the memory of this system caused by operator error or accidents.
- 9. This manual contains warnings regarding foreseeable potential dangers, but you shall always be alert to dangers other than those indicated as well. Mindray shall not be liable for damage or loss that results from negligence or from ignoring the precautions and operating instructions described in this operator's manual.
- 10. If the manager for this system is changed, be sure to hand over this operator's manual to the new manager.

#### **About This Manual**

This operator's manual describes the operating procedures for this diagnostic ultrasound system DP-20Vet and the compatible probes. To ensure safe and correct operations, carefully read and understand the manual before operating the system.

## **Notation Conventions**

In this operator's manual, the following words are used besides the safety precautions (refer to "Safety Precautions"). Please read this operator's manual before using the system.

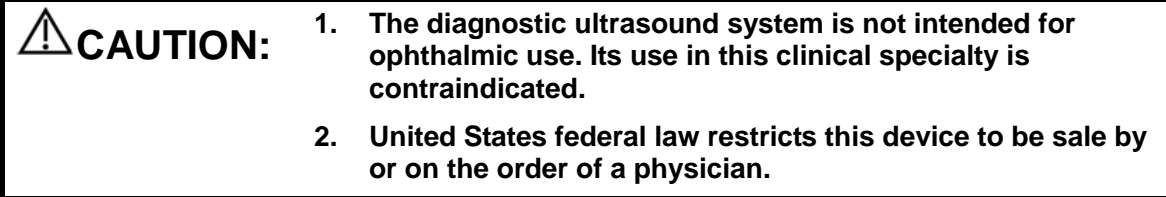

#### **Operator's Manuals**

You may receive multi-language manuals in compact disc or paper. Please refer to English manual for latest information and register information.

The content of the operator manual, such as screens, menus or descriptions, may be different from what you see in your system. The content varies depending upon the software version, options and configuration of the system.

#### **Manuals on Paper**

- Operator's Manual [Basic Volume]: Describes the basic functions and operations of the system, safety precautions, exam modes, imaging modes, preset, maintenance and acoustic output, etc.
- Operator's Manual [Advanced Volume]: Describes measurement preset, measurements and calculations, etc.
- Operator's Manual [Acoustic Power Data and Surface Temperature Data]: Contains data tables of acoustic output for transducers.
- Operation Note: Contains quick guide for basic operations of the system.

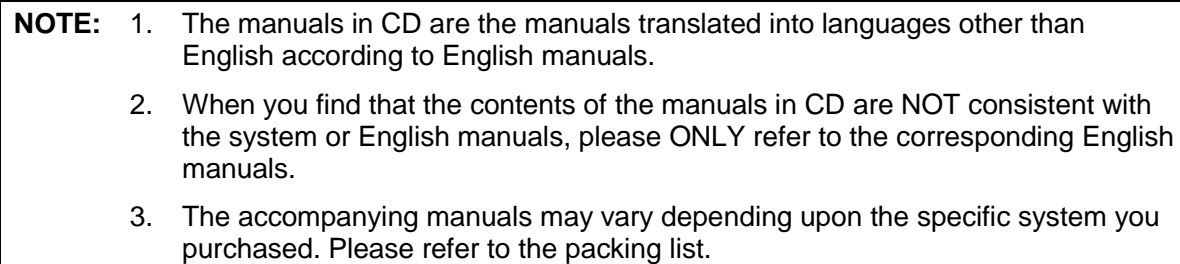

#### **Software Interfaces in this Manual**

Depending on the software version, preset settings and optional configuration, the actual interfaces may be different from those in this manual.

# **Conventions**

In this manual, these conventions are used to describe the buttons on the control panel, the items in menu, buttons in dialog box and some basic operations:

- <Buttons>: The angular bracket indicates buttons, knobs and other controls on control panel.
- [Items in menu and buttons in dialog box]: The square bracket indicates items in menu or buttons in dialog box.
- Click [Items or Button]: Move the cursor to the item or button and press <Set>, or click it on the menu.
- [Items in Menu] $\rightarrow$ [Items in Submenu]: Selects a submenu item following the path.
- [Dyn Rng (Value)]: Indicates menu items with parameter, (value) shows the current value of the item.

# **1 Safety Precautions**

## **1.1 Safety Classification**

- According to the type of protection against electric shock: CLASS I EQUIPMENT
- According to the degree of protection against electric shock: Type-BF applied part
- According to the degree of protection against harmful ingress of water:

Main unit: IPX0

Probes: IPX7

Footswitch: 971-SWNOM (2-pedal or 3-pedal) belongs to IP68 and FS-81-SP (1-pedal) belongs to IPX8

- According to the degree of safety of application in the presence of a FLAMMABLE ANESTHETIC MIXTURE WITH AIR or WITH OXYGEN OR NITROUS OXIDE:
	- EQUIPMENT not suitable for use in the presence of a FLAMMABLE ANESTHETIC MIXTURE WITH AIR or WITH OXYGEN OR NITROUS OXIDE
- According to the mode of operation: CONTINUOUS OPERATION
- According to the installation and use: PORTABLE EQUIPMENT MOBILE EQUIPMENT

# **1.2 Meaning of Signal Words**

In this manual, the signal words" **ADANGER**", " **AWARNING**", " **ACAUTION**", " **NOTE**" and "Tips" are used regarding safety and other important instructions. The signal words and their meanings are defined as follows. Please understand their meanings clearly before reading this manual.

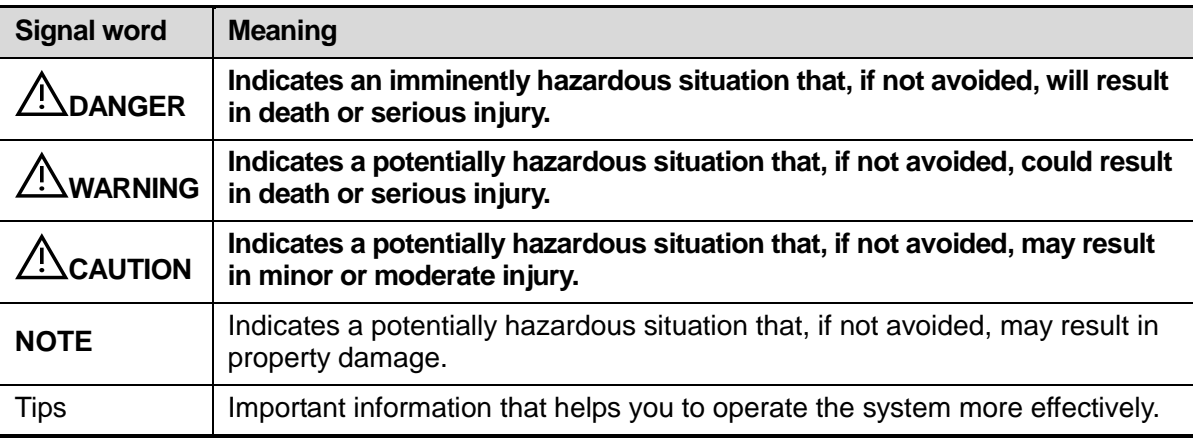

## **1.3 Meaning of Safety Symbols**

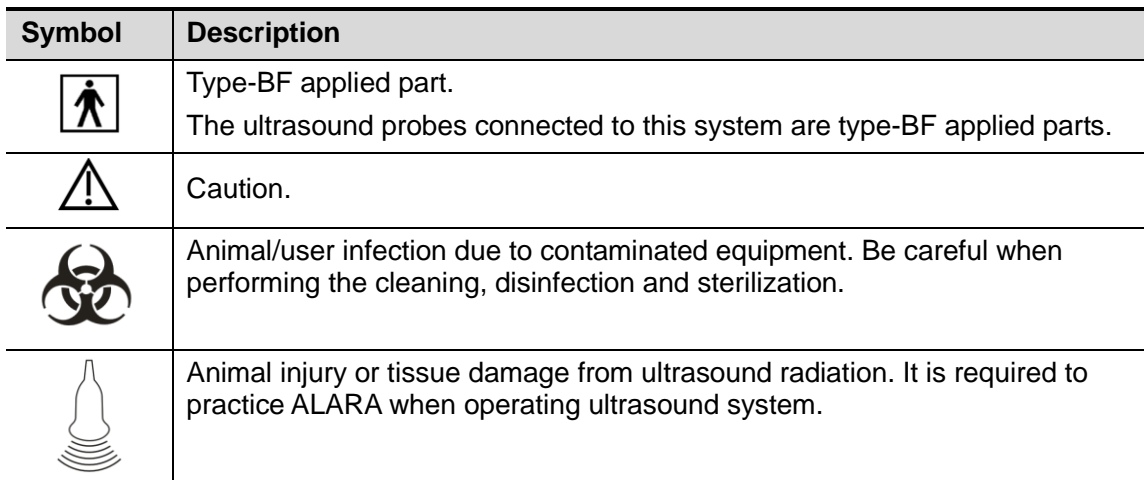

# **1.4 Safety Precautions**

Please observe the following precautions to ensure animal and operator's safety when using this system.

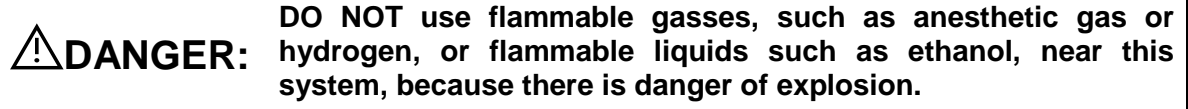

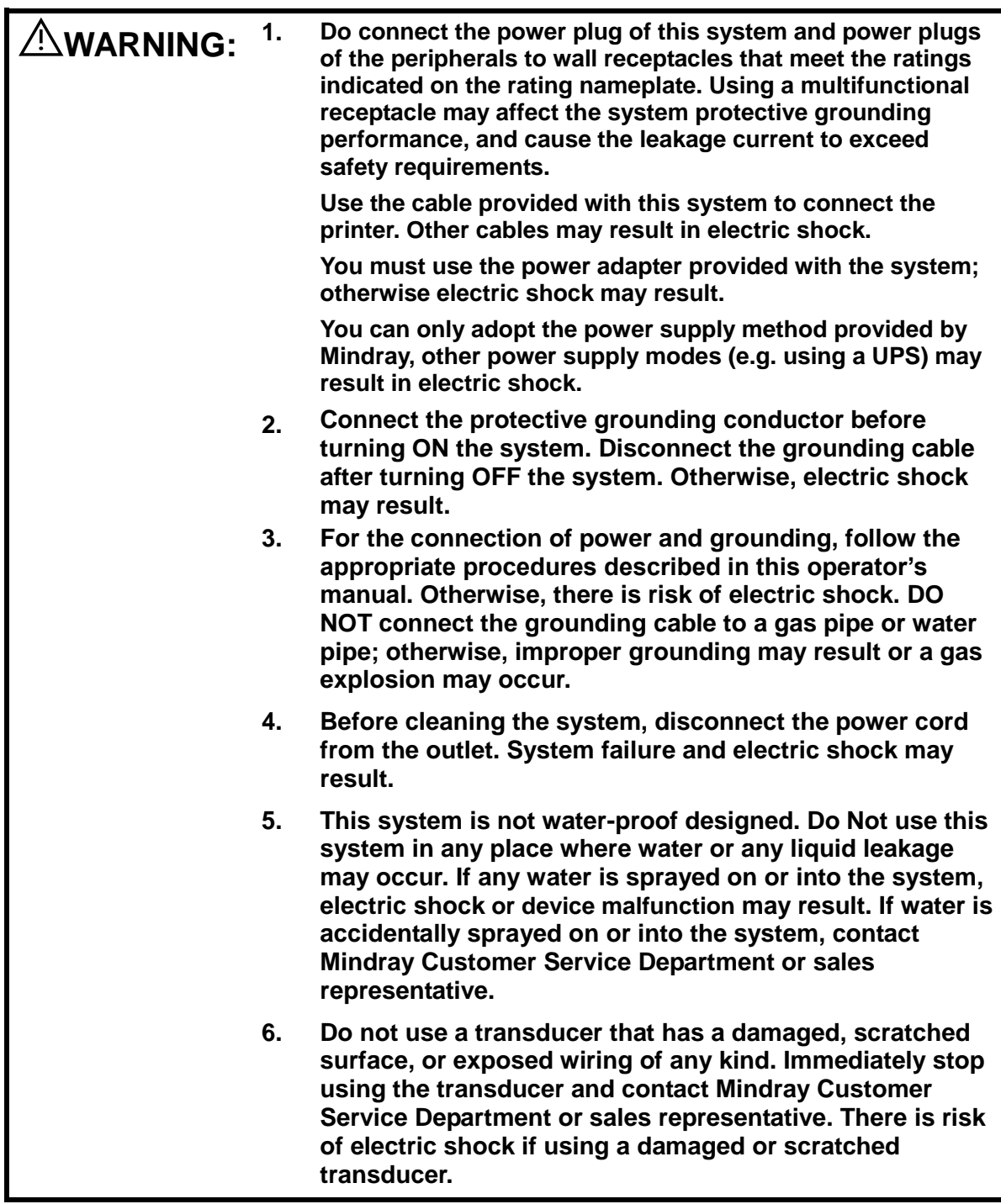

**7. DO NOT allow the animal to contact the live parts of the ultrasound system or other devices, e.g. signal I / O ports. Electric shock may occur. 8. DO NOT touch the Signal I/O ports if in contact with the animal; otherwise animal injury may result. 9. Do not use an aftermarket probe other than those specified by Mindray. The probes may damage the system causing a profound failure, e.g. a fire in the worst case. 10. Do not subject the transducers to knocks or drops. Use of a defective transducer may cause an electric shock. 11. Do not open the covers and front panel of the system. Short circuit or electric shock may result when the system hardware is exposed and powered on. 12. Do not use this system when any digital device such as a high-frequency electrotome, high-frequency therapeutic device or defibrillator is applied already. Otherwise, there is a risk of electric shock to the animal. 13. When moving the system, you should first fold the keyboard, disconnect the system from other devices (including probes) and disconnect the system from the power supply. 14. Accessory equipment connected to the analog and digital interfaces must comply with the relevant IEC standards (e.g., IEC 60950 information technology equipment safety standard and IEC 60601-1 medical equipment standard).Furthermore, all configurations must comply with the standard IEC60601-1-2. It is the responsibility of the person, who connects additional equipment to the signal input or output ports and configures a medical system, to verify that the system complies with the requirements of IEC60601-1-2. If you have any questions regarding these requirements, consult your sales representative. 15. Prolonged and repeated use of keyboards may result in hand or arm nerve disorders for some individuals. Observe the local safety or health regulations concerning the use of keyboards. 16. When using intra-cavity transducers, do not activate the transducer outside the animal's body.**

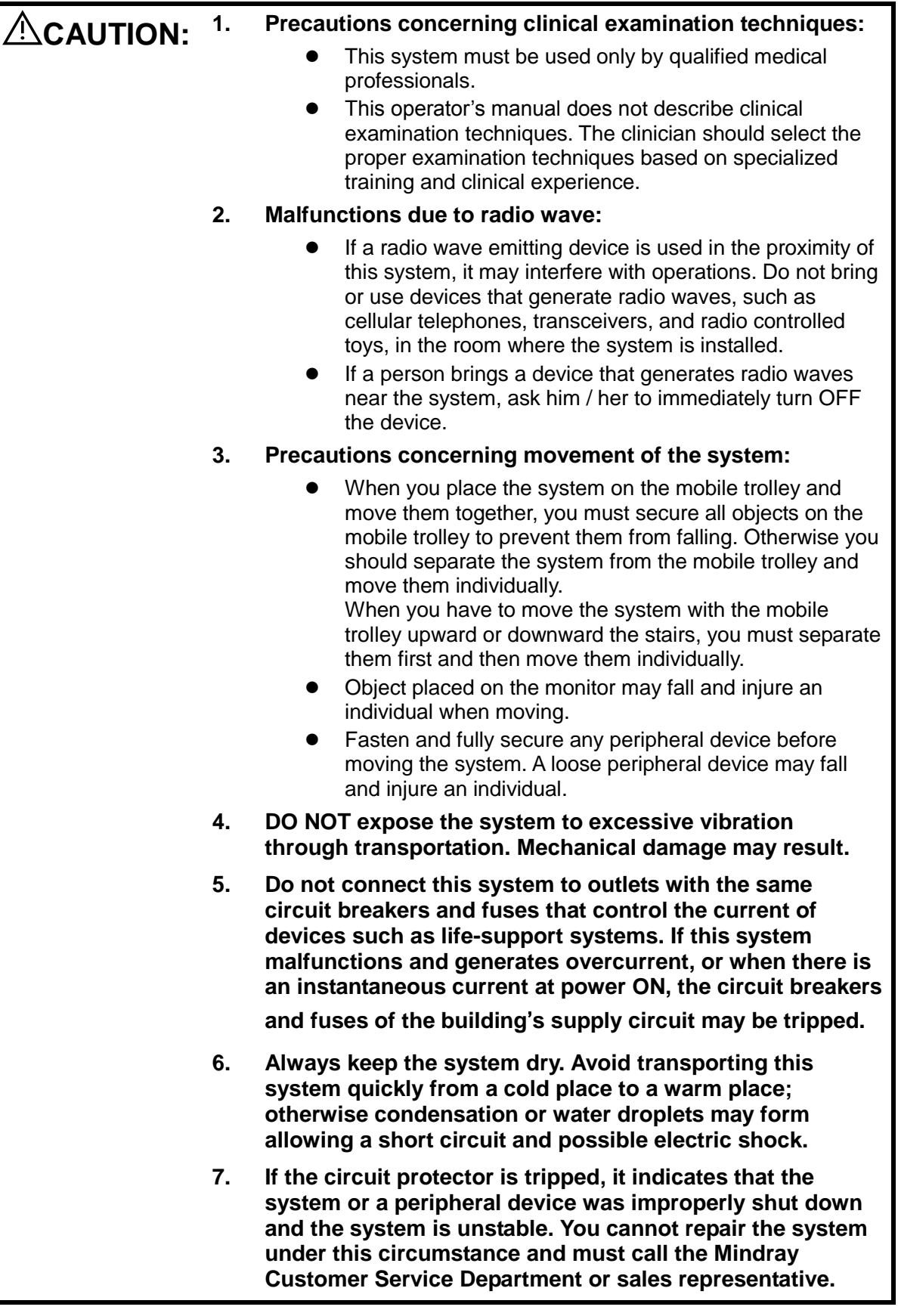

- **8. There is no risk of high-temperature burns during normal ultrasound examinations. It is possible for the surface temperature of the transducer to exceed the body temperature of an animal due to environmental temperature and exam type combinations. Do not apply the transducer to the same region on the animal for a long time. Apply the transducer only for a period of time required for the purpose of diagnosis.**
- **9. The system and its accessories are not disinfected or sterilized prior to delivery. The operator is responsible for the cleaning and disinfection of transducers and sterilization of biopsy brackets according to the manuals, prior to the use. All items must be thoroughly processed to completely remove harmful residual chemicals, which will not only be harmful to the human body, but also damage the accessory.**
- **10. It is necessary to press [End Exam] to end the current scan that is in progress and clear the current Animal Information field. Otherwise, new animal data may be combined with the previous animal data.**
- **11. DO NOT connect or disconnect the system**'**s power cord or its accessories (e.g., a printer) without turning OFF the power first. This may damage the system and its accessories or cause electric shock.**
- **12. If the system is powered off improperly during operation, it may result in data damage of the system**'**s hard disk or system failure.**
- **13. Do not use the system to examine a fetus for a long period of time.**
- **14. Do not use a USB memory device (e.g., a USB flash drive, removable hard disk) which has unsafe data. Otherwise, system damage may result.**
- **15. It is recommended to only use the video devices specified in this manual.**
- **16. Do not use gel, disinfectant, probes, probe sheath or needle-guided brackets that are not compatible with the system.**
- **17. Read the Acoustic Output Principle in the operation manual carefully before operate this system on clinical examination.**
- **18. Please use the ultrasound gel compliant with the relevant local regulations.**
- **19. The ultrasound system can be powered by connecting to mains power supply or powered by internal battery, if you have any doubt with stability of mains power protective grounding, please use internal battery.**

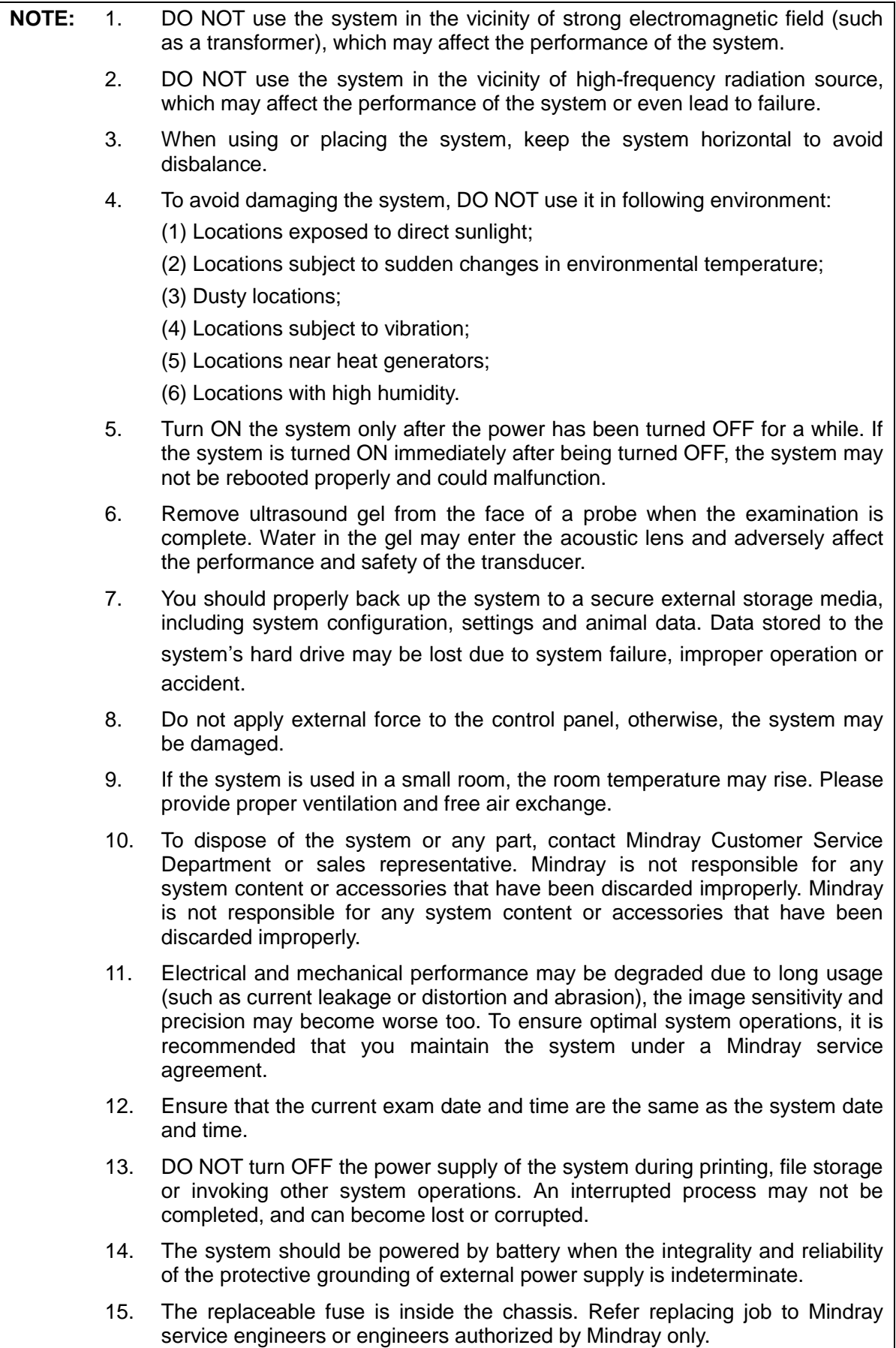

- 16. Use detachable power supply cord as mains power breaking device. DO NOT set equipment in place where difficult for disconnection of detachable power supply cord!
- 17. Do not modify this equipment without authorization of the manufacturer.

Please read the following precautions carefully to ensure the safety of the animal and the operator when using the probes.

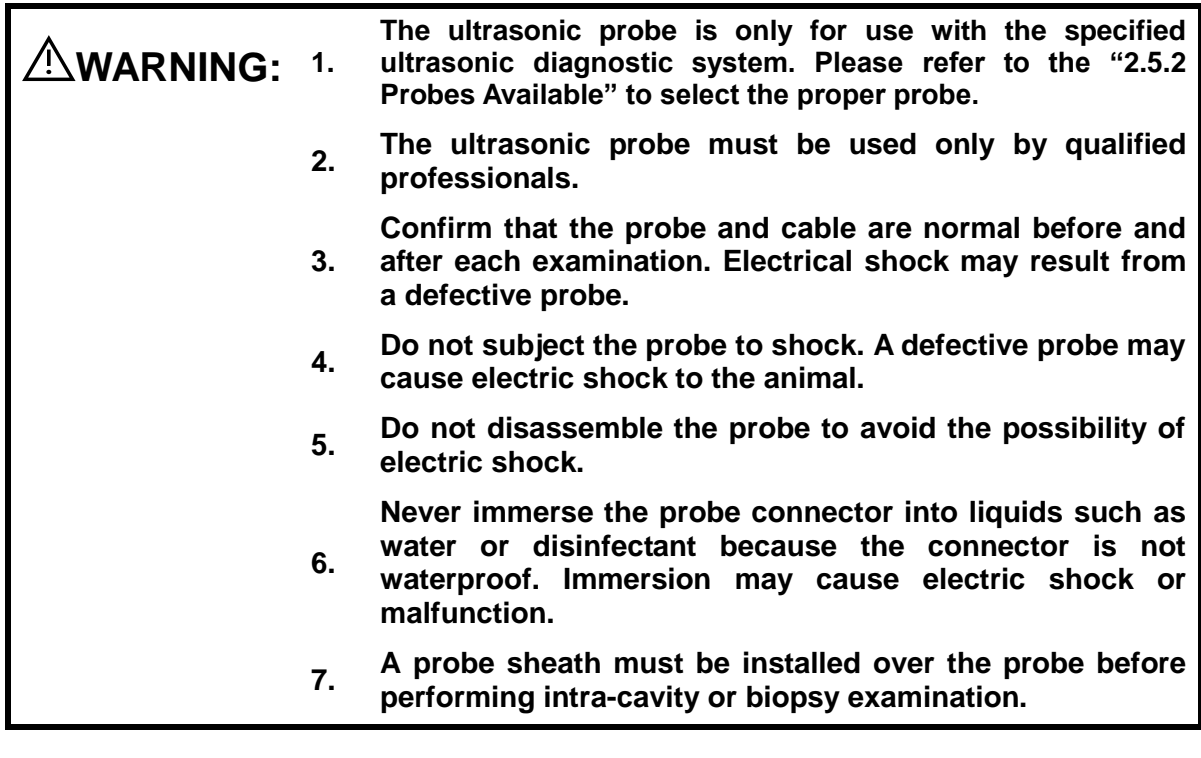

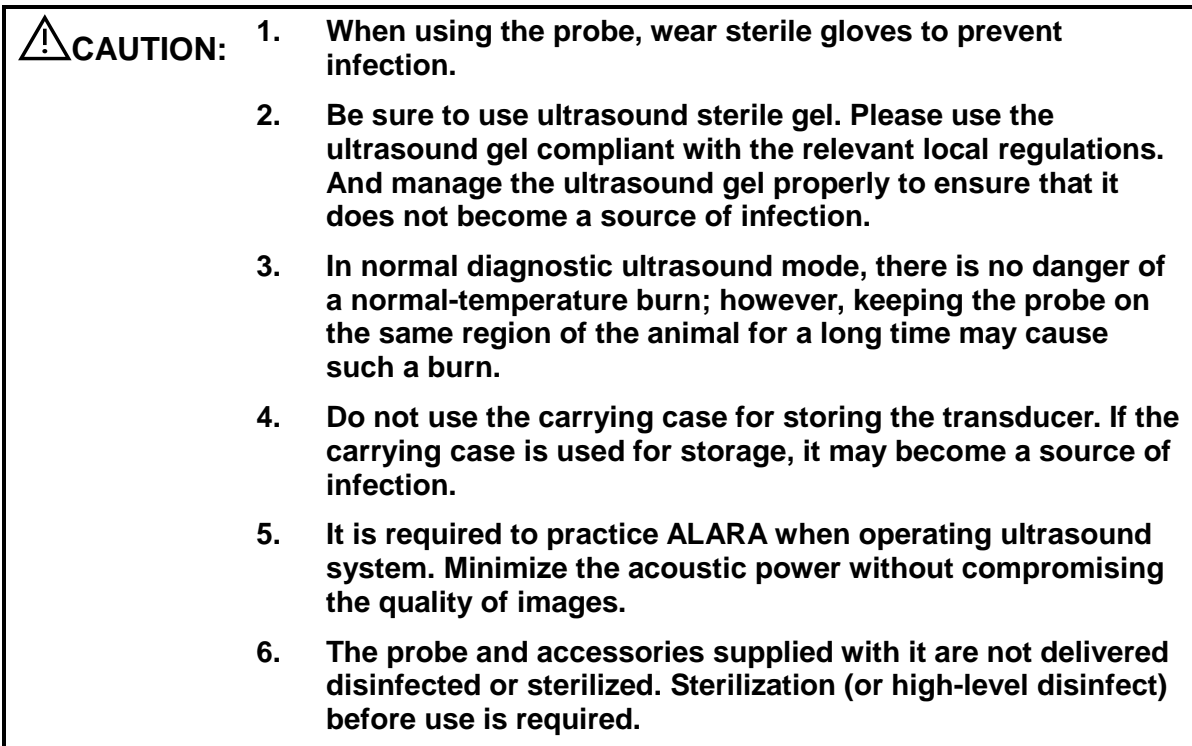

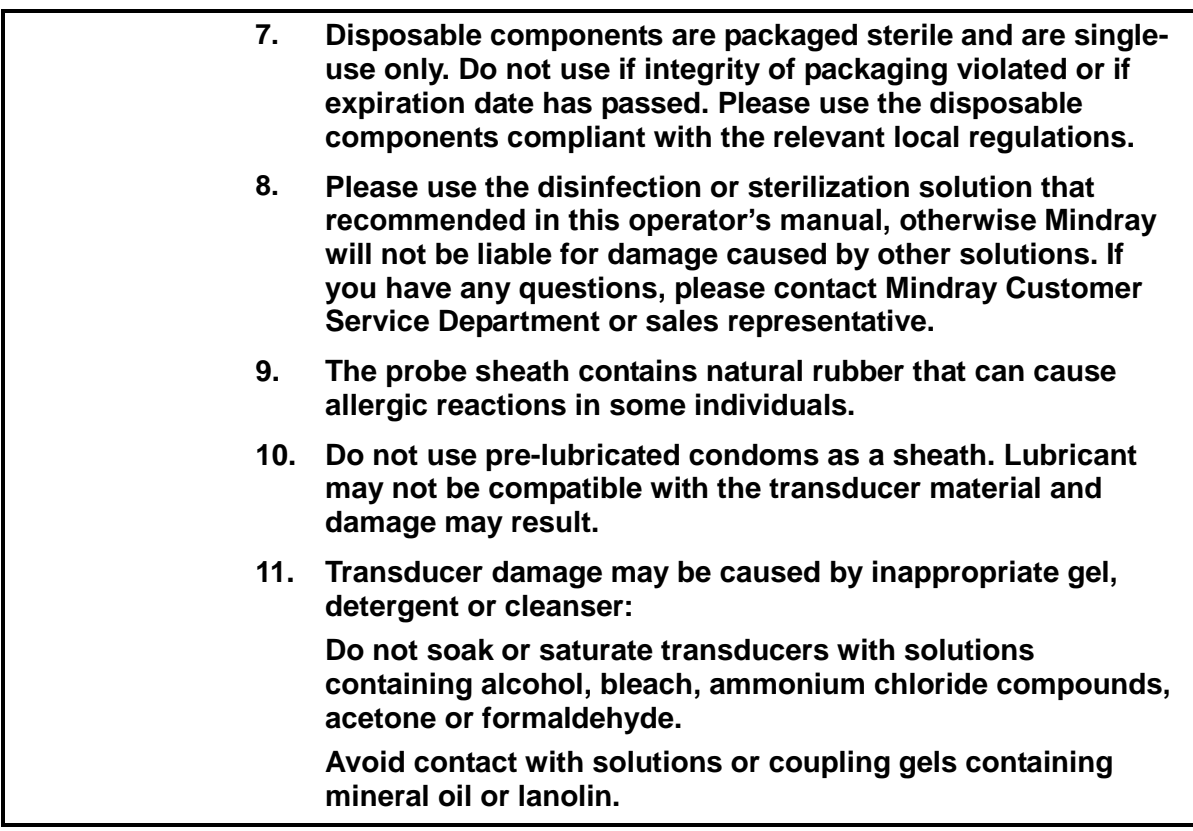

**NOTE:** 1. Read the following precautions to prevent the probe from malfunction:

- Clean and disinfect the transducer before and after each examination.
- After the examination, wipe off the ultrasound gel thoroughly. Otherwise, the ultrasound gel may solidify and the image quality would be degraded.
- 2. Ambient conditions:

To prevent the transducer from being damaged, do not use it where it will be exposed to:

- Direct sunlight or X-rays
- Sudden changes in temperature
- Dust
- **Excessive vibration**
- **•** Heat generators

Use the probes under the following ambient conditions:

- Ambient temperature:  $0^{\circ}$ C ~ 40 $^{\circ}$ C
- Relative humidity: 30% to 85% (no condensation)
- Atmospheric pressure: 700 hPa ~ 1060 hPa
- 3. Repeated disinfection will eventually damage the probe, please check the probe's performance periodically.

**NOTE:** 1. The following definition of the WEEE label applies to EU member states only: The use of this symbol indicates that this system should not be treated as household waste. By ensuring that this system is disposed of correctly, you will help prevent bringing potential negative consequences to the environment and human health. For more detailed information with regard to returning and recycling this system, please consult the distributor from whom you purchased the system.

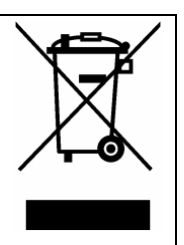

2. For system products, this label may be attached to the main unit only.

#### **1.5 Latex Alert**

When choosing a probe sheath, it is recommended that you directly contact CIVCO for obtaining probe sheath, pricing information, samples and local distribution information. For CIVCO information, please contact the following:

CIVCO Medical Instruments

Tel: 1-800-445-6741

[www.civco.com](http://www.civco.com/)

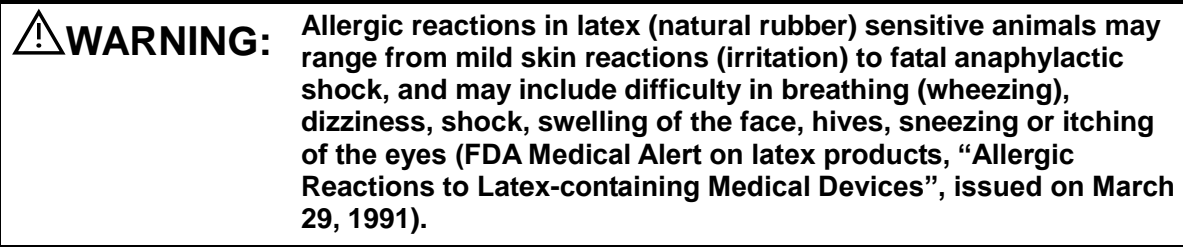

# **1.6 Warning Labels**

The warning labels are attached to this system in order to call your attention to potential

hazards. The symbol  $\triangle$  on the warning labels indicates safety precautions.

The warning labels use the same signal words as those used in the operator's manual. Read operator's manual carefully before using the system.

The name, pattern and meaning of each warning label are described as follows:

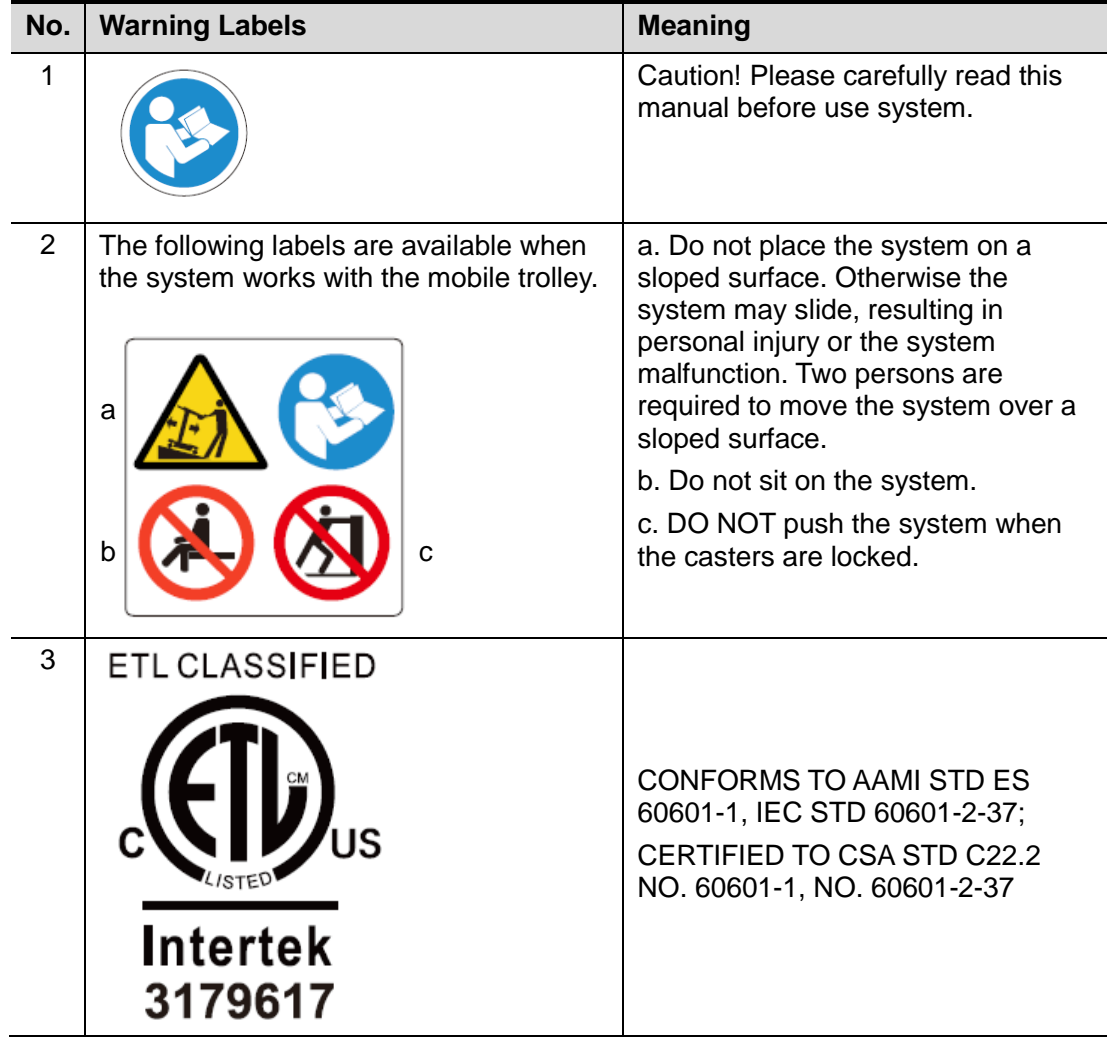

## **2.1 Intended Use**

The DP-20Vet Digital Ultrasonic Diagnostic Imaging System is intended for use in abdomen, thoracic, cardiac, tendon, small parts, eyeball and reproductive system for animals such as dog, cat, equine, bovine and ovine.

# **2.2 Contraindication**

None.

## **2.3 Product and Model Code**

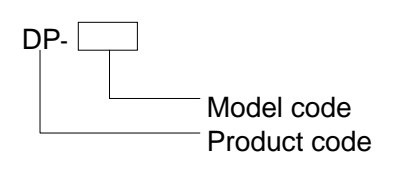

**NOTE:** The functions described in the operator's manual may vary depending upon the specific system you purchased.

# **2.4 Product Specifications**

#### **2.4.1 Imaging Mode**

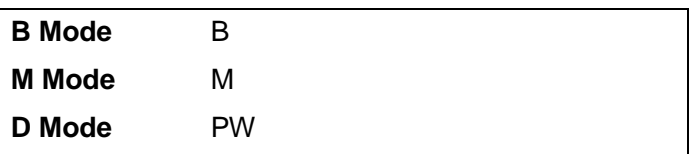

#### **2.4.2 Power supply**

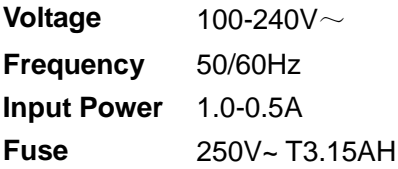

#### **2.4.3 Environmental Conditions**

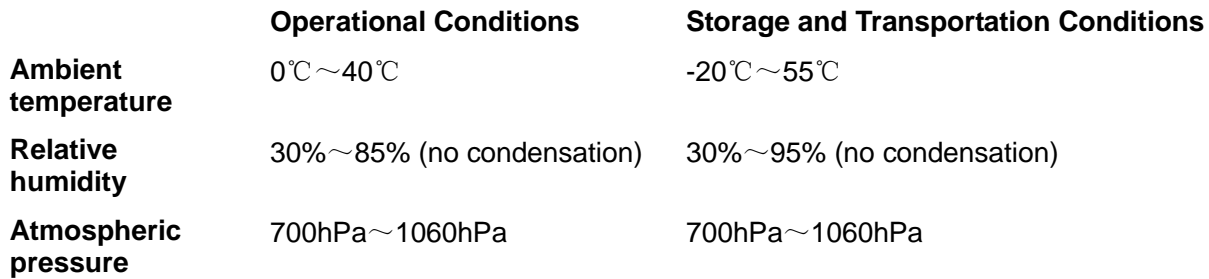

**WARNING:** Do not use this system in the conditions other than those  $\triangle$  **WARNING:** specified. **specified.**

#### **2.4.4 Size and weights**

- Size:  $290$ mm $\times$  354mm $\times$ 161mm (WidthxHeightxDepth)
- Net Weight: 5.3 kg (with dual-probe socket and no battery or hard disk)

# **2.5 System Configuration**

#### **2.5.1 Standard Configuration**

- Main unit
- **Accessories** 
	- Operator's manual
	- Ultrasound gel
	- Power cable
	- $\bullet$  Multilingual controls overlay
	- Probe holder
	- **•** Gel holder
	- Dust-proof cover

#### **2.5.2 Probes Available**

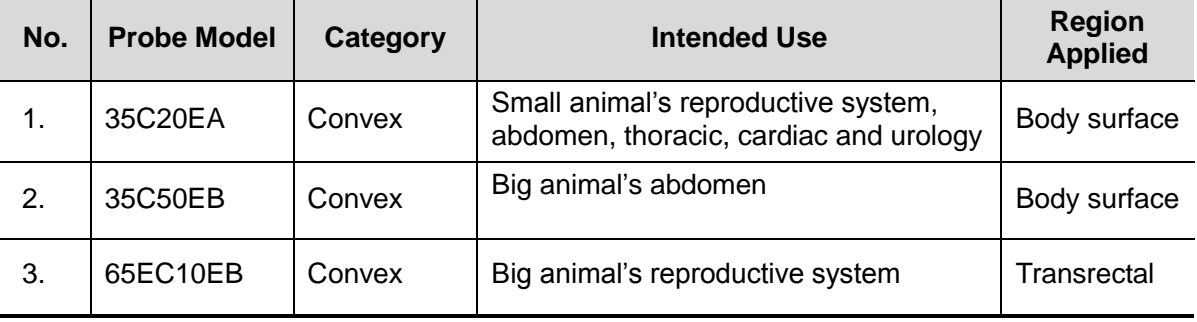

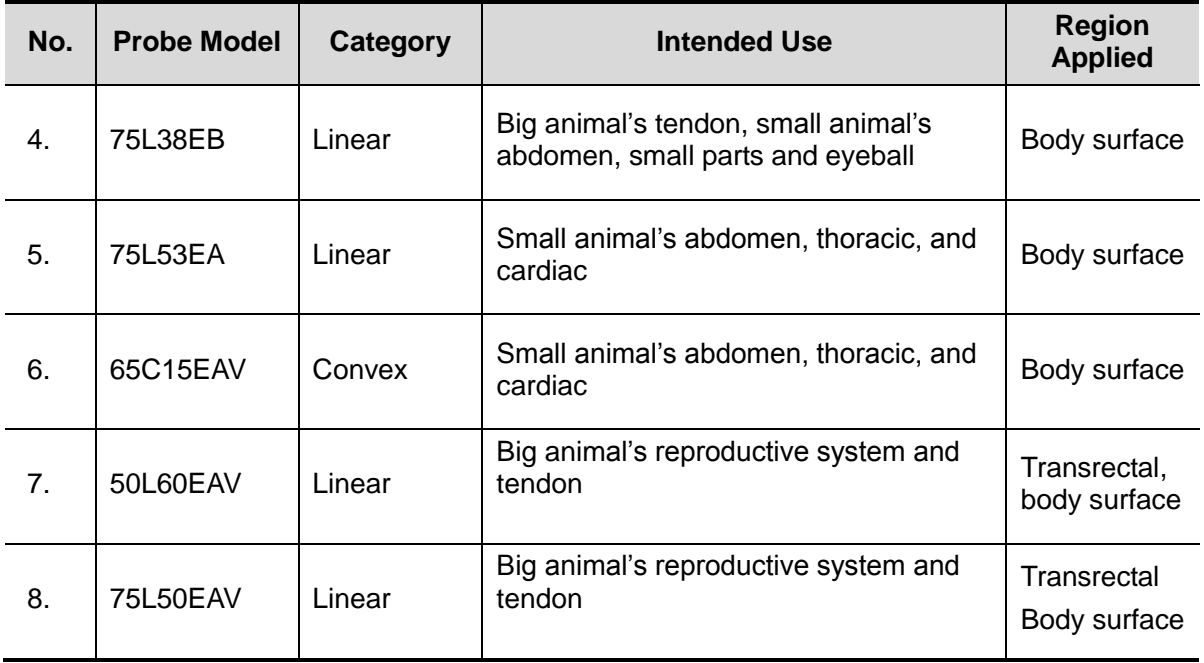

Some of the probes have matched needle-guided brackets for biopsy, the available probes and the corresponding needle-guided brackets are listed as follows:

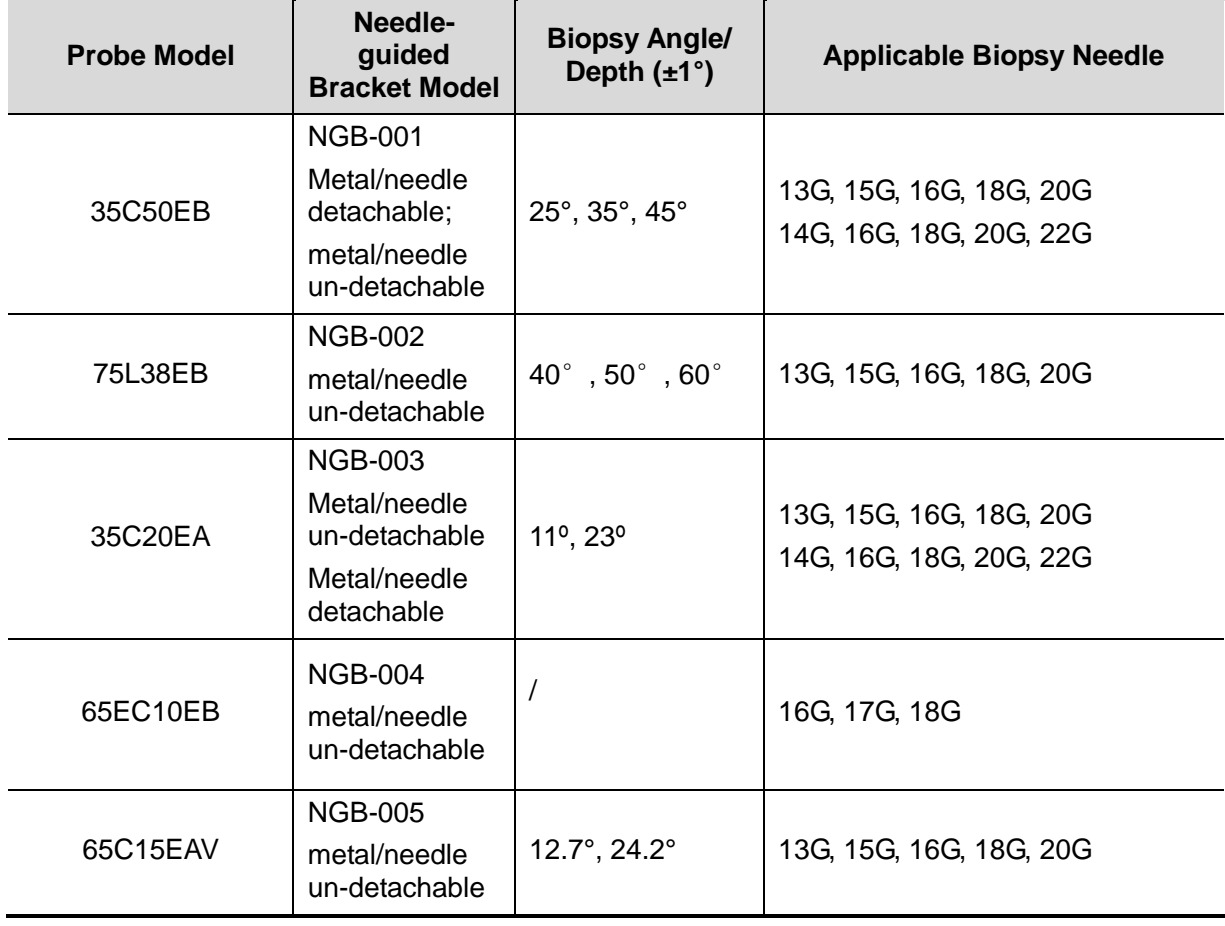

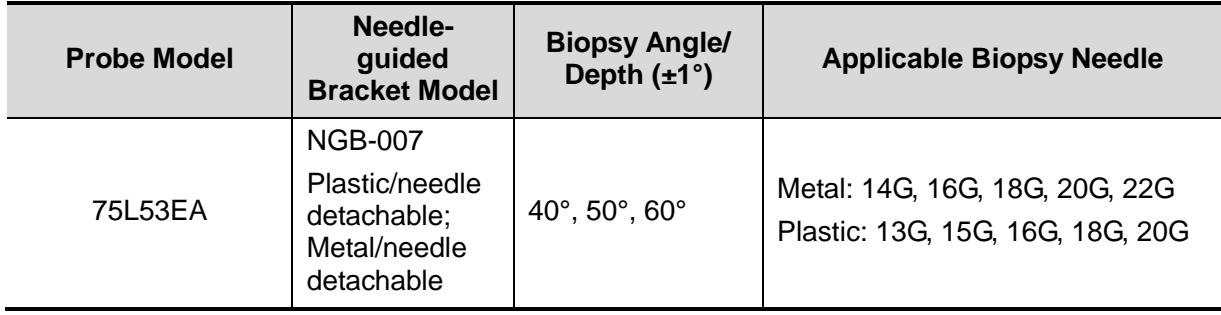

#### **2.5.3 Options**

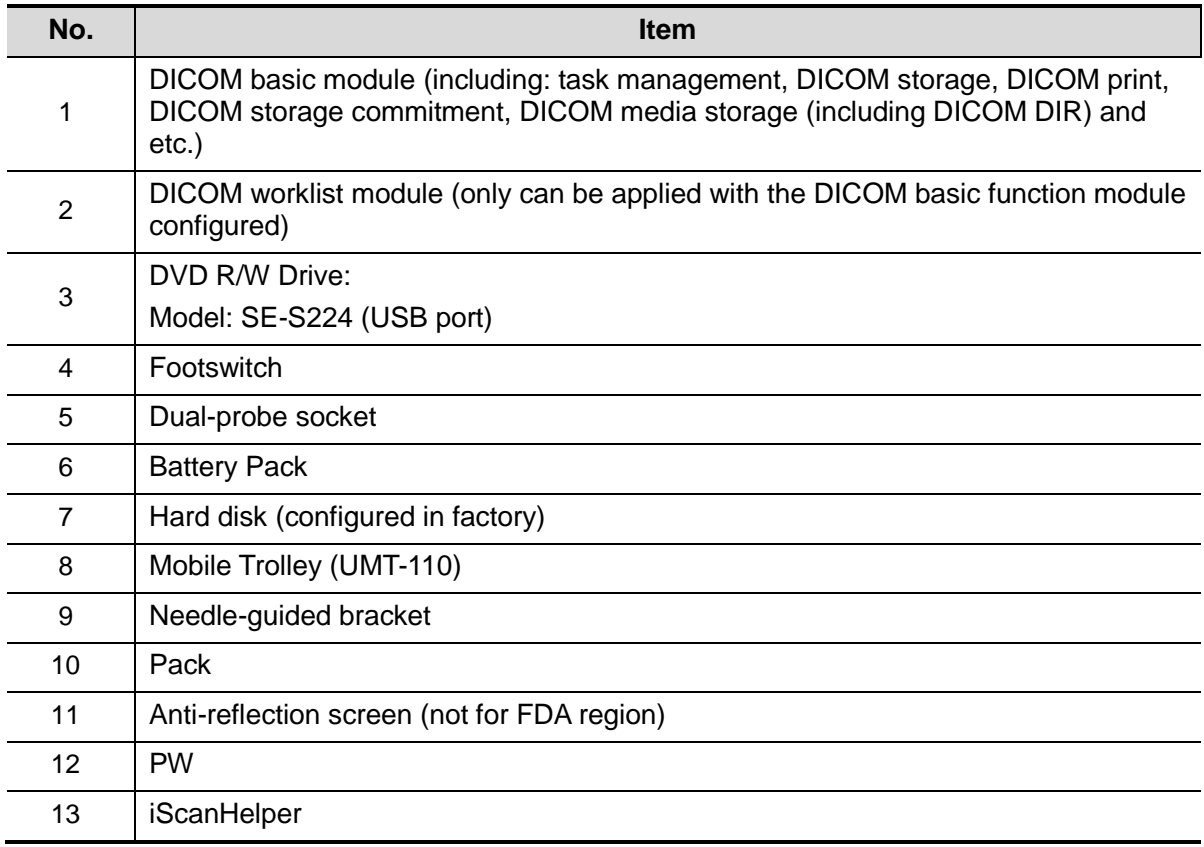

#### **2.5.4 Peripherals Supported**

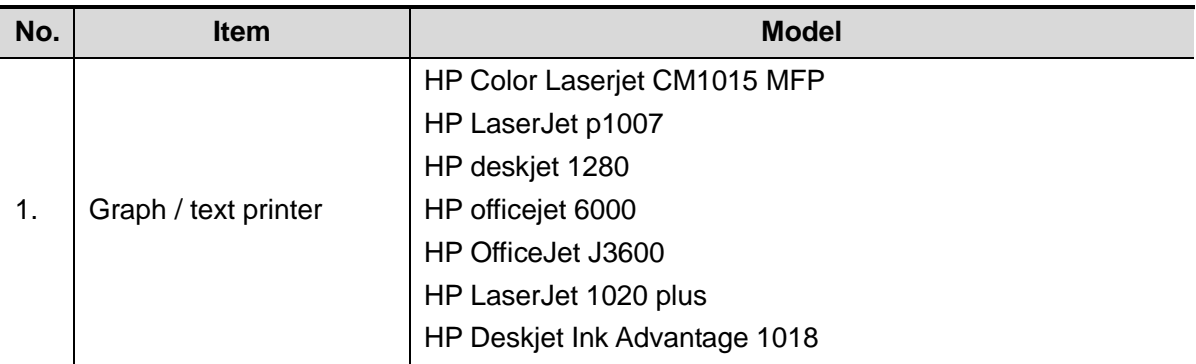

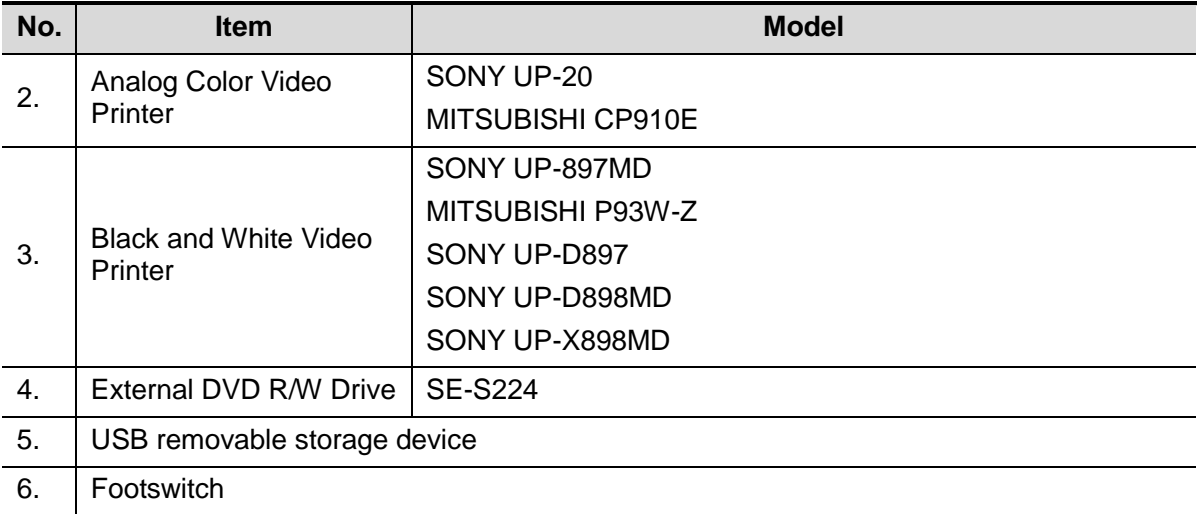

#### **WARNING: This system complies with IEC60601-1-2:2014, and its RF emission meets the requirements of CISPR11 Class B. In a domestic environment, the customer or the user should guarantee to connect the system with Class B peripheral devices; otherwise RF interference may result and the customer or the user must take adequate measures accordingly.**

## **2.6 Introduction of Each Unit**

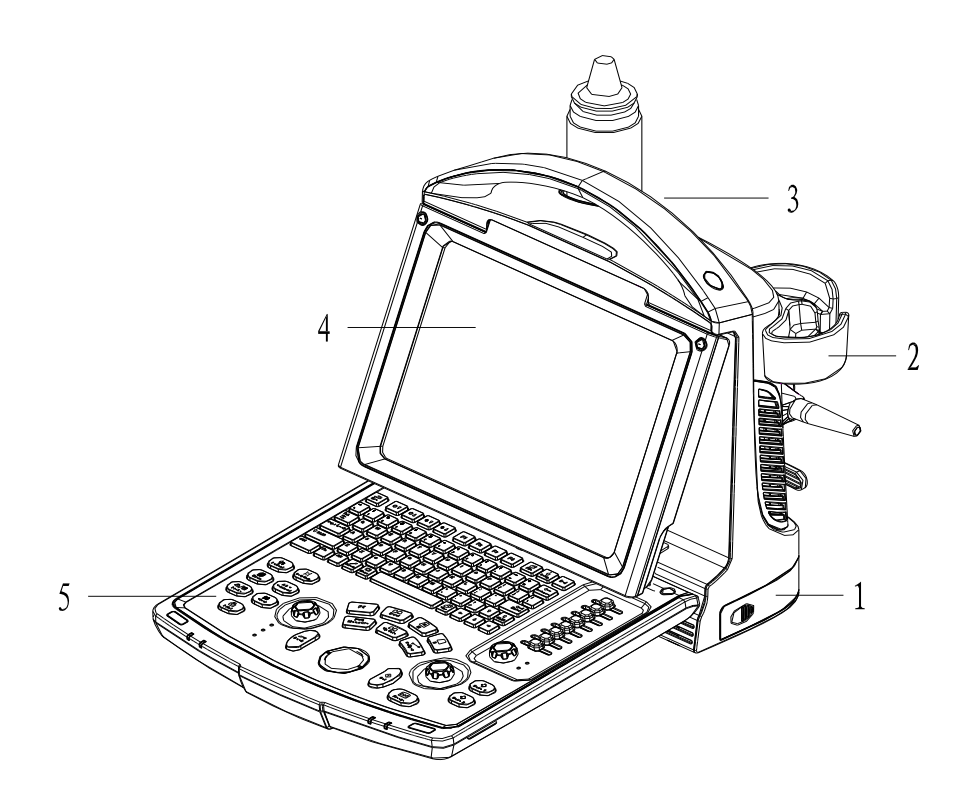

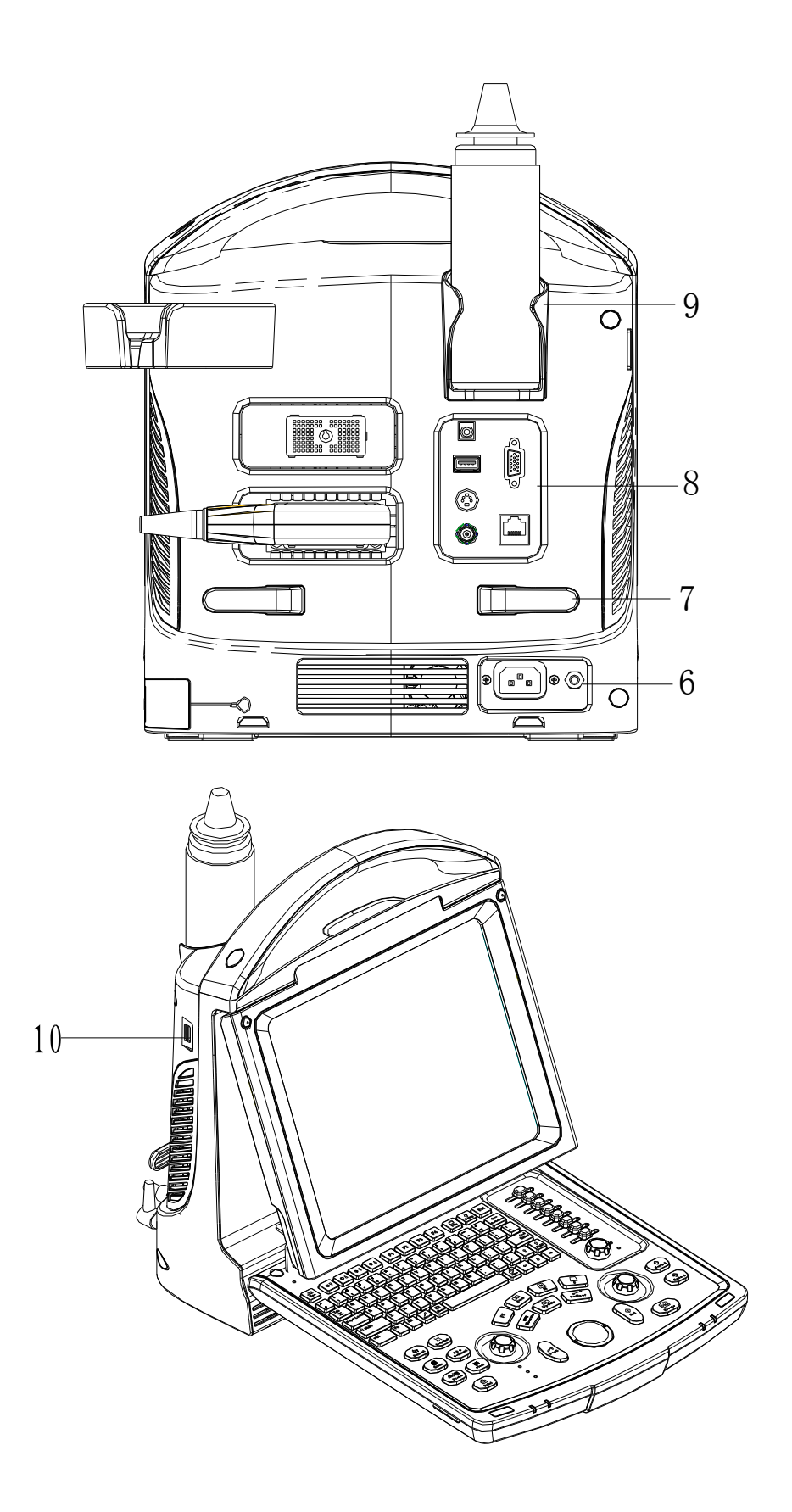

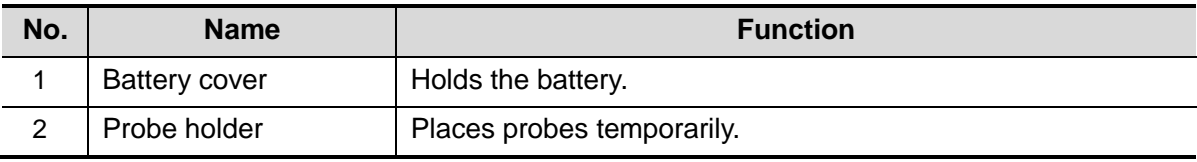

2-6 System Overview

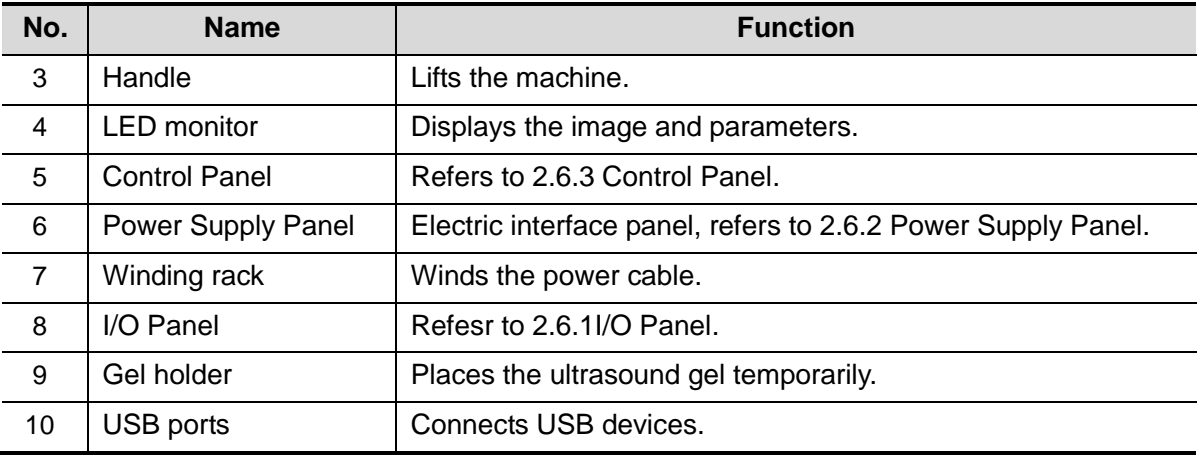

#### **2.6.1 I/O Panel**

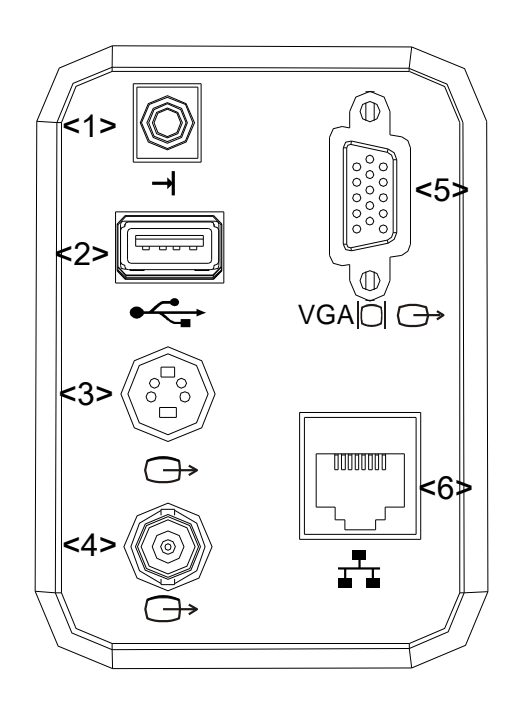

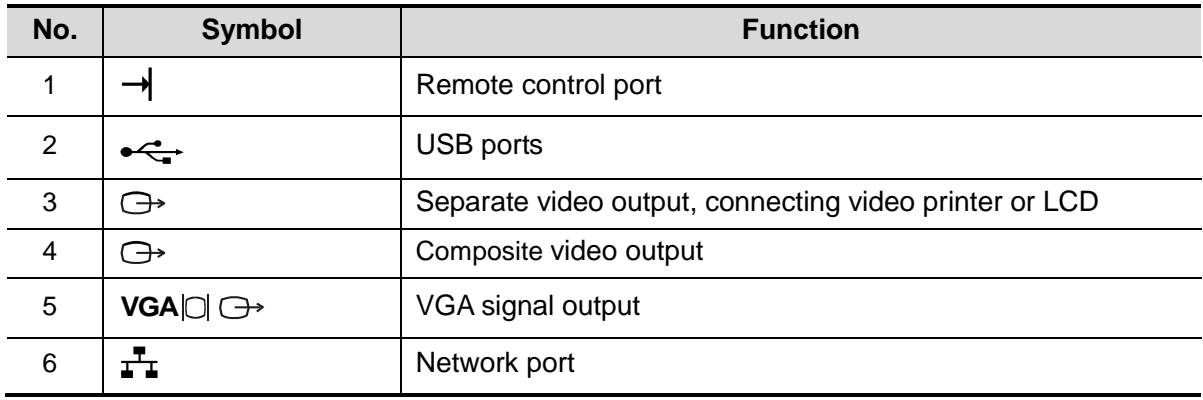

#### **2.6.2 Power Supply Panel**

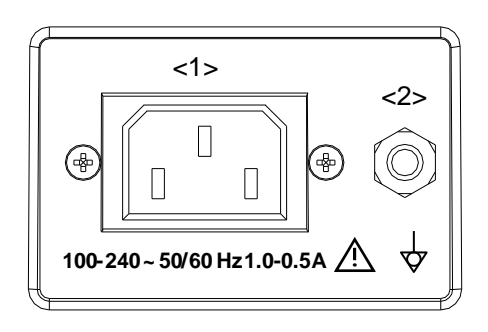

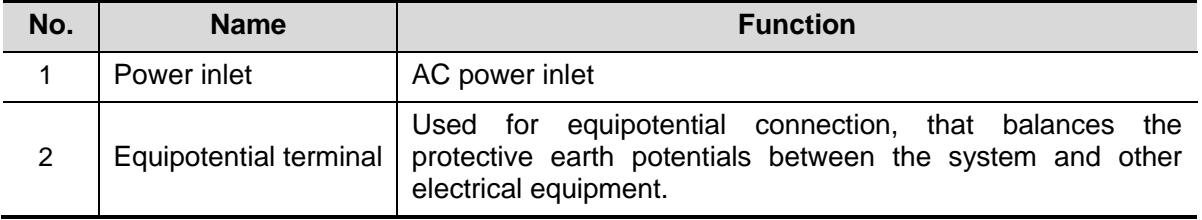
## **2.6.3 Control Panel**

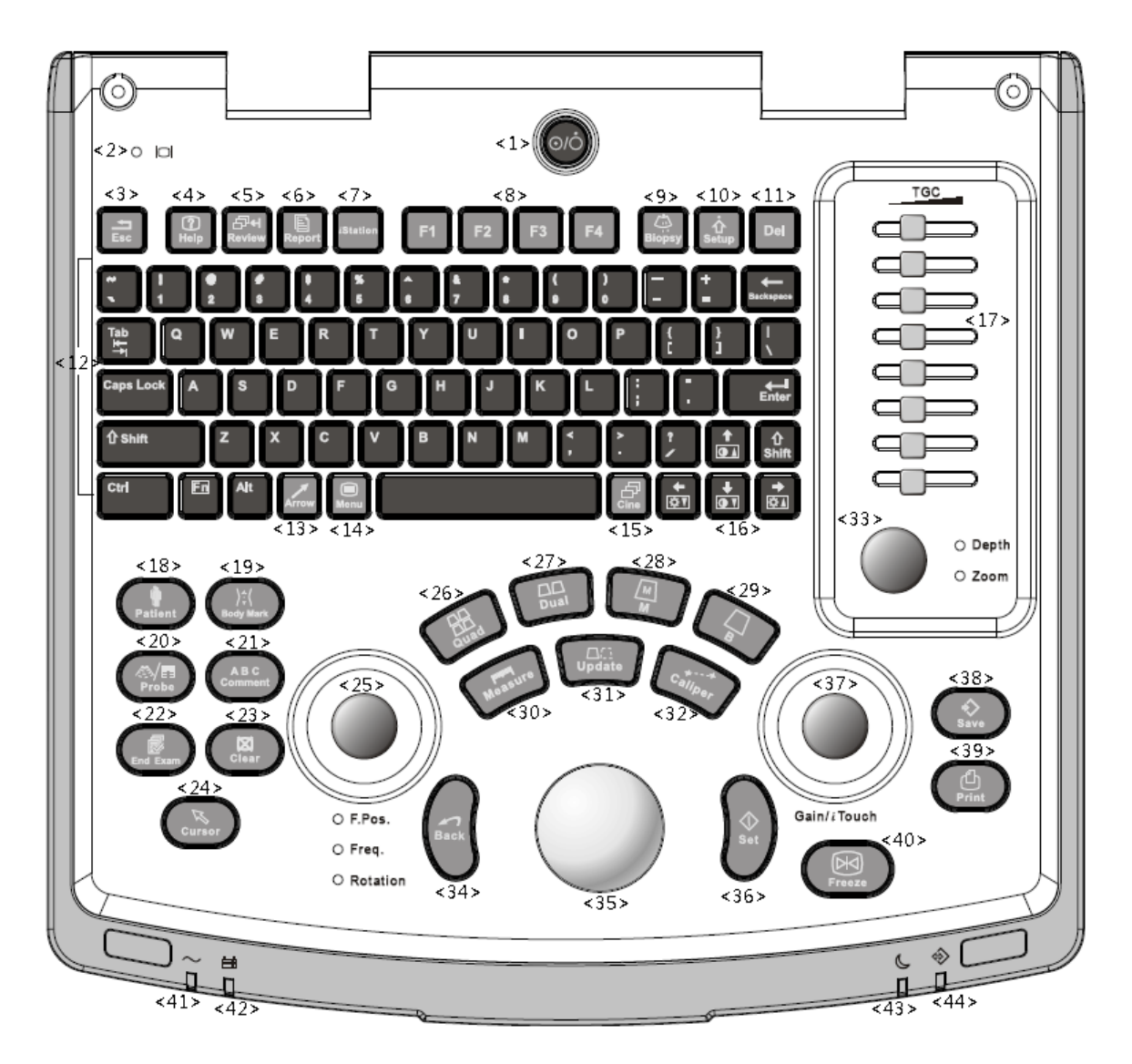

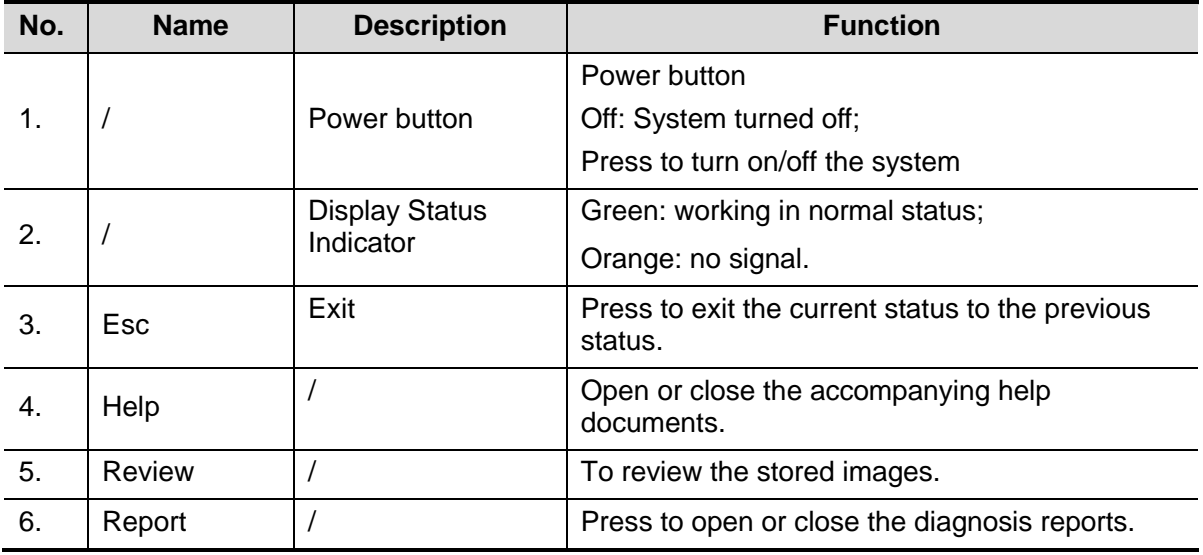

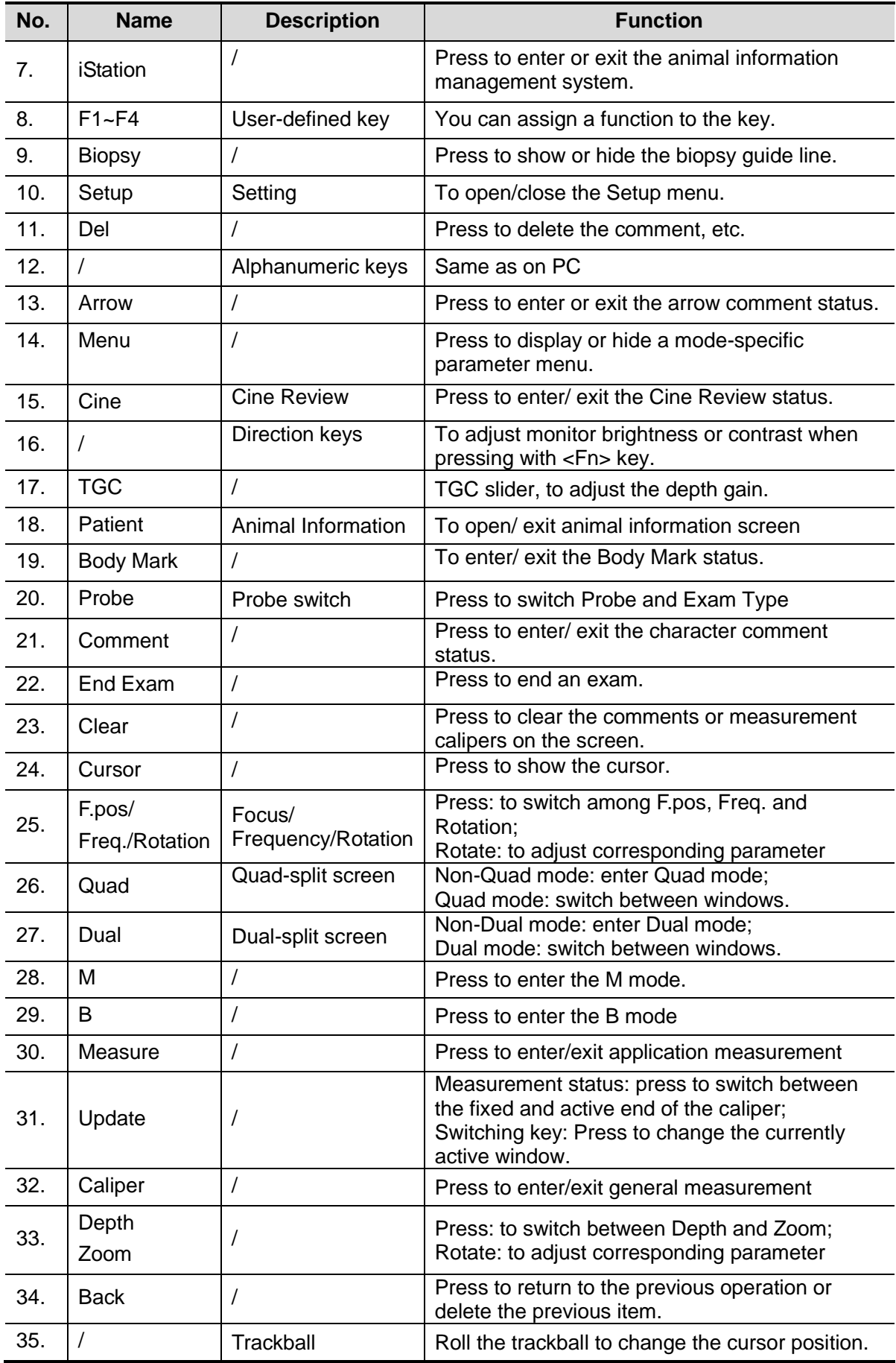

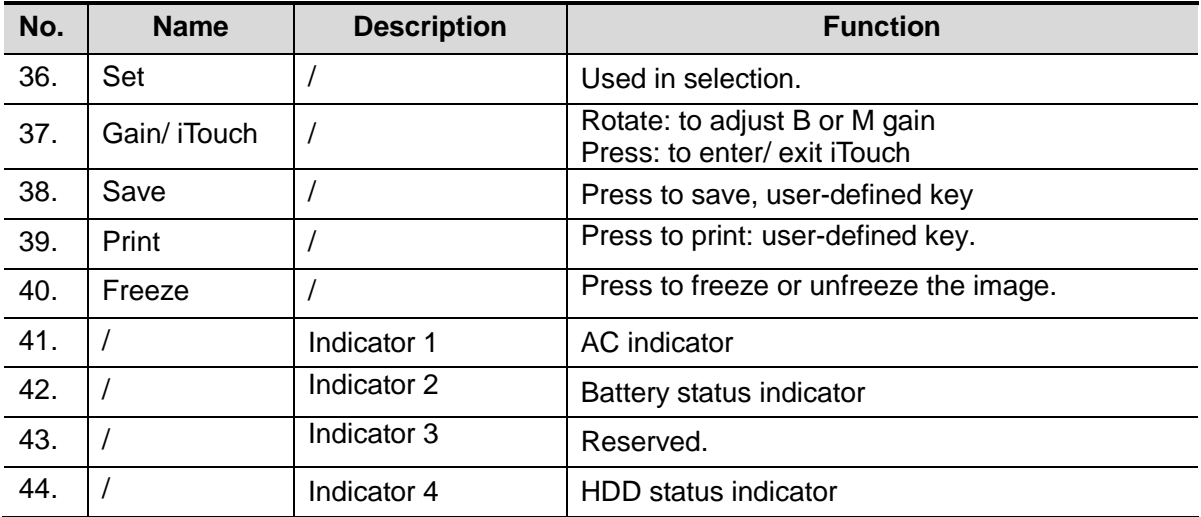

# **2.7 Symbols**

This system uses the symbols listed in the following table, and their meanings are explained as well.

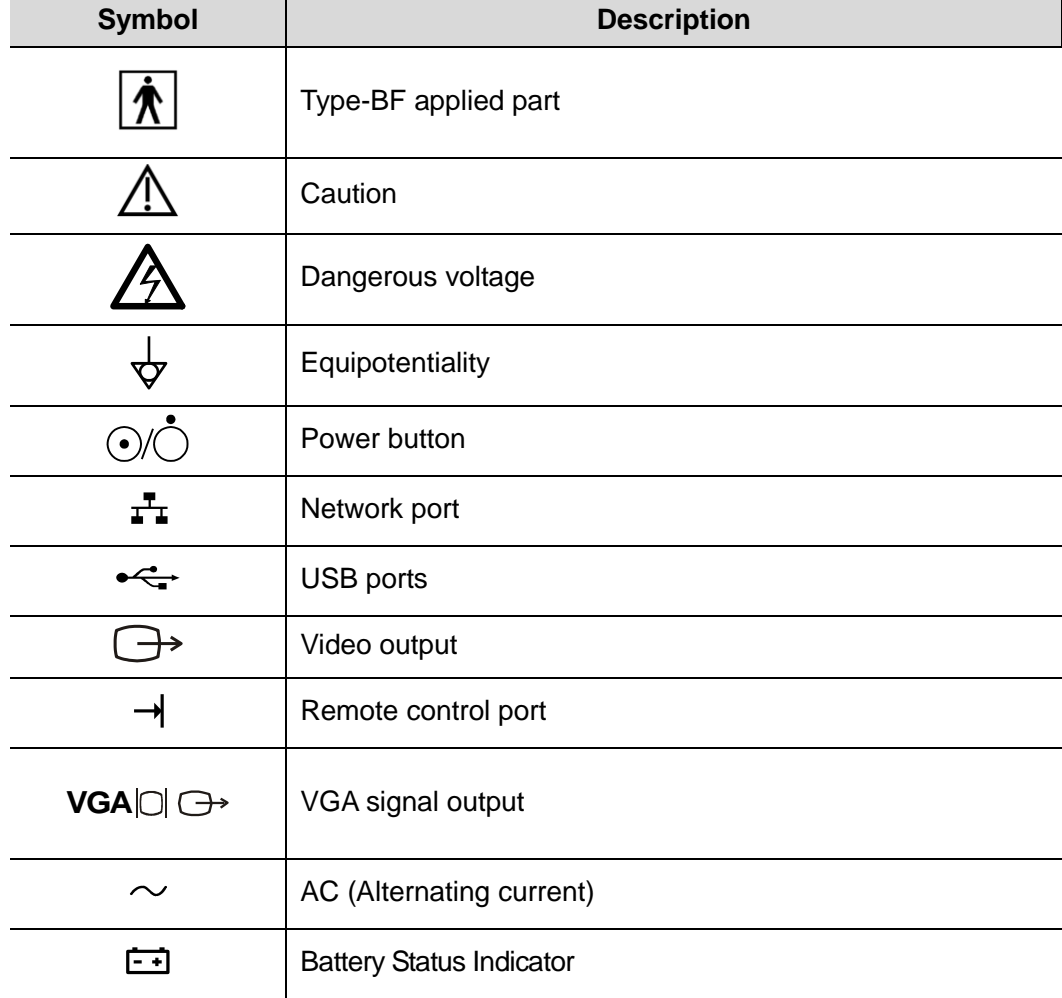

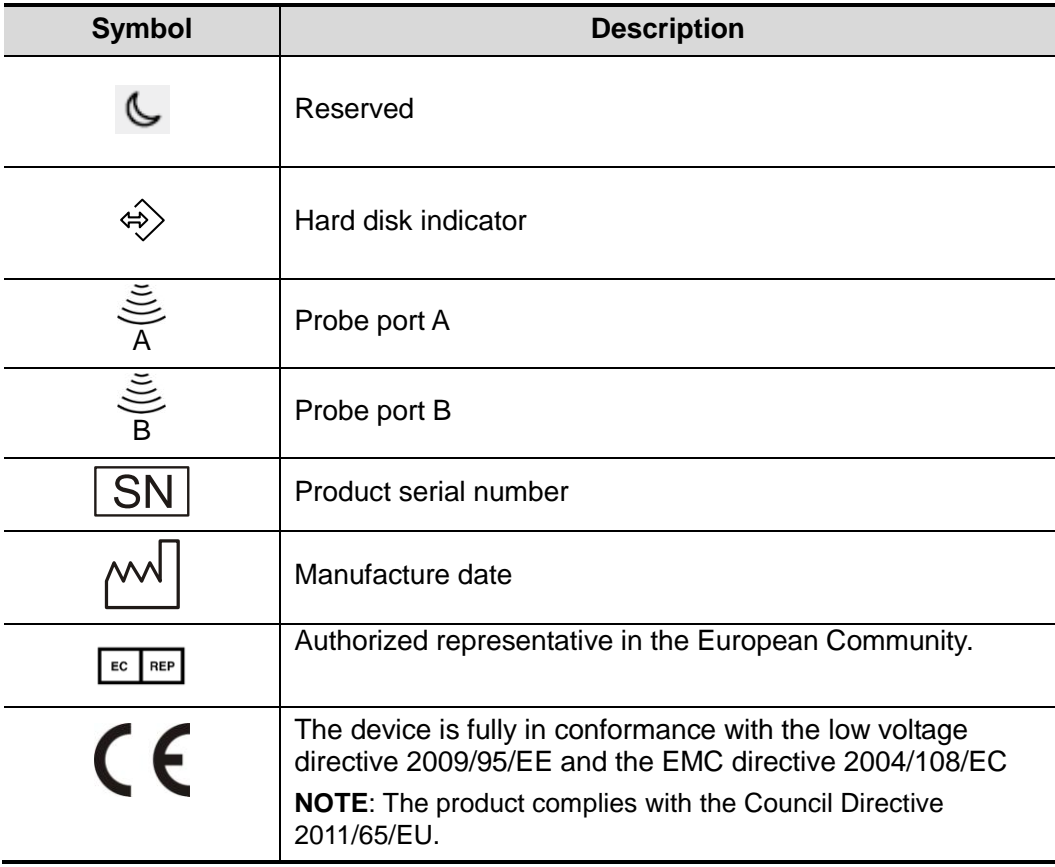

# **3.1 Move/Posit the System**

Please read and understand the safety precautions before placing the system to ensure safety for both operator and devices.

- 1. Switch off the power, and pull out the plug.
- 2. Disconnect the system from all peripherals.
- 3. Place the system in a desired location by holding the handle.
- 4. Leave at least 20cm at the back and both sides of the system.

**CAUTION: Maintain enough space around the back and both sides of the system for plugging/ unplugging the power cord freely, as well as avoiding system failure resulted due to increased system operating temperature.**

# **3.2 Power Supply**

This system can work normally only when it is connected to the external power supply or the battery capacity is sufficient.

### **3.2.1 Connecting External Power Supply**

A three-wire power cord is used to connect the system with the external power supply.

The external power supply system must meet the following requirements:

Voltage:100-240V~

Frequency: 50/60Hz

Input current: 1.0- 0.5 A

### **3.2.2 Powered by Battery**

When connected to the external power supply, the system is powered by the external power. The lithium ion battery inside it is in charging status. When disconnected from the external power supply, the system is powered by the lithium ion batteries.

Refer to "13 Battery"or the detailed operations and precautions.

# **3.3 Powering ON/ OFF**

#### **3.3.1 Powering ON**

**CAUTION: To ensure safe and effective system operation, you must perform daily maintenance and checks. If the system begins to function improperly – immediately stop scanning. If the system continues to function improperly – fully shut down the system and contact Mindray Customer Service Department or sales representative. If you use the system in a persistent improperly functioning state – you may harm the animal or damage the equipment.**

■ Checking before Power-on

To check the system before turning on the system:

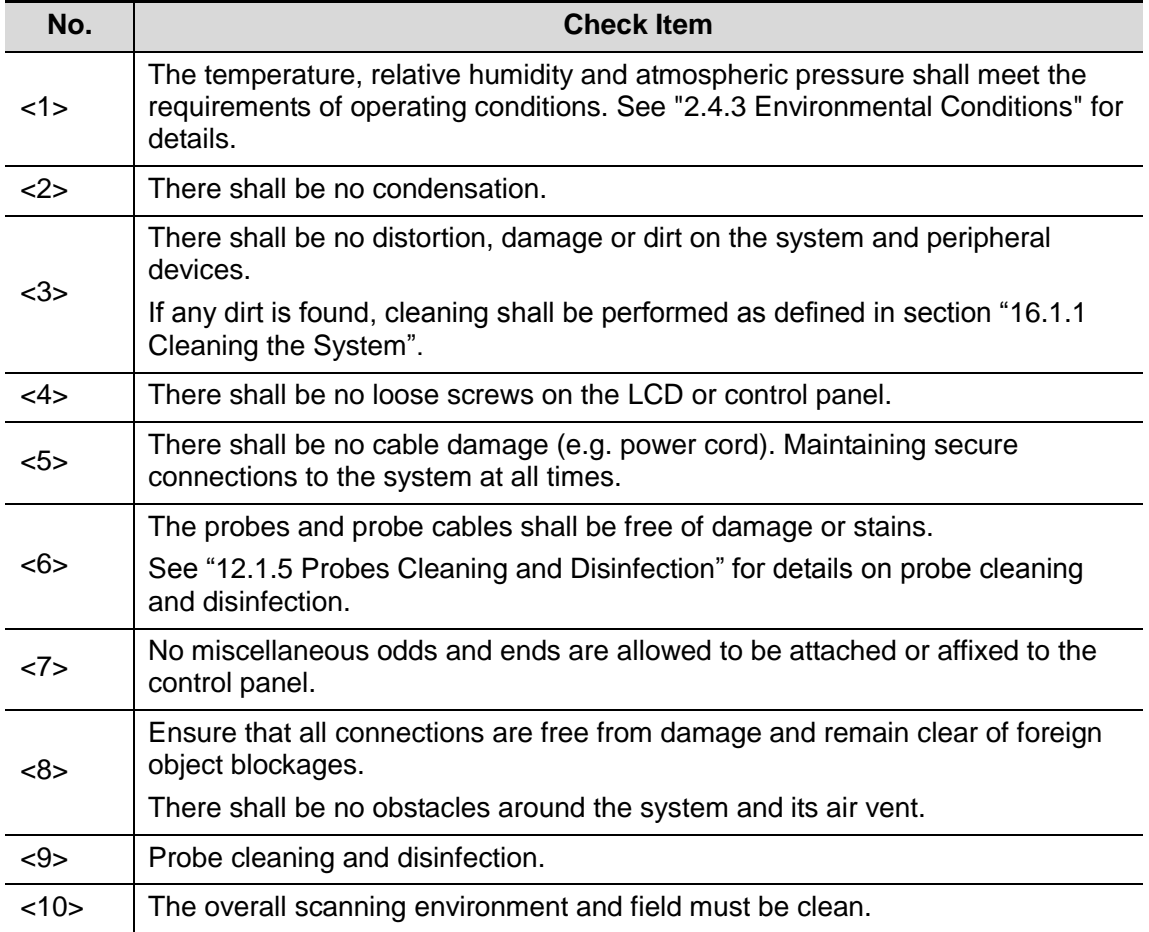

■ Checking after it is turned on

Press the power button in the upper right corner on the control panel.

To check the system after the system is turned on:

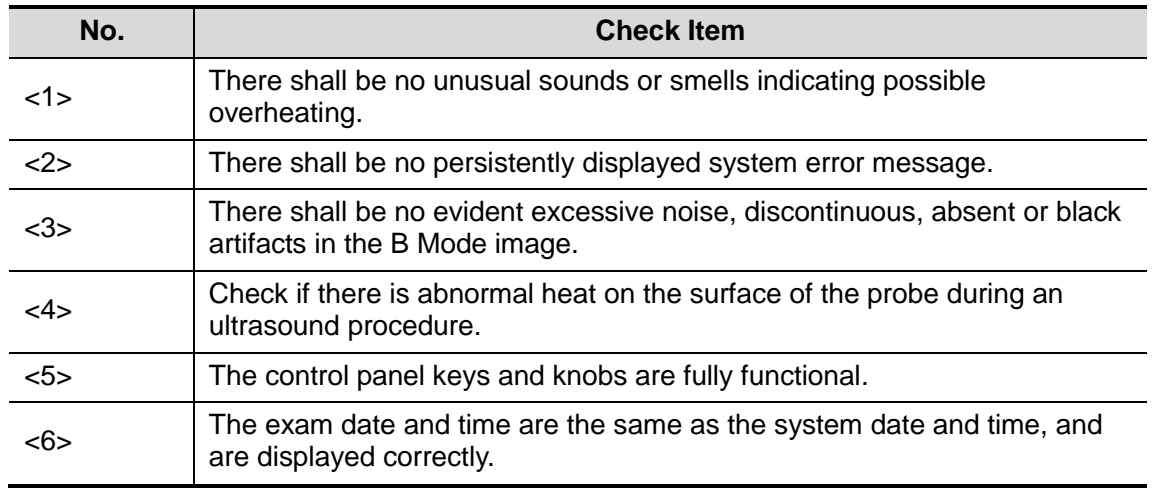

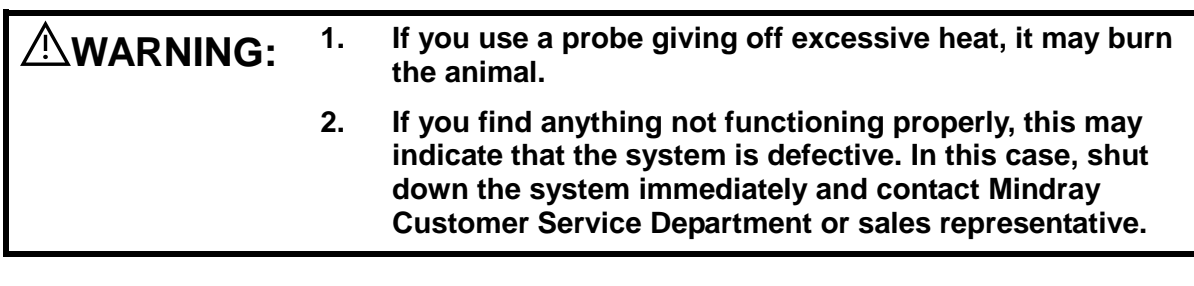

**NOTE:** When you start the system or switch between probes, you will hear clicking sounds – this is expected behavior.

## **3.3.2 Powering OFF**

You need to follow the correct procedures to power off the system. In addition, after you upgrade the software or when the system is down, you need to power off and restart it. If you will not use the system for a long period of time, after powering off the system, you shall disconnect the external power supply; turn off powers of all peripherals connected to the system.

■ To power off your system normally:

Gently press the power button once on the control panel. The following screen appears.

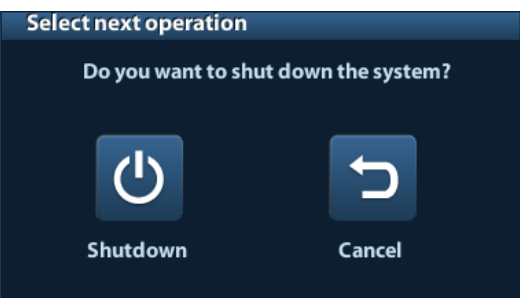

- Shut down: To power off the system normally.
- Cancel: To cancel the operation.

■ To shut down the system in a direct way if you cannot do it normally:

Press and hold the power button for a long time and the system will power off without displaying the [Shutdown Confirm] screen. Shutting down the system this way may destroy the data.

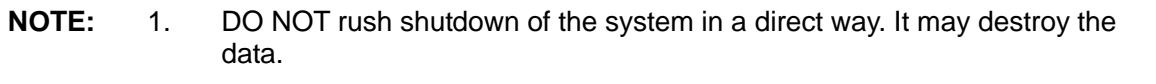

2. After the software upgrade, please shut down the system in the normal way (using "Shut down" method) so as to guarantee a fully update.

# **3.4 Connecting / Disconnecting a Probe**

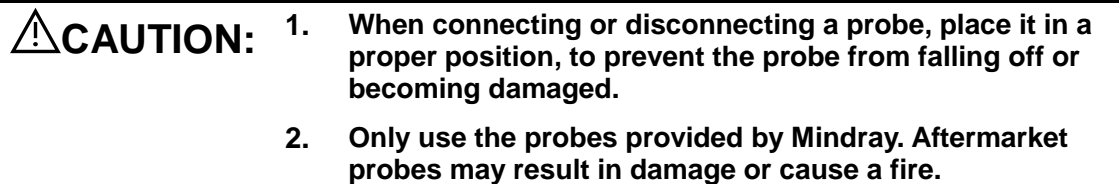

## **3.4.1 Connecting a Probe**

**WARNING: Before connecting to the system, check if the probes, cables and connectors are in proper operating order and free from surface defects, cracks and peeling. Using a defective probe may cause electric shock.**

- 1. Check if the locking lever on the probe is locked, or unlock it by turning it counterclockwise to horizontal.
- 2. Insert the probe connector into the port with the probe cable pointing to the holder.
- 3. Lock the lever by turning it clockwise.
- 4. Place the cable properly to avoid being treaded or wrapping with other devices. DO NOT allow the probe head to hang free.

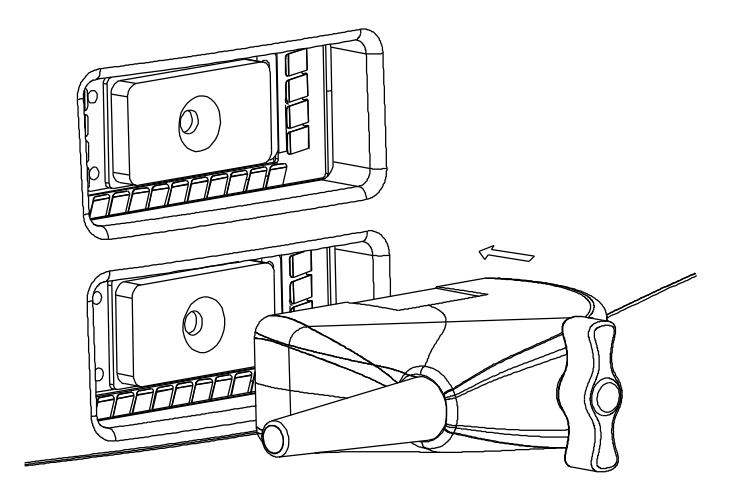

## **3.4.2 Disconnecting a Probe**

- 1. Turn the probe lock lever counterclockwise to release the connector.
- 2. Pull the connector straight out.
- 3. Keep the probe in safety and care.

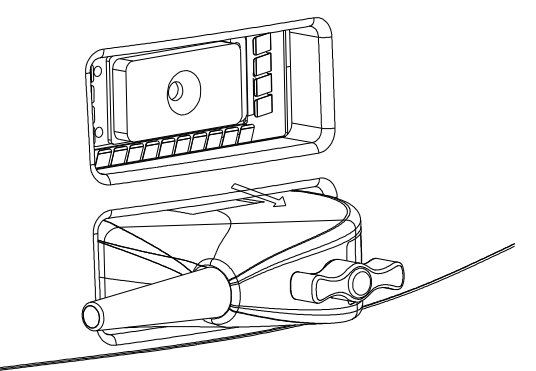

# **3.5 Connecting the Footswitch**

Connect the footswitch to the main unit via a USB port.

Set the functions of the footswitch in the [Key Config] page. Refer to "11.1.5 Key Config" for details.

# **3.6 Connecting/ Removing a USB Storage Device**

**WARNING: DO NOT detach an USB storage device directly; otherwise, the ultrasound system or the USB device and/ or data stored in the device may be damaged.**

- When connecting a USB storage device to the ultrasound system, you can see the symbol  $\heartsuit$  in the lower right corner of the screen.
- To remove the USB storage device: Click  $\blacklozenge$  to open the [Remove USB Device] screen. Select the device to be removed. Click [OK].

# **3.7 Graph / Text Printer**

Connecting a local printer

As shown in the figure below, a graph / text printer has a power cord and data cable. The power cord shall be directly connected to a wall receptacle as required.

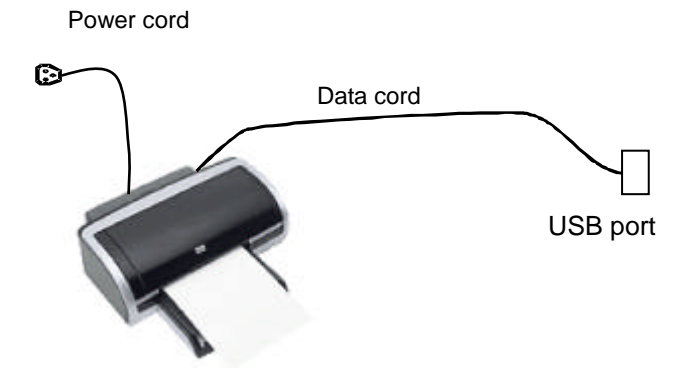

- 1. Connect the data cable with the USB port on the system.
- 2. Plug the other end power plug into an appropriate outlet.
- 3. Power on the system and the printer.
- 4. Install the printer driver (drivers of printers listed in "2.5.4 Peripherals Supported" have already installed):
	- (1) Enter [Setup]-> [Print Preset].

Enter "Printer Driver" page and the printers that are installed automatically will be displayed in the list with the "Status" of "Ready".

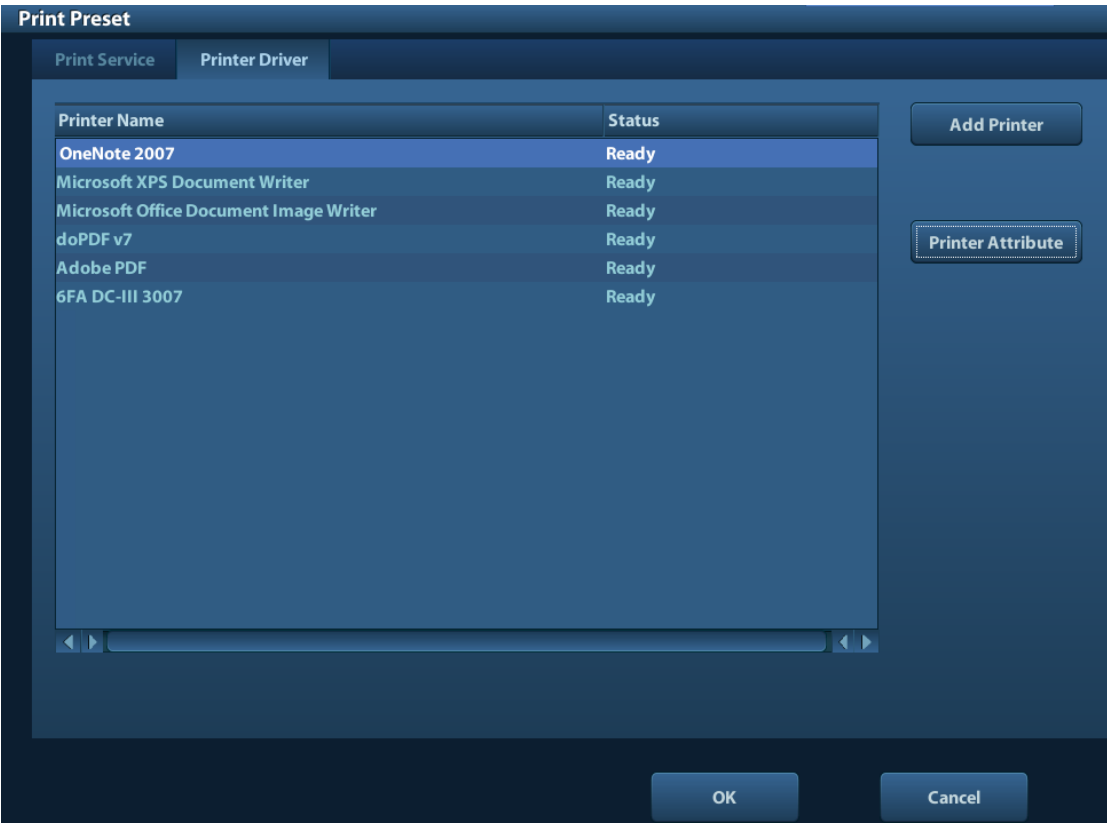

(2) Return to "Print Service" page, and select printer from the "Printer" list.

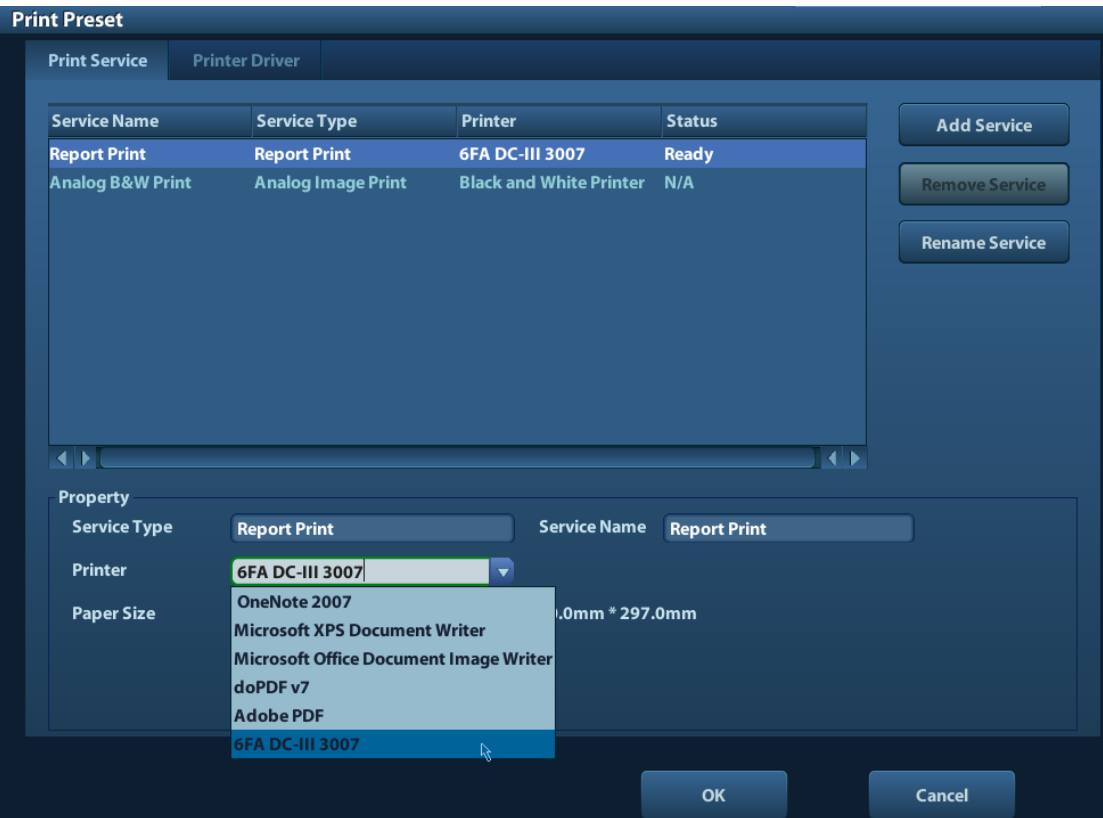

Drivers of some HP printers have already been integrated in the system, and will be installed automatically. If the auto-installation fails, a warning icon will display on the right lower corner of the screen. You need to install the printer driver manually:

- a) Download the ppd file from the printer's official website (contact R&D engineer if necessary), and copy the ppd file to the storage device (USB disk as an example).
- b) Connect the USB disk to the ultrasound system, run the ppd file and finish the installation.
- 5. Select the printer after installation, and set the Properties.
- 6. Click [OK] to finish.
- Add network printer
- 1. As the system is connected into a LAN, open [Setup]-> [Printer Preset]-> [Printer Driver] screen.
- 2. Click [Add Network Printer], and input information of the printer (IP Address, Shared Printer Name, User name, Workgroup and Password).
- 3. After successful connection, return to Printer Driver page, and the printer name will be listed on the page.

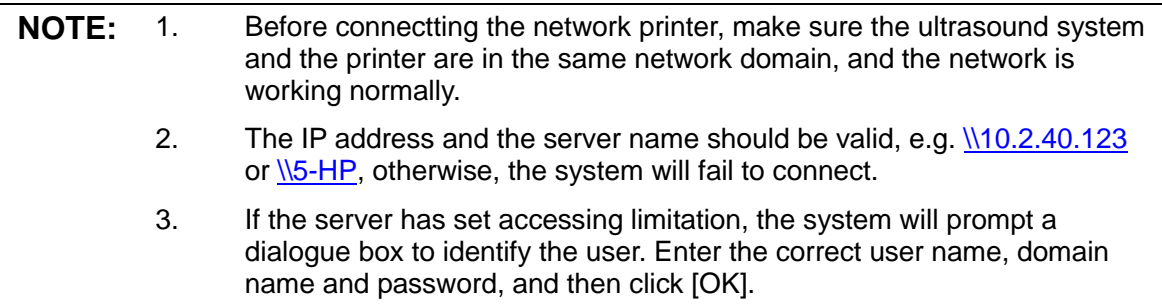

#### Print Service

You can use a graph/ text printer to print report or images.

To set the default report printer and its attribute:

In "[Setup]-> [Print Preset]" screen, select the "Print Service", select "Report Print" column in the service list, set the items in the "Property" box.

Report print:

Click [Print] in the report dialog box to print a report; or, use the user-defined key to print, see "11.1.5 Key Config" for details.Please refer to the accompanying manuals of the printers for more details.

# **3.8 Digital Video Printer**

- **Install a local printer**
- 1. Put the printer in a proper place.
- 2. Connect the printer (VIDEO IN port) and the ultrasound system (USB port) with the data cable.
- 3. Load a paper roll, and turn on the system and printer.
- 4. Install the printer driver (steps are the same as of graph/text printer, please refer to "3.7 Graph / Text Printer" for details). And you need not install the driver of the printer listed in section "2.5.4 Peripherals Supported".
- 5. Add a print service:
	- (1) Open [Setup]-> [Print Preset]->[Print Service].
	- (2) Click [Add Service] to enter the following page.

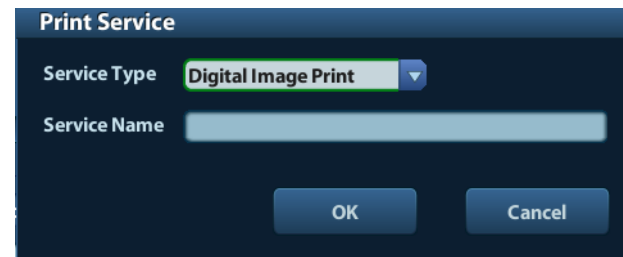

- (3) Select the service type as "Digital Image Print" and enter the service name manually.
- (4) Click OK to return to the Printer Service page.
- (5) Set the items in the Property box and click [Save] to save the settings.
- **Image print**

For DICOM image printing, refer to "10 DICOM".

- Modify print service:
	- a) Select an existed printer service in the list.
	- b) Select the printer type in the Property box.
	- c) Set the attribute: paper size, orientation, etc.
	- d) Click [OK] to confirm.
- Image print
	- Select the image to be printed on the iStation or Review screen, and click [Send To] to select the printer to print.

Please refer to the accompanying manuals of the printers for more details.

**NOTE**: It is possible to print the image if the following two types of printers should be set to UP-D897 drives. Please refer to the guide from manufacturer for the detailed configuration methods. SONY UP-D898MD SONY UP-X898MD

# **3.9 Analog Video Printer**

- 1. Connect the printer (VIDEO IN port) and the ultrasound system (S-Video on IO panel) with the signal cable;
- 2. Connect the Remote cable on printer to the Remote port on the ultrasound system.
- 3. Connect the power cord to a power supply receptacle that is well grounded.
- 4. Install the printer driver (steps are the same as of graph/text printer, please refer to "3.7 Graph / Text Printer" for details). And you need not install the driver of the printer listed in section "2.5.4 Peripherals Supported".
- 5. Add a print service. Please refer to "3.8 Digital Video Printer".

**NOTE**: It is possible to print the image if SONY UP-X898MD printer should be set to UP-D897 drives. Please refer to the guide from manufacturer for the detailed configuration methods.

# **3.10 External DVD**

- 1. Connect the USB cable of the DVD recorder to the USB port on the ultrasound system (all USB ports available).
- 2. Connect the power adapter of the DVD on the power supply.

# **3.11 Basic Screen and Operation**

## **3.11.1 Basic Screen**

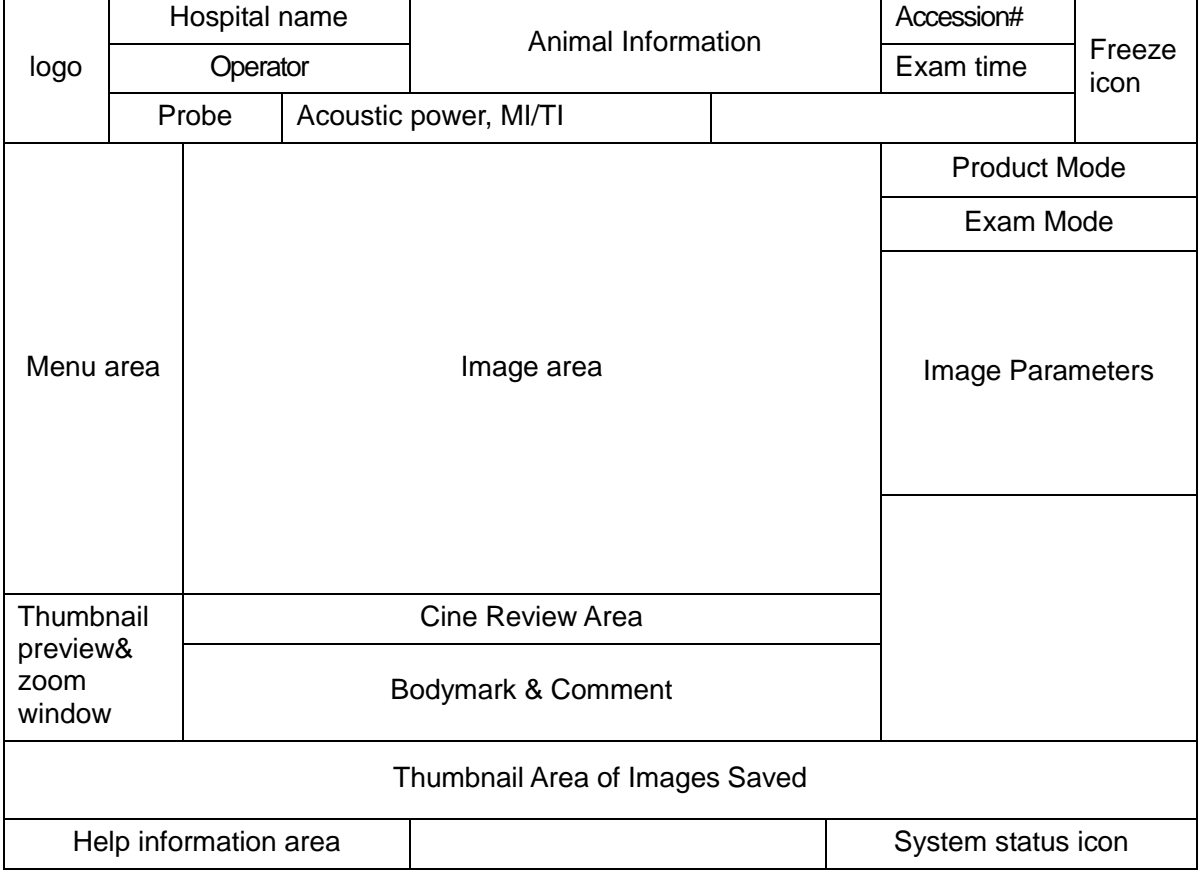

The following diagram maps out the different areas in the screen:

**Information Area** 

The information area displays manufacturer logo, hospital name, exam date & time, acoustic power & MI/TI, freeze icon, animal information, probe model, current exam mode, and accession #, etc. It can be preset whether to display the operator, animal gender, age, ID, name etc. via [Setup]-> [System Preset]-> [General]. See "11.1.2 General" for detailed preset procedures.

**Menu** area

Include image menu, measurement menu, comment menu, bodymark menu and so on. Use the trackball or the multifunctional knob to operate on the menu.

**Parameter area** 

Displays the image parameters for the activating window. If there are more than one imaging modes, the parameters are displayed by each mode. For detailed parameters displayed in this area, please refer to the corresponding imaging mode (s).

**Image area** 

The image area displays the ultrasound images, probe mark (or activating window mark), time line (in M mode), coordinate axis (including depth, time, velocity/frequency), focus position (located at depth axis in the form of  $\blacksquare$ ), besides, the annotation, bodymark, measurement calipers, grayscale bar are also displayed here.

■ Cine Review area

Displays the cine review progress bar to indicate the cine replay progress.

Thumbnail preview & Zoom Window (image-in-image)

In the zoom status, this area displays the thumbnail of a complete image, and a rectangular frame is used to highlight the currently magnified area. This feature is called image-in-image.

Help information area

The help information area displays various help information or progress bar in the current status.

Besides, the system can provide help for each key. Press [Help] to enter key-help status, you can see the cursor changes into an arrow with a question mark on it. Press any key on the control panel, the screen displays the key-relevant information, meanwhile, the system exits the key-help status.

Tips: in terms of help information, "TB" refers to "Trackball", "Knob refers to Multifunction knob.

■ Thumbnail area of images stored

Displays the thumbnail images stored under the current animal.

System status icon

This area displays the relevant system icons, such as USB memory device, printer, network, Chinese / English entry, and current system time, etc.

■ None-fixing Area

Position of areas illustrated here are not fixed, you can move them by the trackball within a certain area on the display.

Result window

The measurement result window displays the results of recently performed measurements.

To move the result window:

- a) Place the cursor on the title of result window (you can see the cursor changes into  $\oplus$ ).
- b) Press <Set> and move the trackball, the window moves together with the cursor.
- c) Move the cursor to the target position, press [Set] again to anchor the result window in the target position.
- Comment area

For details, please refer to "8.1 Comments"

● Body mark area

".

.

For details, please refer to "8.2 Body Mark"

## **3.11.2 Basic Operations of Screens**

A screen consists of title, page tabs, contents and buttons, as shown in the following figure:

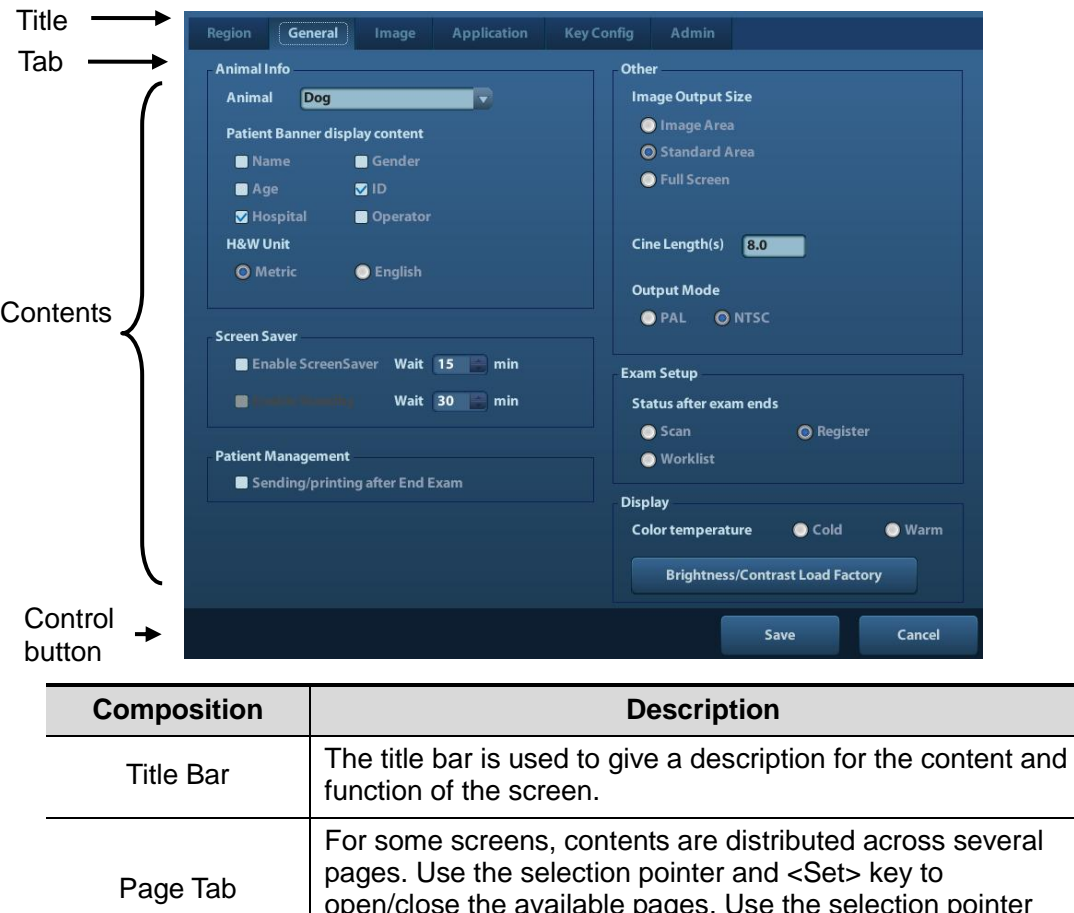

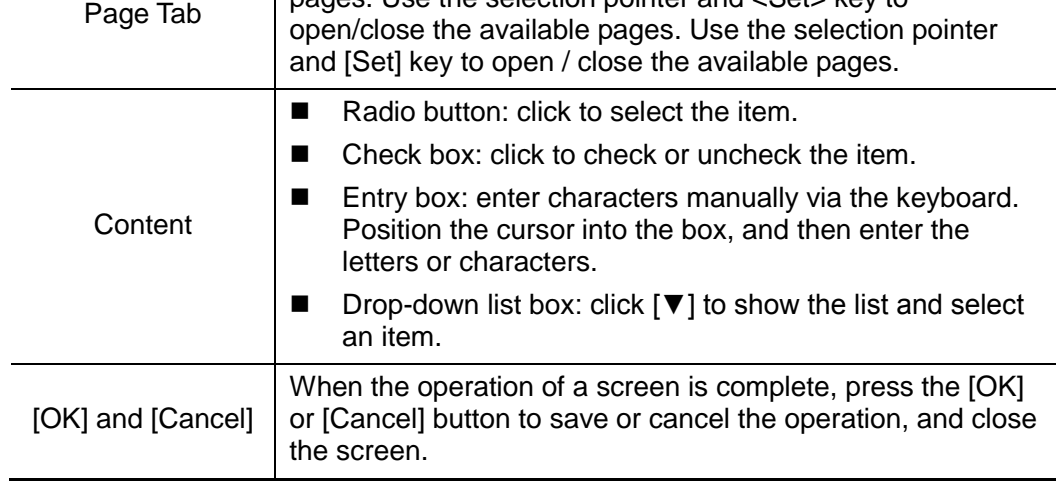

To reposition a dialogue box:

1. Roll the trackball to move the cursor onto the title bar of the dialogue box. At this time the cursor becomes a  $\,$   $\oplus$ ; press the [Set] key.

- 2. Roll the trackball and reposition the rectangular graphic to the new desired location.
- 3. Press the <Set> key, and the dialogue box is moved to the desired position.

# **4 Exam Preparation**

#### **CAUTION:** Before examining a new animal, press <End Exam> to end the **CAUTION:** example the animal up that a substitute on the animal up that  $\frac{1}{2}$ **exam of the previous animal, update the animal ID and information, to avoid mixing data of the next new animal.**

# **4.1 Start an Exam**

You can start an animal exam in the following situations:

- New animal information: to start a new animal exam, enter the animal information first, for details, please refer to "4.2.1 New Animal Information"; however, the system also supports anonymous animal exam, in which you can take the exam without registering animal information.
- New exam: to start a new exam for an already recorded animal, the recorded information can be obtained either through iStation or Worklist, refer to "4.2.2.1 iStation" and "4.2.2.2 DICOM Worklist" for details.
- Activate an exam: select an exam that is ended within 24 hours, and continue the exam with the imported animal information and exam data. For details, please refer to "4.5 Activate& Continue an Exam".
- Continue an exam: select an exam that is paused within 24 hours, and continue the exam with the imported animal information and exam data. For details, please refer to "4.5 Activate& Continue an Exam".

General procedure for an exam: enter the animal information-> select an exam mode and probe -> choose an imaging mode -> start the exam.

To start a new animal exam, it is better to enter the detailed animal information. The system will set up a unique information database for each animal based on the animal information entered, so that the information of one animal will not be confused with that of another animal.

# **4.2 Animal Information**

- To enter the "Animal Info" screen
	- Press <Patient>, or,
	- Move the cursor onto the animal information area on the display and press <Set> to open the screen.
- To exit the "Animal Info" screen
	- Click OK on the "Animal Info" screen; or, press <Patient> on the control panel again, to save the settings and exit the screen.
	- Click [Cancel] or press <Esc> to exit the screen without saving any of the entered animal data.
	- Press <B> or <Freeze> to return to the current exam mode with the entered information being saved.

■ Click [Quick Register] on the screen to save the animal information quickly and return to the main screen.

## **4.2.1 New Animal Information**

The Animal Info page is shown as below:

Place the cursor onto the targeted box. The field box is highlighted and a flashing cursor appears. Information can be entered or selected from the options.

You can also change the cursor position by <Tab>, <Enter> or up/down controls.

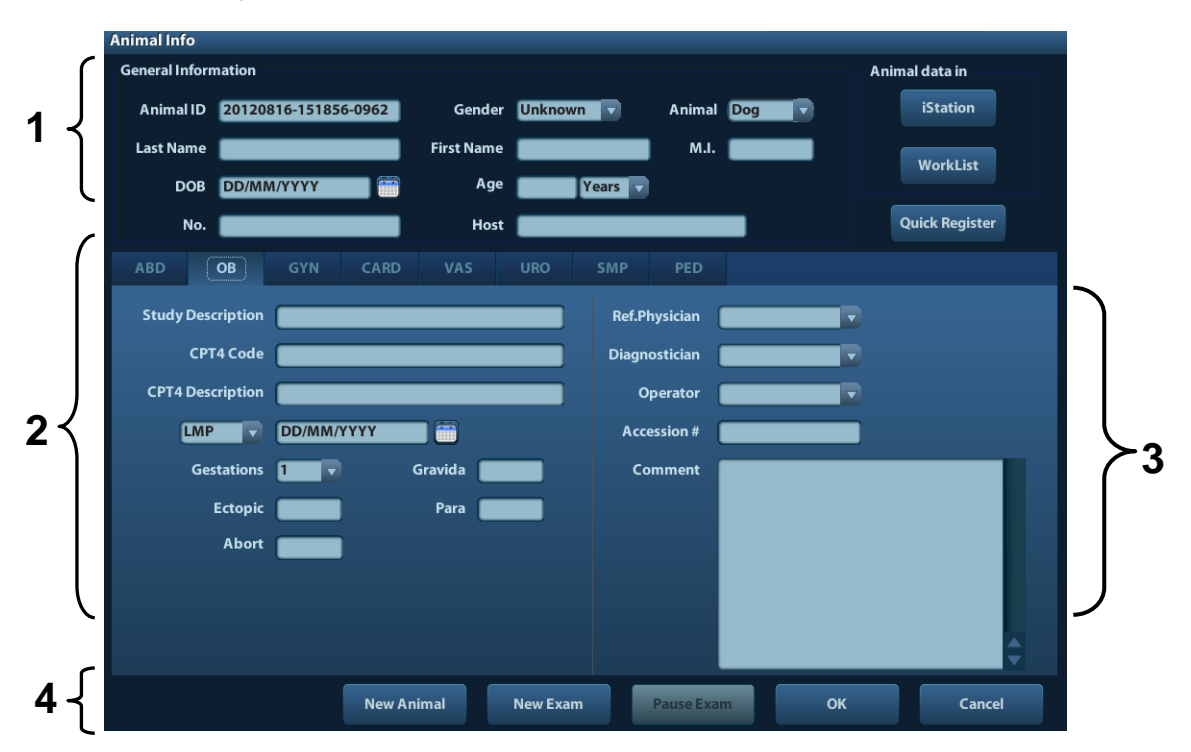

Information includes:

- 1. General information
	- Name

Enter animal name through the keyboard. Characters of A through Z and 0 through 9 and "." are allowed. "\", " $^{\prime\prime}$ " and "=" are not permitted.

Animal ID

Animal ID is generated automatically by the system after starting a new animal, and can be modified manually. Once you enter the ID and confirm it, you are not allowed to change it.

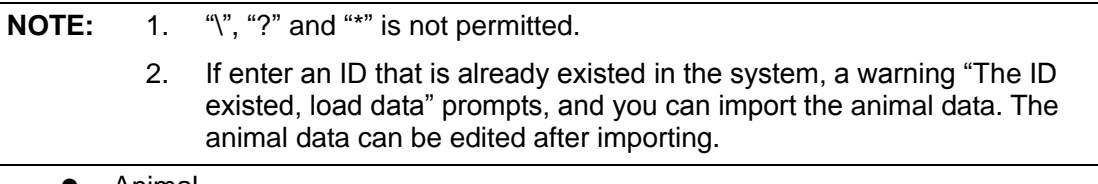

Animal

Select animal type.

No.

Input the animal serial number.

**•** Host

Information of the animal owner.

4-2 Exam Preparation

Gender

Select Male, Female or Unknown for animal gender in the drop down list.

- DOB (Date of birth):
	- $\triangleright$  You can either enter the birth date of an animal manually;
	- > Or, click to select the date, and click [OK] to confirm.
- Age
	- Auto generated age: once the DOB is gotten, the system can display an autogenerated age in the field box, the unit can be "Years", "Months" or "Days". If the age is less than one year, the system will automatically calculate the age in months or days.
	- Also, you can manually enter the age.

**NOTE:** When you enter the date manually, please enter it in the format as that of the system.

- 2. Exam Type
	- **Exam application type**

You can select among: ABD (Abdomen), OB (Obstetrics), GYN (Gynecology), CARD (Cardiac), VAS (Vascular), URO (Urology), SMP (Small Part), PED (Pediatrics) and BREAST.

Select the exam type tab to enter the exam-specific information.

General information:

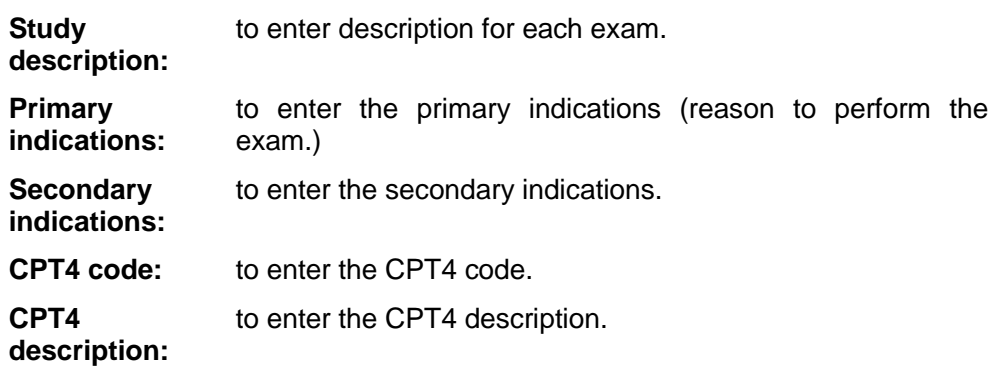

Exam specified information:

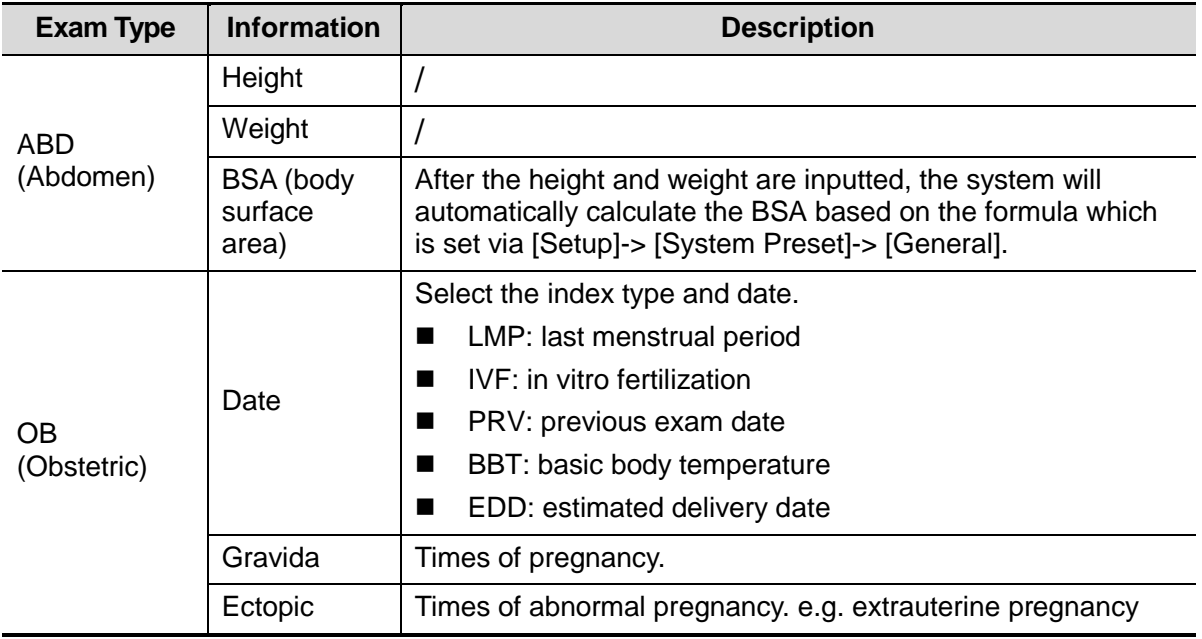

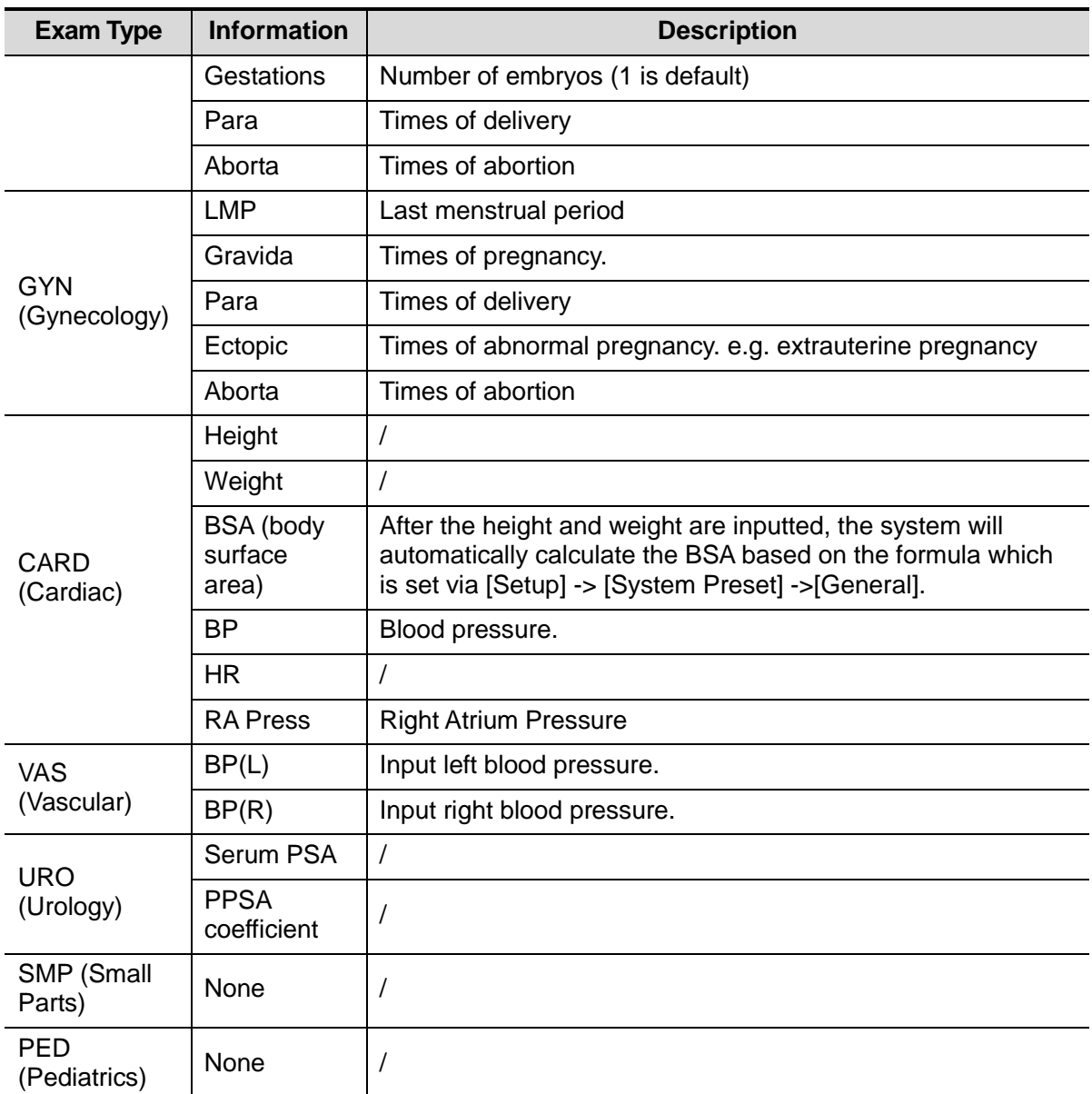

3. Operating Information

- Ref. Physician: the people who requires the operator to do the ultrasound operation. "\", " $\wedge$ " and "=" are not permitted.
- $\bullet$  Diagnostician: people who is responsible for exam. "\", " $\bullet$ " and "=" are not permitted.
- Operator: people who is responsible for images collection and scanning. "\", "^" and "=" are not permitted.
- Accession #: exam number used in DICOM, "\" is not permitted.
- **•** Comment: exam-specific explanation or remarks.
- 4. Functional key
	- [New Patient]: click to clear the current animal information in the animal information screen in order to input new animal information.
	- [New Exam]: click to clear the current exam information in order to create a new exam for the current animal.
	- [Pause Exam]: to pause the current exam.
	- [Cancel Exam]: to cancel the current exam.
	- [OK]: click to save the animal data entered and exit the screen.
	- [Cancel]: click to cancel the animal data entered and exit the screen.

4-4 Exam Preparation

## **4.2.2 Retrieve Animal Information**

#### **4.2.2.1 iStation**

The animal data can be obtained in iStation from the system hardware or USB memory device. You can enter the searching conditions for the animal.

1. To enter iStation screen (the screen is shown as follows):

- Press <iStation> on the control panel; or,
- Click [iStation] in the "Animal Info" screen; or
- **•** Press the <Review> key on the control panel and click [iStation] in the screen.

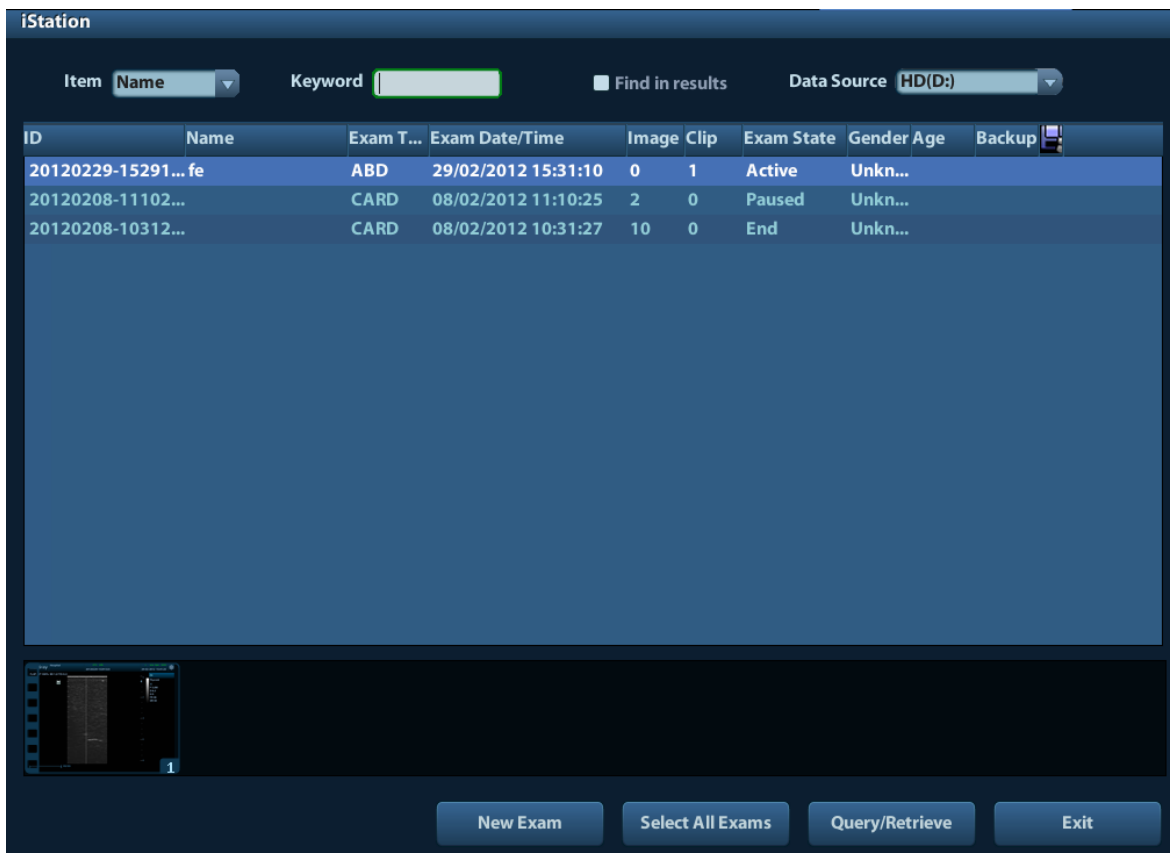

2. Select the data source:

Select the data source in the drop-down list of "Data Source".

3. Input the searching condition:

Item: including Name, ID, DOB and Exam Date, the default one is name; then enter a keyword in accordance with the Item selected.

- Select "Find in results", the system will search the keyword based on the existed searched results.
- 4. Select the desired animal information in the list. The following menu pops up:

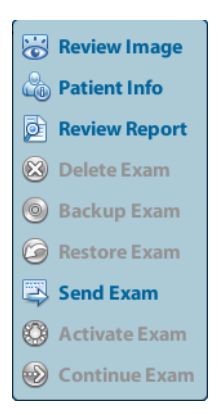

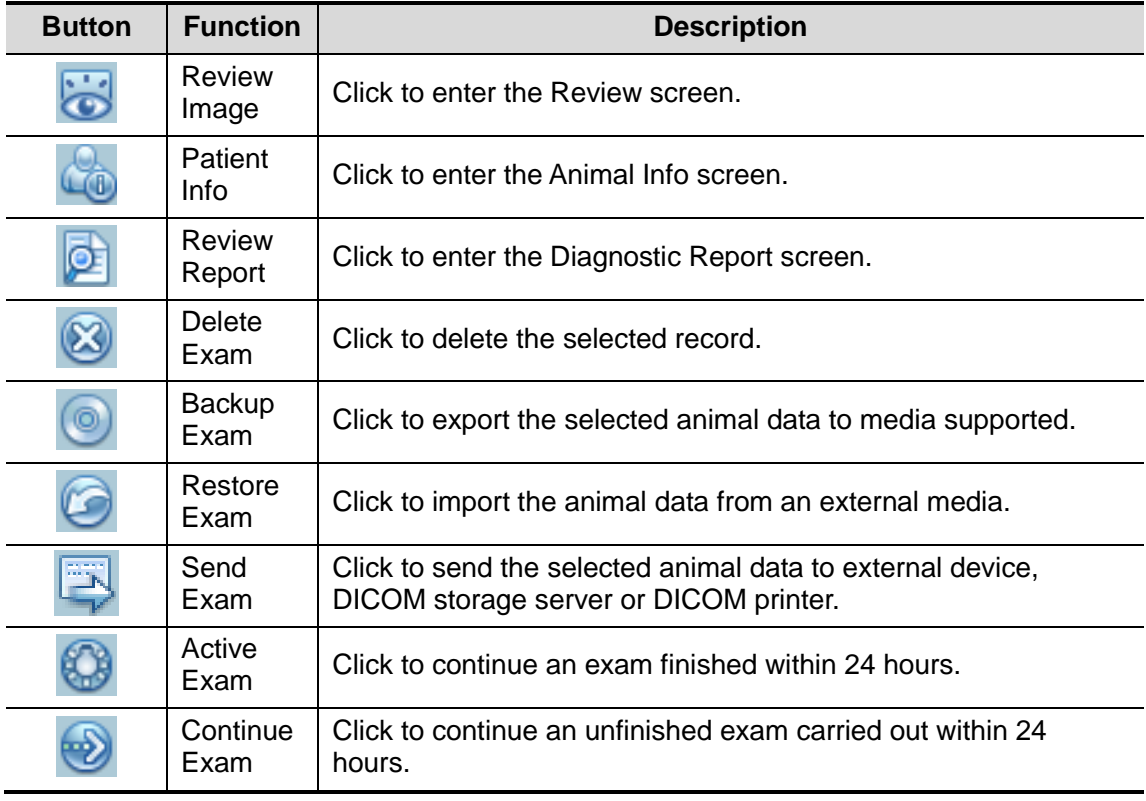

Other buttons:

- [New Exam]: Click to enter Animal Info screen, meanwhile, the corresponding animal information is also imported to the new exam. After you edit the animal information in the Animal Info screen, select [OK] to start a new exam.
- [Select All Exams]: Click to select all records.
- [Exit]: click to exit iStation.

#### **4.2.2.2 DICOM Worklist**

(1) When the DICOM basic package is configured and the Worklist server has been set, click [Worklist] in the "Animal Info" screen to query or import the animal data. (For the setting of Worklist server, please refer to "10 DICOM"

Procedure:

- 1. Select data source: choose a worklist server in the drop-down list of "Worklist Server", and then all the animal exam records in the server are listed out.
- 2. Input the searching condition:
	- Select exam date period, click [Query] to search the animal data in the period.
	- Enter animal ID, animal name, accession #, the system affords the result in real-time.
	- Or select the keyword type, enter the keywords and then click [Query] to search.
	- $\bullet$  To reset the criteria, click [Clear] button.
- 3. Select the desired animal from the list.
	- Click [Start Exam], the animal information is imported into the system and then an exam is started.
	- Click [Transfer], the animal information is imported into the Animal Info screen. Edit the animal information in the Animal Info screen, and select [OK] to start a new exam.
	- Click [Show Detail] to see details of animal data.
- 4. Click [Exit] to exit the Worklist.

# **4.3 Select Exam Mode and Probe**

**CAUTION:** If the exam mode is changed during a measurement, all<br>CAUTION: Ineasurement caliners on the image will be cleared. The **measurement calipers on the image will be cleared. The data of general measurements will be lost, but the data of application measurements will be stored in the reports.**

## **4.3.1 Selecting Exam Mode and Probe**

- Select Probe and Exam Mode
	- (1) Press <Probe> to open the following dialog box.

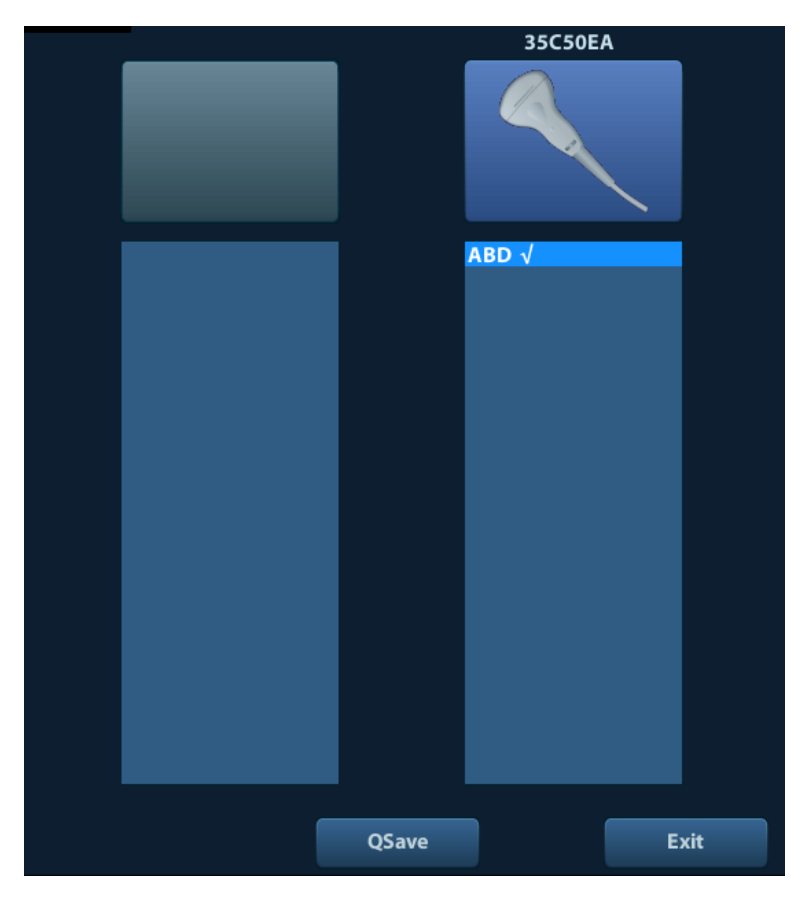

- (2) Roll the trackball and press <Set> to select the exam mode, and use the direction keys to turn pages of the exam modes.
- To save the image parameters for the current exam mode quickly:

Click [QSave] to save the image parameters in the current image mode as presets. A dialogue box pops up to prompt you the operation will cover the current image preset data.

 $\blacksquare$  Exit

Click [Exit] or press <Probe> to exit, press <B>, <Freeze> or <ESC> can also exit the screen.

# **4.4 Selecting Imaging Mode**

Use the corresponding key in the control panel to enter the imaging modes.

For the detailed operations in each imaging mode, please refer to "5 Image Optimization"

# **4.5 Activate& Continue an Exam**

## **4.5.1 Activate an Exam**

Select an exam finished within 24 hours, select the exam record, click of from the menu popped up; or, click [Active Exam] in "iStation" or "Review" screen to activate the exam.

Note:

- The system can automatically load the animal information and exam data to continue the exam.
- If you want to continue an exam which data lies in an external memory database, you have to first allow the system to load the animal data to the system's animal database.

## **4.5.2 Continue an Exam**

Select an exam paused within 24 hours, select the exam record in iStation screen,

 $click$  from the menu popped up to continue the exam.

If you want to continue an exam which data lies in an external memory database, you have to first allow the system to load the animal data to the system's animal database.

# **4.6 Pause & End an Exam**

### **4.6.1 Pause and Exam**

- Sometimes, you have to stop an uncompleted exam due to some special causes. When the exam is paused, the system can begin other exams.
- 1. Press <Patient> to enter "Animal Info" screen.
- 2. Click [Pause Exam].
- If the system is powered off during scanning, the exam status turns "paused" after the system restart.

Only one exam can be paused every time.

When an exam is paused, the system will:

- 1. Saves the exam-related images, reports and measurement data, modifies the status as "Paused".
- 2. Save the exam information, including report, imaging mode, exam mode, image parameters, operation mode, imaging / measurement data and so on.

### **4.6.2 End an Exam**

Before examining a new animal, press <End Exam> to end the exam of the previous animal, update the animal ID and information, to avoid mixing data of the next new animal.

To end an exam, you can do one of the following:

Press <End Exam> on the control panel.

- Click [New Patient] on the Animal Info screen to end the last animal exam and clear the animal information.
- Click [New Exam] on the Animal Info screen (or iStation screen, or Review screen) to end the last exam and clear the exam data.

# **5 Image Optimization**

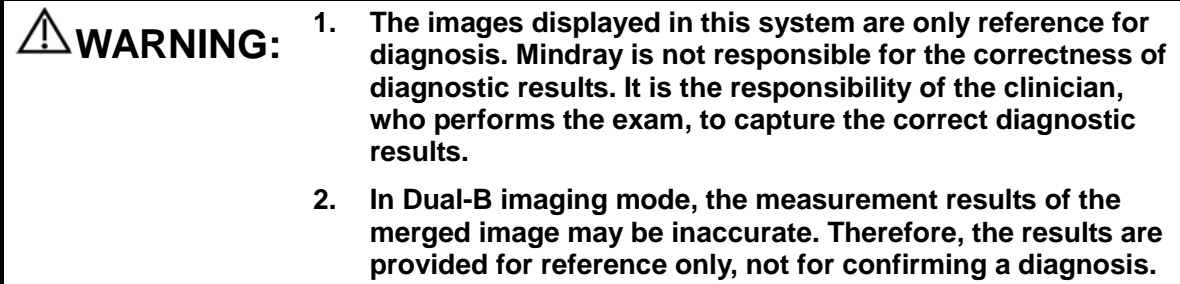

# **5.1 Switching Between Image Modes**

Switch the image modes referring "2.6.3 Control Panel".

# **5.2 Basic Operations**

Before optimizing the image by adjusting image parameters, adjust the brightness and contrast of the display to the best.

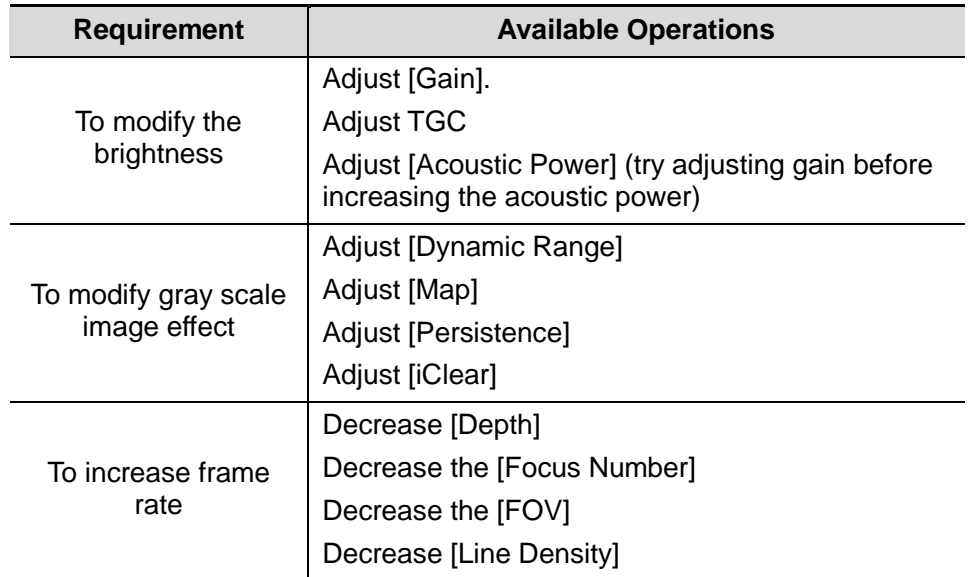

■ Adjusting through Image Menu:

Press <Menu> or multifunctional knob to open the menu; use the trackball and <Set> or the multifunctional knob to adjust.

■ Adjusting through control panel:

Trackball, control panel key, knob or sliders.

# **5.3 B Mode**

B mode is the basic imaging mode that displays real-time images of anatomical tissues and organs.

## **5.3.1 B Mode Exam Protocol**

- 1. Enter the animal information, and select the appropriate probe and exam mode.
- 2. Press <B> on the control panel to enter B mode.
- 3. Adjust parameters to optimize the image.
- 4. Perform other operations (e.g. measurement and calculation) if necessary.

In real-time scanning of all image modes, press <B> on the control panel to return to B mode.

#### **5.3.2 B Mode Parameters**

In B mode scanning, the image parameter area in the upper left corner of the screen displays the real-time parameter values as follows:

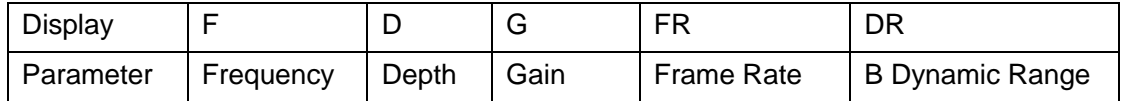

### **5.3.3 B Mode Image Optimization**

**Gain**

- **Description** To adjust the gain of the whole receiving information in B mode. The real-time gain value is displayed in the image parameter area in the upper left corner of the screen.
- **Operation** Rotate the <Gain/iTouch> knob clockwise to increase the gain, and anticlockwise to decrease.The adjusting range is 0-100.
- **Effects** Increasing the gain will brighten the image and you can see more received signals. However, noise may also be increased.

**Depth**

- **Description** This function is used to adjust the display depth of sampling, the real-time value of which is displayed on the image parameter area in the upper left corner of the screen.
- **Operation** Use the <Depth/Zoom> knob to adjust the depth.
- The adjustable depth values vary depending upon the probe types.
- **Effects** Increase the depth to see tissue in deeper locations, while decrease the depth to see tissue in shallower locations.
- **Impacts** Depth increase will cause a decrease in the frame rate.

5-2 Image Optimization

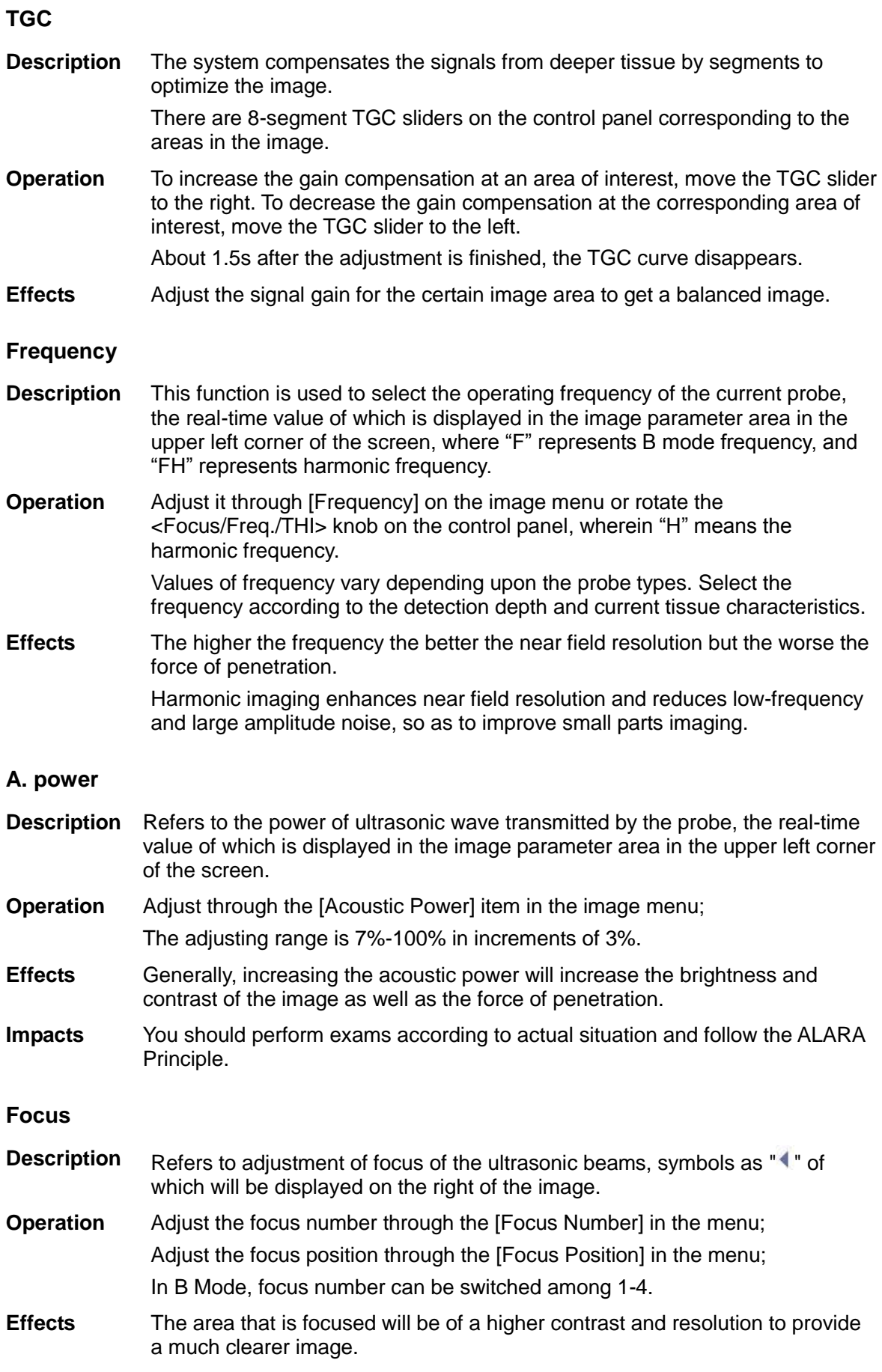

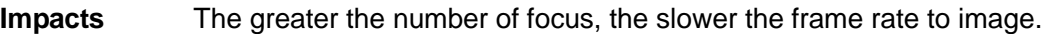

#### **Imaging Display Adjustment**

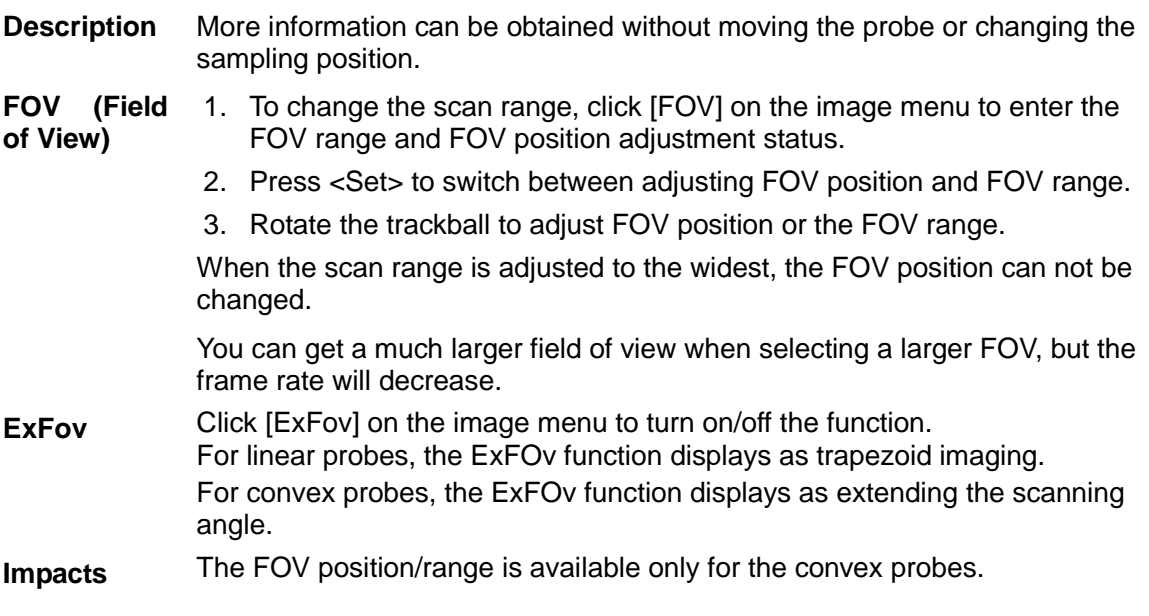

#### **Line Density**

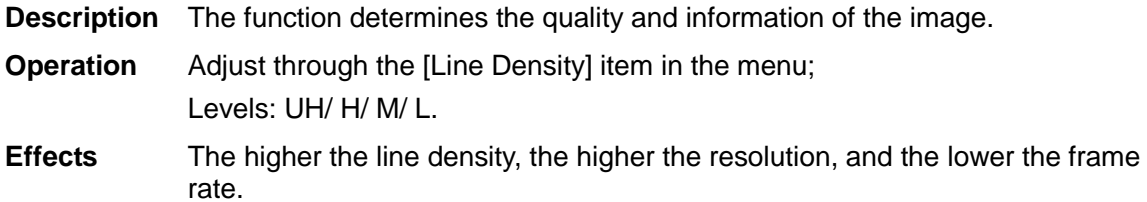

#### **Dynamic Range**

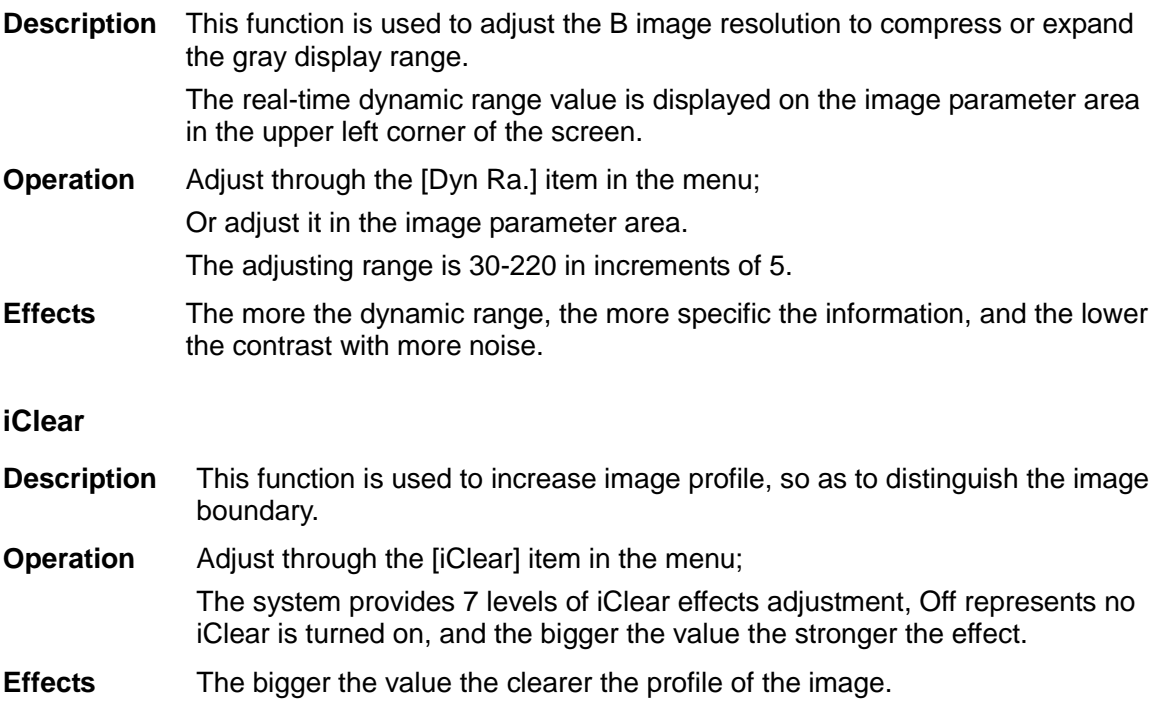

**Impacts** This function is an optional module.

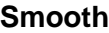

**Description** Rejects image noise and makes images smooth.

**Operation** Adjust through the [Smooth] item in the menu; The system provides 4 levels of smooth function, the bigger the value the higher the smooth adjustment.

#### **Persistence**

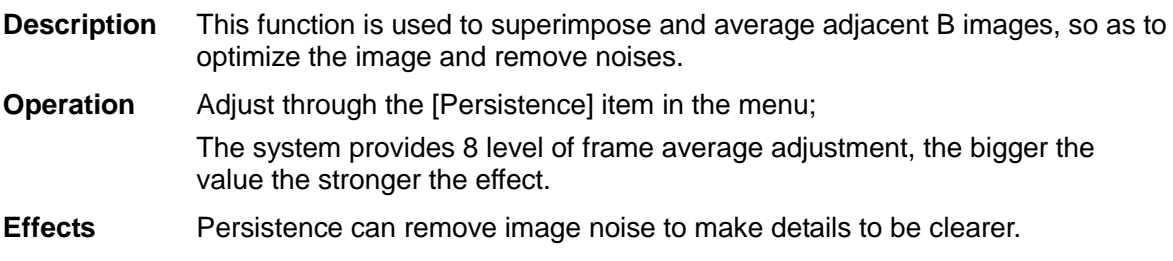

**Impacts** Persistence increase may lead to signal missing.

#### **Rotation/ Invert**

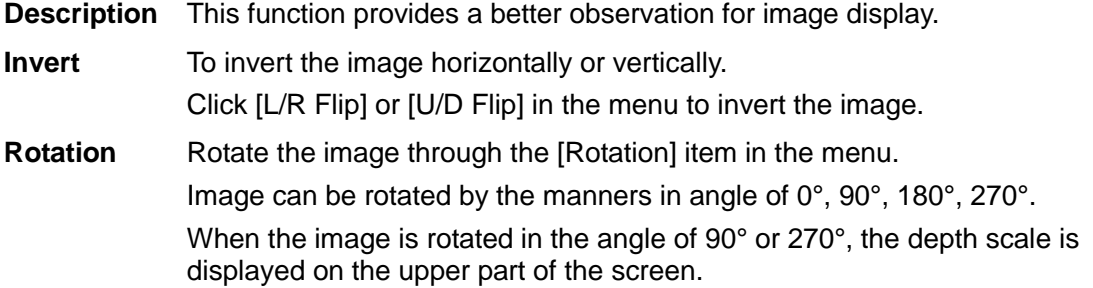

When you flip or rotate an image, the "M" mark will change its position on the screen; the M mark is located in the upper left corner of the imaging area by default.

**Impacts** The function is available in real-time imaging, freeze or cine review status.

#### **Auto Merge**

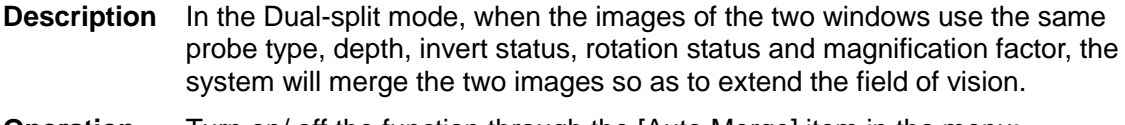

- **Operation** Turn on/ off the function through the [Auto Merge] item in the menu; **Impacts** Available only for linear probes.
	- The function is available in real-time imaging, freeze or cine review status.

#### **Gray Map**

**Description** Adjusting grayscale contras to optimize the image.

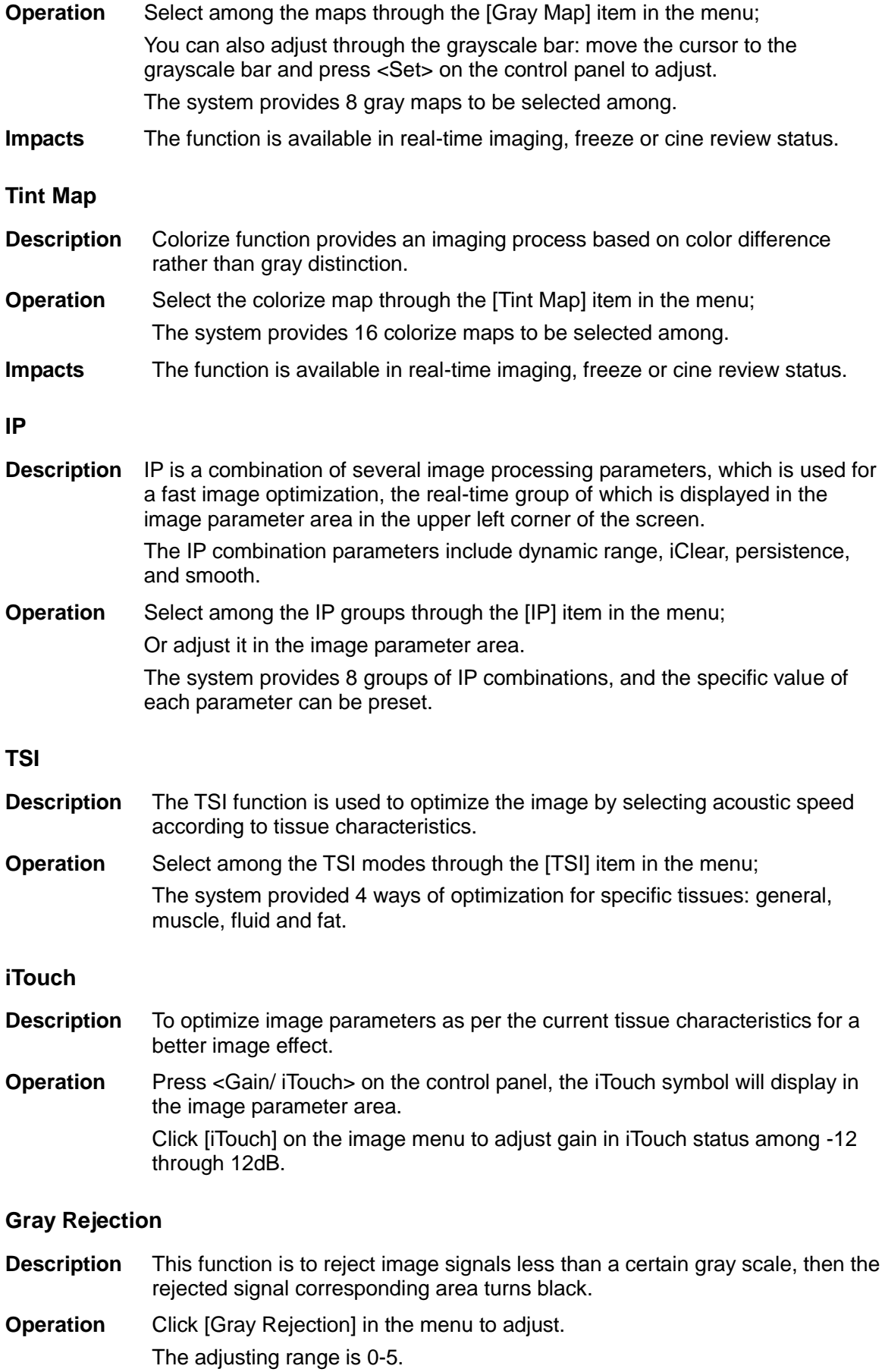

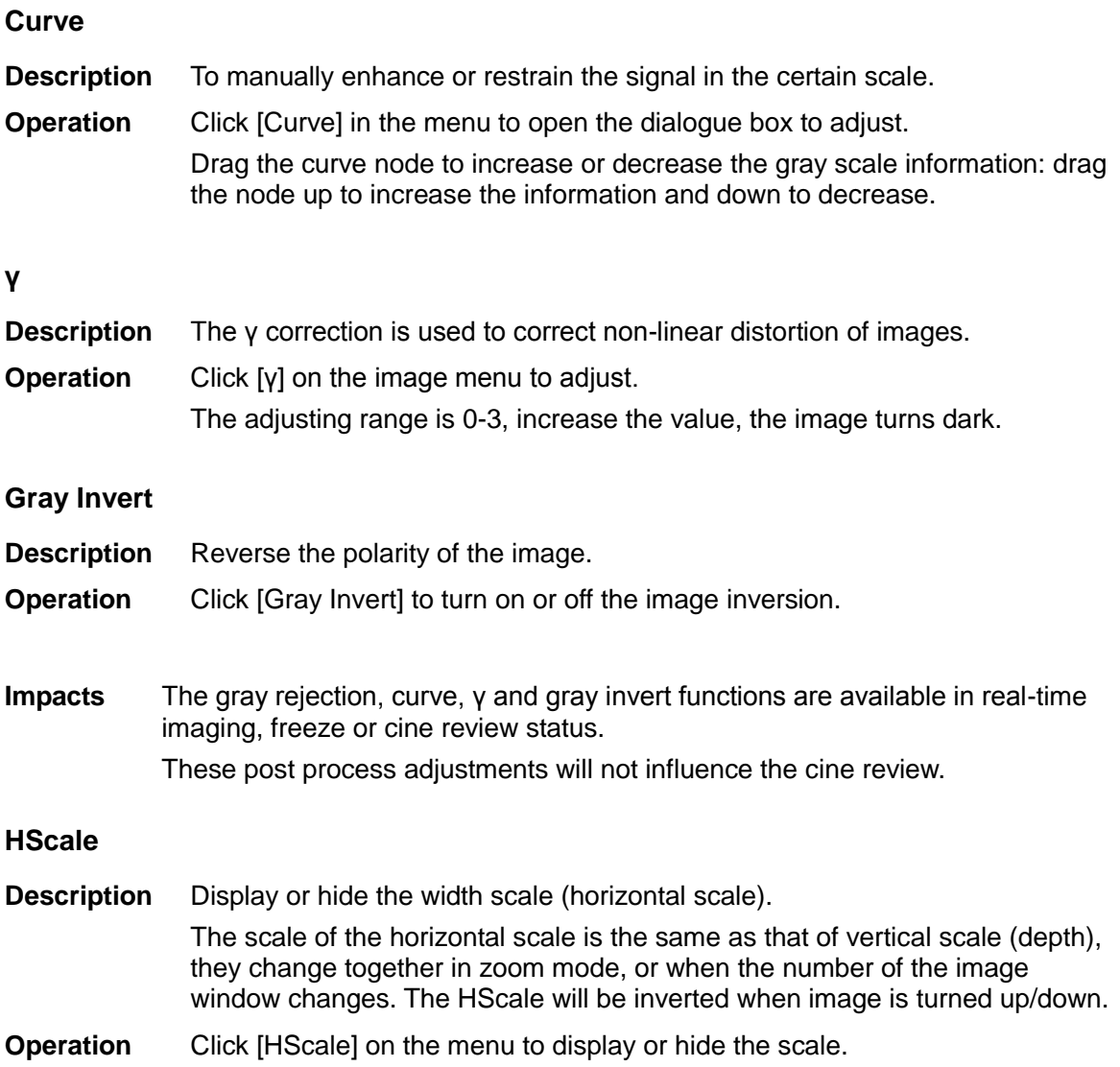

# **5.4 M Mode**

## **5.4.1 M Mode Exam Protocol**

- 1. Select a high-quality image during B mode scanning, and adjust to place the area of interest in the center of the B mode image.
- 2. Press <M> on the control panel, and roll the trackball to adjust the sampling line.
- 3. Press <M> on the control panel again or <Update> to enter M mode, then you can observe the tissue motion along with anatomical images of B mode.
- 4. During the scanning process, you can also adjust the sampling line accordingly when necessary.
- 5. Adjust the image parameters to obtain optimized images.
- 6. Perform other operations (e.g. measurement and calculation) if necessary.

## **5.4.2 M Mode Parameters**

In M mode scanning, the image parameter area in the upper left corner of the screen displays the real-time parameter values as follows:

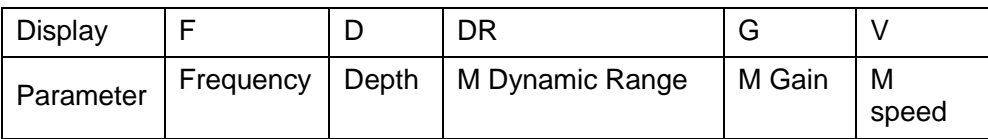

- During M mode imaging, you can switch between B and M menu from the menu title.
- During M Mode scanning, frequency and acoustic power of the transducer are synchronous with that of B Mode.
- Adjustment of the depth or TGC to the B Mode image will lead to corresponding changes in M Mode image.

### **5.4.3 M Mode Image Optimization**

**Gain**

- **Description** To adjust the gain of M mode image. The real-time gain value is displayed in the image parameter area in the upper left corner of the screen.
- **Operation** Rotate the <Gain/ iTouch> knob clockwise to increase the gain, and anticlockwise to decrease.The adjusting range is 0-100.
- **Effects** Increasing the gain will brighten the image and you can see more received signals. However, noise may also be increased.

#### **Focus Position**

- **Description** To change the focus position in M mode, symbols as " $\blacktriangleleft$ " of which are displayed on the right of the image.
- **Operation** Adjust the focus position through the [Focus Position] item in the menu.

#### **Display Format**

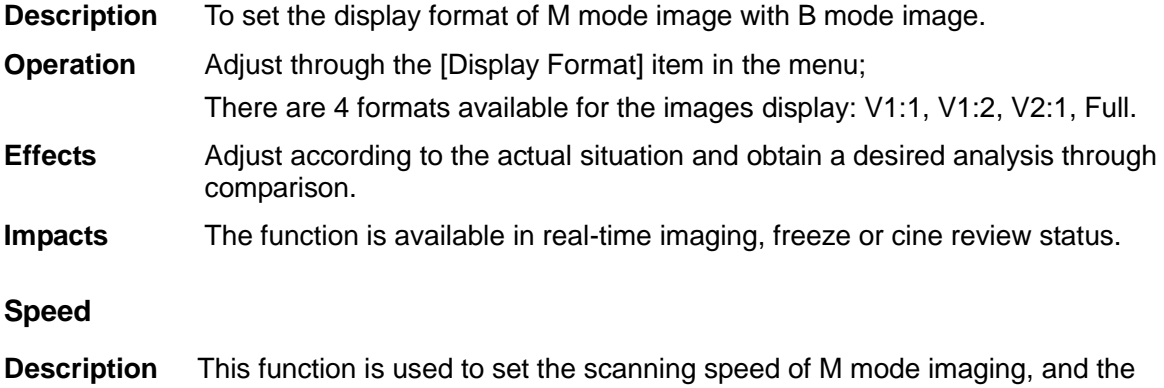

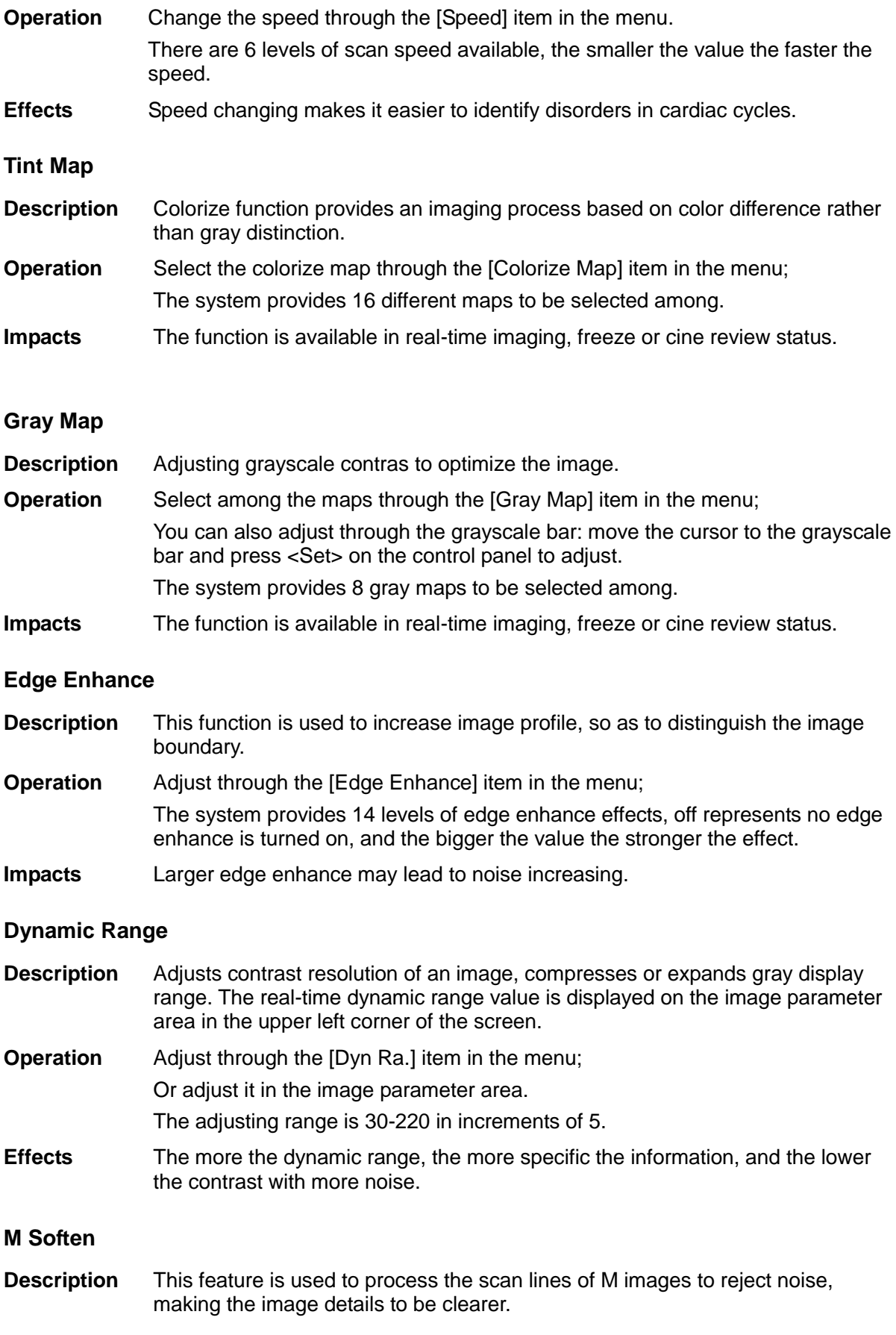

#### **Operation** Adjust through the [M Soften] item in the menu; The system provides 14 levels of M Soften adjustment, the bigger the value the stronger the effect.
# **5.5 PW Doppler Mode**

PW (Pulsed Wave Doppler) mode is used to provide blood flow velocity and direction utilizing a real-time spectrum display. The horizontal axis represents time, while the vertical axis represents Doppler frequency shift.

PW mode provides a function for examining flow at one specific site for its velocity, direction and features.

PW imaging is an option.

**NOTE:** Only probes 35C50EB and 75L38EB support PW imaging.

### **5.5.1 Basic Procedures for PW Mode Exam**

- 1. Select a high-quality image during B mode scanning, and adjust to position the area of interest in the center of the image.
- 2. Set the user-defined key for PW via the path:  $[Setup] \rightarrow [System Present] \rightarrow [Key Config]$ . Press the user-defined key for PW to adjust the sampling line,
	- The sampling status will be displayed in the image parameter area in the top-right corner of the screen as follows:

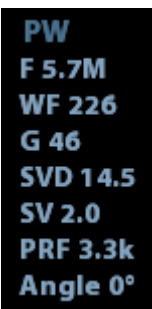

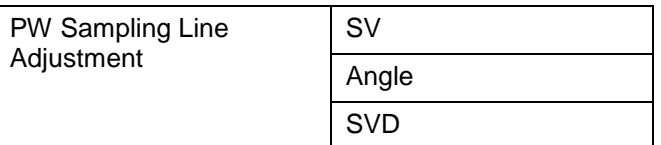

- 3. Set the position of the sample line by moving the trackball left and right. Set the SVD by moving the trackball up and down. Adjust the angle and SV size according to the actual situation.
- 4. Press the user-defined key for PW or <Update> again to enter PW mode and perform the examination. You can also adjust the SV size, angle and depth in real-time scanning.
- 5. Adjust the image parameters during PW mode scanning to obtain optimized images.
- 6. Perform other operations (e.g., measurement and calculation) if necessary.

If "sampling line displaying" is selected, then the screen will display the sampling line all the time and pressing the user-defined key for PW will lead to entering PW mode directly. For details, see "4.3.1 Selecting Exam Mode and Probe" chapter.

## **5.5.2 PW Mode Image Parameters**

In PW mode scanning, the image parameter area in the top-right corner of the screen displays the real-time parameter values as follows:

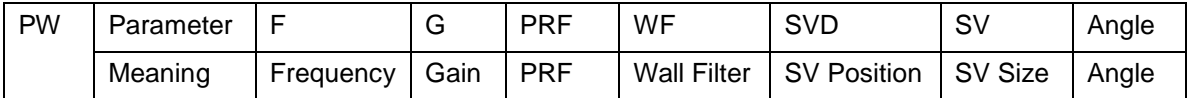

■ During PW mode imaging, the image optimizing menus for B mode and PW mode are displayed on the touch screen at the same time. You can switch between them by clicking the mode tabs.

■ When you adjust the depth of the B mode image, related changes will occur in the PW mode image as well.

## **5.5.3 PW Mode Image Optimization**

#### **Gain**

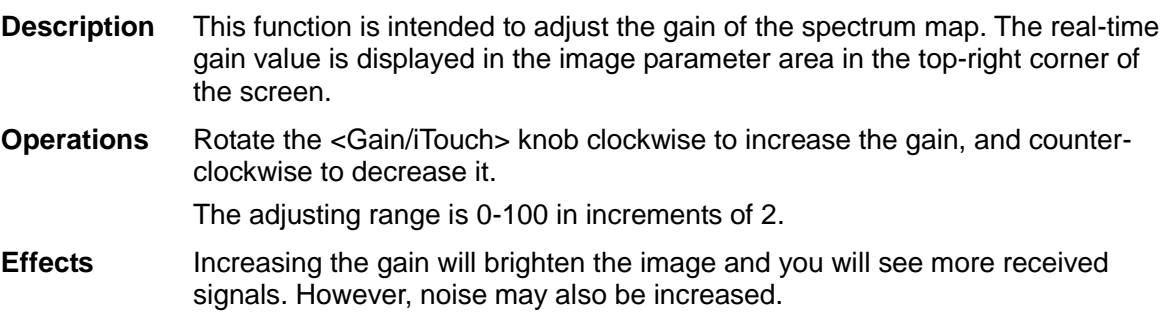

### **SV**

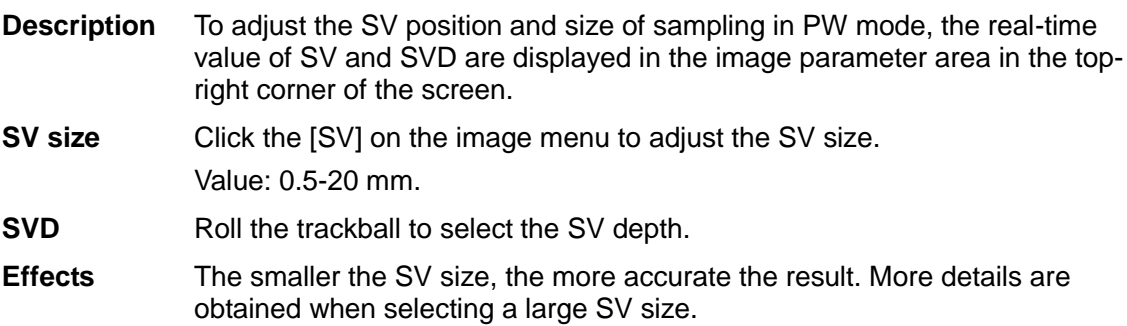

### **Frequency**

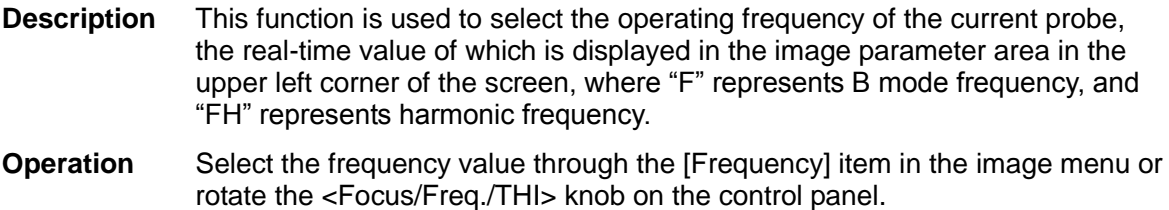

Values of frequency vary depending upon the probe types.

Select the frequency according to the detection depth and current tissue characteristics.

**Effects** The higher the frequency the better the near field resolution but the worse the force of penetration.

Harmonic imaging enhances near field resolution and reduces low-frequency and large amplitude noise, so as to improve small parts imaging.

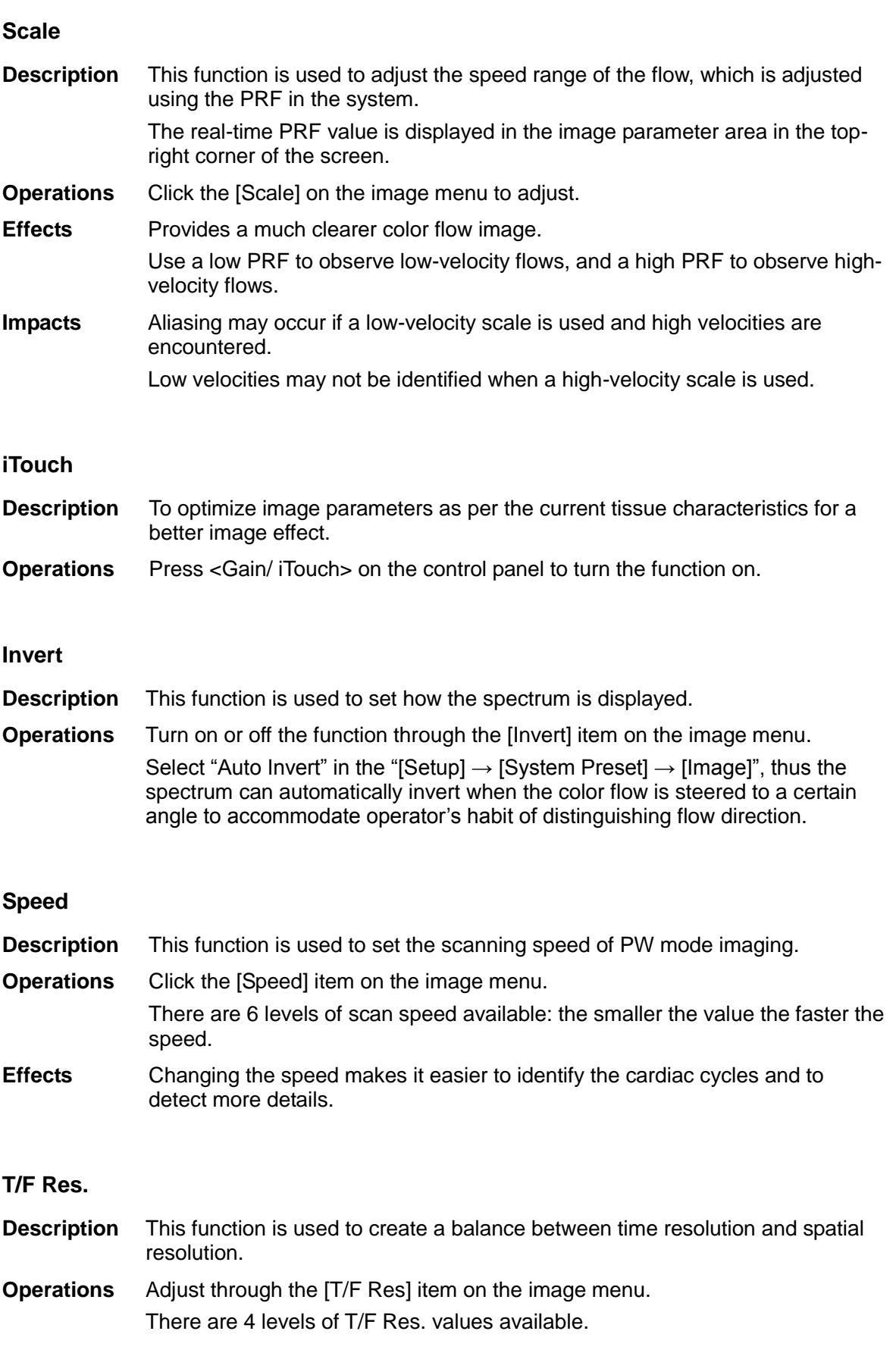

### **Wall Filter**

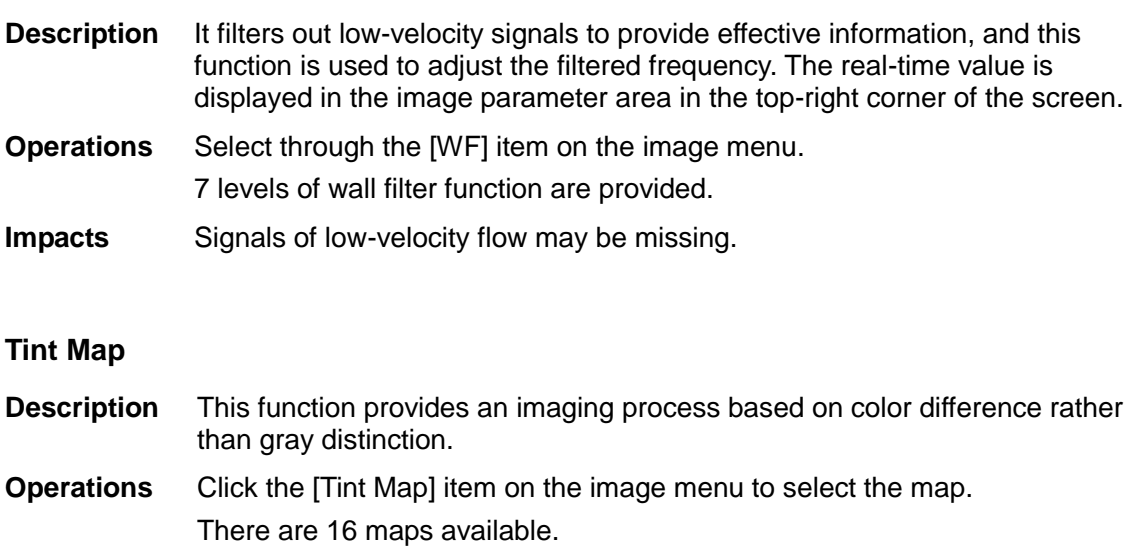

### **Gray Map**

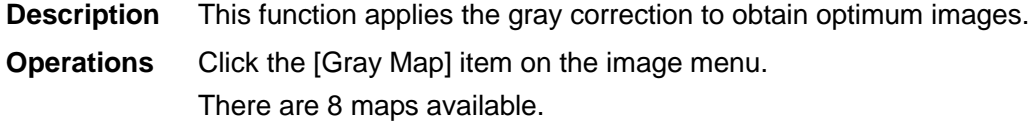

### **Display Format**

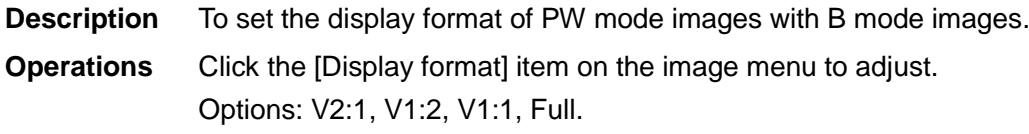

### **Baseline**

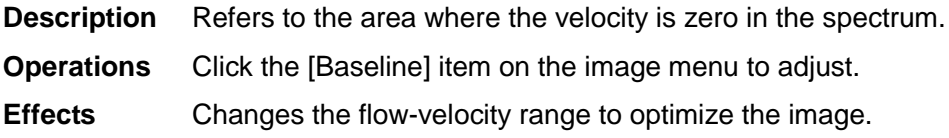

### **Angle**

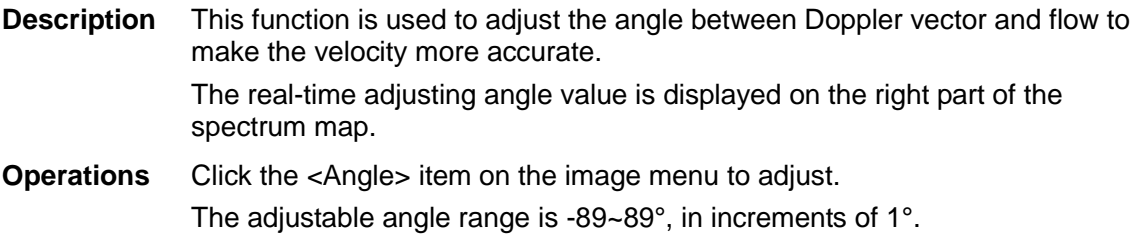

### **Quick Angle**

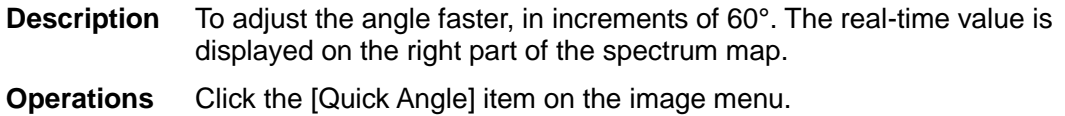

There are 3 angles for quick adjustment: -60°, 0° and 60°.

### **Dynamic Range**

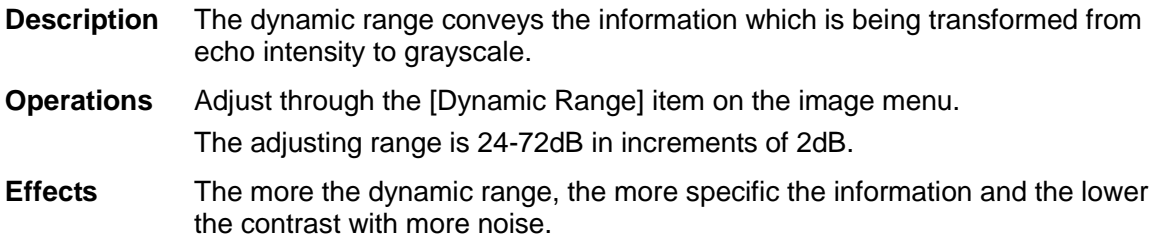

### **Audio**

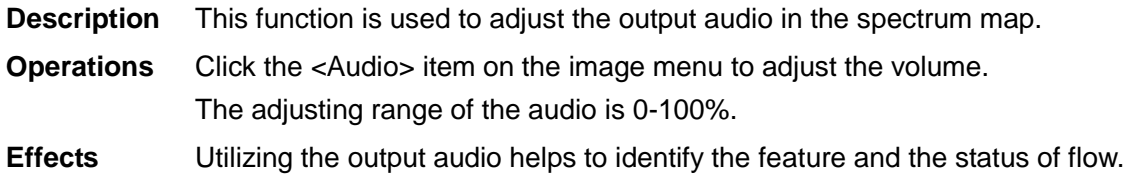

### **PW Steer**

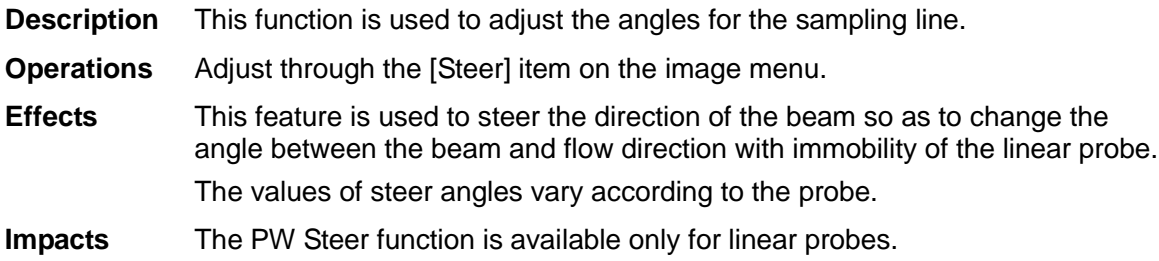

# **6.1 Image Display**

## **6.1.1 Splitting Display**

The system supports dual-split (B/B) and quad-split (4B) display format. However, only one window is active.

 Dual-split: press <Dual> key on the control panel to enter the dual-split mode, and using <Dual> key to switch between the two images; press <B> on the control panel to exit.

Modes support dual-split display: B mode, PW mode, M mode.

 Quad-split: press <Quad> key on the control panel to enter the quad-split mode, and using <Quad> key to switch between the four images; press <B> on the control panel to exit.

### **6.1.2 Image Magnification**

**NOTE:** Zooming an image changes the frame rate which tends to change thermal indices. The position of the focal zones may also change which may cause the peak intensity to occur at a different location in the acoustic filed. As a result, the MI may change.

### **6.1.2.1 Spot Zoom**

Procedures:

1. Enter zoom:

In real-time image scanning, press <Depth/Zoom> knob on the control panel to light the Zoom indicator.

2. Adjust ROI:

Roll the trackball to change the box size and position, press <Set> to toggle between setting the size and position. And after sample volume is set, press <Zoom> key again to enter spot zoom status.

3. Exit:

In spot zooming status, press <Depth/Zoom> again.

Note:

- Spot zooming only can be realized on a scanning image.
- The size and position of sample volume box will be changed along with scanning depth and area.

### **6.1.2.2 Pan Zoom**

Procedures:

1. Enter Zoom:

Freeze the image, press <Depth/Zoom> knob on the control panel to light the Zoom indicator. Image-in-image is displayed.

- 2. Rotate <Depth/Zoom> knob to change the magnification factor among 0.8-10.
- 3. Exit:
	- Press <Depth/Zoom>.
	- Unfreeze the image, the system exit pan zooming status automatically.

### **6.1.2.3 iZoom (Full-screen Zooming)**

Function: to magnify the image in full screen.

According to the region to be zoomed, the system supports two types of full-screen zooming:

- Zoom in the standard area to full-screen, including image area, parameter area, image banner, thumbnail area and so on.
- Zoom in the image area only to full-screen.
- Procedures:
- 1. Set the User-defined key:
	- (1) Press <Setup> to enter [Setup] -> [System Preset] -> [Key Config].
	- (2) Select a function-free key in the function list.
	- (3) Select "iZoom" in the "Other" page.
	- (4) Click [OK] to complete the setting.
- 2. Open the image (or the under scanning image), press the user-defined iZoom key once to zoom in the standard image area; and then press the key again to zoom in the image area only.
- 3. Press the user-defined key again to return to normal status.
- The iZoom status supports:
	- Measurements, adding comments and body marks.
	- Video output, saving image and printing the current area that is zoomed in.
	- Exiting the zooming status by pressing <Probe>, <Patient>, <iStation>, <Review> or <Setup>.

## **6.1.3 Freeze/ Unfreeze the Image**

Press <Freeze> on the control panel to freeze a scanning image. In freeze mode, the probe stops transmitting acoustic power, and all images as well as the parameters are kept still. Tip: after freezing an image, the system may enter cine review, measure, comment adding, or body mark mode, which is dependent upon preset. (Setting path: [Setup]→[System Preset]

→[Image]→"Freeze Config")

Press <Freeze> in freeze mode to unfreeze the image, the system continues image scanning.

### **6.1.3.1 Imaging Mode Switching When Frozen**

Imaging mode switching in freeze mode follows the following principles:

6-2 Display & Cine Review

- In splitting display B mode, press <B> to exit splitting display mode and display the image of the currently activated window in full screen.
- In freeze mode, the system supports imaging mode switching between the submodes (only for the activated window).
- The imaging mode and parameters of an unfrozen image is the same as the corresponding one that before frozen; but the display format is the same as the one before unfrozen.

### **6.1.3.2 Imaging Display Format Switching When Frozen**

Image display format switching in freezing mode follows the following principles:

2D+M (Press <Freeze> in 2D+M scanning mode)

If the imaging mode before frozen is 2D (frozen) +M (real time) or 2D (real time) +M (frozen), then in freeze mode, you can switch between 2D(real time)+M(real time) or 2D(frozen)+M(real time)) by pressing <Update> key on the control panel.

- Dual/quad splitting display mode (Press <Freeze> key in dual/quad splitting display mode)
	- When enters freeze mode, the default activated window is the real-time window before frozen. Other image windows display the corresponding cine memories, if a certain cine memory is empty, then no image is displayed.
	- Press <Dual> or <Quad> to switch between dual-splitting and quad-splitting modes.
	- Press <B> button on the control panel to enter the single display format, which displays the currently activated window. In single display format, press <Dual> or <Quad> to switch between dual-splitting and quad-splitting mode.
	- Unfrozen: in splitting display status, when you unfreeze the image you can only unfreeze the image in the activated window, other images still keep frozen. In singlewindow display status, the system displays single image after being unfrozen.

# **6.2 Cine Review**

After you press the [Freeze] key, the system allows you to review and edit the images prior to the image frozen. This function is called as cine review. The magnified images can also be reviewed after <Freeze> is pressed, and the operating method is the same. You can perform post process operations, measurements, adding comments and body marks on the images being reviewed.

The system supports manual review as well as automatic review. The default mode is Manual Cine, but you can switch between Auto Cine and Manual Cine.

In addition, the system supports the images reviewed along with physiological waveforms, if the detection of physiological waveforms is performed.

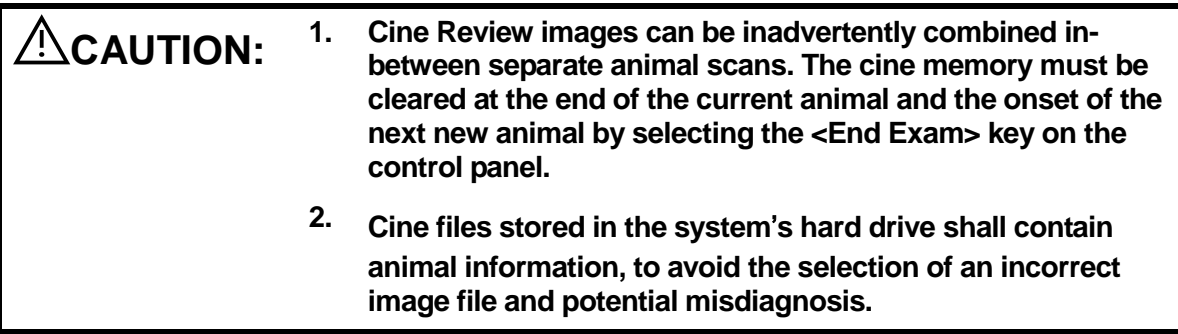

## **6.2.1 Entering/ Exiting Cine Review**

- To enter cine review:
	- Enter "[Setup]-> [System Preset]-> [Image]-> "Freeze Config", to set "Status after Freeze" to be "Cine". Then the system enters the manual cine review status once press <Freeze> to freeze the image.
	- Open cine files in thumbnail, iStation or Review, the system enters automatic cine review status.
- To exit cine review:
	- Press <Freeze> key again, the system will return to image scanning and exit cine review.
	- Press <Cine> or <Esc>, the images are still frozen but the system exits cine review.

### **6.2.2 Cine Review in 2D Mode**

Manual cine review

After entering the cine review of 2D mode, rolling the trackball or rotating the multifunctional knob will display the cine images on the screen one by one.

If you roll the trackball to the left, the review sequence is reversed to the image-storing sequence, thus the images are displayed in descending order. Whereas, if you roll the trackball to the right, the review sequence is the same as the image-storing sequence, thus the images are displayed in ascending order. When the reviewing image reaches the first or the last frame, further rolling the trackball will display the last or first frame.

The cine progress bar at the bottom of the screen (as shown in the figure below):

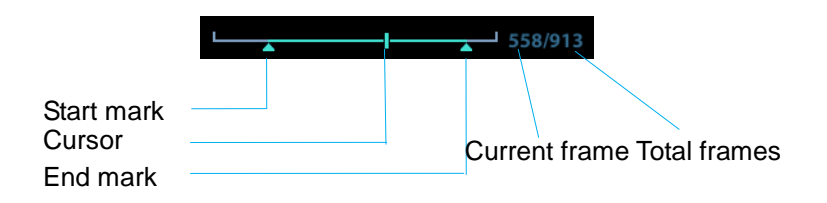

- Auto Review
	- Reviewing all
		- In the manual cine review, click [Auto Play] in the menu to activate auto cine review.
	- Setting Region of Auto Review

You can set a segment of cine loop which can be reviewed automatically. After the auto review region is set, the auto cine review can only be performed within this region; but the manual cine review can be performed beyond this region. When the cine file is saved, only the images within this region are saved.

- a) Set first frame: Manually review the images until the frame which you want to set it as start point, then click [Set First Frame] to set a start mark.
- b) Set end frame: Manually review the images until the frame which you want to set it as end point, then click [Set End Frame] to set an end mark.
- c) Click [Auto Play] on the image mane.
- d) Click [Auto Play] again or roll the trackball to enter manual review status; or press <Cine> to exit cine reviewing.
- e) Click [Skip to First]/ [Skip to Last] to review the first or last image.

Tips: you can perform cine review on each image window in the dual/ quad splitting mode.

## **6.2.3 Cine Review in M/PW Mode**

After entering the cine review of M/PW mode, rolling the trackball or rotating the multifunctional knob will display the cine images on the screen one by one.

Roll the trackball to the left, the review progress slider moves to the left, the images moves to the right, and the earlier stored images are invoked. Whereas, roll the trackball to the right, the review progress slider moves to the right, and the images move to the left, the recently stored images are invoked. When you review the images until the earliest or the latest frame, further rolling the trackball will display the last or first frame.

The cine progress bar at the bottom of the screen (as shown in the figure below):

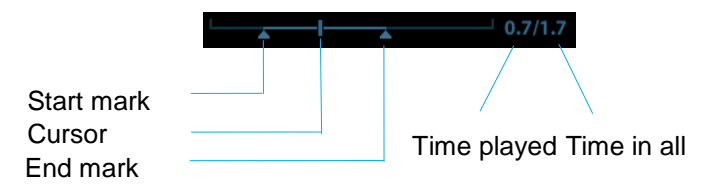

Cine review operations are the same as those of 2D mode.

Tips: when replaying the spectrum cine files, the audio is synchronous with image file when the auto play speed is set 1.

## **6.2.4 Linked Cine Review**

The linked cine review refers to review of the images captured at the same moment.

There displays the frame mark  $\blacksquare$  on the time mark of M/PW image indicating the current 2D image.

In dual or quad split display mode, you can only review images of the current active window, use <Dual> or <Quad> to switch the window.

# **6.3 Cine Memory**

## **6.3.1 Cine Memory Split**

In this system, the system always splits the cine memory into two parts, even if in the single-B window. You can press <B> key to switch and display the images in either memory to compare images.

The memory capacity is evenly distributed as per splitting number, as shown in the following table (Taking B images in low density as an example, the capacity of B cine memory is N frames):

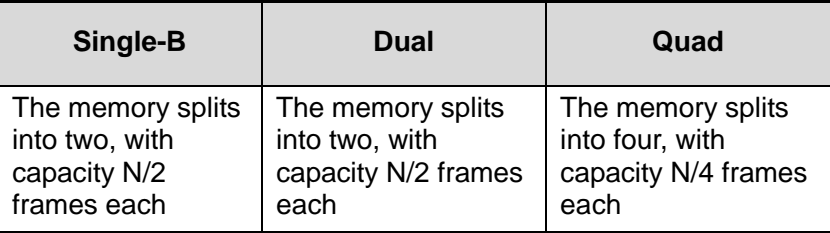

# **6.4 Preset**

Open [Setup] →[System Preset]→[General] to preset the cine storage length.

Clip length: 1~60s.

# **7 Measurement**

There are general measurement and application measurement. You can perform measurements on a zoomed image, cine reviewing image, real-time image, or a frozen image. For measurements details, please refer to the [Advanced Volume].

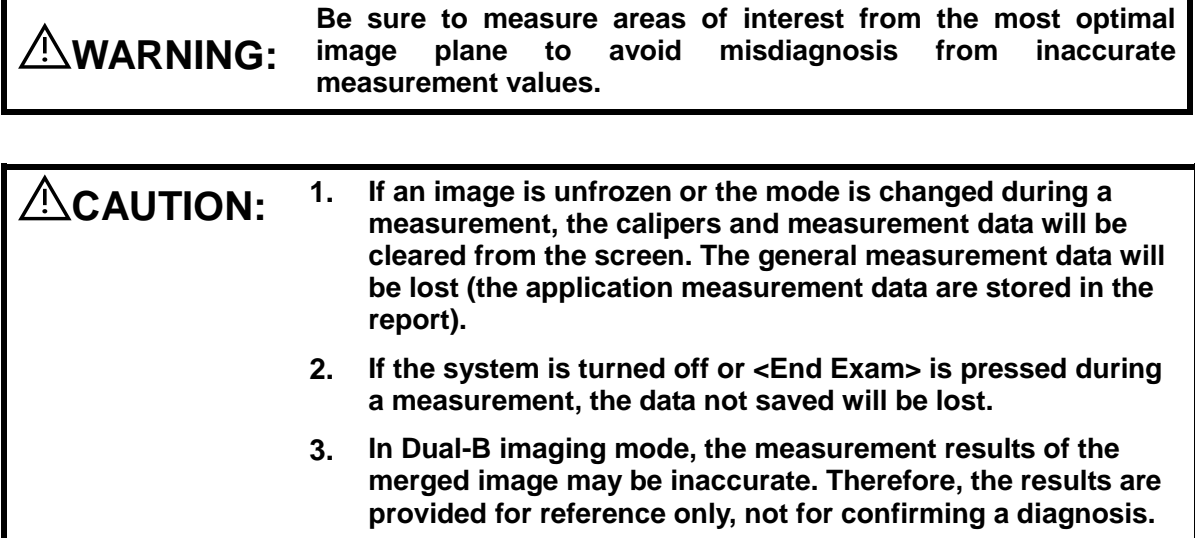

# **7.1 Basic operations**

**Entering/Exiting Measurement** 

Enter: on the control panel, press the <Caliper> to enter general measurement; press <Measure> key to enter application measurement.

Press <Caliper> or <Measure> key again to exit.

**Measurement result and help information** 

The system displays and updates measurement results in the result window.

The help information concerning measurement and calculation is displayed in the Help Information area at the bottom of the screen.

# **7.2 General Measurements**

## **7.2.1 2D General Measurements**

2D general measurements refer to general measurements on 2D mode:

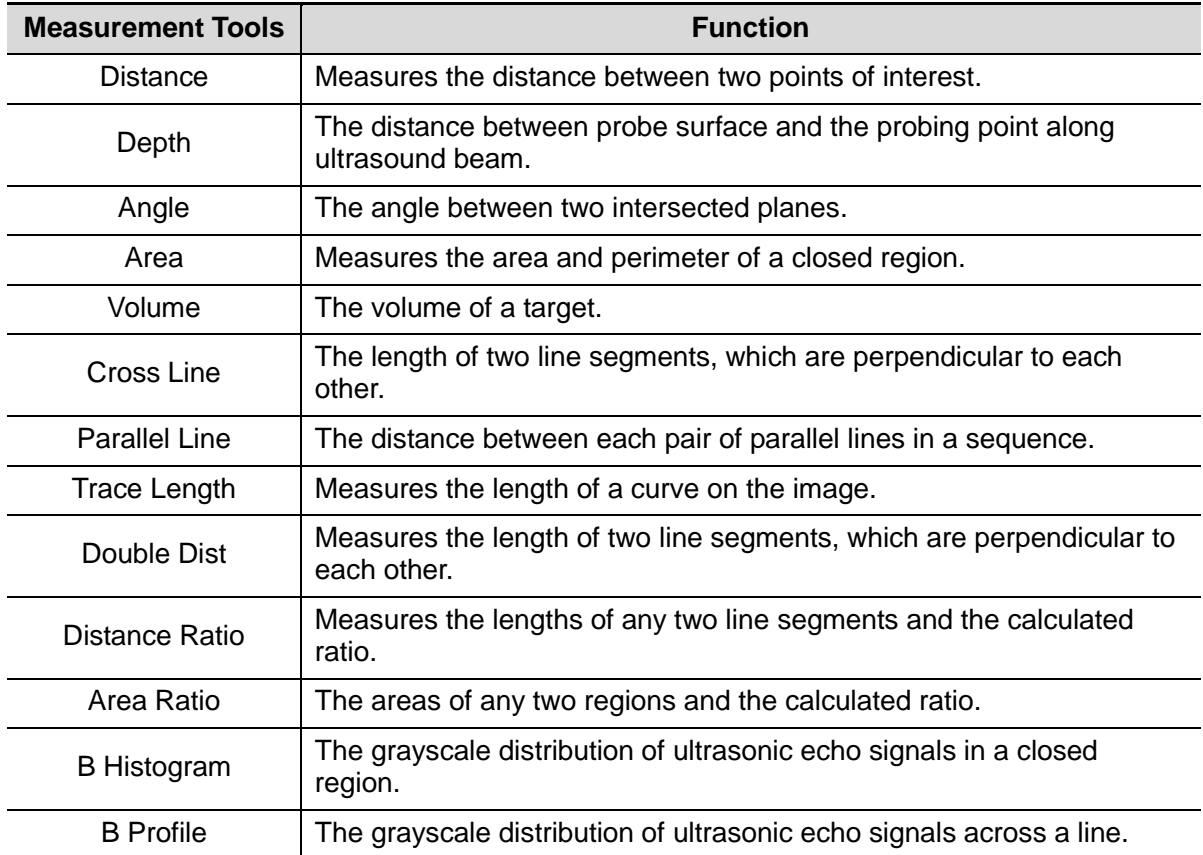

### **7.2.2 M General Measurements**

M general measurements refer to general measurements on M mode. The measurements listed below can be performed:

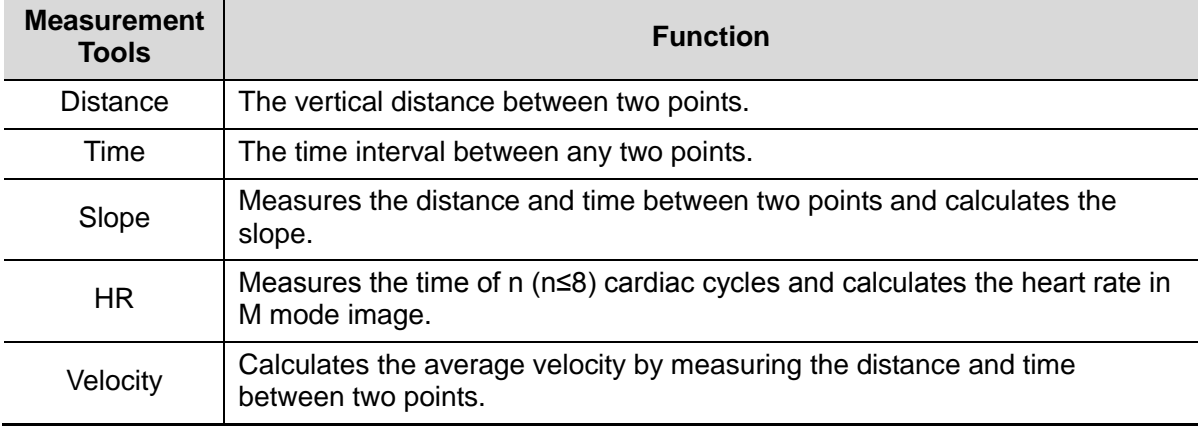

# **7.2.3 Doppler General Measurements**

Doppler general measurements are general measurements on PW-mode images. The measurements listed below can be performed:

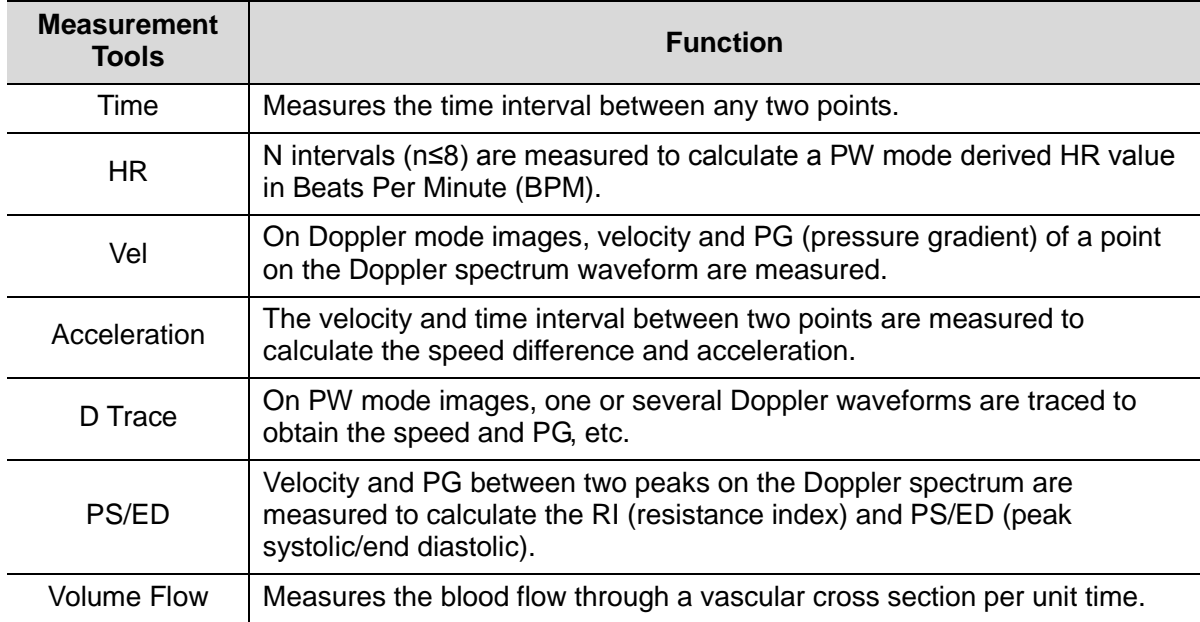

# **7.3 Application Measurement**

The system support following measurement types:

- Abdomen measurements Used for measurements of abdominal organs (liver, gall bladder, pancreas and kidney, etc.) and large abdominal vessels.
- OB measurements- Used for measurements of fetal growth indice.
- Cardiac measurements- Used for left ventricle function measurements and measurements of main artery and vein parameters, etc.
- Gynecology measurements Used for the uterus, ovary and follicles, etc.
- Small Part measurements Used for small parts such as thyroid.
- Urology measurements Used for urological organs measurements.
- Vascular measurements Used for vascular measurements.
- Pediatric measurements Used for hip joint measurement.
- $\blacksquare$  Nerve measurements Used for nerve structure measurements.

# **7.4 Measurement Accuracy**

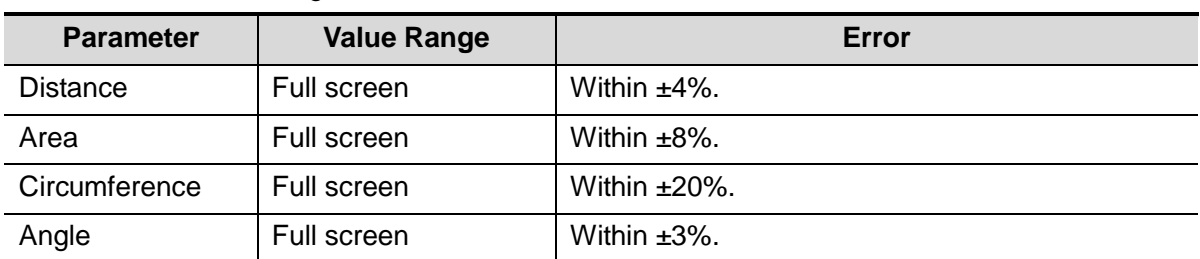

Table 1 Error of 2D Images

### Table 2 Volume Measurements

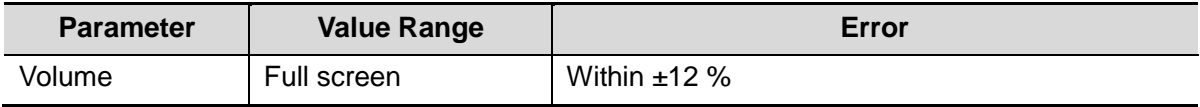

#### Table 3 Time/Motion Measurements

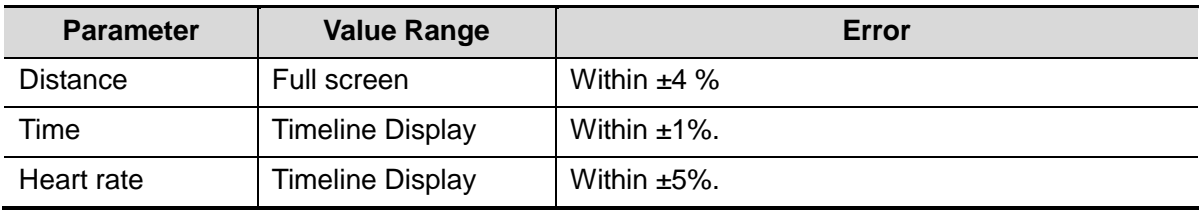

**NOTE:** Within the selected field range, the measurement accuracy is ensured within the range mentioned above. The accuracy specifications are performance in the worst conditions, or based on the real test for the system, regardless of acoustic speed error.

# **8 Comments and Body Marks**

# **8.1 Comments**

Comments can be added to an ultrasound image to bring attention, notate or communicate information observed during the examination. You can add comments to: zoomed image, cine review image, real-time image, frozen image. You can type the character as comments; insert the pre-defined comments from the comment library; or insert arrow markers.

**WARNING: You must ensure that the entered comments are correct. Incorrect comments may cause misdiagnosis!**

## **8.1.1 Comment Basic Procedures**

- 1. To enter comment status:
	- Press the [Comment] key to enter the comment status, and the cursor becomes "|".
	- Press any alphanumeric key, and the corresponding letter or numeral is displayed besides the cursor.
	- Press the <Arrow> key to enter the arrow-adding status.

Tips: when the system entered comment status, the default characters entered are uppercase. You can see the <Caps Lock> indicator lights on.

- 2. Place the cursor to the desired place to set the comment location. Add new comment to the image according to actual situation. Here, you can modify, move, delete, hide or display the completed comments.
- 3. To exit comment status:
	- In the comment status, press <Comment> key.
	- Or press <ESC> or other operating mode keys, such as [Caliper], [Measure] etc.
	- In the arrow-adding status, press the <Arrow> key.

## **8.1.2 Comment Menu**

You can adiust relevant settings in comment status via menu.

**Display or hide the menu** 

After entering the comment status, pressing the <Menu> key or the multifunctional knob will show or hide the Comment Text Library menu.

Home of comments

Assign the user-defined key for the set home function in "[Setup]  $\rightarrow$  [System Preset]  $\rightarrow$ [Key Config]".

Move the cursor to the desired location for a comment and click the Set-Home userdefined key. The current position of the cursor is set to be the default position of the

comment adding. When clicking [Home], the cursor will turn to the default setting position.

- Change Font Size/Arrow Size
	- Click [Font Size] to change the font size of comment: Small, Mid, Big.
	- Click [Arrow Size] to change the arrow size of comment: Small, Mid, Big.
- ABC Display

Click [ABC Display] to display or hide the added comments. Assign the user-defined key for the function in "[Setup]-> [System Preset]->"Key Config" ".

Set comment language

Click [English] to turn on or off the English comments. If "English" is turned on, the comments will display in English; if turn off, the comments will display in the language you set.

If the current language is English, this selection is not available.

**Custom** 

Click [Custom] to display the dialog box containing all comments in current menu, you can add, remove or edit the comment.

### **8.1.3 Adding Comments**

The system can be configured with comment text libraries including Abdomen, Cardiology, GYN (Gynecology), OB (Obstetrics), Urology, SMP (Small Part), Vascular, PED (Pediatric) and Nerve Blocks.

- Typing comment characters
- 1. To set the comment location:

Roll the trackball or press direction-control keys on the keyboard to move the cursor to the desired location for comments.

- 2. To type the alphanumeric characters:
	- Type the alphanumeric characters through the qwerty (The default characters are uppercase);
	- To type the upper characters, press [Shift] and the character key at the same time.
- 3. Move to a new line:

In the edit status (the characters are in green color), press <Enter> to move the cursor to the new line, and the location of the cursor is aligned with that of the first line.

- 4. In the edit status, move the trackball or press the multifunctional knob to confirm the character added, and the color of the character added turns yellow.
- Adding a Comment Text

Move the cursor onto the desired comment text in the menu and press <Set> or the multifunctional knob, and then the system adds the selected comment text on the set location. The added comment text is in the edit status, so you can edit the comment text added.

 Add combined comment: Press <Menu> or the multifunctional knob to show the menu; rotate the knob to view the comments one by one; press the knob again to add the selected item onto the image (comment added in an editable state); rotate the multifunctional knob to search for the next part, and press the knob again to add the second part of the combined comment. Repeat procedures to add other parts of a combined comment. Press <Set> to complete the comment.

Adding an Arrow

You can add an arrow to a location where you want to pay attention.

- 1. Press the <Arrow> key, and an arrow will appear at the default position.
- 2. Adjust the arrow
- Adjust the position and orientation of the arrow: roll the trackball to the desired position and use the multifunctional knob to change the orientation in 15° increments.
- Click [Arrow Size] on the menu to change the arrow size:
- 3. Press <Set> or <Enter> to anchor the arrow position, and then the arrow turns yellow.
- 4. Repeat the above steps to add more arrows.
- 5. Press <Arrow> key, <ESC> or to exit the arrow comment status.

## **8.1.4 Moving Comments**

- 1. Move the cursor onto the comment that needs to be moved. Press <Set> to select it, where a highlighted box appears around the comment.
- 2. Roll the trackball to move the comment to the new position.
- 3. Press the <Set> key to anchor the comment in the new position, and the commentmoving operation is complete.

## **8.1.5 Editing Comments**

- Modifying (Editing) characters
	- 1. Move the cursor onto the comment that needs to be modified.
	- Directly enter the character at the position that the cursor stays; or,
	- Double press the <Set> key to enter the edit status, use the  $\left[\begin{array}{cc} \overline{\text{en}} \\ \overline{\text{en}} \end{array}\right]$  or  $\left[\begin{array}{cc} \overline{\text{en}} \\ \overline{\text{neu}} \end{array}\right]$ move the cursor to a location where needs to insert characters, and type characters.
	- 2. Press the <Del> key to delete the comment character or text on the right side of the cursor; Press the <Backspace> key to delete the comment character or text on the left side of the cursor.
	- 3. Roll the trackball or press the <Set> key or the multifunctional knob to confirm the modification and to exit the edit status, and the color of the comments turns yellow.
- Modifying (Editing) Arrows
	- 1. Move the cursor on the arrow that needs to be modified. After the cursor turns to press the <Set> key. The color of the current arrow turns green, and there is green frame around the arrow, indicating the arrow can be edited. Move the cursor to change the arrow position.
	- 2. Rotate the multifunctional knob to modify the arrow direction.
	- 3. Press the <Set> or <Enter> key to complete the modifying operation.

### **8.1.6 Deleting Comments**

- Deleting Comment Characters, Texts or Arrows
	- 1. Move the cursor to the comment to be deleted.
- 2. Press the <Set> key to select the comment.
- 3. Press the <Del> or <Clear> key to complete the deleting operation.
- Deleting a recently-added character, text or arrow

After you add several comments and the cursor is in the "|" or "  $\mathbb{R}^n$ " status, pressing <Clear> can delete the recently-added or recently-edited comment.

Erase All Text

Long press the <Clear> to delete all the comments.

- **NOTE:** 1. When no object is selected, pressing the <Clear> key will clear all comments and all measurements calipers.
	- 2. After powering off, the system will clear all comments on the image.

# **8.2 Body Mark**

The Body Mark (Pictogram) feature is used for indicating the exam position of the animal and transducer position and orientation.

The system supports body marks for Dog, Cat, Equine, Bovine, Ovine or Other.

### **8.2.1 Body Mark Operation Procedures**

To add the first body mark:

- 1. Press <Body Mark> to enter the body mark status.
- 2. Select the body mark, adjust the position and direction of the probe icon.
- 3. Exit body mark mode:
	- Press the <Set> key to confirm the position and orientation of the probe marker and exit the body mark mode.
	- Press [Body Mark] again on the control panel.
	- Press the [Esc] key to confirm the current operation and exit the body mark status.

### **8.2.2 Menu**

Press <Menu> to display the body mark menu. You can:

Select Bodymark library

Move the cursor to menu title, and select the desired library.

### **8.2.3 Adding Body Marks**

- To add the first body mark:
	- (1) Enter body mark mode.
	- (2) Select the bodymark library through the menu title.
	- (3) Select the bodymark.

Move the cursor onto the desired bodymark to highlight your choice, and press <Set> to add the selected bodymark; or rotate the multifunctional knob to view the bodymarks.

- (4) Press <Set> to confirm the selection.
- (5) To adjust the probe position and orientation marker:
- Roll the trackball to place the probe marker at the correct position.
- Rotate the multifunctional knob to adjust the orientation.
- Press the <Set> key to confirm the position and orientation of the probe marker and exit the body mark mode.

### **8.2.4 Moving Body Marks**

You can move the body mark graphic to any desired position within the image area.

- 1. Roll the trackball to move the cursor onto the body mark. The cursor changes into indicating you can move the pictogram to a new position.
- 2. Press <Set> key to select the body mark, and a frame will appear around the graphics.
- 3. Roll the trackball to move the Body Mark graphic to the desired position.
- 4. Press <Set> to anchor and confirm the new graphics position.

**NOTE:** In Dual B Mode, a body mark cannot be moved between the separated image windows.

### **8.2.5 Deleting Body Marks**

- To delete a body mark
- 1. Use the trackball to position the cursor on the body mark graphic and Press <Set> to select.
- 2. Press <Clear> to delete the selected body mark.

**NOTE:** In the Body Mark mode, if no object is selected, pressing the [Clear] key will clear all comments, body marks and general measurements from the screen.

Tips:

 Powering off, preset returning, switching the exam/ animal/ mode/ probe will clear the body marks.

# **9 Animal Data Management**

An exam record consists of all information and data of one exam.

An exam record consists of the following information:

- Animal basic information and exam data
- Image files
- Report

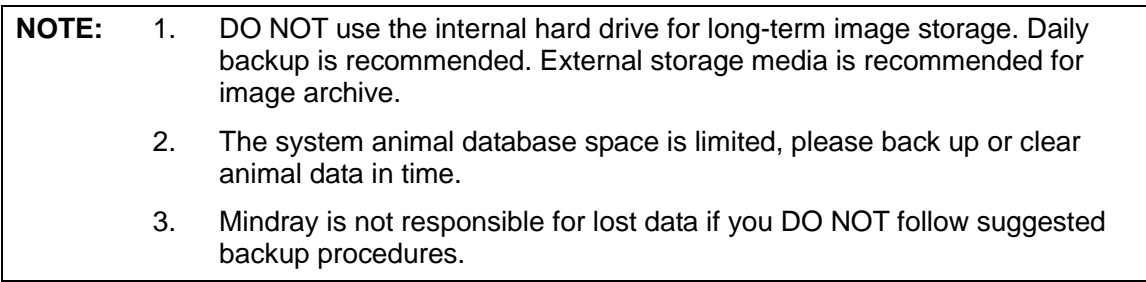

# **9.1 Animal Information Management**

## **9.1.1 Enter Animal Information**

The general animal information and exam information are entered through the Animal Info screen, for details, please refer to "4.2 Animal ".

After completion of animal information entry, click [OK] to save the animal information to the animal data.

# **9.2 Image File Management**

You can store the image files either in the animal database in the system, or to external memory devices. For a save image, you can perform operations like image reviewing, analyzing and demonstration (iVision).

## **9.2.1 Storage Media**

System supported memory media including:

- System hard disk
- USB memory devices: USB flash drive, removable USB hard disk
- DVD±RW, CD-R/W

### **9.2.2 Image File Formats**

The system supports two types of image file formats: system-relevant and PC-compatible.

- System-relevant formats:
	- Single-frame image file (FRM) Refers to single-frame static image files not to be compressed; you can perform measurements and comments adding on this type of files.
	- Cine file (CIN)

System-defined multi-frame file format; you can perform manual or auto cine review, and perform measurements or add comments for the reviewed images. After you open a stored CIN file, the system automatically enters cine review status.

The system can save FRM files as BMP, JPG, TIFF or DCM files, or save CIN files as AVI, DCM files. The system can also open FRM, JPG, BMP and CIN files.

- **PC-compatible formats:** 
	- Screen file (BMP) Single-frame file format, used to save the current screen, non-compressed format;
	- Screen file (JPG) Single-frame file format, used to save the current screen in the compressed format; you can set the compression ratio.
	- **•** TIFF: Single-frame export format
	- Multi-medium files (AVI) Multi-frame file format, general cine file format.
	- DICOM files (DCM) DICOM standard files format, single-frame or multi-frame format, used to record animal information and images.

## **9.2.3 Image Storage Preset**

Set image size

You can set the image size via [Setup]  $\rightarrow$  [System Preset] $\rightarrow$  [General]. The items are shown as follows:

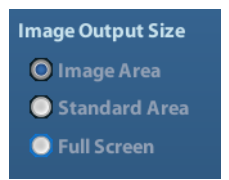

■ Set cine saving length For details, please refer to "6.4 Preset".

## **9.2.4 Saving Images to the System**

- $\blacksquare$  To save a single-frame image in the system:
	- (1) Enter [Setup]-> [System Preset] -> [Key Config]-> [Output], set a user-defined key for function "Save image to hard drive".
	- (2) Press the user-defined key to save the image.
	- In the image screen, press the shortcut key to save the current single-frame image with the image frozen, and the image is saved with the default filename in the default file directory in the FRM format. The thumbnail of this image will appear in the thumbnail area on the right side of the screen. When you move the cursor onto the thumbnail, its filename with suffix will be displayed.
- When a dialog box is displayed on the current screen, press the user-defined key to save the screen in the BMP format.
- To save cineloop image in the system:
	- (1) Enter [Setup]-> [System Preset] -> [Key Config]-> [Output], set a user-defined key for function "Save cine".
	- (2) Freeze an image. Click the user-defined key to save the current image file in the default file directory in the dynamic image format .CIN.

The thumbnail of this image will appear in the thumbnail area on the lower side of the screen. When you move the cursor onto the thumbnail, its filename with suffix will be displayed.

## **9.2.5 Quickly Saving Images to USB Flash Drive**

Use user-defined keys to quickly save the single-frame or cine to USB flash drive.

The image file is stored in the directory: U disk\ US Export\ animal folder\ exam folder\ Image ID.bmp, here,

- Animal folder name: animal name+ animal ID
- Exam folder name: exam mode+ exam time
- To store single-frame image to USB flash drive:
	- (1) Set the user-defined key through the path: [Setup]→ [System Preset]→ [Key Config]. Select a key in the Key Function page on the left side and select "Send image to USB disk" in the Output page of Function field on the right side.
	- (2) Save the Preset and return to the main screen.
	- (3) Press the user-defined key to save the image to the USB flash drive.
- To store cine to USB flash drive

Save cine images to a USB flash drive in the AVI format.

- (1) Set the user-defined key through the path:  $[Setup] \rightarrow [System Present] \rightarrow [Key Config]$ . Select a key in the Key Function page on the left side and select "Send AVI Cine to USB disk" in the Output page of Function field on the right side.
- (2) Save the Preset and return to the main screen, scan and freeze an image.
- (3) Press the user-defined key to save the cineloop.

## **9.2.6 Quickly Saving Full Screen Image to the System**

This function can save the current full screen image to the system with the image in realtime status.

- 1. Set the user-defined key through the path: [Setup](by pressing <Setup>)→ [System Preset]→ [Key Config]. Select a key in the Key Function page on the left side and select "Send Full Screen Image to hard drive" in the Output page of Function field on the right side.
- 2. After the setting, you can use the user-defined key to save full screen image to the system.

## **9.2.7 Thumbnails**

The stored images or cineloops are displayed in the form of thumbnails on the screen:

 In the iStation screen, the thumbnails refer to the images stored for the selected exam or the selected animal.

- In the scanning or freeze mode, the thumbnails refer to the images stored in the current exam.
- In the Review screen, the thumbnails refer to the images stored in the same exam.
- In the Review screen, open an image to enter the image analyzing status, all the thumbnails belong to the exam are displayed.
- When you move the cursor onto a thumbnail, its name and format will be displayed.

### **9.2.8 Image Review and Analysis**

You can review and analyze the stored images (only refer to the images stored in the system default path).

### **9.2.8.1 To review images**

You can review all images stored in an exam, and send, delete or analyze the stored images.

- To enter Review:
	- **•** Press <Review> to enter Review screen. The system display the images stored in this exam of the current animal (if there is no current animal information, you can review the images of the latest exam).
	- Select an exam of an animal in the iStation screen, and click to enter the Review screen to review the images of the animal. You can also select more than one exam, and the system will display images of the lately exam images in Review status.

The Review screen is shown as follows:

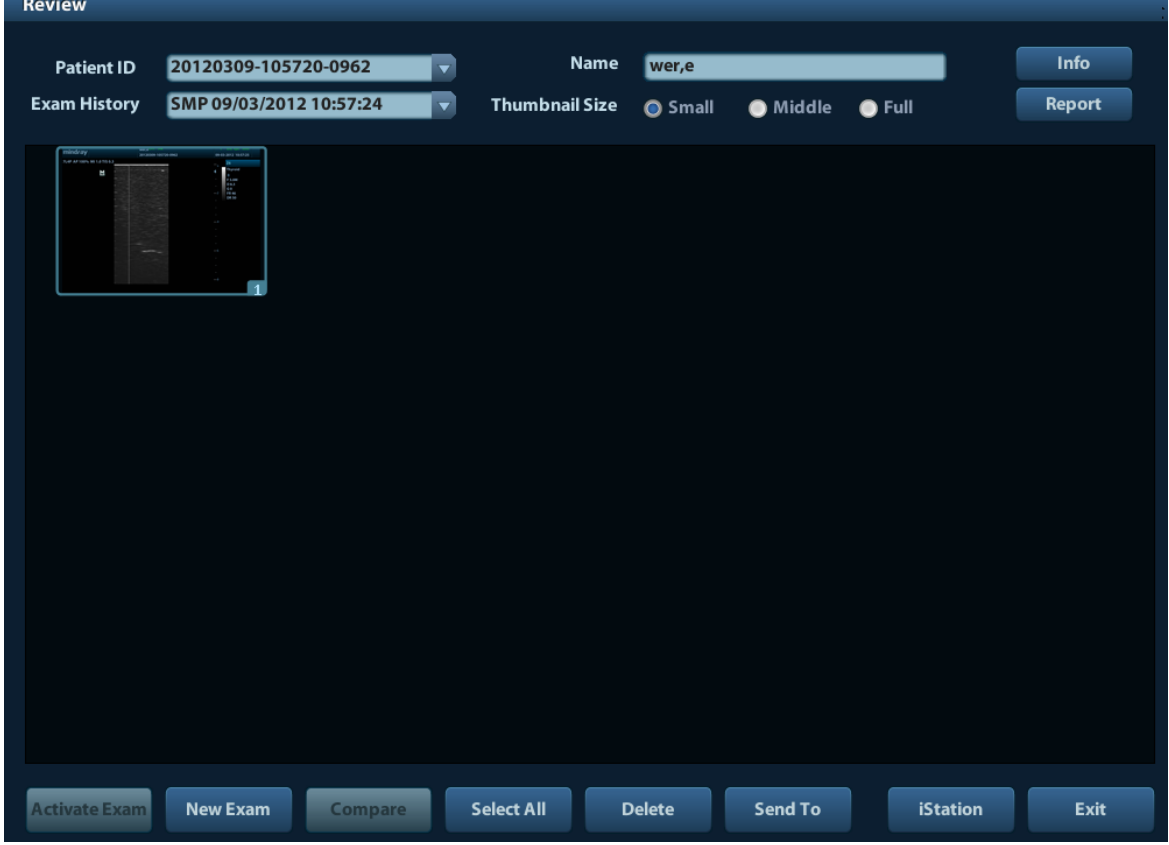

- To exit Review:
	- Click [Exit] on the Review screen; or,
	- Press <ESC> or <Review> again.
- Basic operations

Move the cursor onto an exam item in the Exam History area and press <Set>. The selected item is highlighted. Click [Info] or [Report] to view animal information or report. Double-click a thumbnail to view and analyze an image. Rotating the Multifunctional knob will navigate through thumbnails.

The function buttons are described as follows:

Exam History:

You can select one certain exam from the exam directory to review the images.

- $\blacktriangleright$  If entered from iStation, the screen displays the record(s) selected in the iStation. If no animal is selected when it was in iStation, then all the animals in the system database will be displayed, and the current animal exam is listed.
- $\blacktriangleright$  If entered from the imaging status, the Review screen displays the images of the current exam, and the default selected image is the one displayed on the preview main screen.
- Info:

Click to enter the Animal Info screen, you can review or edit the currently-selected animal information.

Report

Click to review or edit the currently-selected animal report.

Image operations

[Select All]: click to select all images in the thumbnail window.

[Deselect All]: after clicking the [Select All], the button changes into [Deselect All], you can cancel all the selections by clicking [Deselect All].

[Send To]: click to send the selected image to other location, DICOM server, printer and etc. Or, select the image and click the "Send To" arrow.

[Delete]: click to delete the selected image. Or, select the image and click the delete icon.

Thumbnail Size

Small: 4x4

Middle: 2x2

Full: 1x1

Switching operations:

[New Exam]: click to create a new exam for the selected animal and open the Animal Info screen.

[Activate Exam]: click to activate the ended exam and enter the image scanning screen.

[iStation]: click to enter the iStation screen.

[Exit]: click to exit the Review status, and return to the main screen.

### **9.2.8.2 To analyze images**

For the image analysis, you can view, zoom, perform post processing and measurements, add comments and perform cine (multi-frame) review for a stored image. The operation steps are the same as those for real-time scanning; please refer to relevant sections for details.

- To enter image analysis:
	- In the image scanning or freeze status, double-click a thumbnail stored in this exam to enter the image analysis status; or
	- Double-click the selected thumbnail to open the image.
- To exit the image analysis:
	- Press <Freeze> or click [Exit] to exit and enter the real-time scanning status.
	- **•** Press <Review> to exit from the image analysis to the Review status.

In image analysis status, the selected image is open on the screen, and the thumbnails of the same exam are displayed on the Thumbnail area, you can turn the pages, delete or send a selected image.

### **9.2.9 iVision**

iVision function is used for demonstration of the images stored. Image files are played according to file names one by one (including the image of system-relevant and PCcompatible format).

To perform image demonstration:

1. Enter iVision screen:

Press the user-defined key for iVision on the control panel (setting path: [Setup]→ [System Preset]→[Key Config]).

- 2. Add the contents to be played and select the demo mode.
- 3. Select an item in the list, and click [Start] to begin the demonstration.
- 4. Click [Exit] or press <ESC> to exit the iVision status.

The iVision screen is shown as follows:

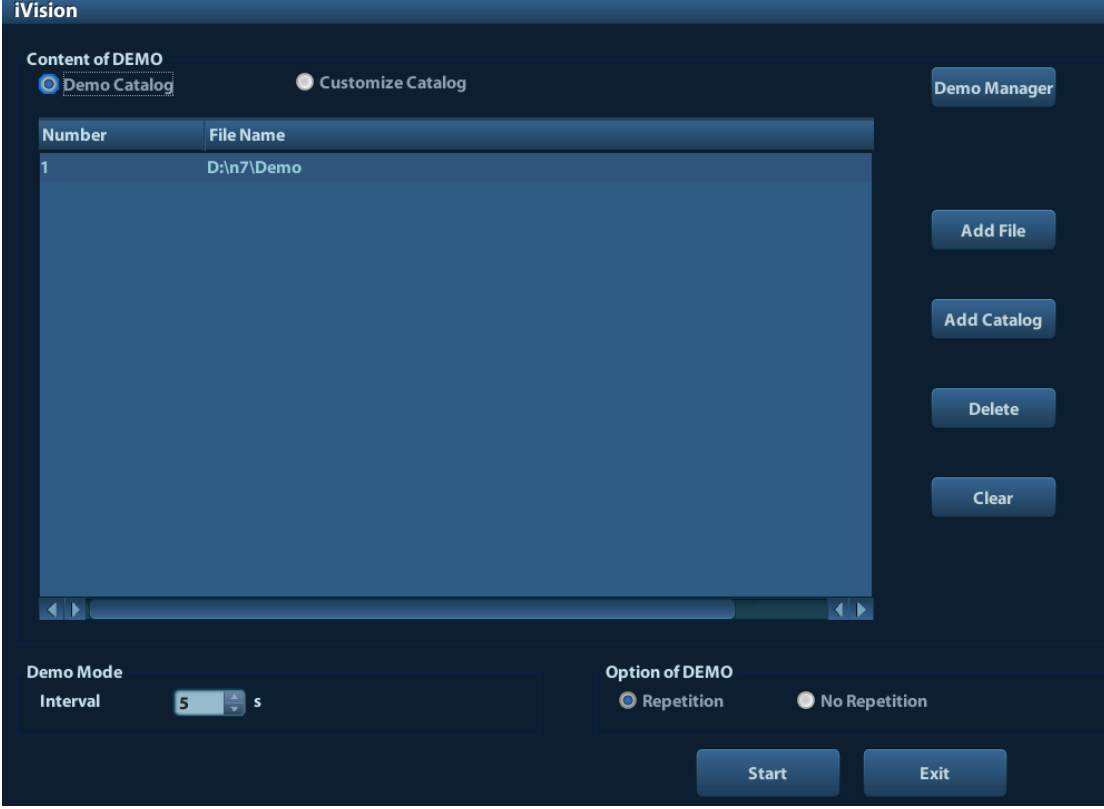

Demonstration item

The demonstration items are the image files in the formats that the system supports. You can add the exam data in animal database or system supported image files and folders to demonstration list. For files and folders in demonstration list, the images in the directory and subdirectory are played one by one, and the system will automatically jump over the files that can't be opened.

Demonstration item

There are two kinds of catalogs: Demo Catalog and Customize Catalog.

 Demo Catalog: demo catalog is the folder in hard disk (E disc), where the factory DEMO is stored. The system plays the images in this folder when performs demonstration.

The system supports import, delete or clear the data in demo catalog.

Click [Demo Manager] to operate:

[>]: to import data to demo catalog.

[<]: to delete the selected data.

[<<]: to delete all data.

 Customize Catalog: what saved here is the catalog of the displayed image. The system plays the images in the catalog when performs demonstration.

Operate the catalog by the buttons on the right:

[Add File]: to add files to the file list.

[Add Catalog]: to add catalog to the file list.

[Delete]: to delete the selected file or catalog in the file list.

[Clear]: to clear all the files or catalogs in the file list.

Demonstration mode

Interval: refer to the interval time for demonstration, the adjusting range is 1~500s.

Option of Demo

You can choose whether to repeat the demonstration or exit after a demonstration is completed.

## **9.2.10 Sending Image File**

- On the image screen, select a stored image thumbnail, click the Send To arrow on the right corner of the image, the image can be sent to the external device, DVD recorder, DICOM storage server, DICOM print server, system connected printer and etc.
- In the iStation screen, click the Send To arrow; or, in Review screen, click [Send To] to send the selected image to the external devices.
	- For external memory devices (e.g. USB memory devices, DVD or iStorage server):
		- a) PC format transfer: JPG/ AVI, BMP/ AVI, TIFF/ AVI. Where a single-frame image is exported as JPG, TIFF or BMP, and the cine file exported as AVI.
		- b) DCM format transfer: DCM (including single-frame DCM and multi-frame DCM).
		- c) You can also select the format to export report .
	- For DICOM Storage or Print server, select the DICOM Storage or Print server.
	- For a video printer, send images to the video printer connected with the system. For a graph/ text printer, send the images to the default graph/ text printer.

# **9.3 Report Management**

Report storage:

The exam reports are stored under the directory of the exam of the animal.

**Importing, exporting and sending a report** 

In the iStation screen, select animal data, click (Restore) or (Backup) to import or export animal information, images and reports from or to an external memory device. See the following figure:

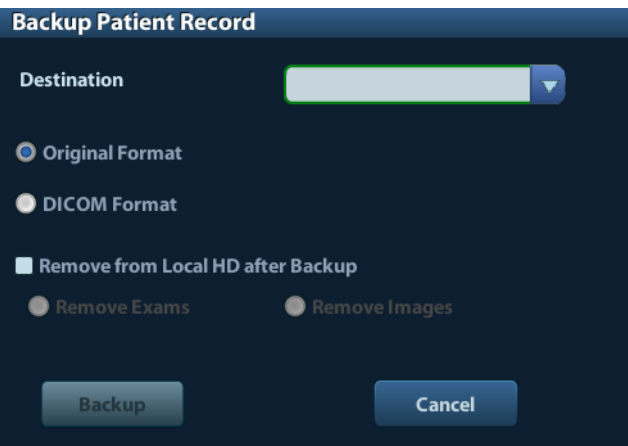

In the iStation screen, click the Send To arrow; or, in Review screen, click [Send To] to send animal data to an external memory device, you can choose if reports are exported with images. See the figure below.

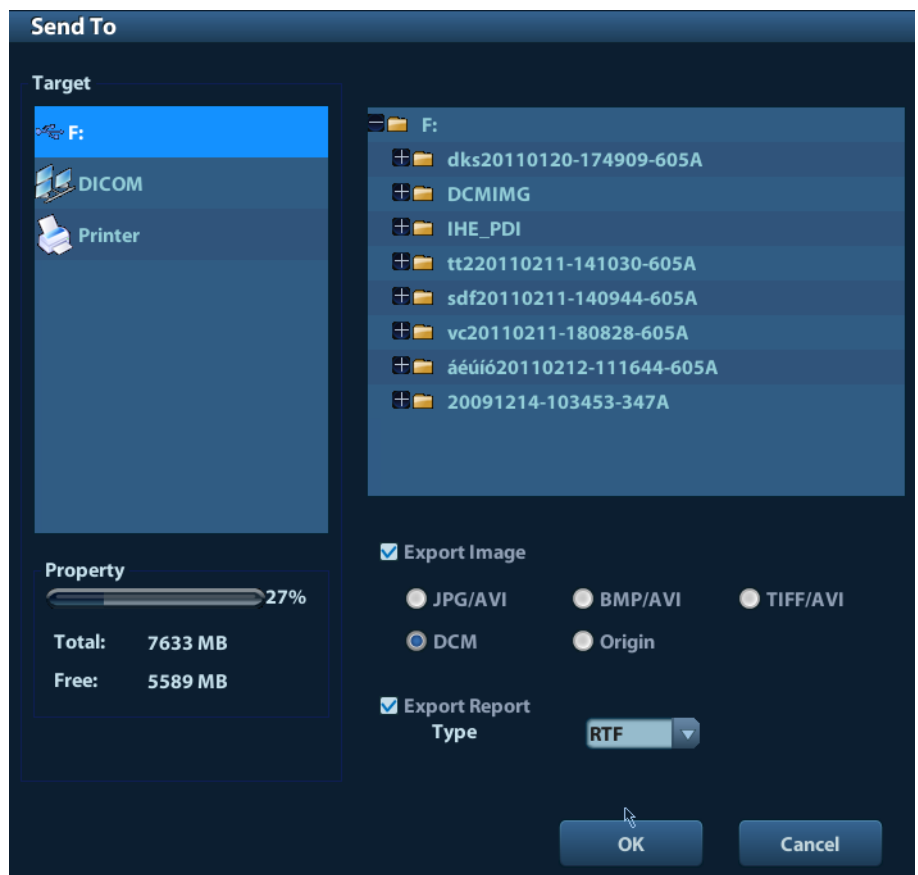

To export the report:

- (1) Check "Export Report" on the screen.
- (2) Click [OK] to confirm.

You can select paper size for the report in the path:  $[Setup] \rightarrow [Print Present]$ 

**Printing report** 

Use a connected graph/text printer to print a report. Please refer to "11.4 Print Preset" for details about default report printer setting.

For details on report relevant operations, please refer to [Advanced Volume].

# **9.4 Animal Data Management (iStation)**

The animal data include basic animal information, exam information, image files and reports. You can search, view, backup, send, restore or delete animal data in iStation.

- **To Enter iStation** 
	- Press <iStation> key on the control panel; or
	- Click [iStation] in the Animal Info screen; or
	- Click [iStation] in the Review screen.

The iStation screen is shown as follows:

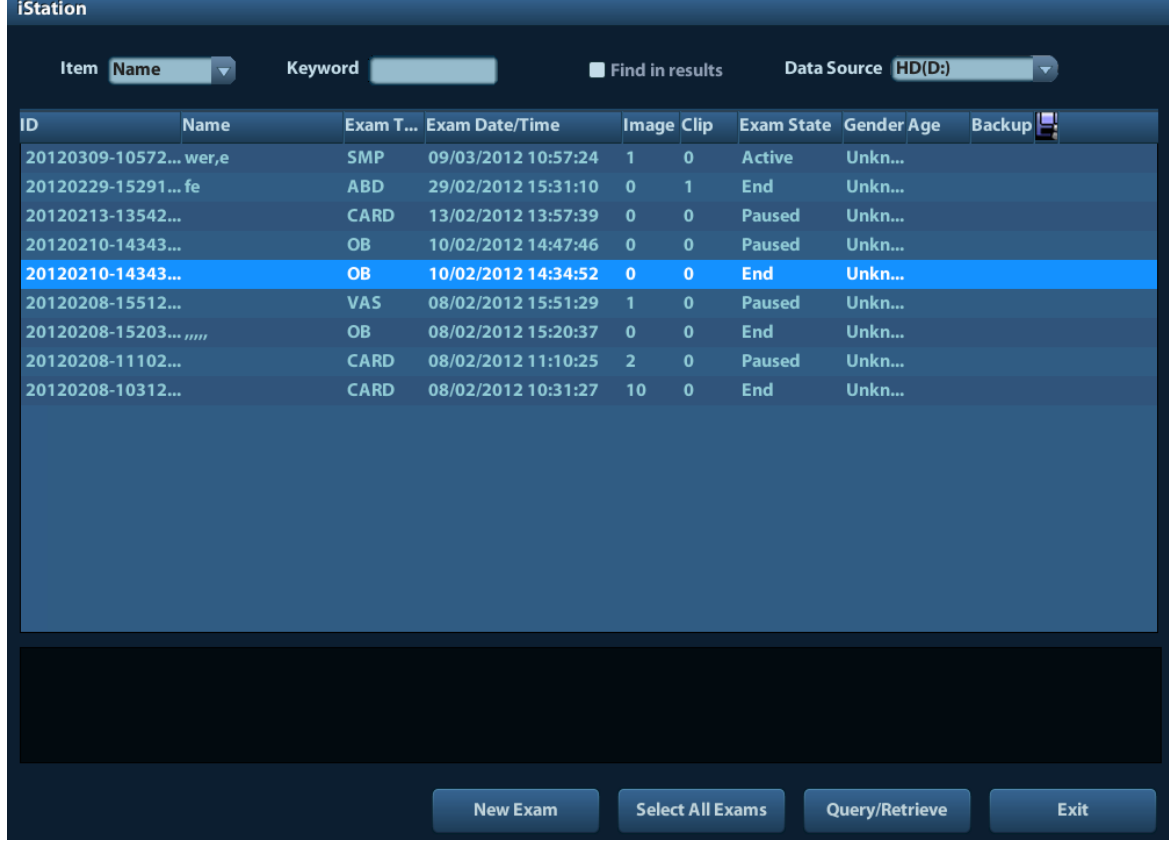

Viewing Animal Information

Data Source

Select the data source of animal data, the system animal database is default.

Animal List

Display animal information, exam mode, number of images and cines, exam state, backed up or not.

New Exam:

After you select an animal data or exam in the iStation screen, click the [New Exam] to enter the Animal Info screen, where you can select a new exam mode and click [OK] to begin a new exam.

Select All Exams/ Deselect All Exams

Click [Select All Exams] to select all animal data listed. Then the button changes into [Deselect All Exams], you can cancel all the selections by clicking [Deselect All].

## **9.4.1 Searching an Animal**

- (1) Select the data source.
- (2) Set search conditions of Name, ID, DOB, Exam Date in the "Item" drop-down list.
- (3) Enter the keyword in accordance with the "Item" selected, and the system searches and displays the results in the animal list.
- (4) When you select an animal in the animal list, the images of this animal will be displayed at the bottom of the screen.

Note:

- When you clear the keyword, enter other keyword or cancel the selection "Find in results", the system will refresh the searched results.
- Select "Find in results", the system will do searching based on the last searched results.

### **9.4.2 Animal Data View & Management**

Select the desired animal information in the list. The following menu pops up:

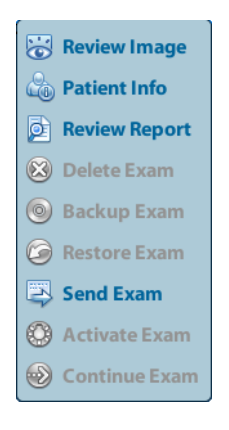

Review

Select an exam of an animal, click **to an antical to enter Review screen.** 

Info

Select an exam of an animal, click  $\Box$  on the right side to display the animal information of this exam.

■ Report

After you select an exam of an animal, click  $\left[\begin{array}{cc} \bullet & \bullet \\ \bullet & \bullet \end{array}\right]$  to view the report of this exam for this animal. If no report is generated in the exam, the system prompts that "There is no report belongs to the exam".

9-10 Animal Data Management

### Delete

Select an exam or an animal, click to delete. However, you cannot delete animal data being printed, exported or sent, or delete the current exam.

To delete an image, select the image and click the Delete icon on the right side.

Backup/ Restore

You can back up the selected animal data to the system-supported media in order to view it on PC, or restore the animal data to the system from an external media.

 $\mathbb I$ : Click to export the selected animal data to the system-supported media.

: Click to import the animal data from an external media. If no external data source is connected, then the button is unavailable.

Send To

The system supports to send data to external memory devices or print.

- Select the animal record, click  $\Rightarrow$  in the menu to send exam data or images of the selected record.
- Select the image, click the Send To arrowto send the selected image.
	- Send animal exam data to USB devices, DVD drive or iStorage server.
	- ▶ Send images to USB devices, DVD drive, DICOM storage server, DICOM printer, video printer, text/ graph printer or iStorage server.
	- $\triangleright$  Send images with report to USB devices, DVD drive or iStorage server.
	- Format transfer is available when sending images to USB devices, DVD or iStorage server. See "9.2.10 Sending Image File" for details.
	- ▶ Press <Shift> on the control panel to select more than one exam or image at one time.
- Activate exam

After you select an exam, which has been performed within 24 hours, click  $\mathbb{C}^3$  to activate the exam and load the basic animal information and measurement data to continue the exam.

If you want to select an animal data in an external memory database to start a new exam or recover the exam, you have to first allow the system to load the animal data to the system's animal database.

Continue Exam

Select an exam that is paused within 24 hours, click  $\ddot{\bullet}$  to activate the exam and load the basic animal information and measurement data to continue the exam.

If you want to continue an exam which data lies in an external memory database, you

have to first allow the system to load the animal data to the system's animal database.

Recycle bin

The recycle bin is used to store the deleted animal data, exam data and images (time lasts from deleting to system is powered off). The system supports recovery of those data from the recycle bin. NOTE: The recycle bin will be cleared after the system is powered off.

To recover the deleted animal data, click **at the lower right corner of the screen** (when the button is gray, the operation is unavailable) to enter the Animal Recycle Bin screen.

- (1) Select items to be recovered in the list.
- (2) Select operations:
- Click [Restore Items] to restore the item back to iStation;
- Click [Delete] to delete the item permanently, and the item can never be restored again;
- Click [Restore All Items] to restore all the items back to iStation;
- Click [Empty Recycle Bin] to empty the recycle bin and all items can never be restored again.

Click [Exit] to exit Recycle Bin screen and return to iStation.

# **9.5 Backing Up and Erasing Files through DVD Drive**

The system supports DVD-RW to write data in CD/DVD and to read data from CD/DVD in PC.

Support media: DVD±RW, CD-R/W.

- To write data to a CD/DVD:
	- (1) Put a CD/DVD in the tray.
	- (2) Select the data to be backed up, click (Send Exam) or  $\bigcirc$  (Backup Exam) in the screen (in iStation or Review). Select the target drive in the Send To or Back Up Animal Record dialogue box.
	- (3) Click  $\Box$  (Backup Exam) or [OK] to start writing with the symbol displays
	- (4) After the writing process is completed, click  $\Box$  to pop up the Disc Option dialogue box, and select [Eject] to eject the CD/DVD.
- To erase data from a CD/DVD
	- (1) Put the CD/DVD in the tray.
	- (2) Double-click the symbol to pop up the [Disc Option] screen, as shown in the figure below. As shown in figure below.
	- (3) Click [Erase] to erase data from a CD/DVD;
	- (4) After the erasing process is completed, click [Eject] in the Disc Option dialogue box.

Note:

- Writing data using "Send To" supports PC format transfer function, while CD/DVD written by "Backup" supports only system-relevant formats.
- The  $\left[\begin{array}{c} \circ\cdot\cdot\cdot \\ \circ\cdot\cdot\cdot\cdot\end{array}\right]$  symbol indicates that the input CD/DVD is damaged or with data of wrong format.

**CAUTION: During the backup process, if a CD/DVD is forcibly taken out or you perform other operations, the backup process will fail or the system may malfunction.**
**NOTE:** Directly removing a DVD-RW/DVD+RW drive may result in the damage of drive and/or the system, please refer to "3.6 Connecting/ Removing a USB Storage Device" for disconnection.

## **9.6 Task Manager**

Click **at the lower right corner of the screen to pop up the following dialogue box:** 

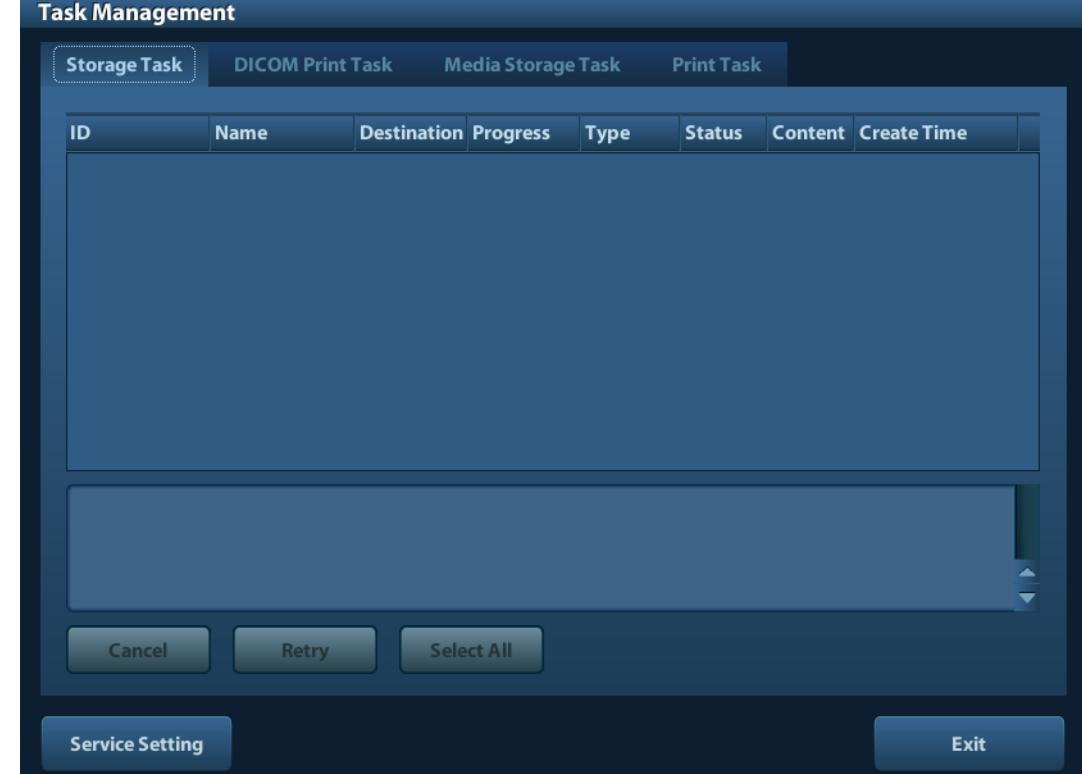

Including:

- Storage Task: displays the DICOM storage task.
- DICOM Print Task: displays the DICOM print task.
- Media Storage Task:
	- DICOM media storage task(including disc and USB devices)
	- Backup task (system-relevant format): select the exam to be backed up in iStation and click  $\circledcirc$
	- Send to external devices (including disc and USB devices): select exam data or images in iStation or Review screen, click **by Denamical Tom** or [Send To].
	- iStorage task.
- Print Task

List of the current printing task. Displays the file name, status (printing or suspended), printer name, submit time etc.

If all print tasks are finished, the print icon will disappear from the screen, if not, please check the manager to see if there is any failure task.

In the Task Management dialogue box, animal ID, name, destination, progress, type, status, content and task created time are displayed.

You can do the following operations:

Delete

Click [Cancel] to cancel the selected task.

Retry

Click [Retry] to retry the failed task. When the printer ran out of ink or paper, tasks in print list will be paused. Click [Retry] to continue the paused print task.

Select All

Click [Select All] to select all the tasks.

■ Task Status

Select the undergoing task, the system will display its detailed status information or error information.

When there is/are task(s) undergoing, the task management icon displays as  $\Box$ , you can click the icon to check the process.

When there is/are task(s) failed, the task management icon displays as  $\overrightarrow{AB}$ , vou can click the icon to check the failure reason.

When the task management icon displays as  $\blacksquare$ , it means no task is undergoing or failure.

DICOM Service Setting

Click [Service Setting] to enter DICOM preset. See section 10.3 DICOM Service*.* 

## **9.7 Access Control**

## **9.7.1 Access Setting**

The system support user type of:

Administrator

The system administrator can view all animal data, such as animal information, image and report, etc.

**Derator** 

The operator can only view the exam information saved in the system and operated by himself or herself, such as animal information, image and report, etc. The operator cannot view the exam data operated by others.

Emergency operators are general ones, they can enter the system without entering password. But they can't modify or delete the password.

## **9.7.2 Setting Access Control**

The system administrator can preset the access control, that is, if an operator has the right to access to the data in the system.

The access control only can be set by the system administrator.

9-14 Animal Data Management

Setting access control:

- 1. Open the "Admin" page through the path: [Setup]→[System Preset]→[Admin].
- 2. If [Enable User Account Control] is selected, you need to login before accessing system data. If unselected, you can access all the data without the authority.

## **9.7.3 System Login**

If [Enable User Account Control] is selected, you can access the data in the system only after you login the system.

You need to enter user name and password in the following cases:

- Before entering the system
- Changing user

As long as the system is in working status, you can enter the above screens without inputting user name and password repeatedly. You need to login again after system restart or dormancy.

- **Login the system:** 
	- (1) If the system requires you to log on the system before you access the data, you can see the following dialogue box.

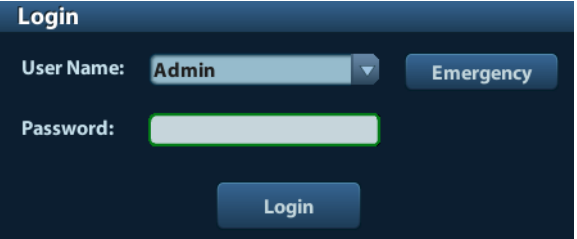

- (2) Select the user name in the drop-down list of User Name.
- (3) Enter password and click [Login].

For emergency users, click [Emergency] directly to log on.

#### Changing user

(1) To log out the current user and change to another user, click  $\frac{c_{\text{right}}}{c_{\text{right}}}$ corner of the screen to pop up the following dialogue box:

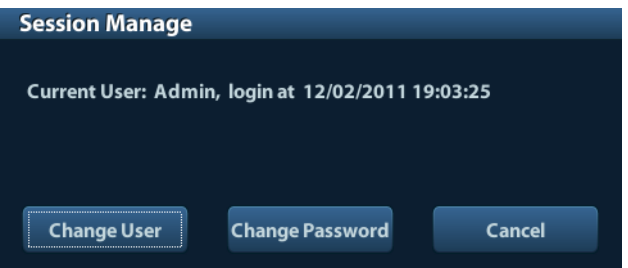

- (2) Click [Change User] to pop up the Login dialogue box.
- (3) Enter the user name and password in the field box.

#### **9.7.4 Add/ Delete a User**

The system administrator can add and delete a user, while the operator can't.

#### **9.7.4.1 Add a User**

Premise: you must login the system as the system administrator. If not, you will be required to enter administrator name and password before the setting.

1. Open the "Admin" page through the path: [Setup]→[System Preset]→[Admin]. See the figure below.

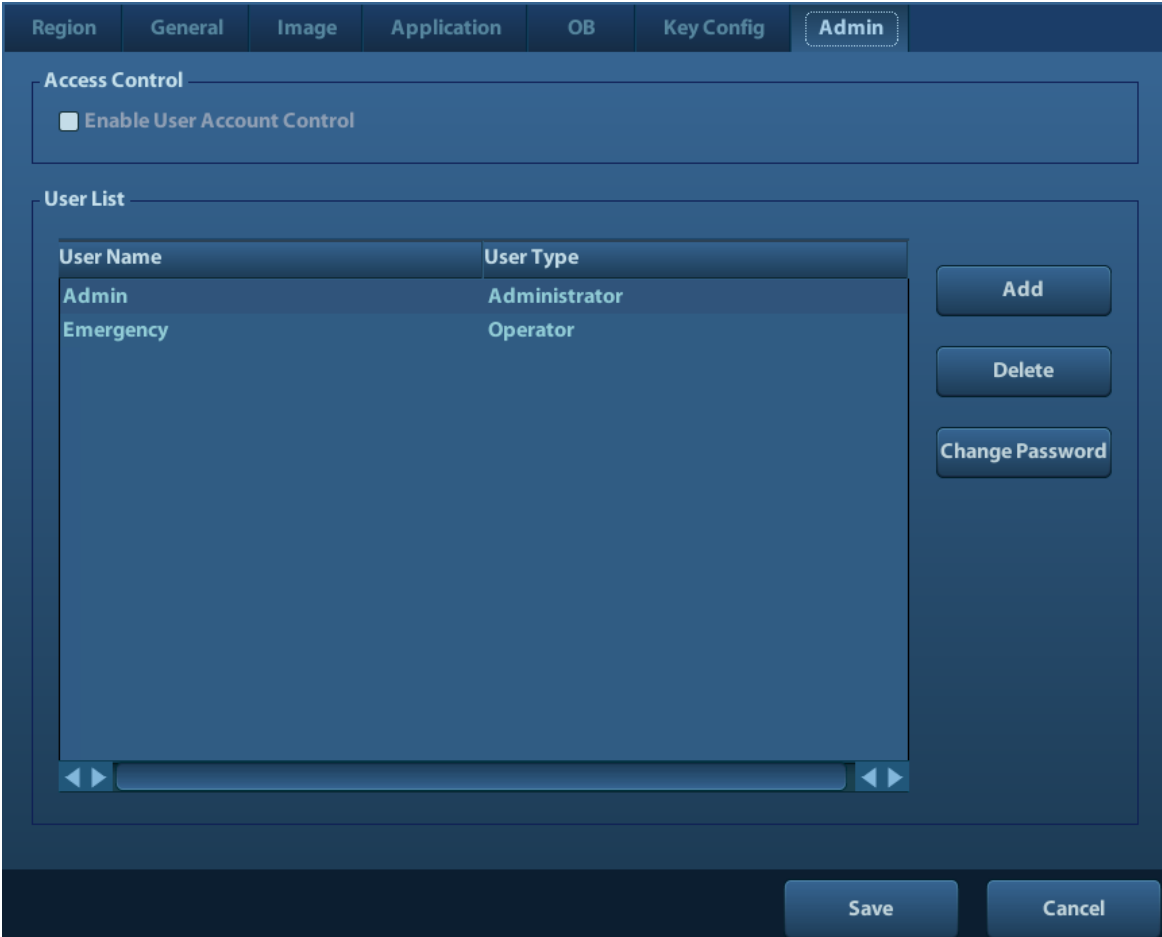

2. Click [Add] to enter the following page.

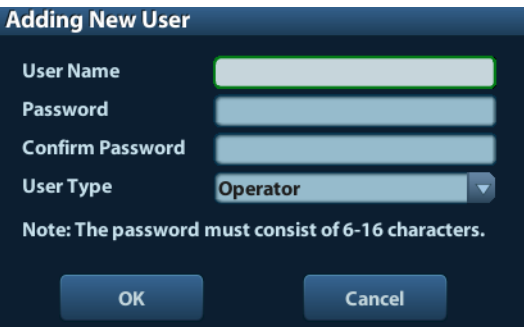

- 3. Enter the user name (you are not allowed to enter the same name or modify the name already exist).
- 4. Enter user name and the password.
- 5. Set the user role in the drop-down list: administrator or operator.
- 6. Click [OK] to confirm the setting and exit the dialogue box, then the new user will appear on the User List.

#### 9-16 Animal Data Management

#### **9.7.4.2 Delete a User**

Premise: you must login the system as the system administrator. If not, you will be required to enter administrator name and password before the setting.

- 1. Open the "Admin" page through the path: [Setup]→[System Preset]→[Admin].
- 2. Select the user to be deleted in the User List (Emergency user can't be deleted), click [Delete] to delete the selected user.

## **9.7.5 Modify Password**

The system administrator can modify password of all users. The administrator password by factory is empty, you can set the password for it. The operator can only modify his/her own password.

To modify the password, the user has to login the system first.

There are two ways to modify password: modify it on "Admin" page or on "Session Manage" dialogue box.

- "Admin" page (administrator can modify the password)
	- (1) Open the "Admin" page through the path: [Setup]→[System Preset]→[Admin].
	- (2) Select the user name to be modified (except emergency operator) in User List, click [Change Password].
	- (3) Enter new password and confirm password in the dialog, then click [OK].
	- Session Manage page (general operator and administrator can modify the password).

When the user has logged on the system, you can see  $\mathbb{R}$  at the lower right corner of the screen.

- (2) Click  $\mathbb{C}_2$  at the lower right corner to pop up the Session Manage dialogue box, on which you can see the current user's information.
- (3) If you want to modify the current password, click [Change Password] to pop up the Change Password dialogue box.

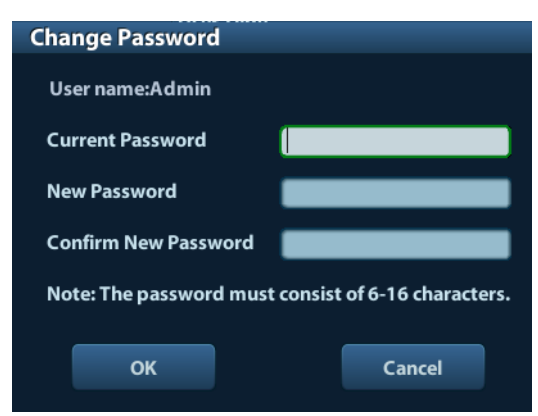

- (4) Enter the previous and the new password in the dialogue box.
- (5) Click [OK] to exit.

# **10 DICOM**

**NOTE:** Before using DICOM, please read the electronic file DICOM CONFORMANCE STATEMENT along with the device.

This chapter is confined to the preset, connection verification and DICOM services of the DICOM-configured ultrasound machine, not including SCP configurations like PACS/ RIS/ HIS.

The DICOM package is optional, so the description here is only applicable for the system configured with the DICOM package.

This system supports the following DICOM functions:

- DICOM Basic functions: DICOM verify connectivity, DICOM task management, DICOM storage, DICOM print, DICOM storage commitment, DICOM media storage (DICOMDIR review)
- DICOM Worklist
- Workflows of DICOM preset and application are briefly described as follows:
- 1. DICOM preset (network preset, DICOM preset and DICOM service)
- 2. Verify connection.
- 3. DICOM Services (image storage, print, Worklist, storage commitment, media storage, DICOMDIR review, task management).

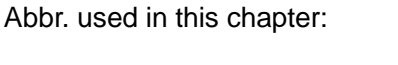

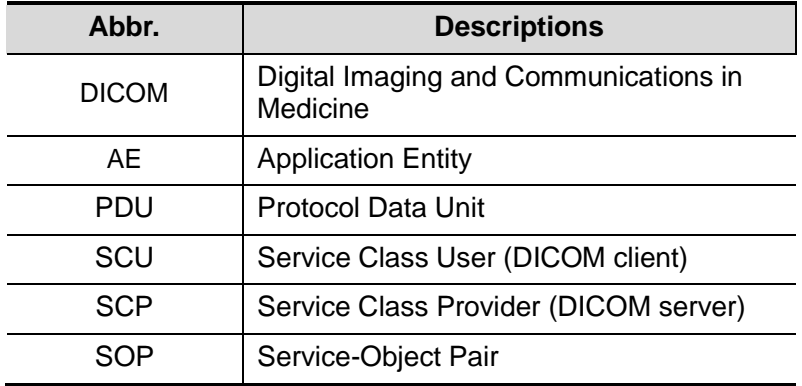

## **10.1 DICOM Preset**

#### **10.1.1 Network Preset**

**NOTE** DO Not edit IP address in Network Preset page as the network task is executed, otherwise it fails. View if there is any undergoing task in task manager of the system.

Preset local TCP/IP settings.

- 1. Press <Setup> to enter the [Setup] menu.
- 2. Select [Network Preset].

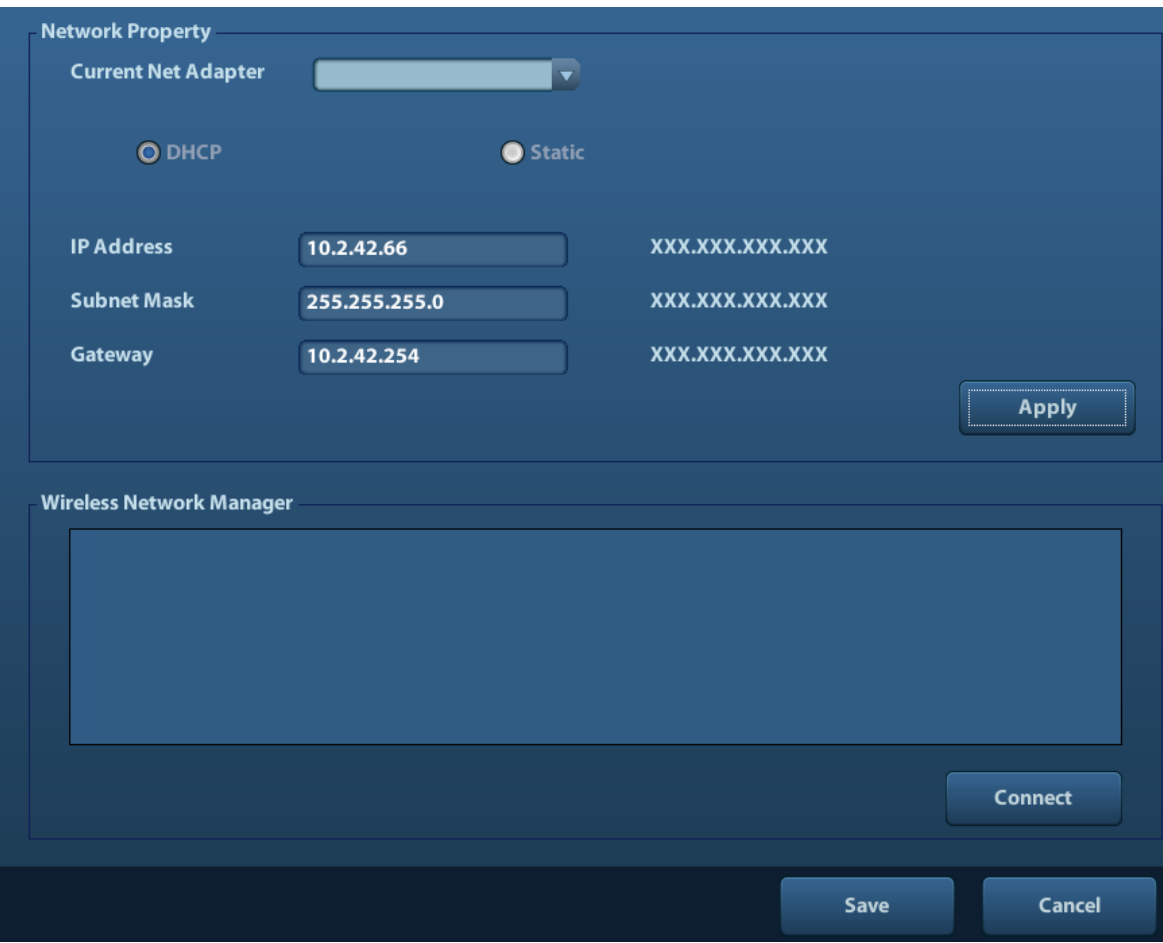

3. Local TCP/ IP preset items are described as follows:

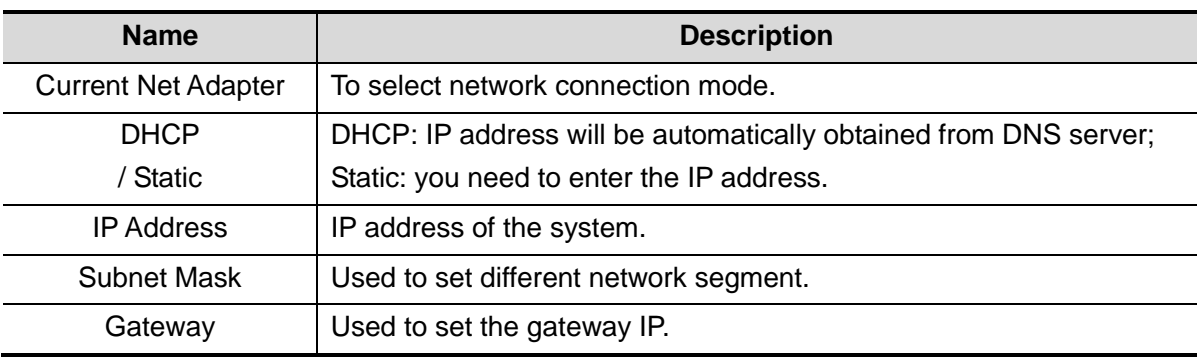

Note:

- The IP address of the system should not be occupied by other devices in the network, or the DICOM function will fail.
- After you changed "Station Name", you need to restart the system to make the setting effective (press the power button and select "Shut Down" and restart the system after a while).

## **10.1.2 DICOM Preset**

To set the DICOM service and server properties.

- 1. Press <Setup> to enter the [Setup] menu.
- 2. Select [DICOM Preset].

10-2 DICOM

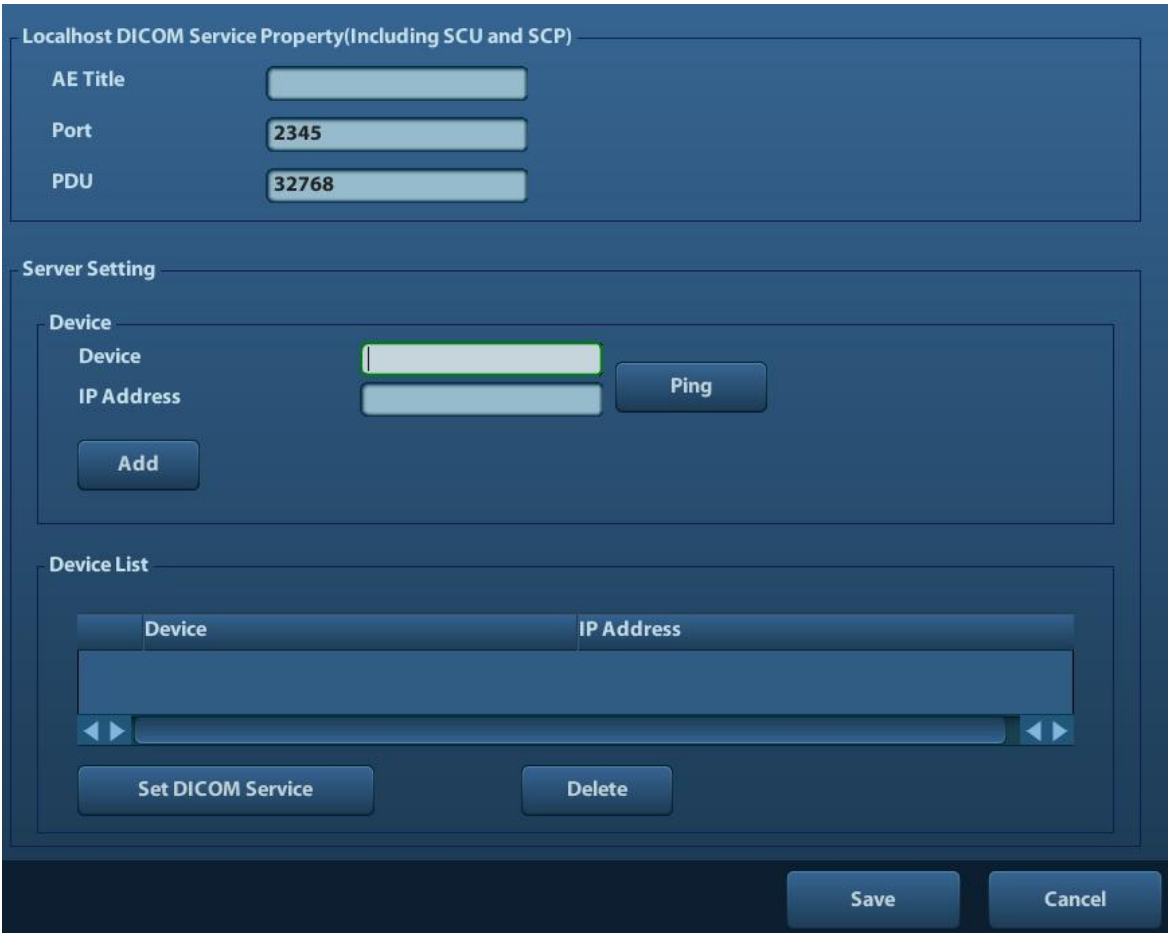

- 3. Preset local DICOM properties and DICOM server.
- **Localhost DICOM Service Property**

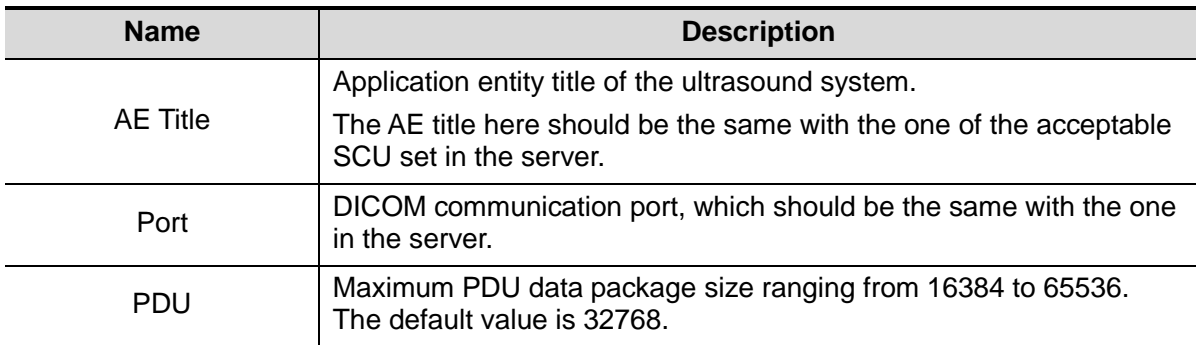

Enter AE Title, Port, PDU according to the actual situation. Note:

- AE Title should be the same with the SCU AE Title preset in the server (PACS/ RIS/ HIS), for example, if the AE Title of the server preset in the print server is AAA, and the AE Title of the accepted SCU is preset as MMM, then in the figure above, the AE Title of Local should be MMM, and the AE Title of print server should be AAA.
- **DICOM Server Setting**

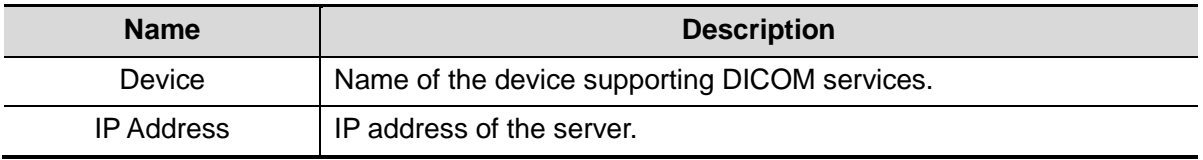

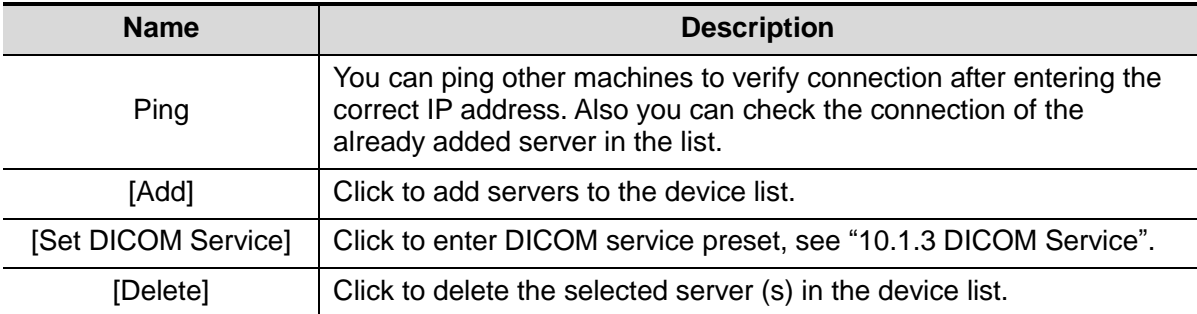

Note:

 If the currently entered name has already existed, the system will pop up: "The server name exists!" Click [OK] to enter another name.

## **10.1.3 DICOM Service**

When the system is configured with DICOM basic function module, and installed DICOM Worklist and Storage Commitment, the corresponding preset settings can be found in DICOM Service screen.

Enter [Setup]-> [DICOM Preset], Click [Set DICOM Service], you can add, delete and set the property of the service on DICOM server.

#### **10.1.3.1 Storage**

- 1. Enter [Setup]-> [DICOM Preset]-> [Set DICOM Service]-> [Storage].
- 2. Select device, enter the information. For device setting, please refer to "10.1.2 DICOM Preset."
	- Click [Add] to add the service to the Service list:
	- Select an item in the service list, change the parameters in the above area, and click [Update] to update the item in the service list; click [Cancel] to cancel changing.
	- Select an item in the service list, and click [Delete] to delete the service.
	- Select an item in the service list, and click [Default] to set the server to be the default service.
- 3. Select an item in the service list, and click [Verify] to verify the connection.
- 4. Click [Exit] to save and exit the preset.

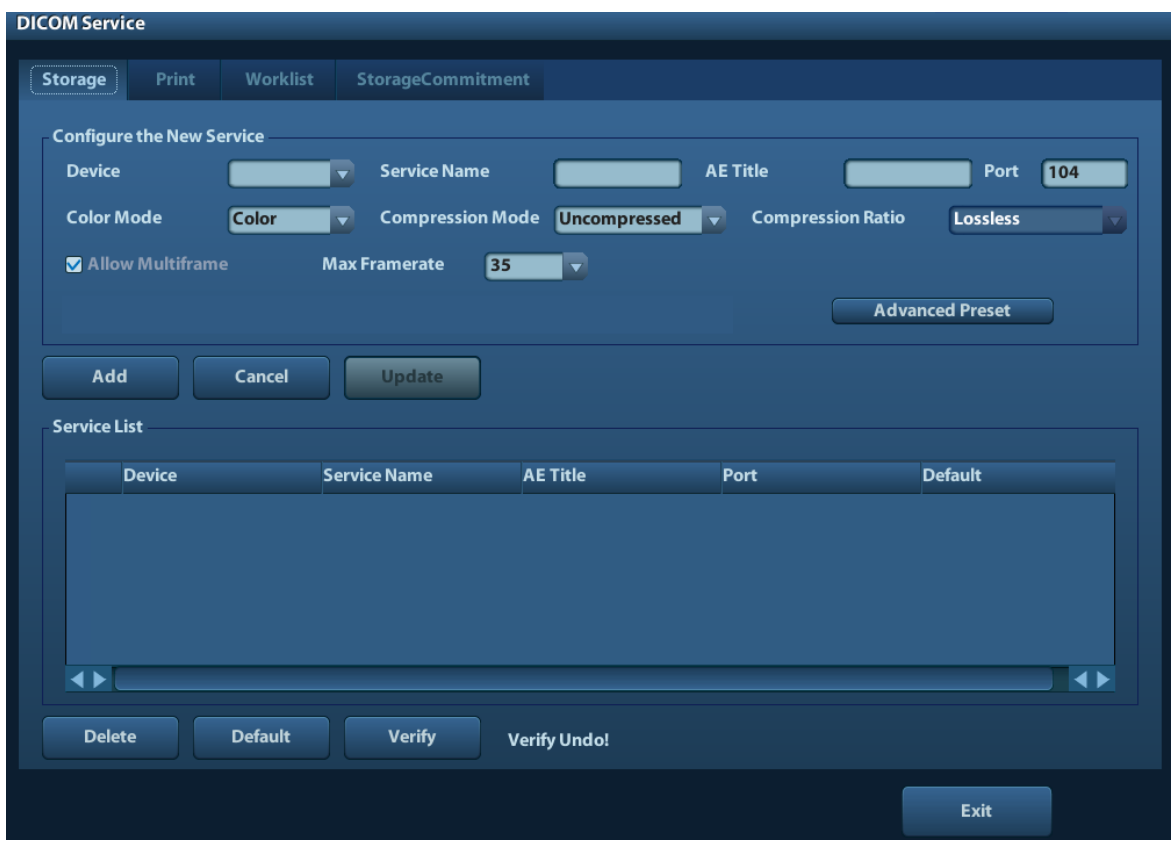

DICOM storage setting items are described as follows:

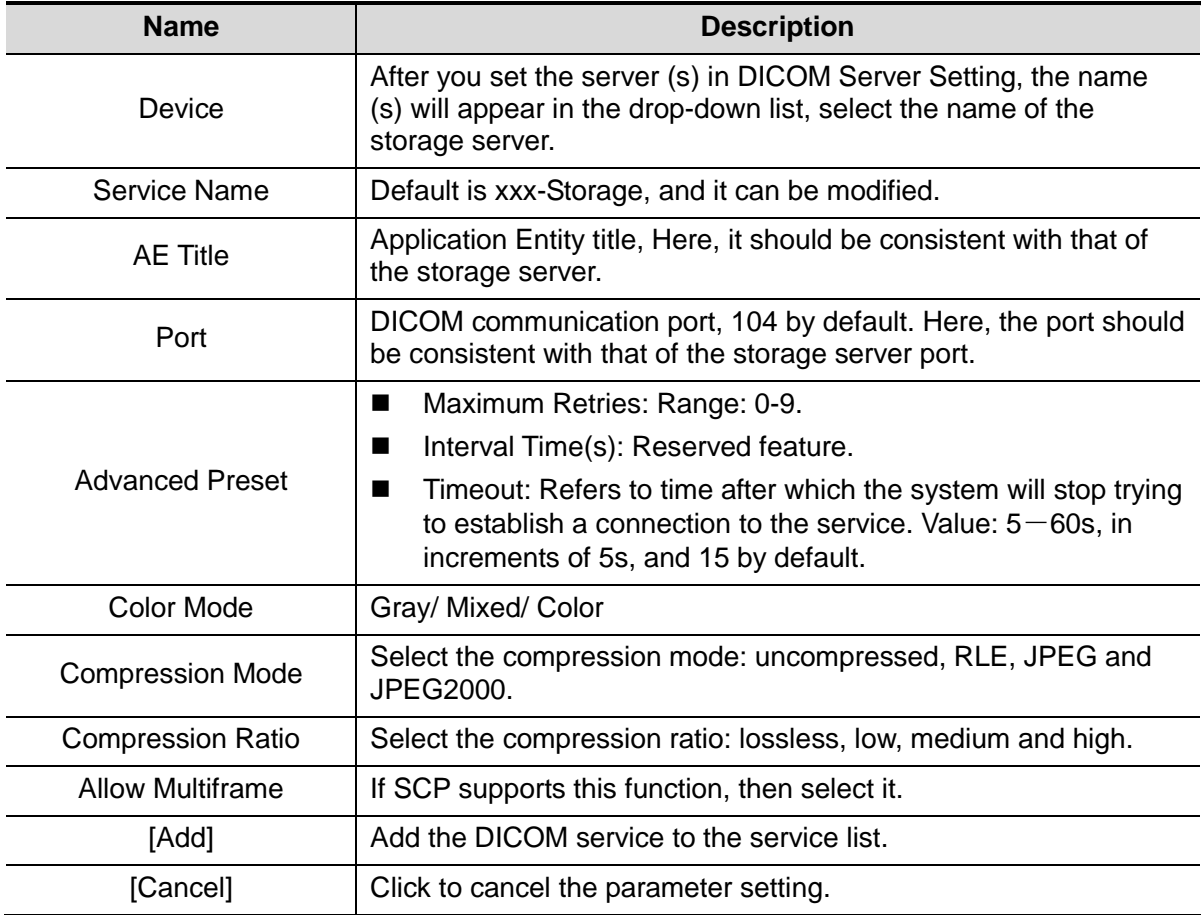

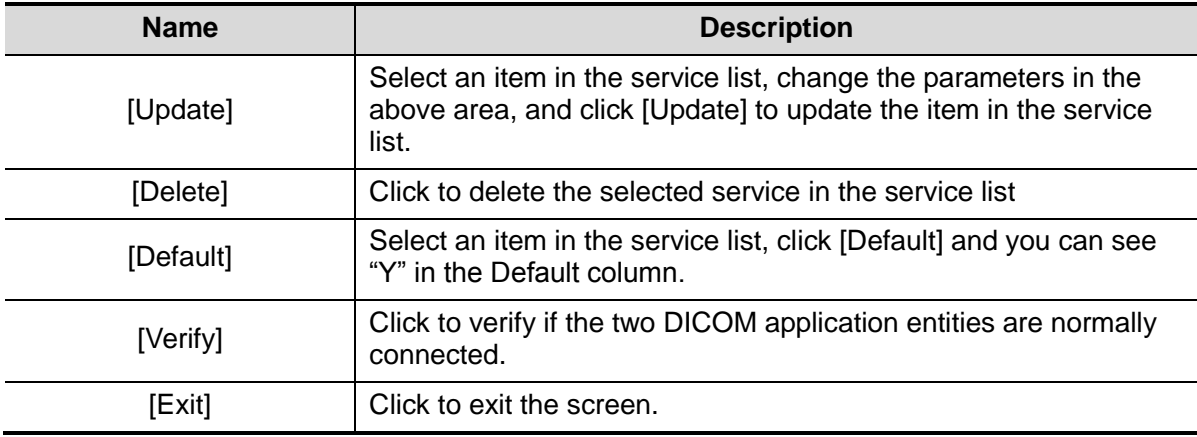

Tips: RLE, JPEG and JPEG2000 are not supported by all SCPs. Please refer to the electronic file *DICOM CONFORMANCE STATEMENT* of the SCP to check whether SCP supports or not. Do not select these compression modes if the storage server doesn't support them.

#### **10.1.3.2 DICOM Print**

- 1. Enter [Setup]-> [DICOM Preset]-> [Set DICOM Service]-> [Print].
- 2. Select device, enter the information. For device setting, please refer to "10.1.3 DICOM Service."
	- Click [Add] to add the service to the Service list;
	- Select an item in the service list, change the parameters in the above area, and click [Update] to update the item in the service list; click [Cancel] to cancel changing.
	- Select an item in the service list, and click [Delete] to delete the service.
	- Select an item in the service list, and click [Default] to set the server to be the default service.
- 3. Select an item in the service list, and click [Verify] to verify the connection.
- 4. Click [Exit] to confirm the setting and exit the page.

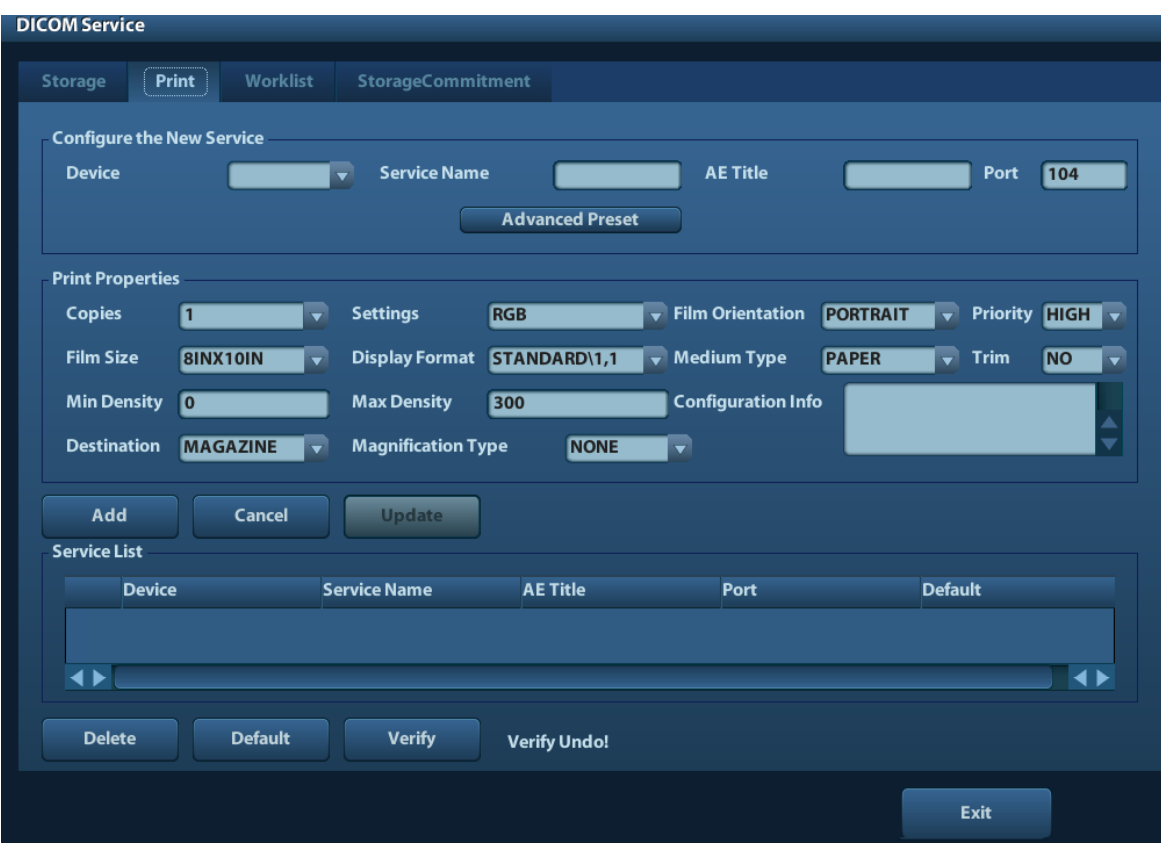

DICOM print setting items are described as follows:

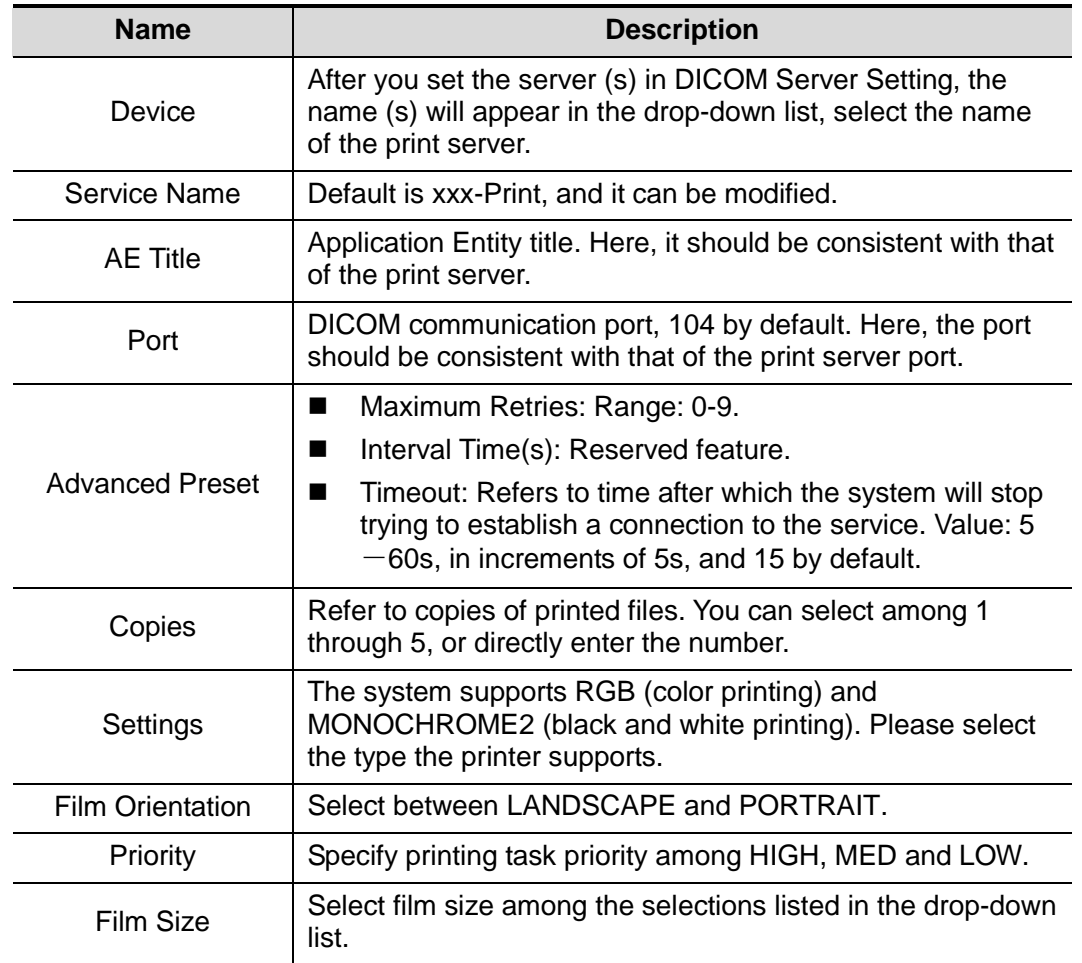

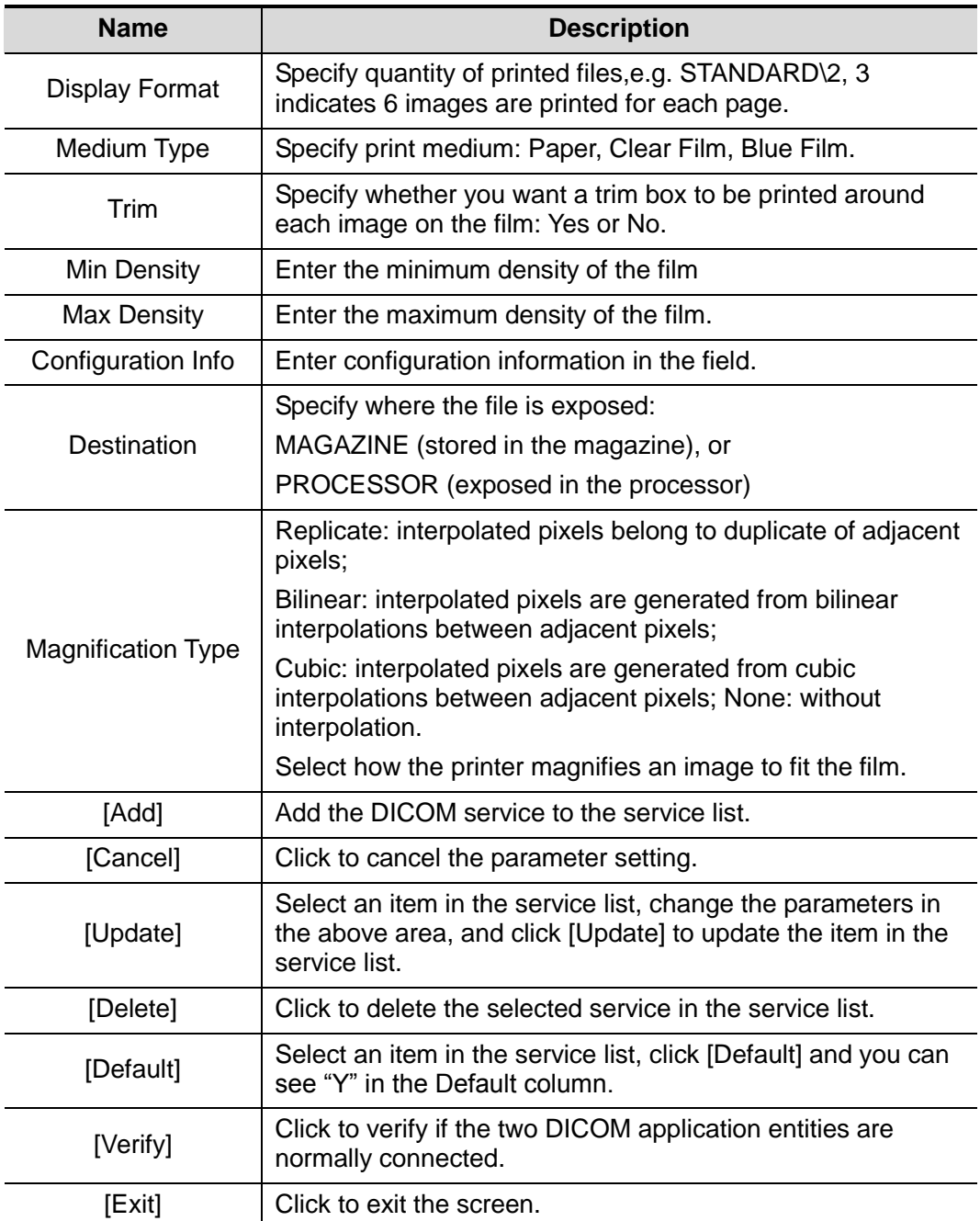

Parameter setting should be consistent with the printer performance:

- For instance, if the printer cannot support film size to be "8IN\*10IN", please select the printer supported size.
- Settings: RGB is color printing and MONOCHROME2 is black and white printing.
- Medium Type: for black and white printing, usually Blue Film or Clear Film is used, and for color printing, Paper is usually used. For details, please refer to printer conformance statement.
- Change the setting if necessary.

#### **10.1.3.3 DICOM Worklist**

- 1. On DICOM Service screen, click [Worklist] page tab to enter the Worklist page.
- 2. Select device, enter the right AE Title, port, etc.
- 3. Click [Add] to add the service to the Service List.

DICOM Worklist service parameters are similar to those described in DICOM Storage Preset, please refer to "10.1.3.1 Storage" for details.

#### **10.1.3.4 Storage Commitment**

- 1. On DICOM Service screen, click [Storage Commitment] page tab to enter the Storage Commitment page.
- 2. Select device, enter the right AE Title, port, etc.
- 3. Click [Add] to add the service to the Service List.

Special setting item for DICOM Storage Commitment service is Associated Storage Service, as described in the following; other parameters are similar to those described in DICOM Storage Preset, please refer to "10.1.3.1 Storage" for details.

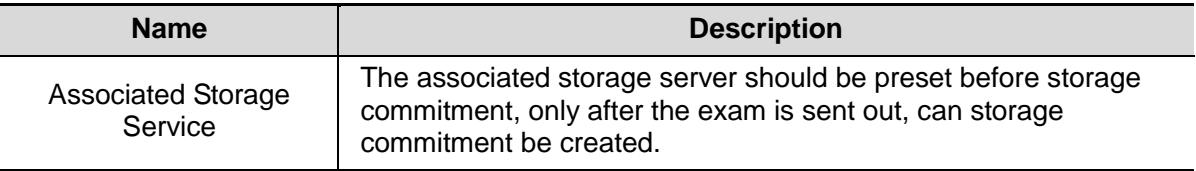

## **10.2 Verify Connectivity**

If you want to verify connectivity (not a must), you can click [Verify] button on the pages of DICOM Service screen respectively.

If the verification succeeds, it will prompt "xxx Verify Succeed".

Otherwise, it prompts "xxx Verify Failed".

If verification failed, the possible causes may be:

 The ultrasound machine can't communicate normally with the server. Please check if the cable is properly connected; or,

Check if the IP of the server is configured in the same segment with that of the ultrasound machine; or,

Check if the network adapter, the router, the exchanger or the HUB are normally working.

- The server does not support the verification. If the connection is normal, it can be concluded that the server does not support the verification.
- The server supports the verification, but this function is not activated. Please check if the verification function is activated.

Note:

Not all the SCPs can support verification; please consult SCP belongings to confirm whether SCP can support this service. If not, the verification won't pass.

# **10.3 DICOM Service**

If the system is configured with DICOM modules, and connected to the relevant DICOM servers, after verifying connection, you can perform storage, print, Worklist, storage commitment, and query/ retrieve applications.

## **10.3.1 DICOM Storage**

DICOM Storage is used to send image(s) to DICOM storage server for storage.

- Send image in iStation/Review/main screens
	- (1) Select image(s)
	- Press <iStation> to enter the iStation screen, click to select an exam record in the list, where thumbnails are displayed in the thumbnail area in the lower part of the screen, and then click to select a thumbnail or several thumbnails. Or,
	- Press <Review> to enter the Review screen, click to select an image or several images. Or,
	- On the main screen, select a thumbnail or several thumbnails.
	- (2) Select a saved image in the iStaion, Review or main screen, and click Send To arrowon the right side of the image. The following dialogue box pops up:

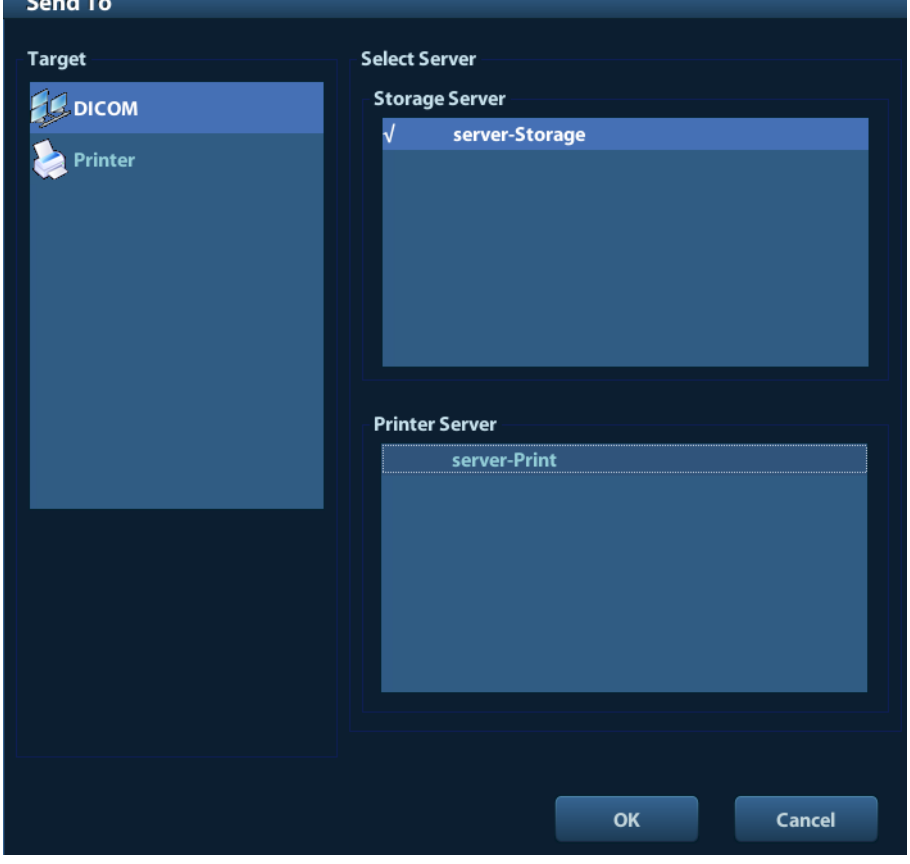

- (3) Select DICOM in the "Target" list, select a server in the "Storage Server" list.
- (4) Click [OK] to start the sending.
- Send images by shortcut key

You can save image to DICOM server while saving it to hard drive by shortcut key.

- (1) Define the key:
	- a) Enter "[Setup]  $\rightarrow$  [System Preset]  $\rightarrow$  [Key Config]".
	- b) Assign functions to the desired keys: in [Key Config] page, select a free key or footswitch at the left side, then select the corresponding function on the right side.
	- c) Click [Save] to confirm the preset and exit.
- (2) Set a default storage server:
- a) Enter "[Setup]  $\rightarrow$  [DICOM Preset]  $\rightarrow$  [Set DICOM Service]".
- b) Select a storage server in the Service List and click [Default]; you can see "Y" is marked in the Default column.
- c) Click [Exit] to exit the page and return to Setup menu, then click [Save] on the Setup menu to make the preset to take effect.
- (3) Press the key to send DICOM storage.

#### **10.3.2 DICOM Print**

DICOM Print is used to send image(s) to DICOM print server to print images.

- **Print image in iStation/Review/main screens** 
	- (1) Select image(s), operations are the same with DICOM storage.
	- (2) In the Send To dialogue box, select a DICOM print server (For the dialogue box, please refer to DICOM Storage).
	- (3) Click [OK] to send print task.
- $\blacksquare$  To send images by shortcut key
	- You can send image to DICOM print server while saving it to hard drive by shortcut key.
	- (1) Define the short key:
		- a) Enter "[Setup]  $\rightarrow$  [System Preset]  $\rightarrow$  [Key Config]".
		- b) Assign functions to the desired keys: in Key Config page, select a free key or footswitch at the left side, then select the corresponding function on the right side.
		- c) Click [Save] to confirm the preset.
	- (2) Set a default printer server
		- a) Enter "[Setup]  $\rightarrow$  [DICOM Preset]  $\rightarrow$  [DICOM Service]".
		- b) Click [Print] to open the Print page.
		- c) Select a Print server in the Service List and click [Default]; you can see "Y" is marked in the Default column.
		- d) Click [Exit] to exit the page and return to Setup menu, then click [Save] on the Setup menu to make the preset to take effect.
	- (3) Press the defined shortcut key, the system captures the current screen and sends it to the print server.

#### **10.3.3 DICOM Worklist**

After successfully connected DICOM Worklist server with ultrasound system, you can query animal records from Worklist server, and then import the desired information to your system.

- To query animal information via Worklist server:
	- (1) Press <Patient> to enter Animal Info screen.
	- (2) Click [WorkList] to enter the WorkList page.

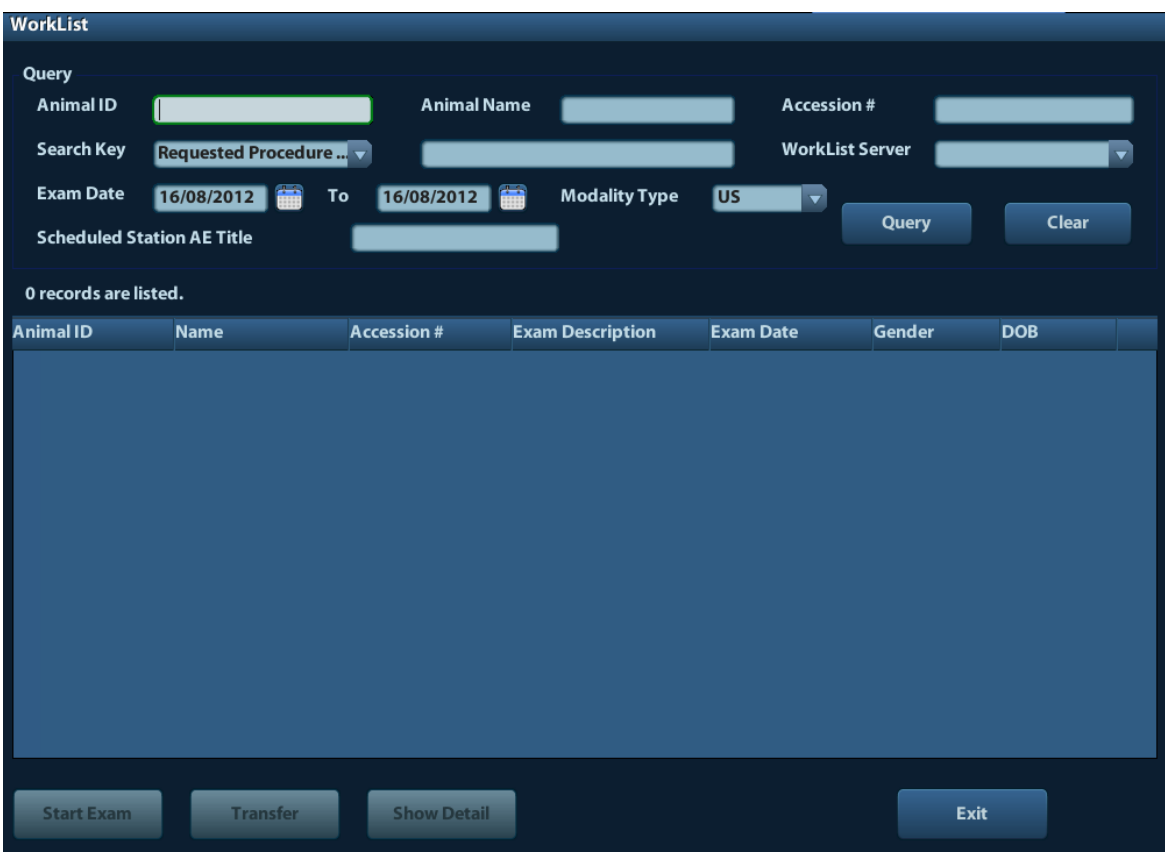

- (3) Retrieve Animal Information
	- a) Set query criteria among Animal ID, Animal Name, Accession #, Search Key, Worklist Server or Exam Date. The default exam date is the current date.
	- b) Click [Query].
	- c) The scheduled animals, which meet the criteria, are displayed in the lower part of the screen.
	- d) After the first query, you can perform the second query based on the preview results. The scheduled animals in the list will update in real time.
- (4) Select the desired animal record in the displayed animal list, and

Select the desired animal and click [Start Exam], the animal information is imported into the system and then an exam is started.

Click [Transfer], the animal information is imported into the Animal Info screen. Edit the animal information in the Animal Info screen, and select [OK] to start a new exam.

- (5) To show animal information in details:
	- a) Click to select an animal record.
	- b) Click [Show Detail] to view the detailed animal information and properties.
- Use the automatic query function via Worklist server
	- (1) Enter DICOM Service Preset screen, and open the Worklist page: [Setup]→[DICOM Preset]→[Set DICOM Service]→"Worklist".
	- (2) Select an item in the service list, and click [Default] to set the server to be the default service.
	- (3) Click [Exit] and click [Save] in the Setup menu.
	- (4) Press <Patient> to enter Animal Info screen.
	- (5) Click [WorkList] to enter the WorkList page.

(6) The system queries intraday animals via Worklist server automatically and the animal records will appear in the list.

In the off-line status, you can:

- Perform a second query; or,
- Click [Show Detail] to view the animal information in details:

## **10.3.4 Storage Commitment**

Storage commitment is used to make sure the images are successfully stored in the DICOM server.

Before storage commitment, you should set a default storage commitment server.

Storage commitment after sending images on iStation screen

- (1) Open iStation screen: press <iStation> or press <Patient> and click [iStation].
- (2) Select an exam record (image (s) is/are stored in the exam record), click to open the Send To dialogue box.
- (3) Click to select "DICOM" in the "Target" box on the left side, then select the DICOM storage server in the "Storage Server" box on the right side.
- (4) Click [OK] to start sending. The system will send all the images stored in the exam record to the storage server, meanwhile, it will send storage commitment to the storage commitment server.
- To send storage commitment after an exam ends
	- (1) Open [Setup] -> [System Preset]-> [General], and then select [Sending/ Printing after End Exam] in the Animal Info area.
	- (2) Set the default storage server and storage commitment server.
		- a) Enter the DICOM Service Preset screen via "[Setup] -> [DICOM Preset] -> [Set DICOM Service]".
		- b) Select a server in the Service List of Storage page and Storage Commitment page and click [Default]; you can see "Y" is marked in the Default column.
		- c) Click [Exit] to exit the page and return to Setup menu, then click [Save] on the Setup menu to make the preset to take effect.
	- (3) When finished the presets, you can perform image scanning, each time you press <End Exam> on the control panel, the system will send the image to the default DICOM storage server for storage and send storage commitment to storage commitment server.

If images are successfully sent to the storage server, the storage commitment server will return information about the successful image storage. In the iStation screen, you will see

there is a tick " $\sqrt{ }$ " marked in the list below

Tips:

Storage commitment is confined to the whole exam; not each image sending can be indicated.

**NOTE:** Multi-frame storage is not allowed if "Allow Multiframe" is not selected ([Setup]-> [DICOM Preset] -> [Set DICOM Service] -> [Storage]). For example, if there is multi-frame file in the exam to be sent, then only single-frame image storage will be performed, and after the storage is completed, there is no " $\sqrt{ }$ " marked in the list below **in** the iStation screen.

# **10.4 DICOM Media Storage**

The system supports to save animal data to the external media in DCM format. Meanwhile, in the system, you can view the saved DCM files from external media

- Media storage:
- 1. Select animal record(s) in the iStation screen.
- 2. Click  $\bigcirc$ , the following dialog box popped up:

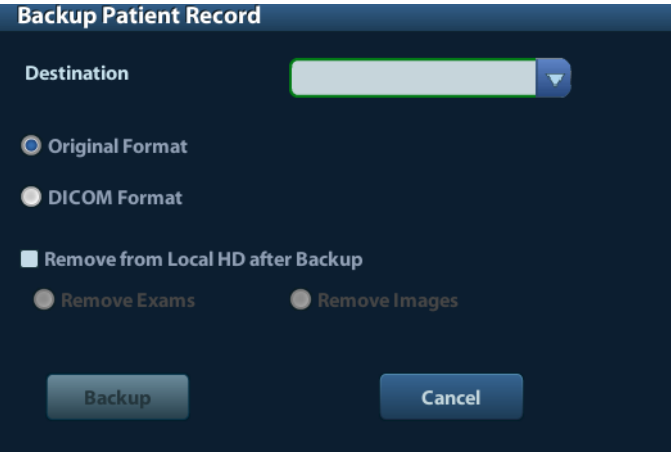

- 3. Select the destination, and select DICOM format.
- 4. Set whether to remove animal exam data or only images from the local hard disk.
- 5. Click [Backup] to begin storage.

If the backup succeeded, there will be a tick marked in the Backup list in iStation screen; otherwise, no tick is marked.

**Tips:** There should be no DICOMDIR/ DICMIMG/IHE\_PDI files in the external storage media of the same name with the one being backed up, otherwise, the backup can't proceed. Please make sure there is enough storage space; otherwise, backup may fail due to space shortage.

- Media review:
- 1. Connect the external media with DCM files to the system.
- 2. Select the data source in iStation screen, and the visible data will be shown.

If there are several kinds of data on the media, the system will ask you to select the format from a dialog box.

- Data Restore:
- 1. If the DICOM format data is backed up to external media, you can restore the data to the system from the media.
- 2. Review the data stored in the external media.
- 3. Select the data to be restored in iStation.
- 4. Click  $\bigcirc$  in the iStation screen.

**NOTE:** Only the system accessible media can be selected.

# **10.5 DICOM Task Manager**

DICOM Task Management is used to view task progress or manage tasks after sending images for storage, print, or media storage.

For details on tast manager, see 9.6 Task Manager.

# **11 Setup**

The Setup function is designed to set the configuration parameters of operating the system and maintaining user workflow setup data. The setup data of the user and system are stored to the hard drive, and should be backed up to CD/DVD or USB memory devices.

#### **CAUTION: When the setup data is changed, be sure to save the preferences according to the methods described in this chapter. Mindray is not responsible for the loss of the setup data.**

- To enter Setup:
	- Press the <Setup> to enter Setup;
- **To exit Setup:**

Selecting [Save] on the Setup menu, or press <Esc> to close the Setup menu, and the parameter settings is saved.

If you change the system language and click [Return] on the Setup menu or press <Esc>, the system will automatically restart to make the changing effective.

## **11.1 System Preset**

Click [System Preset] on the Setup menu, you can preset:

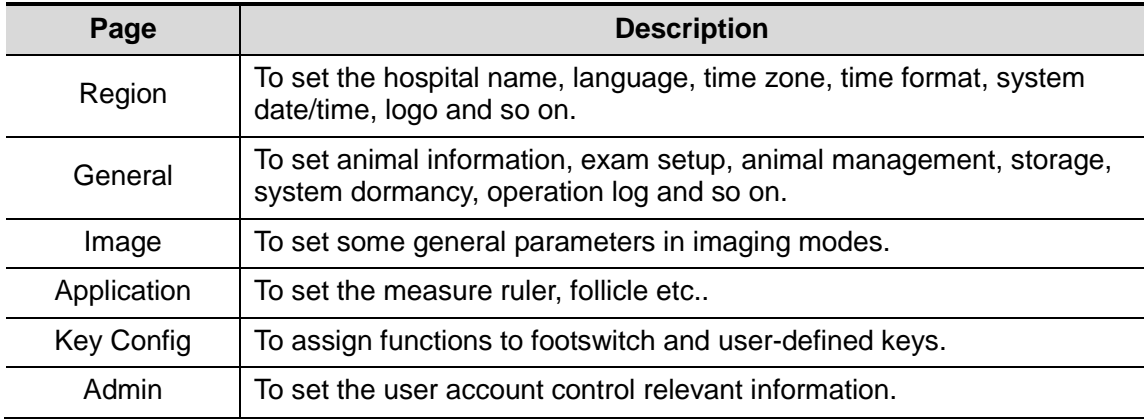

## **11.1.1 Region**

Open the Region page via [Setup]-> [System Preset]-> [Region]. Setting items:

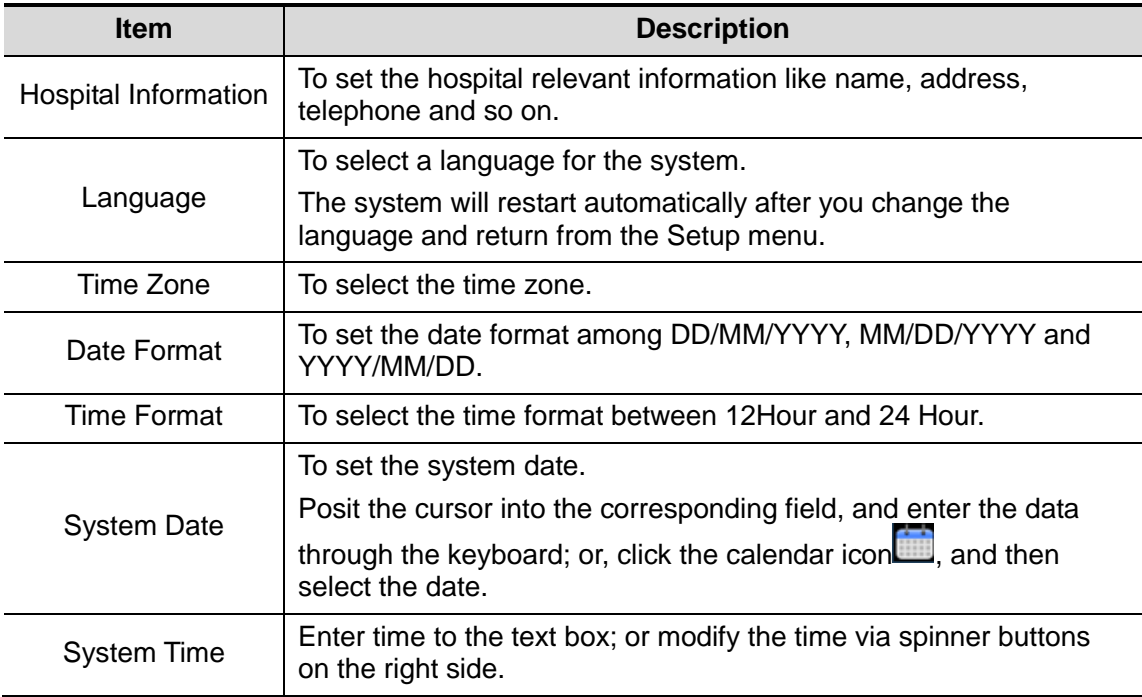

## **11.1.2 General**

Open the General page via [Setup]-> [System Preset]-> [General], as shown in the figure below.

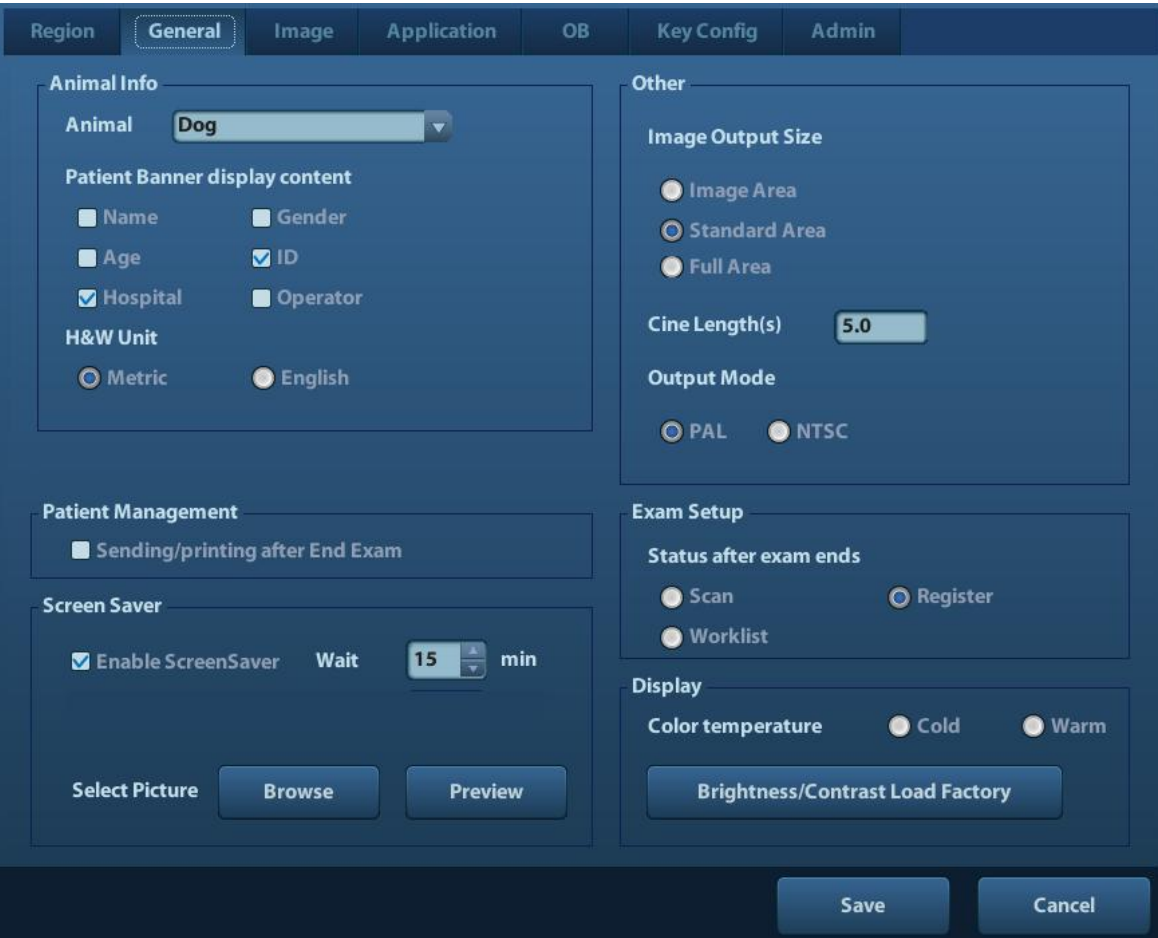

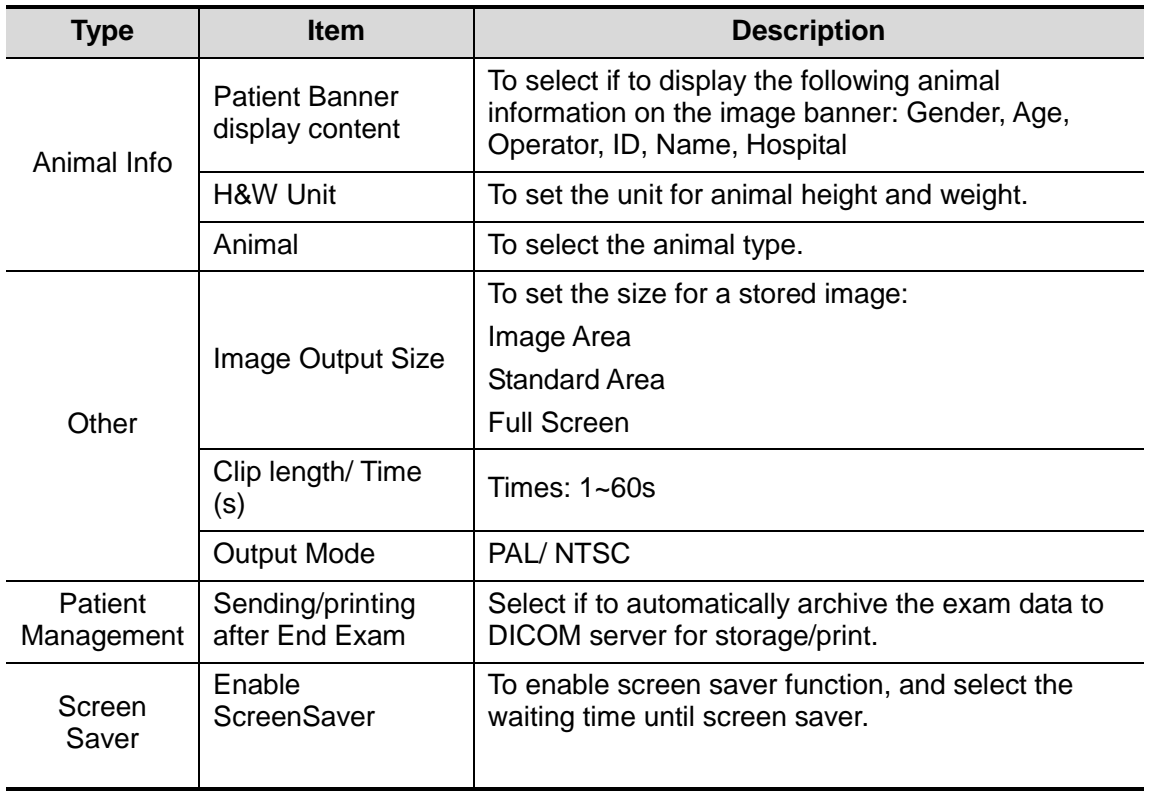

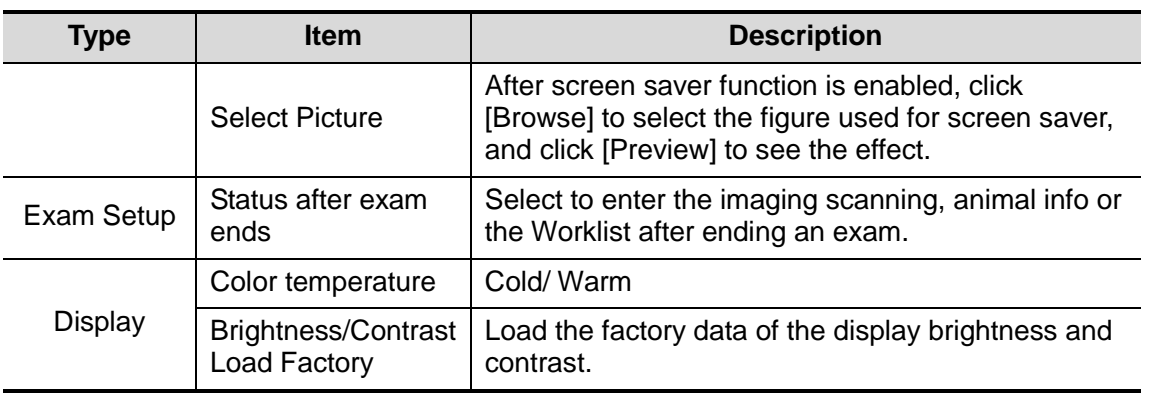

## **11.1.3 Image Preset**

Open the Image Preset page via [Setup]-> [System Preset]-> [Image], as shown in the figure below.

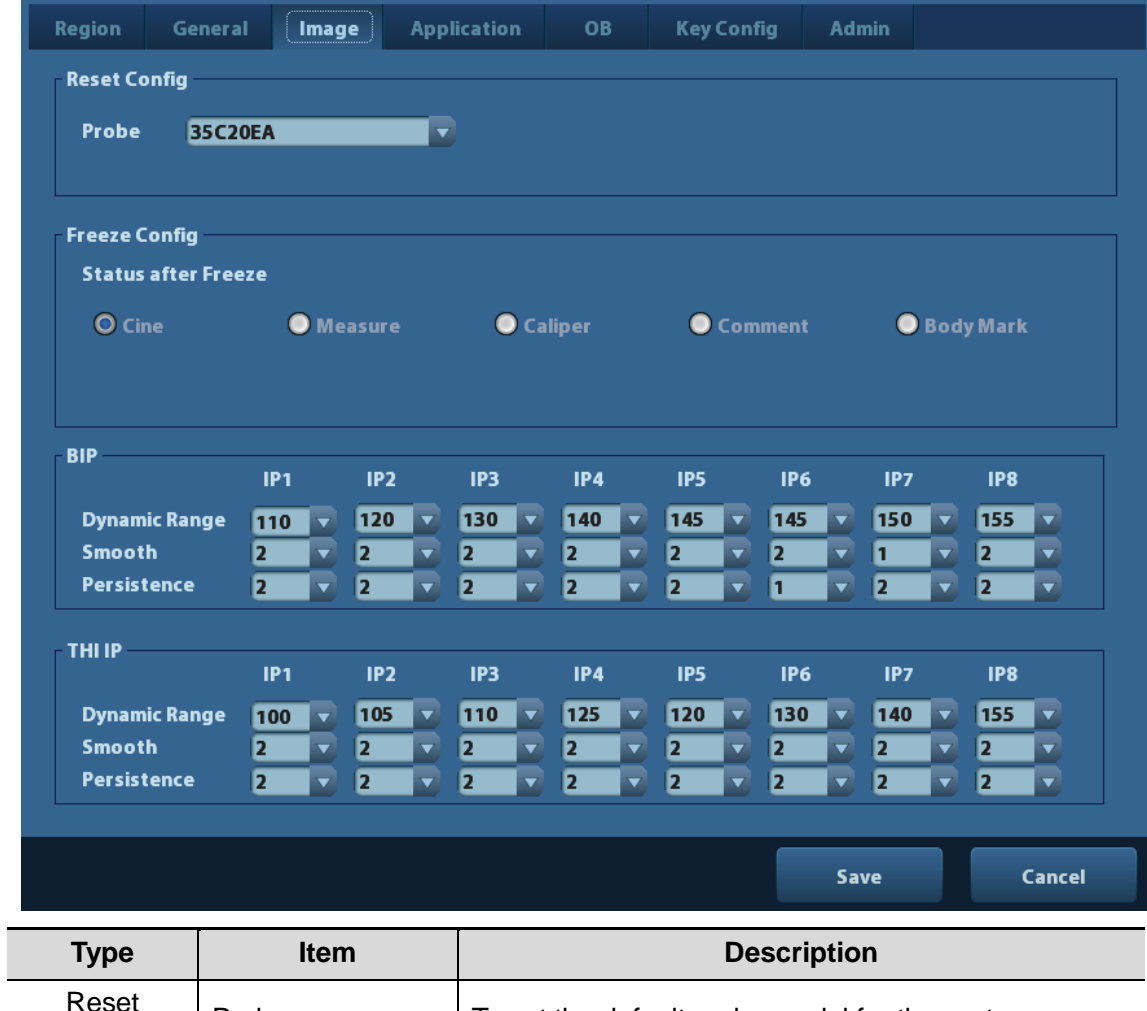

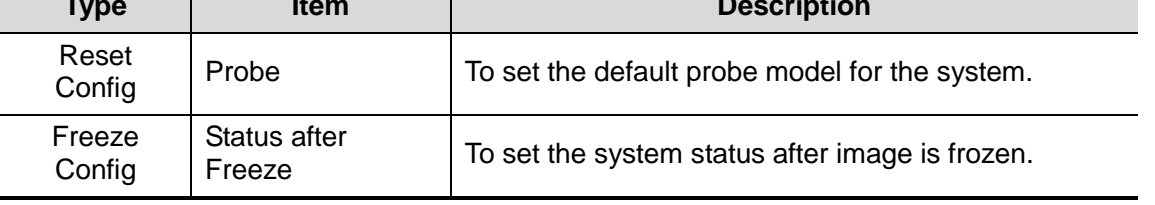

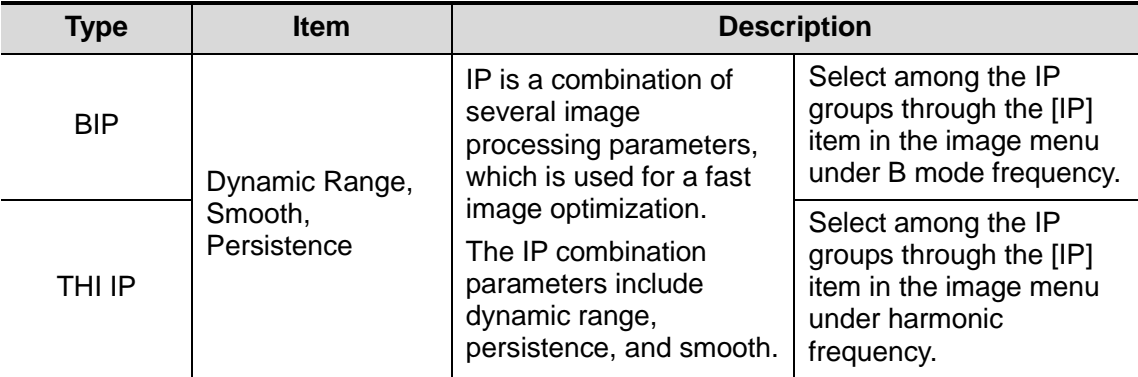

## **11.1.4 Application**

Open the Meas page via [Setup]-> [System Preset]-> [Application]. Through the page, you can set the measure ruler, unit and relevant information. For details, please refer to the Operator's Manual [Advanced Volume].

## **11.1.5 Key Config**

Open the page via [Setup]-> [System Preset]-> [Key Config], as shown in the figure below.

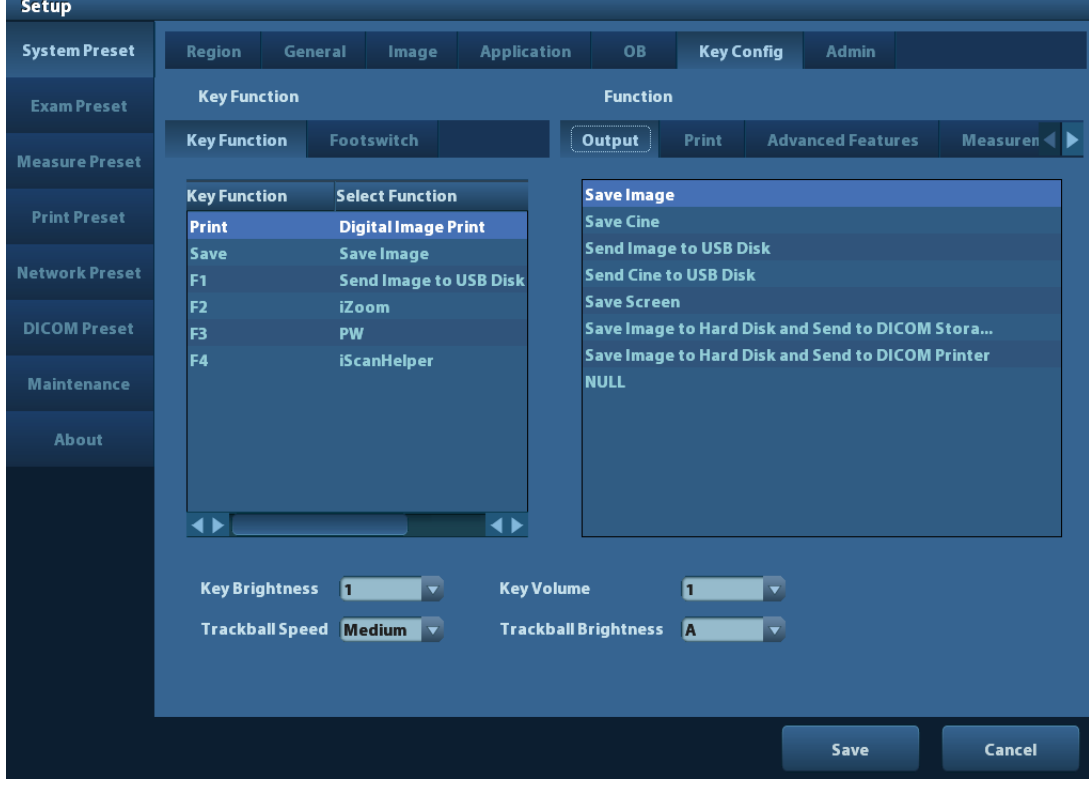

■ Key function setting

You can set the functions for <Print>, <Save>, F-key (F1-F4) and footswitch.

- To assign a function to a key:
- (1) Click to select the desired key in the Key Function column at the left side of the page.
- (2) Click to select a function in Function area. You can see the functions selected at the right side of the select key.
- (3) Click [Save] to complete function setting.

The following introduces an example as setting <F4> as "Save Cine to USB disk":

- (1) Select F4 in the "Key Function" list at the left side of the page.
- (2) Select "Save AVI Cine to USB disk" in "Function" at the right side of the page.
- (3) Click [Save] to complete the setting.
- Other Settings

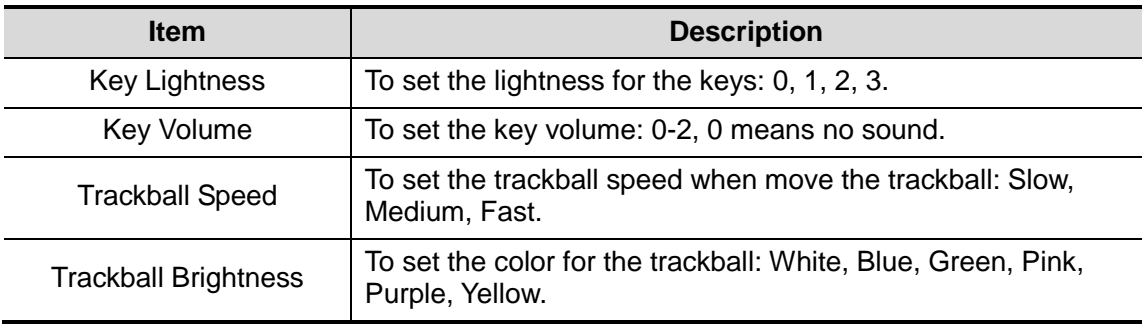

## **11.1.6 Admin**

Open the Admin page via [Setup]-> [System Preset]-> [Admin]. For details of access control, please refer to "9.7 Access Control".

## **11.2 Exam Preset**

Open [Setup]-> [Exam Preset] to enter Exam Preset screen.

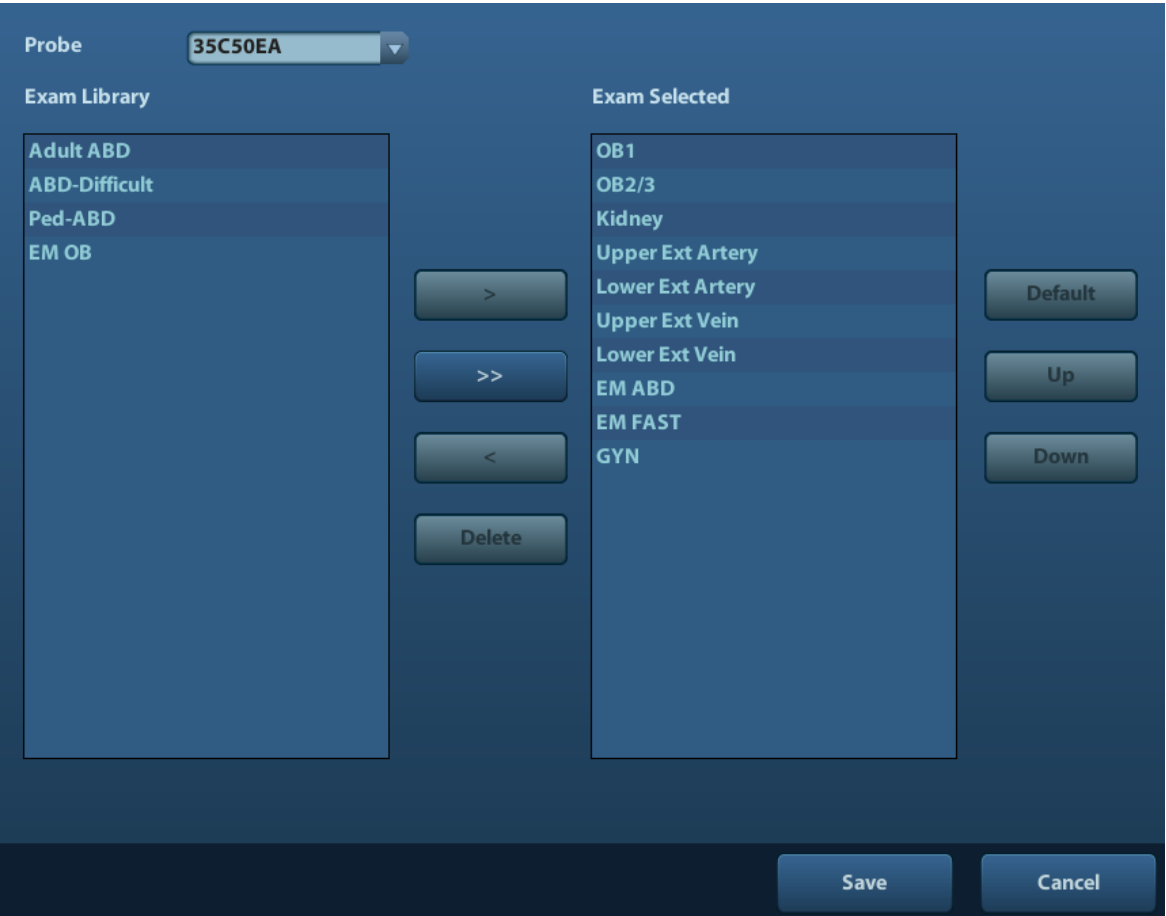

Procedures:

1. To select a probe:

Move the cursor to [Probe], and select a probe from the drop-down list.

2. Selecting/delete exam modes

On the right side of the screen, you can view the exam types supported by the current probe. On the left side, you can view all the exam modes supported by the system, i.e., Exam Library.

- [>]: add a selected exam mode in the [Exam Library] to the [Exam Selected] list.
- [>>]: add all exam modes in the library to the [Exam Selected] list.
- [<]: remove an exam mode selected from the [Exam Selected] list.
- Click [Up] and [Down] to adjust the sequence of the items in Selected Items.
- Click [Default] to set a selected exam mode as the default exam mode.
- 3. Click [Save] to confirm the modified setup; or click [Cancel] to cancel the modified setting.

# **11.3 Measure Preset**

For measurements details, please refer to the Advanced Volume.

## **11.4 Print Preset**

The settings of a printer include print service and print driver.

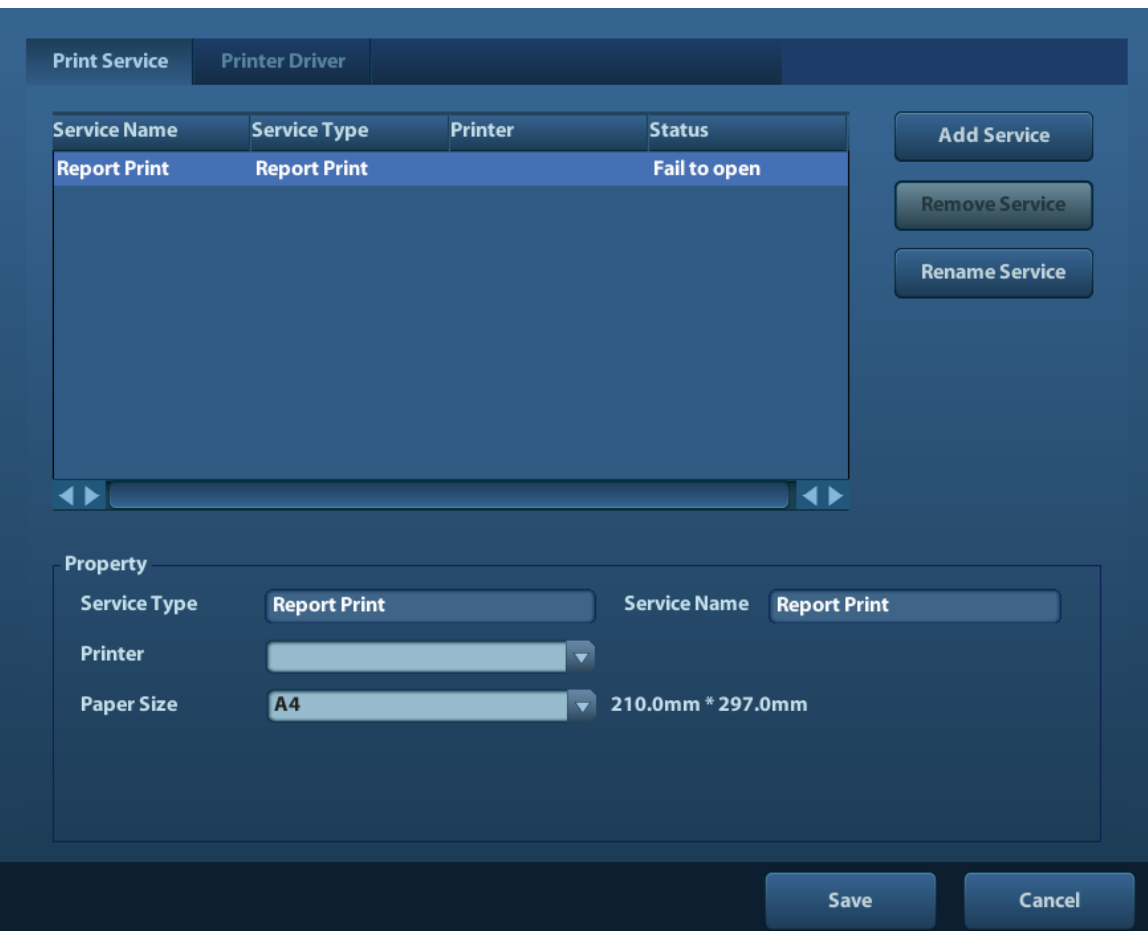

- Print Service Setting
	- Add Service: click to begin print service adding.
	- Remove Service: click to delete the selected print service.
	- Rename Service: click to rename the selected print service.
	- $\triangleright$  Property: to preset the property of print services.
- Printer Driver Setting Printers listed in the operator's manual are all supported by the system, no drive is required.

Click [Print Driver] page to enter printer driver setting screen:

- $\triangleright$  Display the printer name as well as print status.
- > You can add printer including network printer.
- $\blacktriangleright$  Check the printer attribute.

For details about DICOM print, please refer to "10 DICOM".

# **11.5 Network Preset**

- For local TCP/IP preset and DICOM preset, please refer to "10.1 DICOM Preset".
- The IStorage screen is as follows:

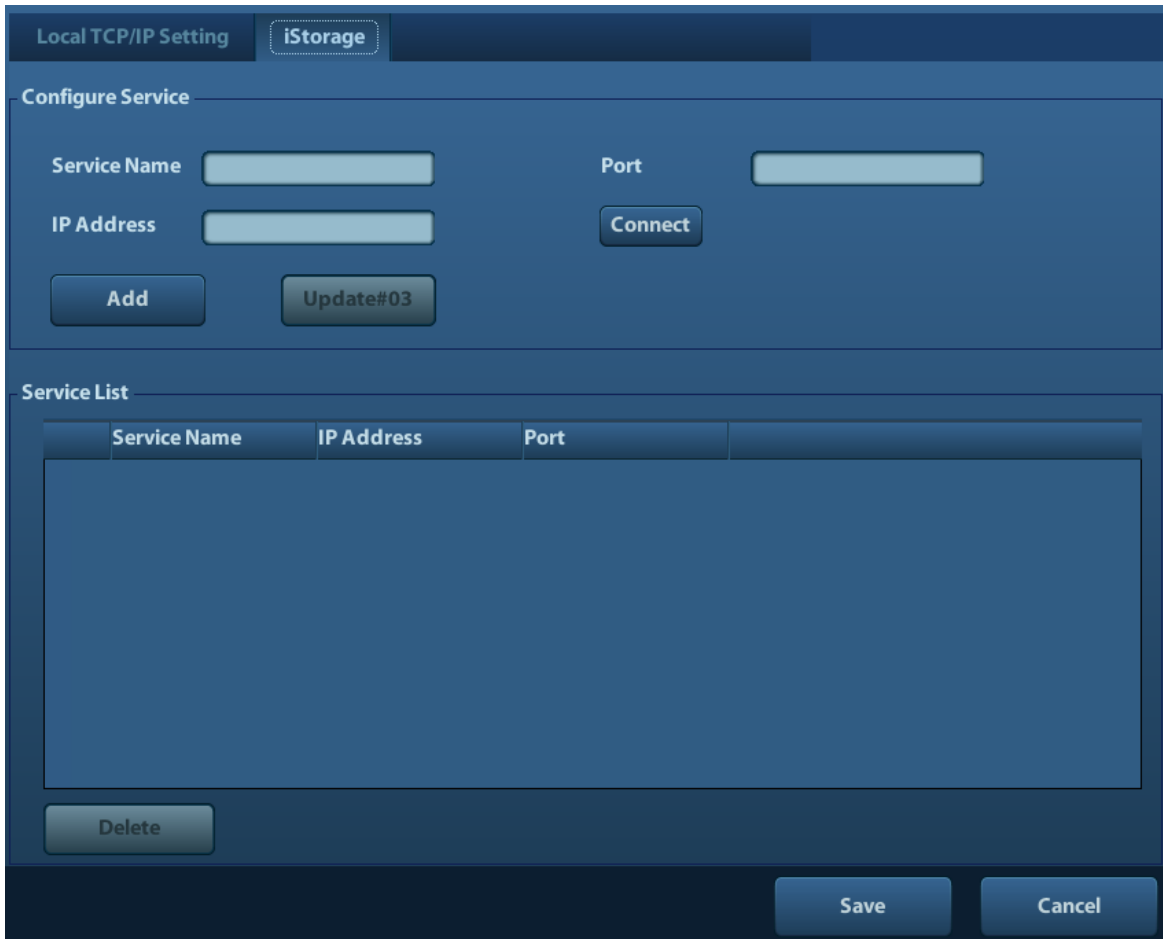

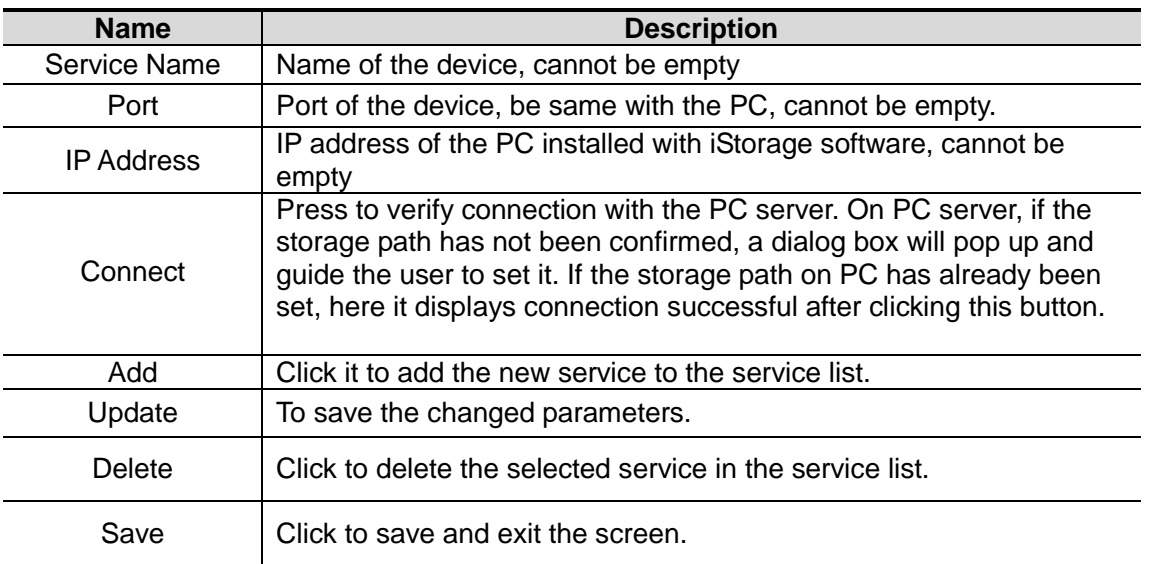

- Add a network service:
- 1. Set the network server properties as described above.
- 2. Click [Add] to add the service to the Service list;
- 3. Select the added service in the service list, you can delete it.
- **Modify a network service:**
- 1. Select the service to be updated in the service list.
- 2. You can see properties in the Configure Service area.
- 3. Modify the parameters and click [Update] to update setting.

Tips: in order to make network storage function normally, setting of the sharing folder of the PC server in advance is a must, e.g. machine name, IP address, should be confirmed at first.

## **11.6 Maintenance**

The [Maintenance] function is designed for you to update the system software or other special functions. If you require these functions, please contact Mindray Customer Service Department or sales representative.

You can install options, preset measurement, bodymark, comment and export and upload operation logs here.

## **11.7 System Information**

Click [About] in the Setup menu to enter the system information screen. (The information varies depending upon the system configurations and version.)

■ About

Lists product name, hardware version and other information.

About Detail

Lists version information of the software, hardware and other modules.

# **12 Probes and Biopsy**

# **12.1 Probe**

The system supports the following probes:

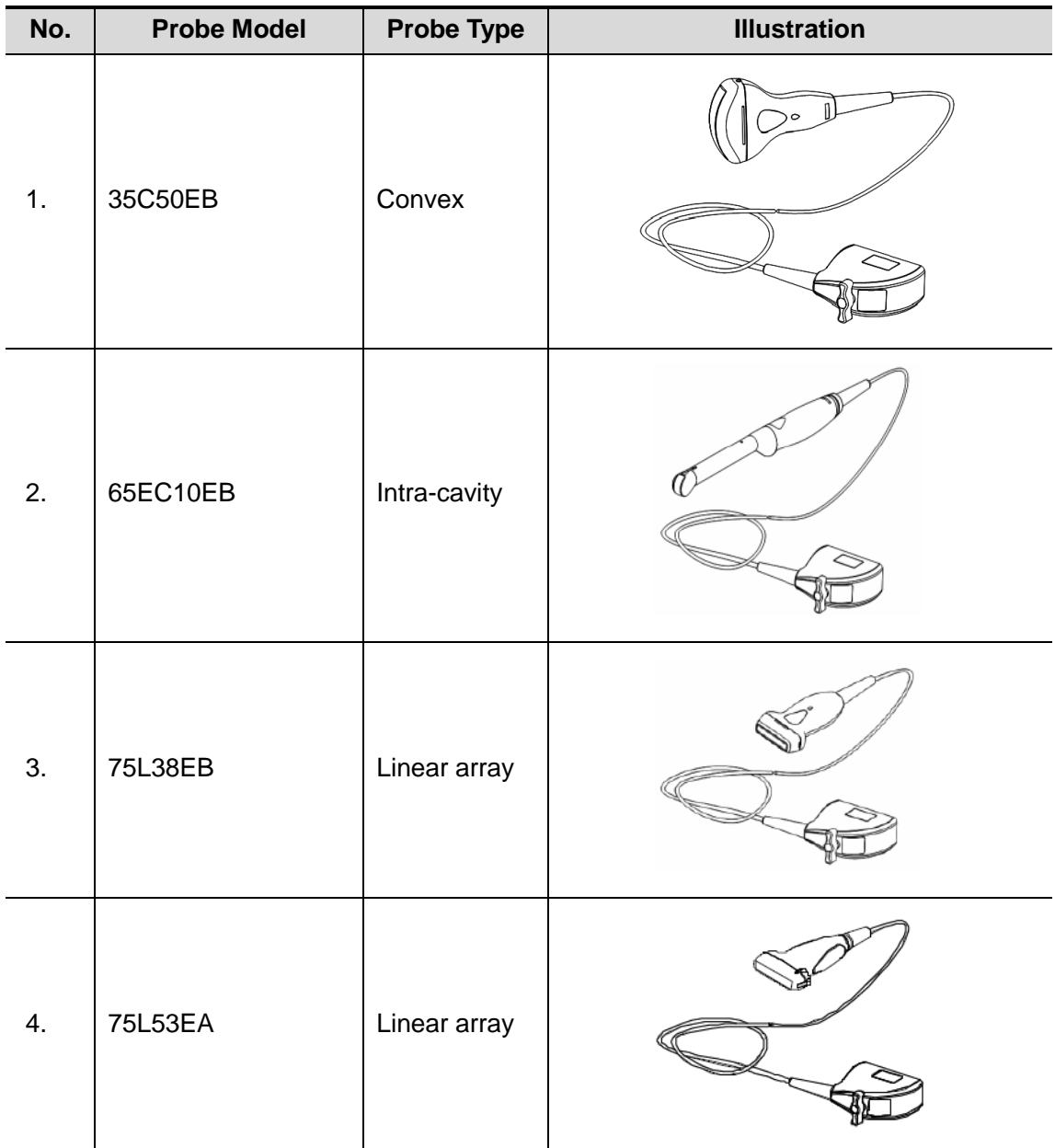

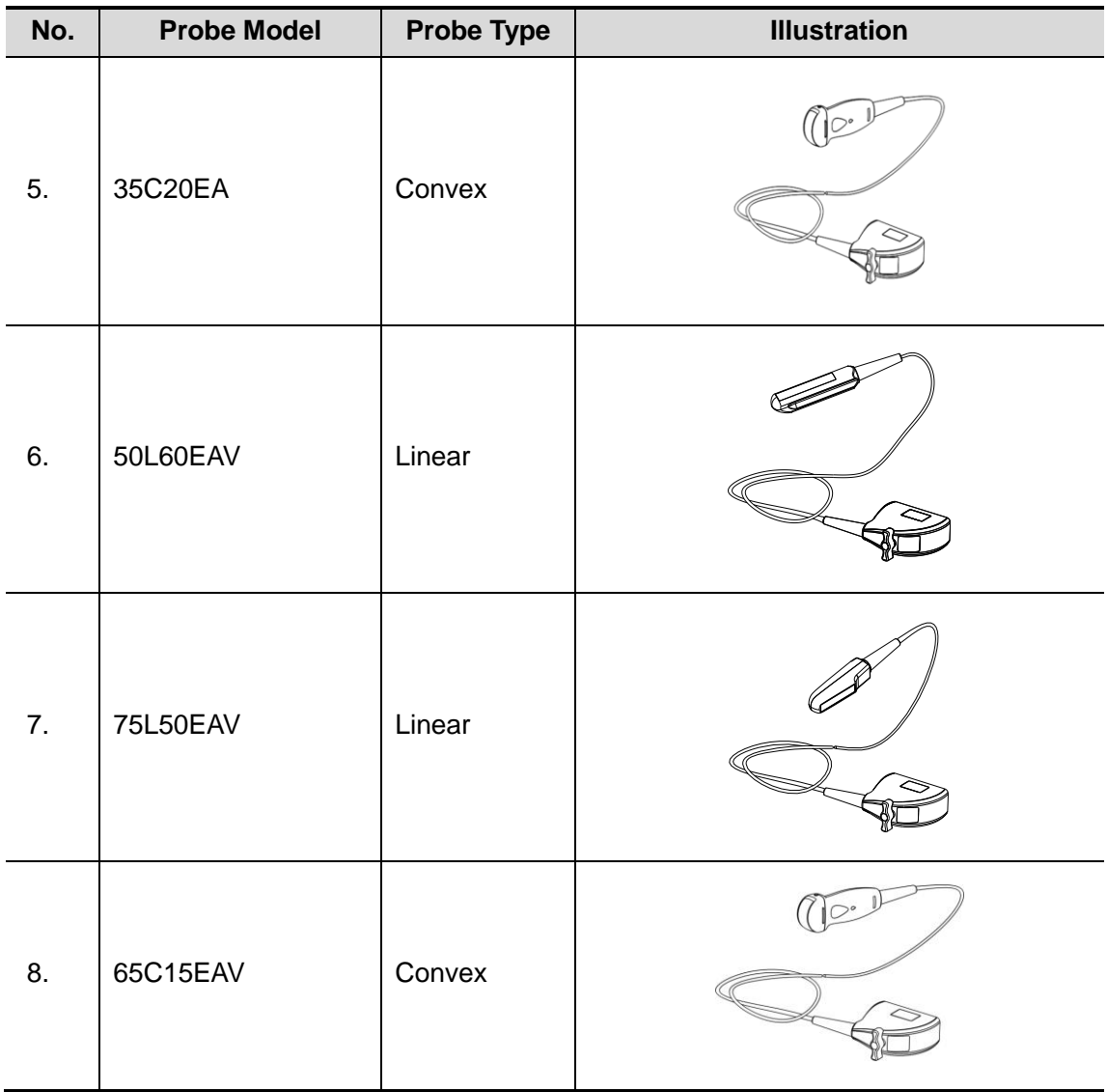

**Note:** For details of storage time and condition for disinfected probes or sterilized probes and brackets, please refer to Technical standard for Disinfection of Medical and Health Structures

## **12.1.1 Name and Function of Each Part of the**

## **Transducer**

Basic structures and functions of all probes listed above are similar, and are described as follows.

#### Probe 35C50EB

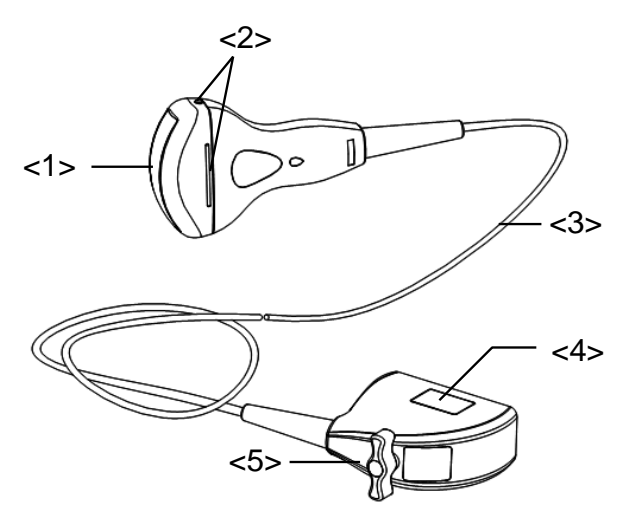

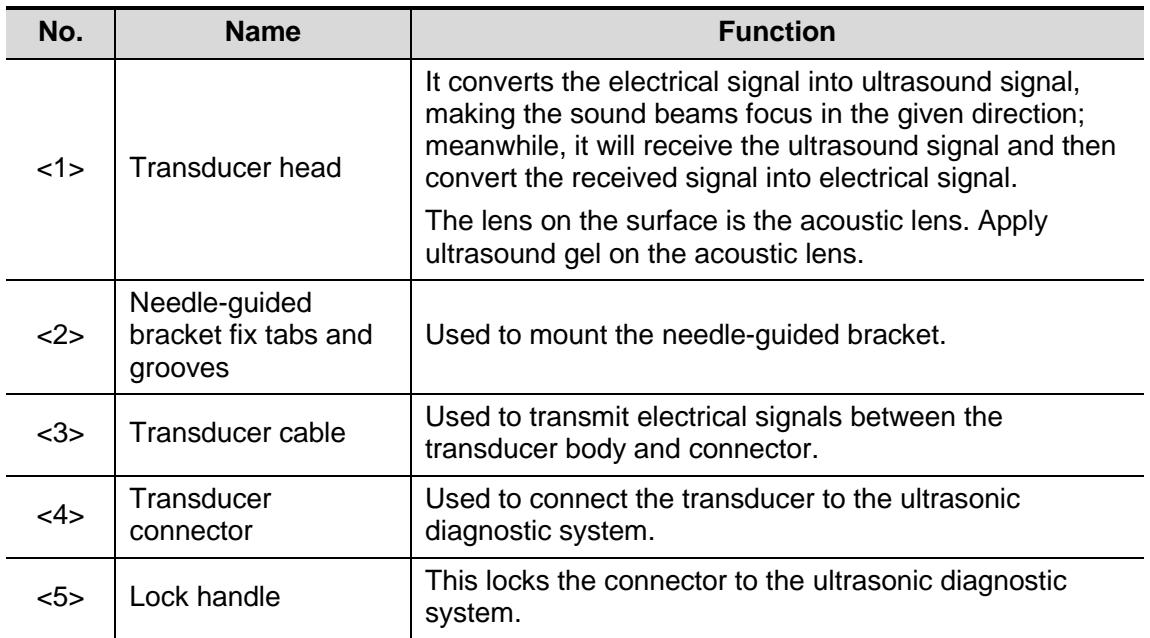

The probes' structure marked <2> in the figure above may vary with the matched needleguided brackets.

## **12.1.2 Orientation of the Ultrasound Image and the**

#### **Transducer Head**

The orientation of the ultrasound image and the transducer are shown below. The "MARK" side of the ultrasound image on the monitor corresponds to the mark side of the transducer. Check the orientation before the examination (take linear probe as an example).

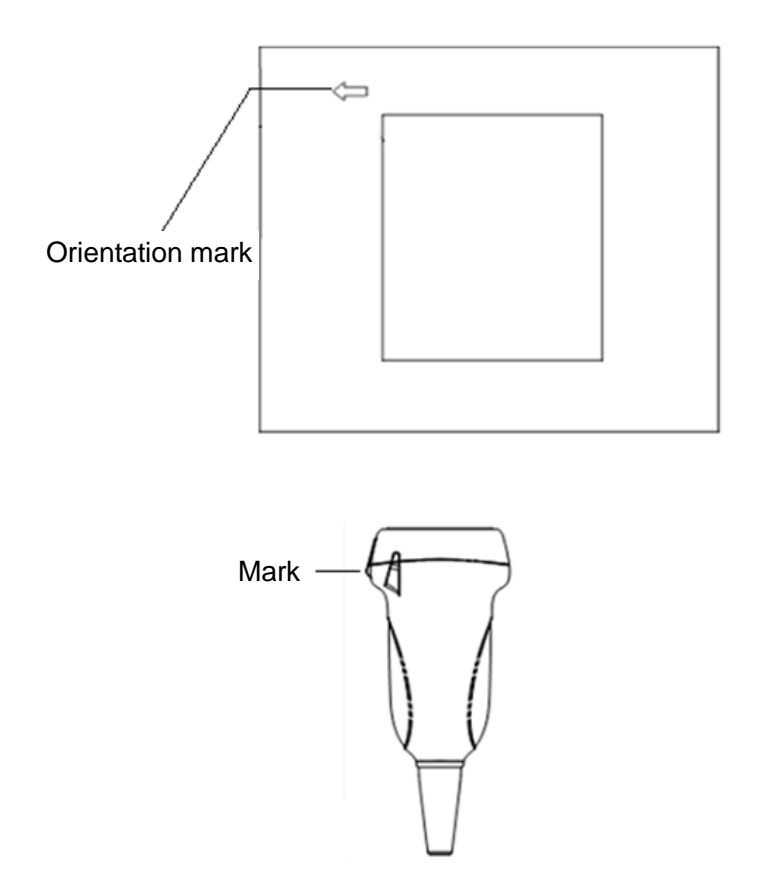

## **12.1.3 Operating Procedures**

This section describes general procedures for operating the transducer. The proper clinical technique to be used for operating the transducer should be selected on the basis of specialized training and clinical experience.
Procedures for operating (with biopsy function)

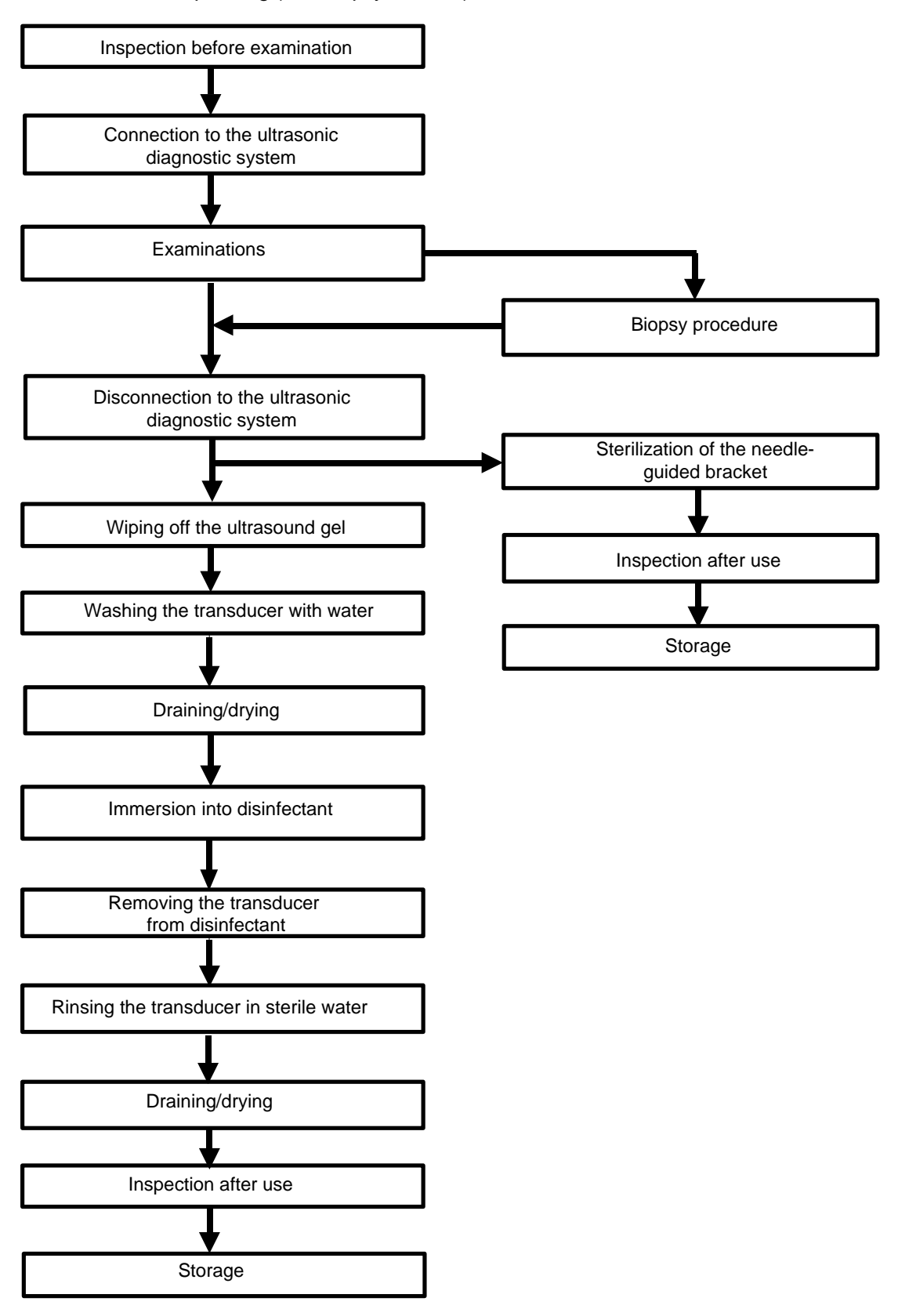

Procedures for operating (with no biopsy function)

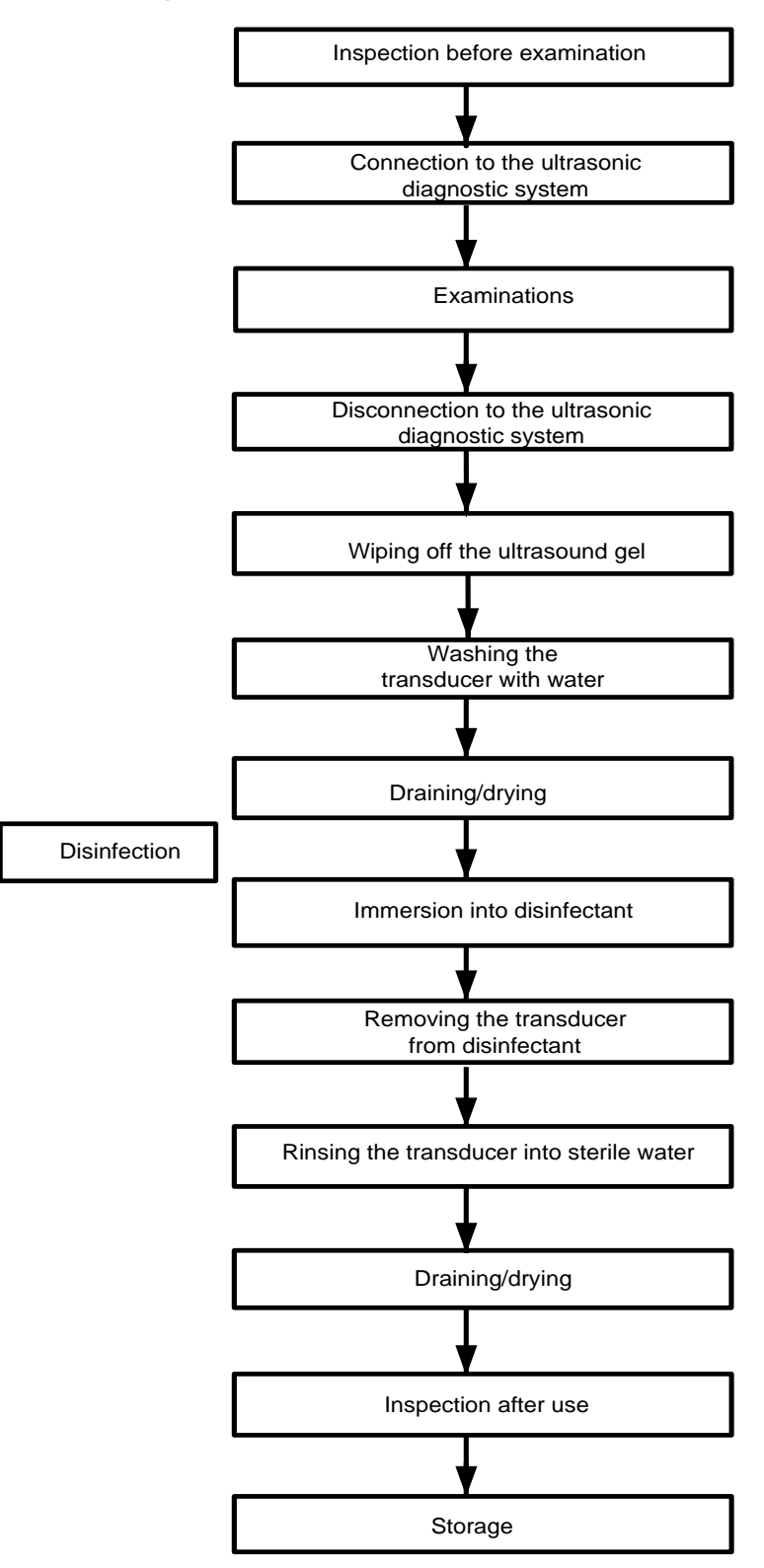

# **WARNING:**

**Disinfect the probe and sterilize the needle-guided bracket before and after an ultrasound-guided biopsy procedure is performed. Failure to do so may cause the probe and the needle-guided bracket become source of infection.**

## **12.1.4 Utilizing the Transducer Sheath**

A transducer sheath must be installed over the transducer before performing examination. Probe sheaths are available for use with all clinical situations where infection is a concern.

A probe sheath must be installed over the probe before performing intra-cavity or biopsy examination. Use a commercially available transducer sheath.

To order transducer sheath, contact:

CIVCO Medical Instruments Co.

102 First Street South, Kalona, IA 52247-9589 USA Tel: 1-319-656-4447

E-mail: info@civco.com

[http://www.civco.com](http://www.civco.com/)

**CAUTION: 1. Be sure to cover the probe with a new (unused) probe sheath to prevent infection during examination. If the package of a probe sheath is open or broken, the sterilization of the probe sheath may not be sufficient. DO NOT use such a probe sheath. 2. The cover contains natural rubber latex and talc that can cause allergic reactions in some individuals.**

> **3. DO NOT use an expired probe sheath. Before using probe sheaths, verify whether the term of validity has expired.**

Method (for reference only):

1. Place an appropriate amount of gel inside the sheath or on transducer face. Poor imaging may result if no gel is used

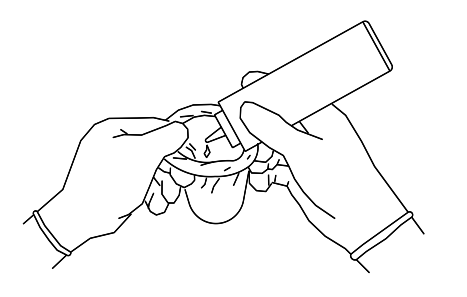

2. Insert the transducer into sheath making sure to use proper sterile technique. Pull cover tightly over transducer face to remove wrinkles and air bubbles, taking care to avoid puncturing cover.

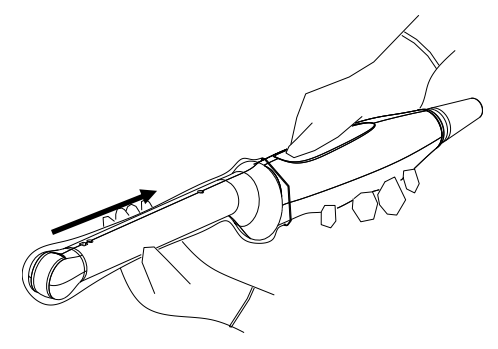

3. Secure the sheath with enclosed elastic bands.

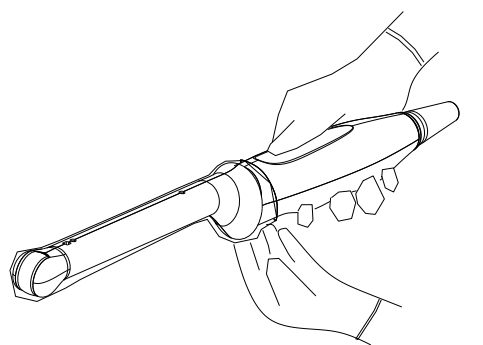

4. Inspect the sheath to ensure there are no holes or tears.

## **12.1.5 Probes Cleaning and Disinfection**

After completing each examination, clean and disinfect (or sterilize) the probes as required. When biopsy procedures have been performed, be sure to sterilize the needleguided bracket. Fail to do so may result in the probe and the needle-guided bracket to becoming sources of infection. Please follow the instructions in the manual for cleaning.

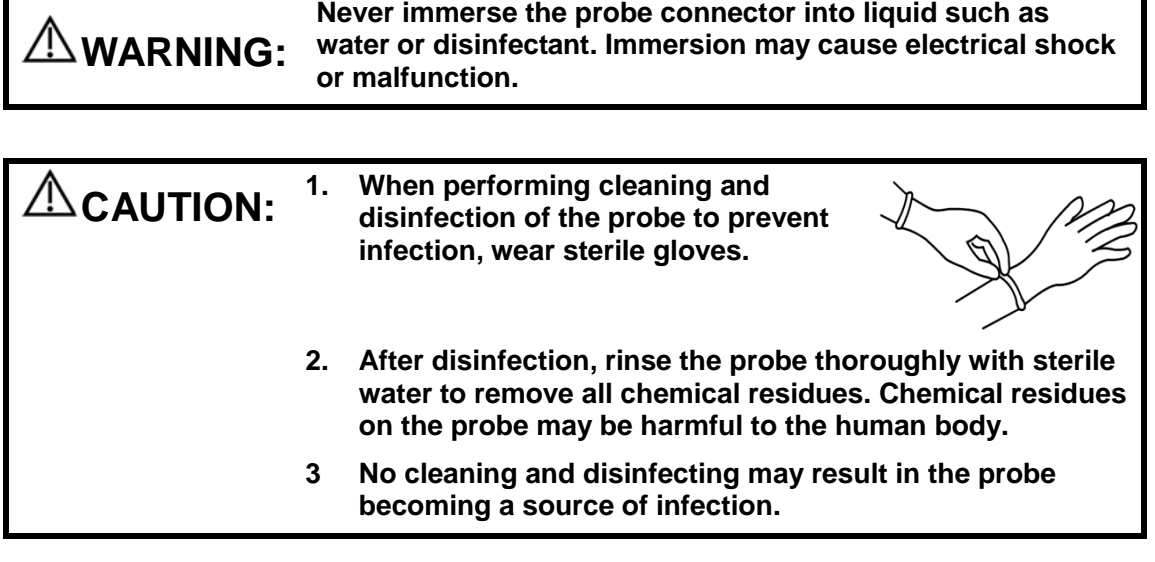

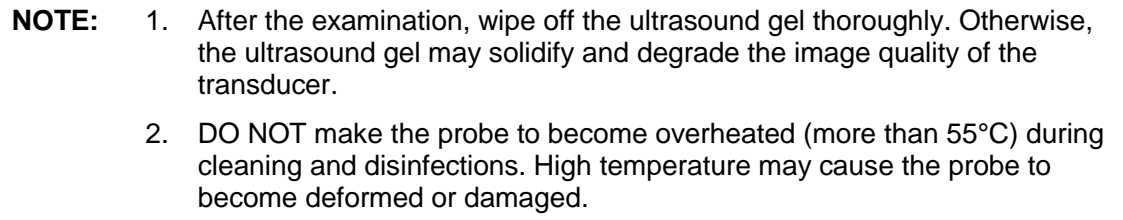

#### **Cleaning**

Please refer to the instructions in the manual and follow your hospital policy and procedures for cleaning.

- 1. Disconnect the probe from the system.
- 2. Wear sterile gloves to prevent infection.

12-8 Probes and Biopsy

- 3. Wash the transducer with clean water or soapy water to remove all the foreign matters, or, wipe the transducer with a soft ethyl carbamate sponge. Avoid using a brush, because it may damage the transducer.
- 4. Dry the transducer using a sterile cloth or gauze after rinsing. Do not dry the transducer by heating it.

#### **Disinfecting with Sprays**

 $\mathcal{D}_{\mathsf{CAUTION:}}$ Use protective eyewear when disinfecting using sprays.

- 1. Wear sterile gloves to prevent infection.
- 2. After you have finished cleaning, spray the transducer with a disinfectant. Follow the disinfectant manufacturer's recommended contact time and mode.
- 3. Remove any residue with a water-moistened soft cloth on the transducer.
- 4. Wipe off water on the transducer using sterile cloth or gauze after washing.

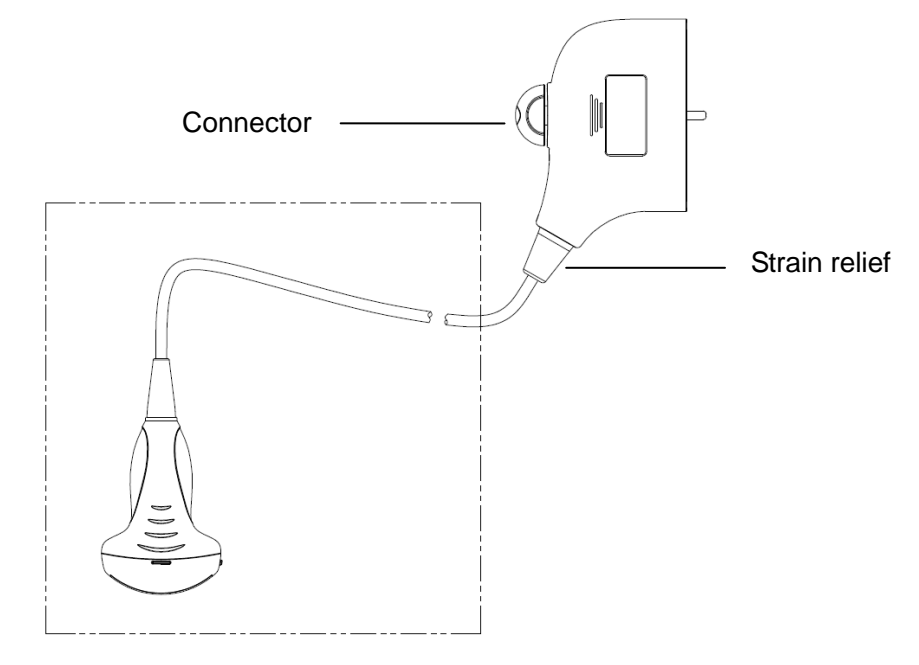

NOTE: Observe the graph here carefully to perform disinfection. Do not spray the strain relief on the connector end or the connector.

#### **Disinfecting by Immersion**

- 1. Wear sterile gloves to prevent infection.
- 2. Clean the transducer before disinfecting it. MINDRAY recommends the following solutions to disinfect the transducer.
	- Refer to the instructions provided by the chemical manufacturer concerning concentration of the disinfectant solution, method of disinfection and dilution and cautions during use.Do not soak the transducer connector or the cable near it into water or any solution.
	- Soak the transducer into the disinfectant solution for the shortest time the manufacturer recommends (for example, the shortest time recommended by the manufacturer for soaking Cidex OPA is 12 minutes).
	- Follow local regulations when selecting and using the disinfectant.
- 3. Rinse the transducer with plenty of sterile water (about 2 gallons) for at least 1 minute to remove all chemical residues on it. Or, follow the rinsing method recommended by the disinfectant manufacturer to rinse the transducer.
- 4. Wipe off the water on the transducer with sterile cloth or gauze after rinsing it.Do not dry the transducer by heating.

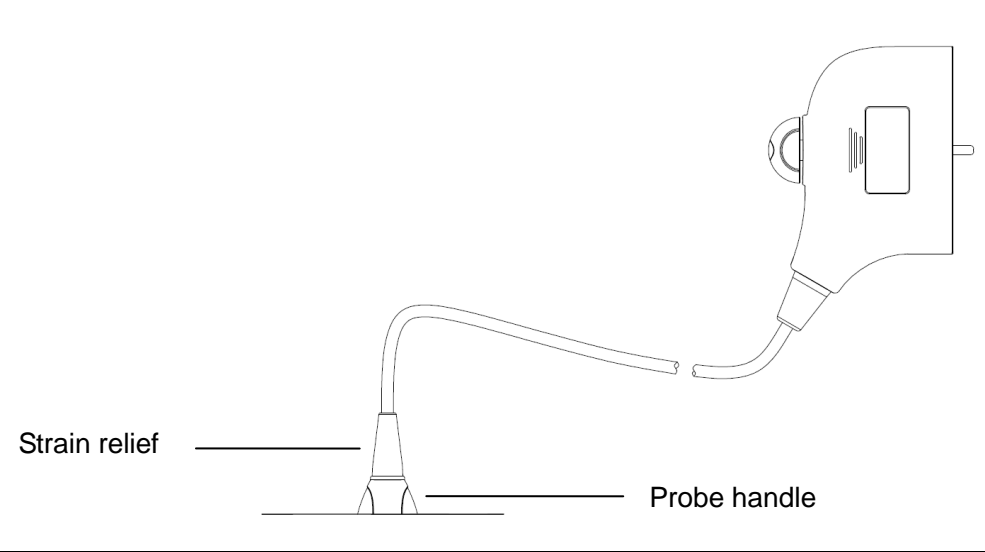

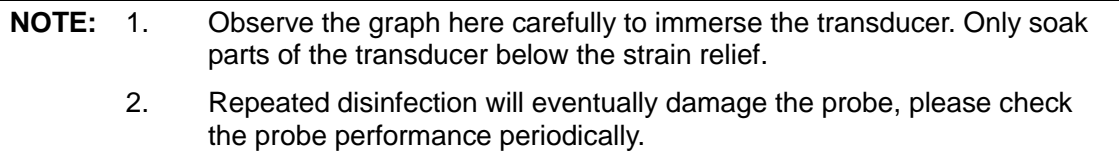

#### **Compatible Disinfectants**

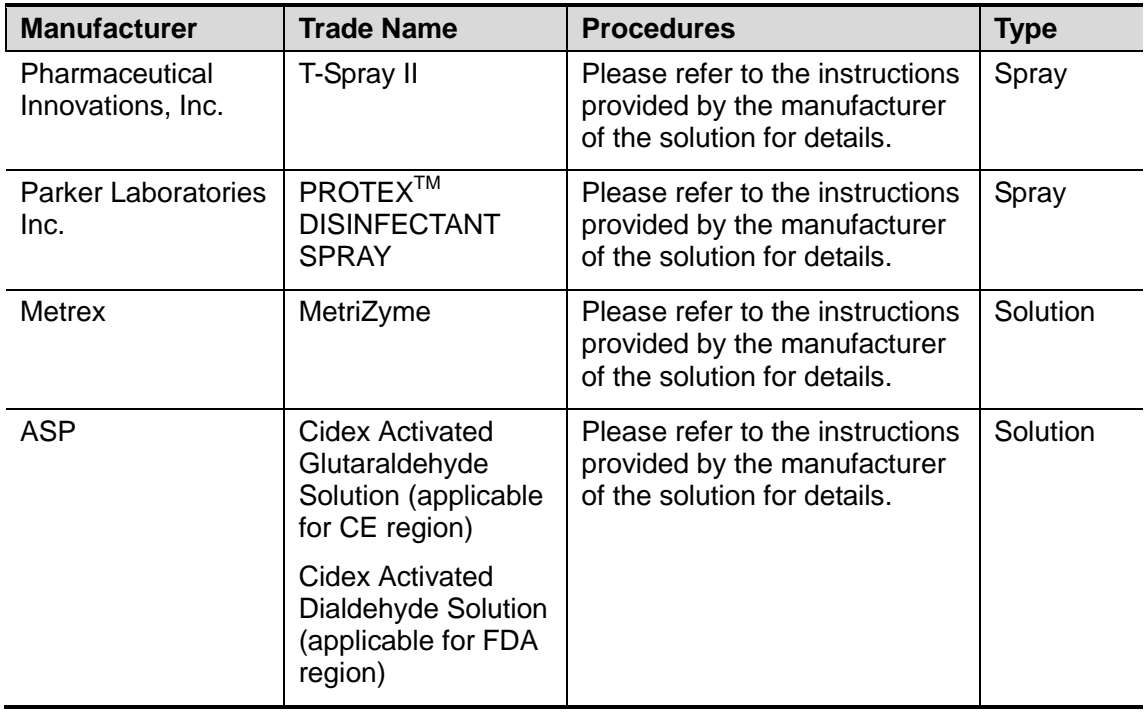

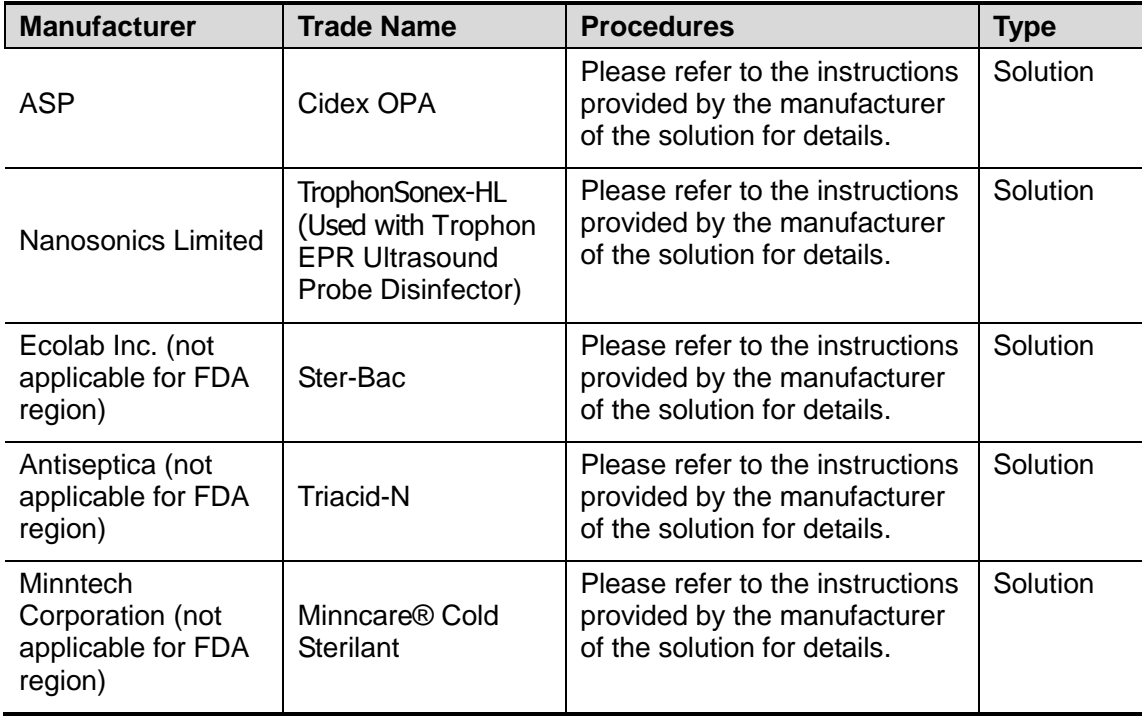

## **12.1.6 Storage and Transportation**

When all examinations for the day have been completed, confirm that the transducer is in good condition. After disinfecting the transducer, confirm that the transducer is in good condition and store it in a suitable place so that the next examination can be conducted smoothly.

- 1. To prevent the transducer from being damaged, do not store it in locations where it may be exposed to:
	- Direct sunlight or X-rays
	- Sudden changes in temperature
	- Dust
	- **•** Excessive vibration
	- Heat generators
- 2. Store and transport the transducer under following ambient conditions:
	- Ambient temperature: -20°C ~ 55°C
	- Relative humidity: 30% to 95% (no condensation)
	- Atmospheric pressure: 700 hPa ~ 1060 hPa
- 3. When the transducer is sent to MINDRAY Customer Service Department or sales representative for repair, be sure to disinfect it and keep it in the carrying case to prevent infection.
- 4. Sterilize the carrying case as necessary.

# **12.2 Biopsy Guide**

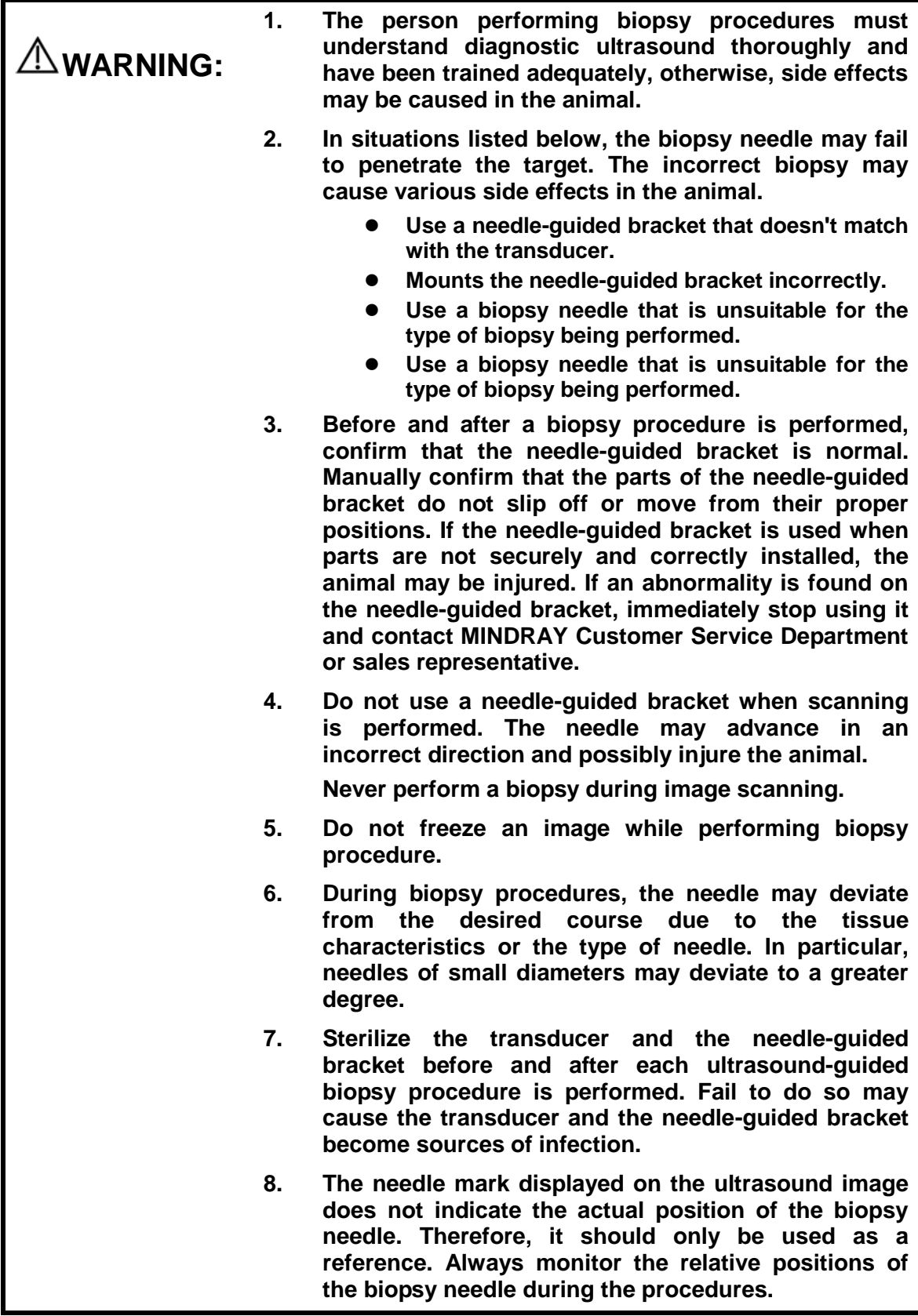

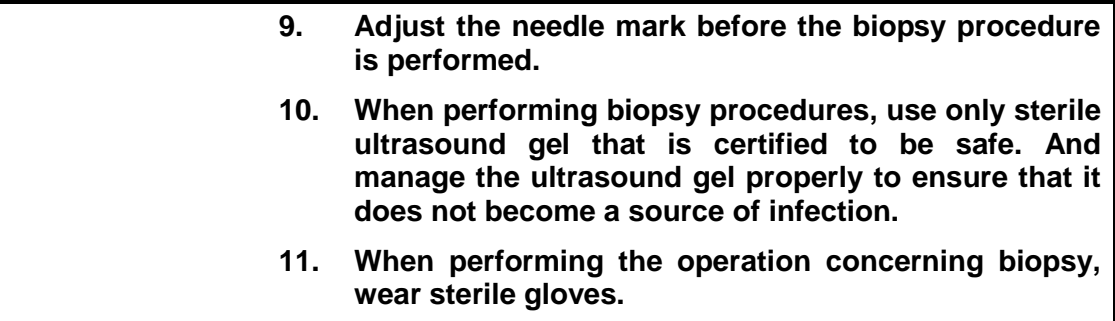

**12. Image of the biopsy target and the actual position of the biopsy needle:**

**Diagnostic ultrasound systems produce tomographic plane images with information of a certain thickness in the thickness direction of the transducer. (That is to say, the information shown in the images consist all the information scanned in the thickness direction of the transducer.) So, even though the biopsy needle appears to have penetrated the target object in the image, it may not actually have done so. When the target for biopsy is small, dispersion of the ultrasound beam may lead to image deviate from the actual position. Pay attention to this. Image deviation is shown as the figures below:**

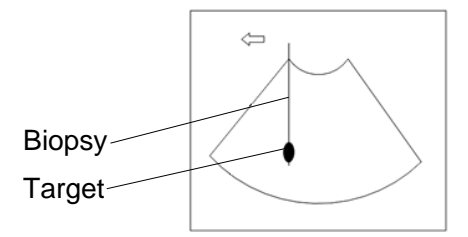

**The biopsy needle appears to reach the target object in the image**

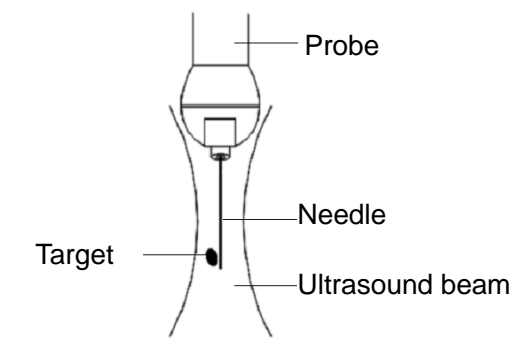

**Dispersion of the ultrasound beam**

*To avoid this problem, note points below:*

**Do not rely only on the echo of the needle tip on the image. Pay careful attention to the target object, which should shift slightly when the biopsy needle comes into contact with it.**

**Before you perform the biopsy, please evaluate the size of the object and confirm if the biopsy can be carried out successfully.**

**CAUTION: When using the needle-guided bracket wear sterile gloves to prevent infection.**

## **12.2.1 Basic Procedures for Biopsy Guiding**

- 1. Select the right needle-guided bracket and needle, install them properly.
- 2. Verify the biopsy guide line. For details, please refer to "12.2.4 Biopsy Menu".
- 3. Press <Biopsy> on the control panel.
	- If the current probe has no matched bracket; or, the image is frozen and the guide line is hidden before image frozen, then you can't enter Biopsy menu.
	- Before entering Biopsy menu, the system will prompt you "Please verify guidelines before biopsy".
- 4. Set [Display] as "On" to display the guide line, select the bracket and guide line according to actual situation. For details, please refer to "12.2.4 Biopsy Menu".
- 5. On the Biopsy menu, click [Verify] to enter the Verify menu to verify the guide line. After the verification, click [Save] on the menu to save the parameter setting. And then click [Exit] to return to Biopsy menu.

Note:

- If you switch the probe or needle-guided bracket during the biopsy, please verify the guide line again.
- When exit the Biopsy Verify menu without saving the setting, system will confirm with you "Data have changed. Do you want to save the changes?", Click [OK] to save the setting and return to Biopsy menu. Click [OK] to save the setting and return to biopsy menu.
- 6. Scan to locate the target. Center the target in the electronic guidezone path.
- 7. Direct the needle into the area of interest for specimen.
- 8. After extraction of the biopsy sample is completed, gently remove the probe from the body. To exit Biopsy menu: press <Esc>; or, navigate the cursor onto the Other menu.
- 9. Disassemble the items and properly dispose of these items as required.

**DANGER:** Fail to match the guidezone displayed to the guide may cause<br>**DANGER:** the poodle to track a path outside the zone **the needle to track a path outside the zone. It is extremely important that when using the adjustable angle biopsy guides, the angle displayed on the screen matches the angle set on the guide, otherwise the needle will not follow the displayed guidezone which could result in repeated biopsies or animal injury.**

### **12.2.2 Needle-guided Brackets**

A needle-guided bracket is available for purchase as an optional accessory; it is used in combination with this transducer. Part of the probes have matched needle-guided bracket and needles. To order needle-guided brackets, contact MINDRAY Customer Service Department or sales representative.

For biopsy or treatment, ultrasound-guided biopsy procedures can be performed using this transducer in combination with a needle-guided bracket (optional accessory) and a biopsy needle (provided by the user).

#### **Name of Parts**

This section describes the parts and corresponding functions of each needle-guided bracket.

■ NGB-001, NGB-002, NGB-003, and NGB-005 (Metal/needle un-detachable) The structure of plastic needle-guided bracket NGB-001, NGB-002, NGB-003 and NGB-005 are similar to each other. The following figure shows the structure with NGB-001 as an example.

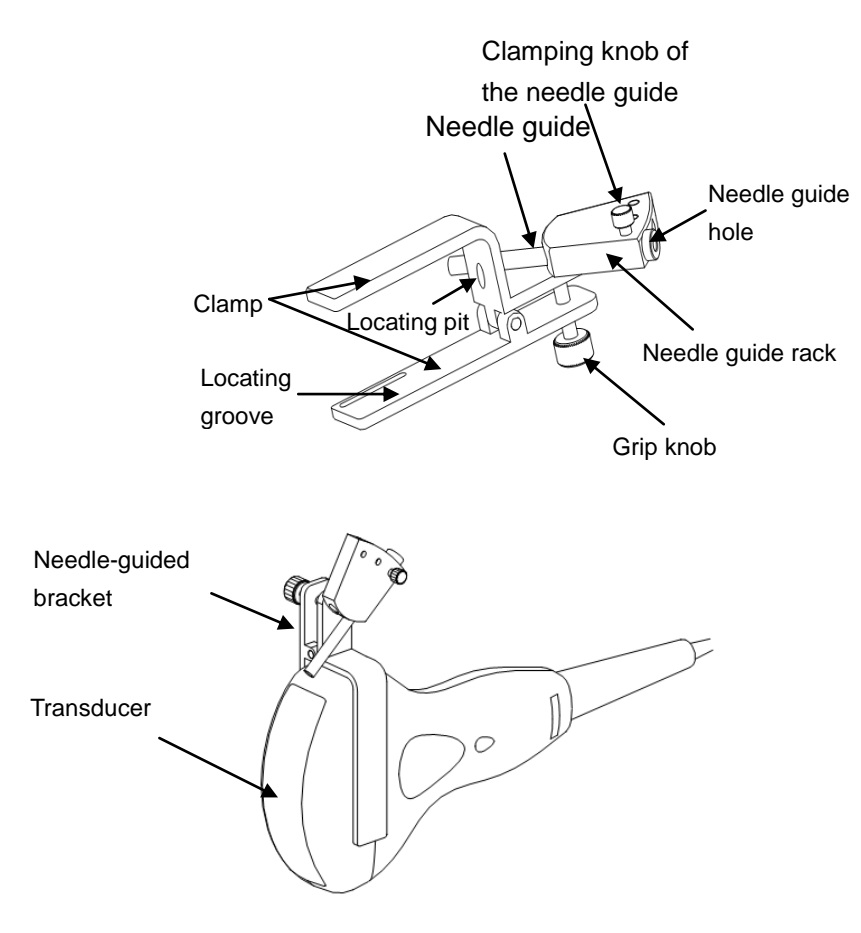

NGB-001□ Metal-needle detachable

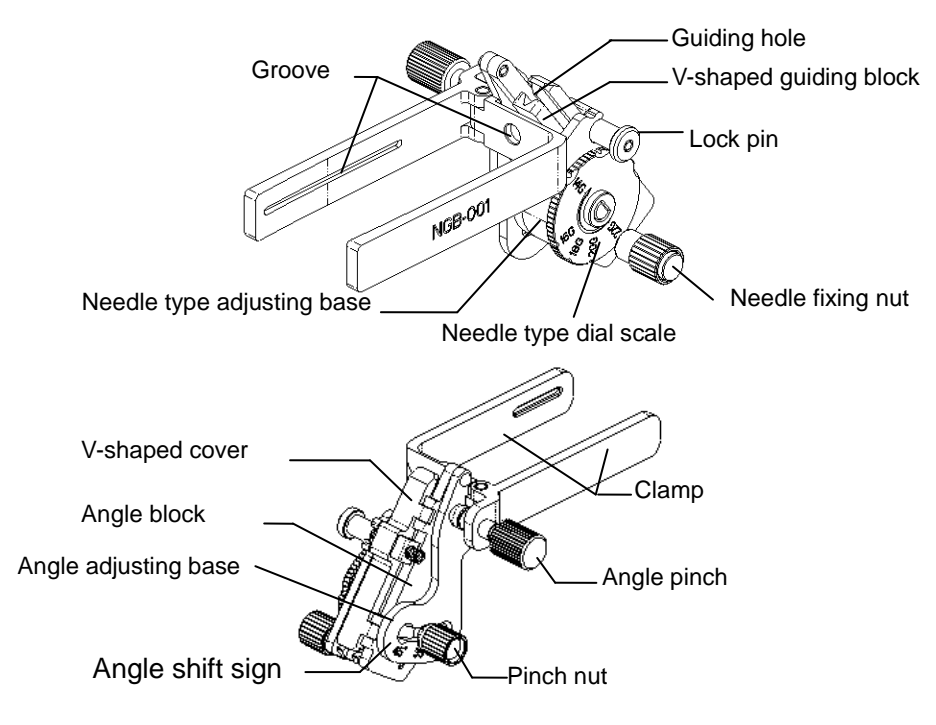

NGB-003 (Metal/needle detachable)

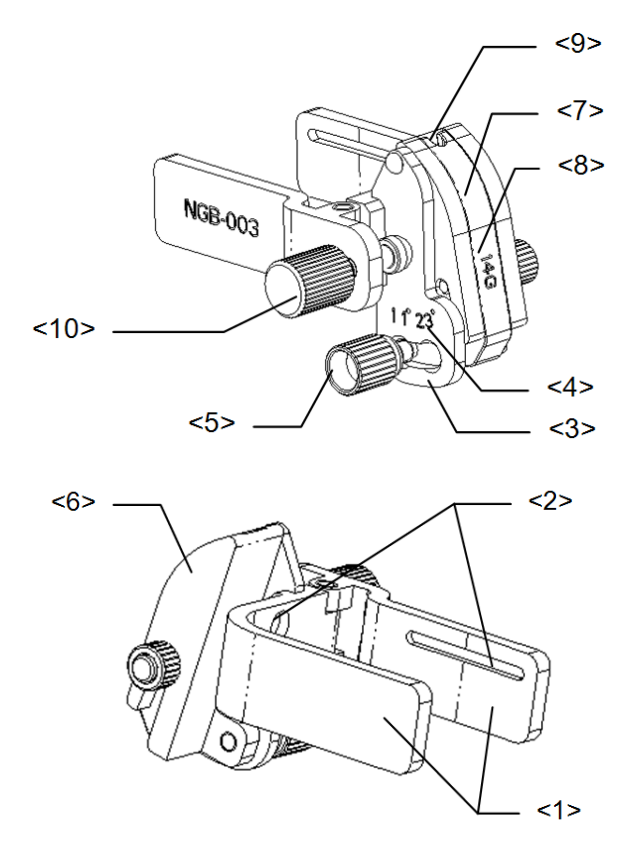

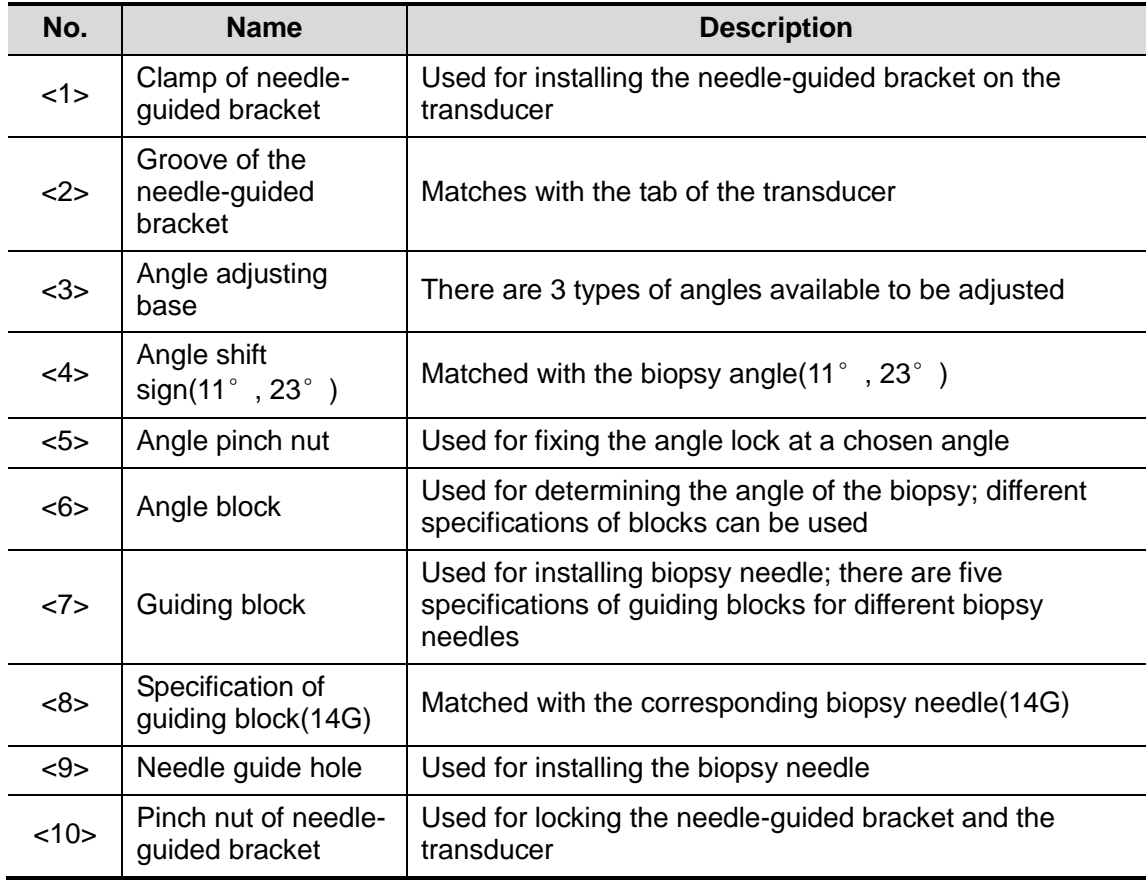

■ NGB-004

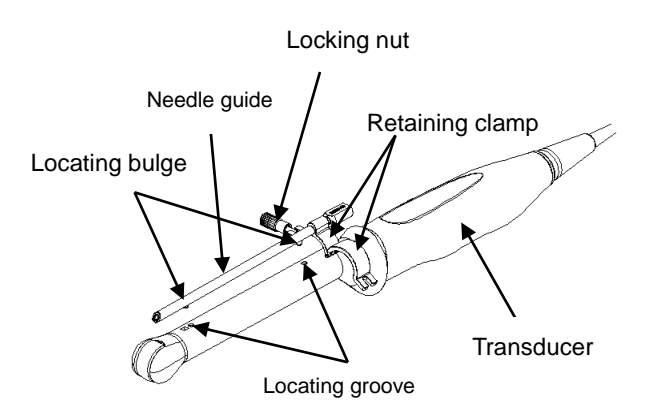

■ NGB-007

• Metal:

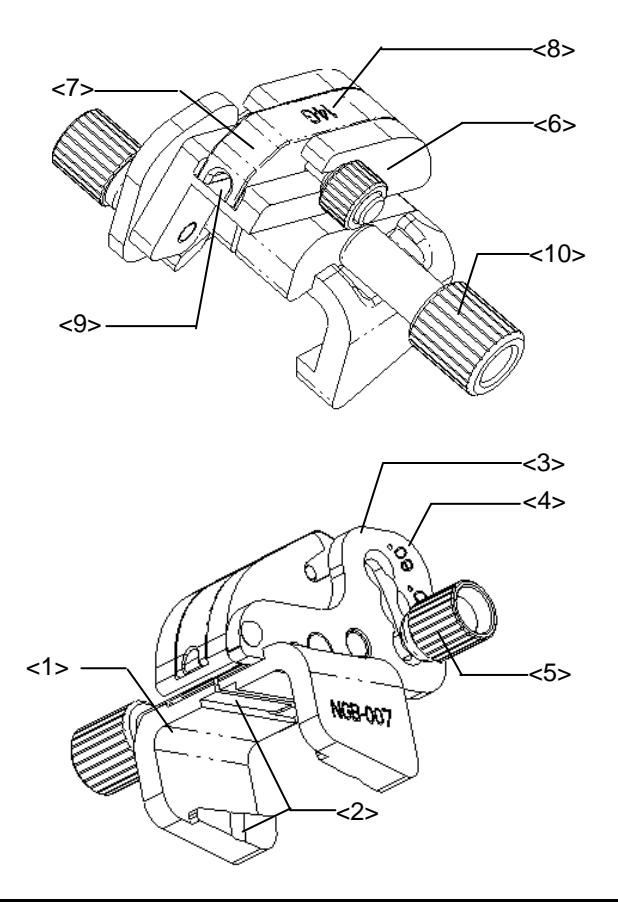

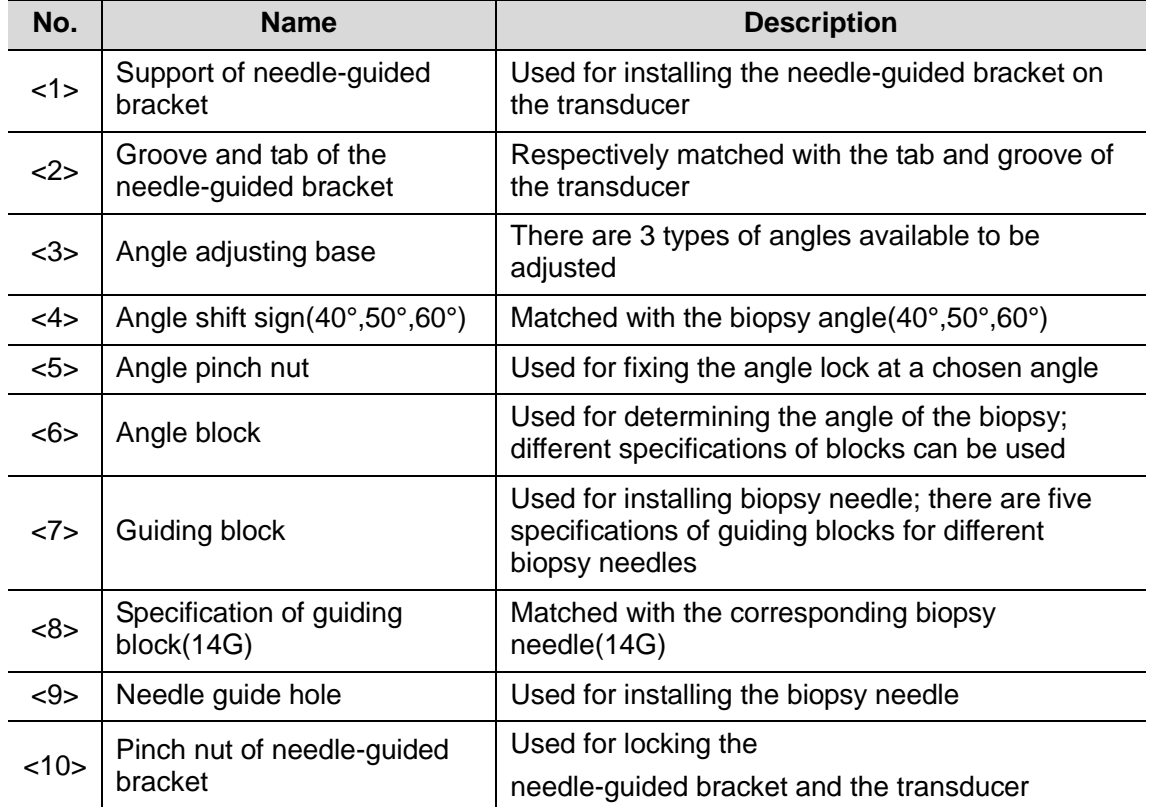

Plastic

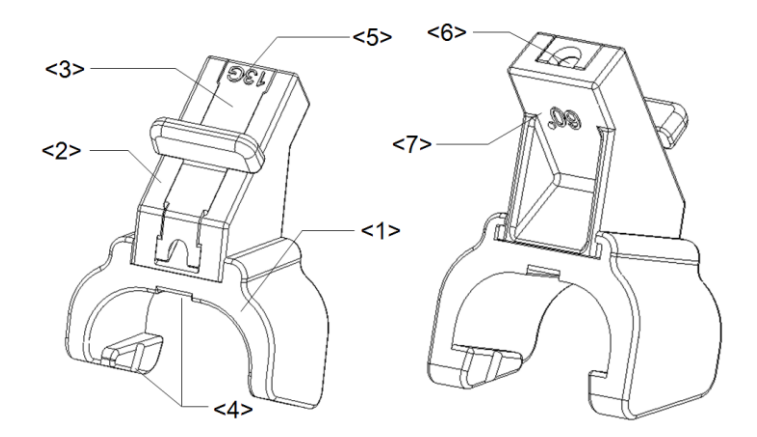

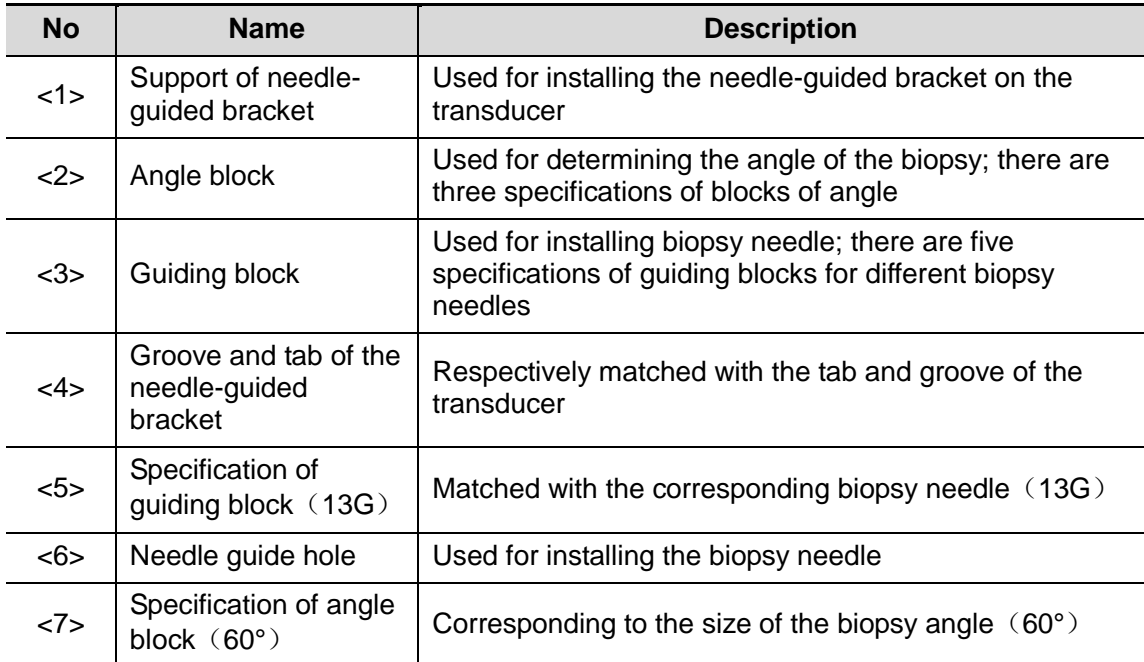

## **12.2.3 Needle-guided Bracket Inspection and**

#### **Installation**

#### **Inspection of the Needle-guided Bracket**

Be sure to perform inspections before and after use of the needle-guided bracket. If an abnormality is found on the needle-guided bracket, immediately stop using it and contact MINDRAY Customer Service Department or sales representative.

- 1. Sterilize the needle-guided bracket before and after use.
- 2. Confirm that the needle-guided bracket is free of damage, deformation, stripping, malfunction, loose or missing parts.
- 3. Confirm that the needle-guided bracket is securely mounted in the correct position.

#### **Installing the Needle-guided Bracket**

- NGB-001, NGB-002, NGB-003 and NGB-005 metal/needle un-detachable needleguided bracket (taking NGB-001 as example)
	- (1) Put on the sterile transducer sheath.
	- (2) Inosculate the locating groove on the clamp with the two raised edges on the transducer head and aligning the locating pit of the clamp to the convex point on the transducer head.
	- (3) Turn the grip knob at the tail of the needle-guided bracket tightly.
- $NGB-001$ 
	- 1. Put on the sterile transducer sheath.
	- 2. Hold the transducer by one hand, select the proper needle-guided bracket, and hold it with the other hand. Match the groove of the bracket with the tab of the transducer. Amount the bracket onto the transducer.

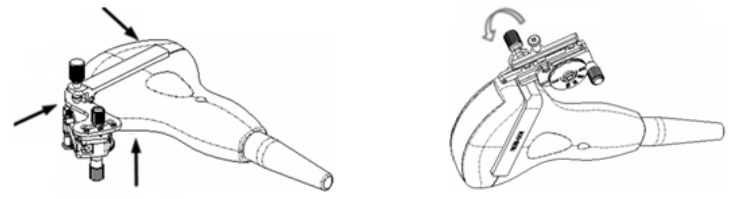

- 3. Screw the pinch nut of the needle-guided bracket to confirm that the needleguided bracket is properly installed on the transducer.
- 4. Adjust the dial scale to the required needle type shift, and then screw the needle fixing nut to lock the dial scale.(To adjust the dial scale you have to loose the needle fixing nut first.)
- 5. Pull the lock pin and close the V-shaped cover to fix the lock pin in the groove of the needle type adjusting base, so as to install the needle into the guiding hole.

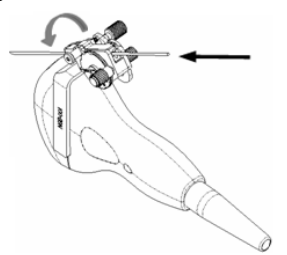

- NGB-003 metal/needle detachable needle-guided bracket
	- (1) Put on the transducer sheath.
	- (2) Select a proper needle-guided bracket, and match the groove with the tab of the transducer respectively. Mount the bracket onto the transducer.

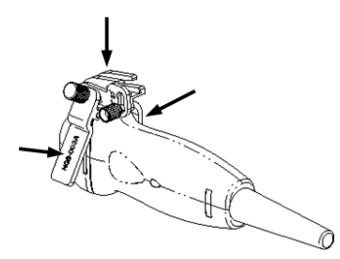

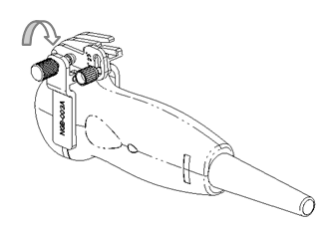

Probes and Biopsy 12-21

- (3) Screw the pinch nut of the needle-guided bracket to confirm that the needleguided bracket is properly installed on the transducer.
- (4) Select a proper guiding block and push it into the groove above the angle block.

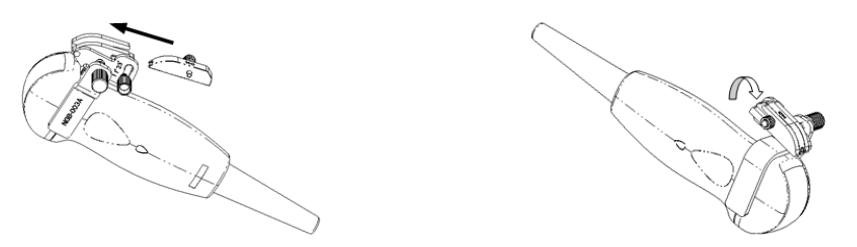

- (5) Screw the nut of the block to secure the block.
- (6) Insert a biopsy needle with the same specification as that of the guiding block into the hole of the guiding block.

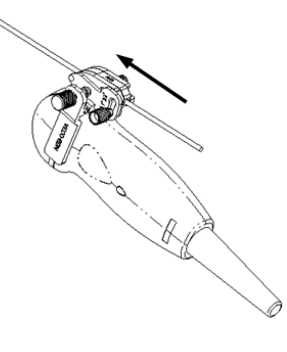

- $NGB-004$
- 1. Put on the sterile probe sheath.

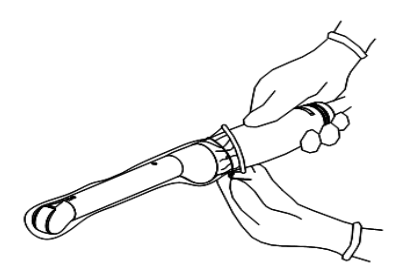

2. Open the retaining clamp, align the needle-guided bracket with the transducer to locate the locating bulge on the needle guide to the locating grooves on the transducer, and then turn the retaining clamp to match it with the transducer.

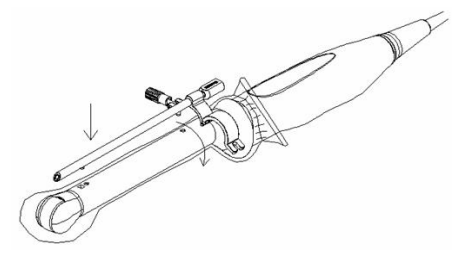

3. When the retaining clamp is turned to the right position, the locking nut will lock the retaining clamp and the needle-guided bracket is then mounted to the right position.

12-22 Probes and Biopsy

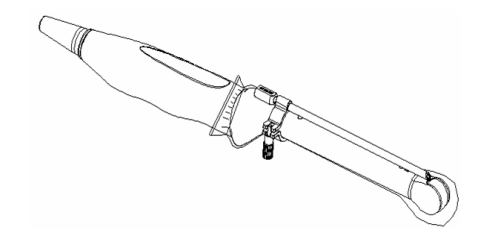

- NGB-007
	- Metal
		- 1) Put on the sterile transducer sheath.
		- 2) Hold the transducer by one hand, select the proper needle-guided bracket, and hold it with the other hand. Match the groove and tab with the tab and groove of the transducer respectively. Amount the bracket onto the transducer.

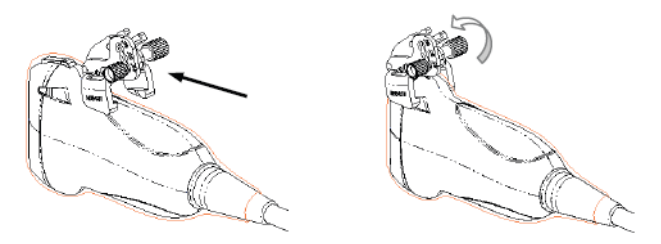

- 3) Screw the pinch nut of the needle-guided bracket to confirm that the needle-guided bracket is properly installed on the transducer.
- 4) Select a proper guiding block and push it into the groove above the angle block, and clamp it tightly.

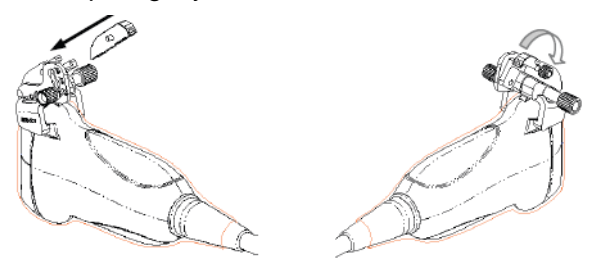

- 5) Screw the nut of the block to secure the block.
- 6) Insert a biopsy needle with the same specification as that of the guiding block into the hole of the guiding block.

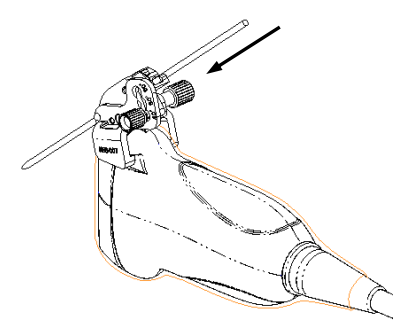

- Plastic
	- 1) Put on the sterile transducer sheath.

2) Hold the transducer by one hand, select proper needle-guided bracket, and hold it with the other hand. Align the narrow end tab of the needle-guided bracket with the groove of the transducer, then push the needle-guided bracket forward, making the tabs and the grooves of the needle-guided bracket to match with the grooves and tabs of the transducer.

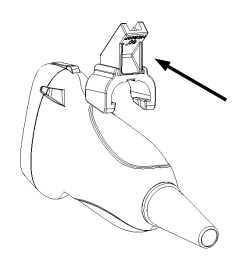

- 3) Check manually to confirm that the needle-guided bracket is securely installed on the transducer.
- 4) Select a proper guiding block and push it into the groove above the angle block, and clamp it tightly.

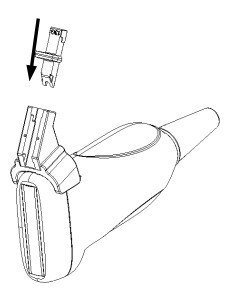

5) Insert a biopsy needle with the same specification as that of the guiding block into the hole of the guiding block.

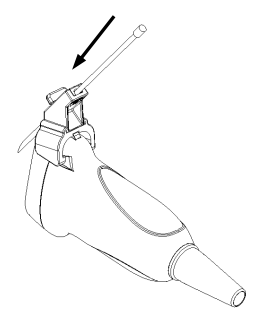

**CAUTION: Ensure that all guide parts are seated properly prior to performing a biopsy.**

#### **12.2.4 Biopsy Menu**

Press <Biopsy> to show the biopsy menu.

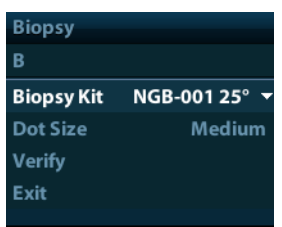

■ Select biopsy bracket angle

If the needle-guided bracket supports more than one biopsy angle, you can select the angle from the drop-down list.

Select Dot size

Move the cursor onto [Dot Size], press <Set> to select the dot size among Small, Medium and Big.

Tips:

- The quide line is a dot line which consists of two kinds of dots, the distance between two dots is depth dependent. Move the cursor onto the big dot, a numeral, which represents the biopsy depth, is displayed.
- The biopsy guidezone adjusts along with image adjustments, such as image inversion/rotations, zoom and depth changes.
- When the imaging depth and area are changed, the guide line will be adjusted.
- Display or hide the guide line

Set [Biopsy Kit] on the menu to "Off" to hide the guide line.

Or, press <Biopsy> on the control panel to display or hide the guide line.

■ In B mode image menu, you can also display, hide or select the needle-quide bracket via [Biopsy Kit] item.

## **12.2.5 Verify Biopsy Guide Line**

**WARNING:** 1. Prior to each biopsy procedure, be sure to verify the  $\triangle$  **WARNING:** 1. *quide line* **guide line. 2. If the needle is not consistent with the guide line, DO NOT perform the biopsy procedure.**

- **NOTE:** 1. You can perform guide line verification on a single live B image only, and all biopsy-irrelevant operations are forbidden. 2. For bi-planar probe applied biopsy, the verification is performed on the first
	- guide line, the other guide lines can move together with the first one in parallel.
- 1. Confirm that the needle-guided bracket has been installed securely in the correct position.
- 2. Prepare a container filled with sterile water.
- 3. Place the head of the transducer in the sterile water, and get a biopsy needle into the needle guide.

4. When the biopsy needle appears on the image, please adjust the parameters of the menu on the screen to make the biopsy needle is displayed at almost the same position as the selected needle mark.

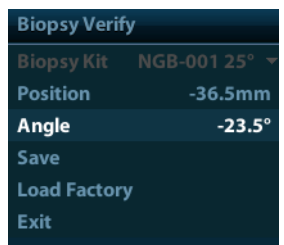

Adjust guide line position

Move the cursor onto [Position], press <Set> key to move it linearly, or press and rotate the multifunctional-knob. This is operative when there is only one guide line displayed.

Adjust angle

Move the cursor onto [Angle], press <Set> key to change the guide line angle, or press and rotate the multifunctional-knob. This is operative when there is only one guide line displayed.

• Save verified settings

After the position and angle of the guide line are adjusted, click [Save], and the system will save the current settings of the quide line. When enter biopsy again, the displayed Position and Angle are the verified value.

- Restore the factory default settings Click [Load Factory], and the position and angle of the guide line will be restored to the factory default settings.
- Exit the biopsy verify status Click [Exit], and the system will exit the verification status of the guide line.

## **12.2.6 Removing the Needle-guided Bracket**

■ NGB-001/ NGB-002/ NGB-003/ NGB-005 metal/needle un-detachable needle-guided bracket:

While holding the transducer and the needle-guided bracket, open the Grip knob of the needle-guided bracket.

- NGB-001 Metal-needle detachable
	- 1. Pull the lock pin and open up the V-shaped cover to expose the needle.

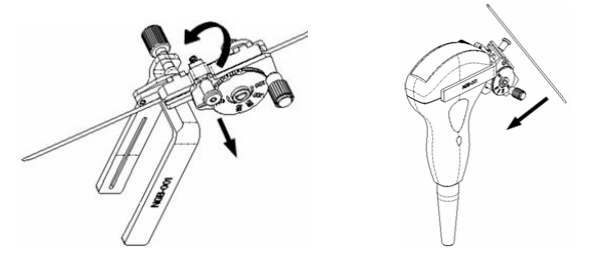

- 2. Separate the bracket and the transducer from the needle.
- 3. Screw the pinch nut to release the needle-guided bracket.

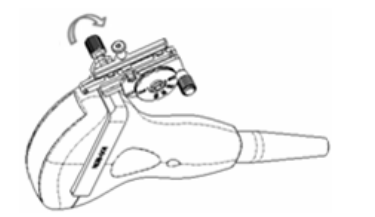

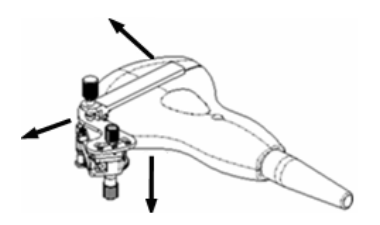

- 4. Separate the bracket and the transducer.
- $NGB-003$

Metal/needle detachable needle-guided bracket:

(1) Screw the nut of the guiding block and remove the guiding block slightly along the direction of the needle's tail.

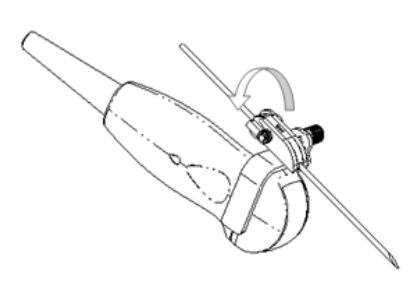

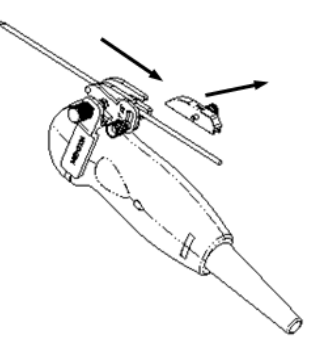

(2) Separate the residual part of the needle-guide bracket and the transducer from the needle.

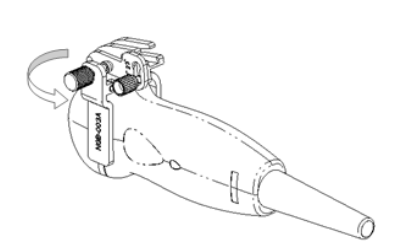

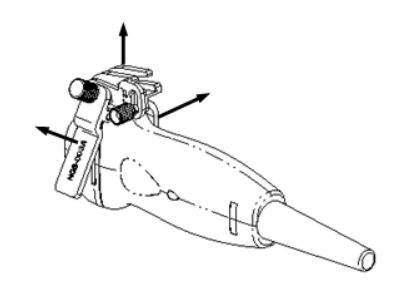

- (3) Screw the pinch nut of the bracket, and remove the needle-guided bracket from the transducer.
- $NGB-004$

Hold the transducer in the left hand, unscrew the locking nut with the right hand to open the retaining clamp, and then raise the needle-guided bracket to separate the locating bulge from the locating grooves.

- $NGB-007$ 
	- Metal

1) Screw the nut of the guiding block and remove the guiding block slightly along the direction of the needle's tail.

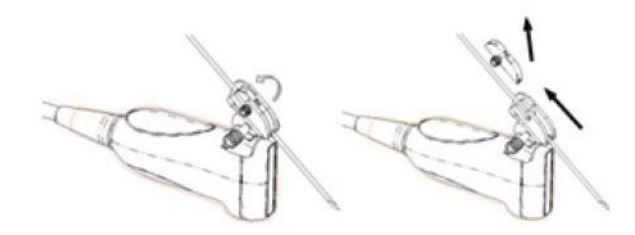

- 2) Separate the residual part of the needle-guide bracket and the transducer from the needle.
- 3) Screw the pinch nut of the bracket, and remove the needle-guided bracket from the transducer.

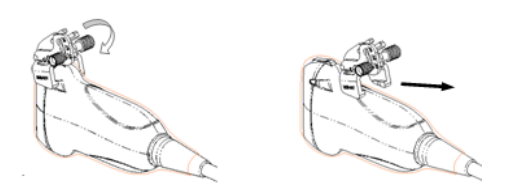

- Plastic
	- 1) Remove the guiding block slightly along the direction of the needle's tail.
	- 2) Separate the residual part of the needle-guide bracket and the transducer from the needle.

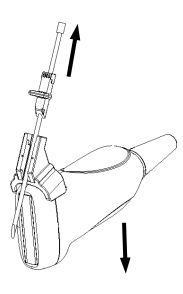

3) Remove the support of needle-guided bracket from the transducer.

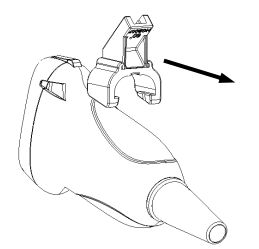

#### **12.2.7 Clean and Sterilize the Needle-guided Bracket**

#### **Cleaning**

- 1. Wear sterile gloves to prevent infection.
- 2. Or, wash with clean water or soapy water to remove all the foreign matters, or, wipe the bracket with a soft ethyl carbamate sponge.
- 3. Wipe off the water on the needle-guided bracket using sterile cloth or gauze after washing it.

12-28 Probes and Biopsy

Please follow the instructions in the manual for cleaning.

#### **Sterilization**

- 1. Wear sterile gloves to prevent infection.
- 2. Clean the needle-guided bracket before sterilizing it. MINDRAY recommends the following solution or sterilizing system to sterilize the needle-guided bracket.
- 3. Follow local regulations when selecting and using the disinfectant.
- Glutaraldehyde-based sterilant:

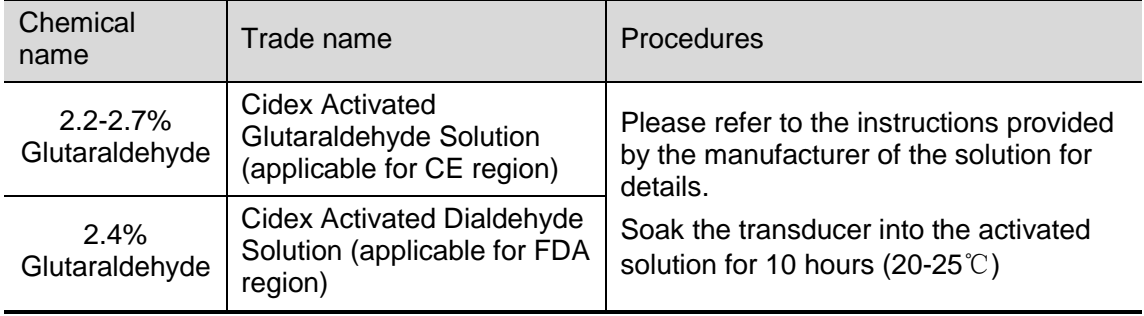

Before safety and performance is affected, plastic bracket NGB-007 can be sterilized by Cidex Activated Glutaraldehyde Solution for at least 233 times (10 hours for one time).

Hydrogen Peroxide and Peroxyacetic Acid -based sterilant:

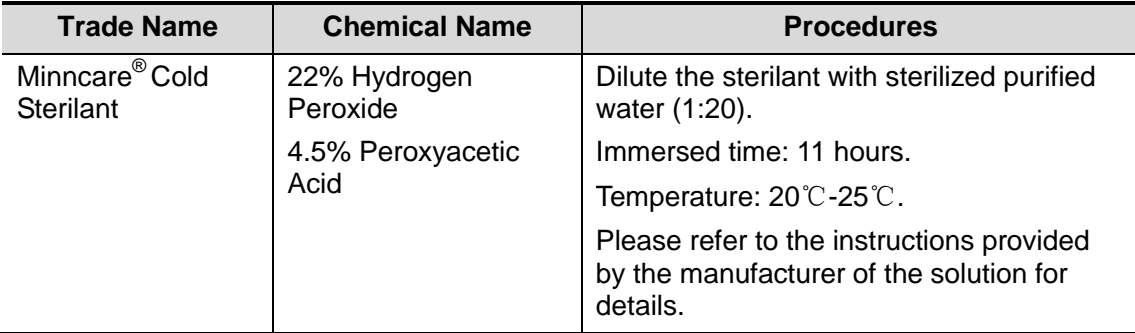

Before safety and performance is affected, plastic bracket NGB-007 can be sterilized by Minncare COLD STERILANT for at least 245 times (11 hours for one time).

- Refer to the instructions provided by the chemical manufacturer concerning concentration of the solution, and method of disinfections and dilution. Note that the glutaraldehyde disinfectant solution needs an activating solution.
- Rinse the needle-guided bracket thoroughly with sterile water to remove all chemical residues on it.
- Wipe off the water on the needle-guided bracket with sterile cloth or gauze after rinsing it.
- **STERRAD 100S low-temperature hydrogen peroxide gas plasma sterilization system**

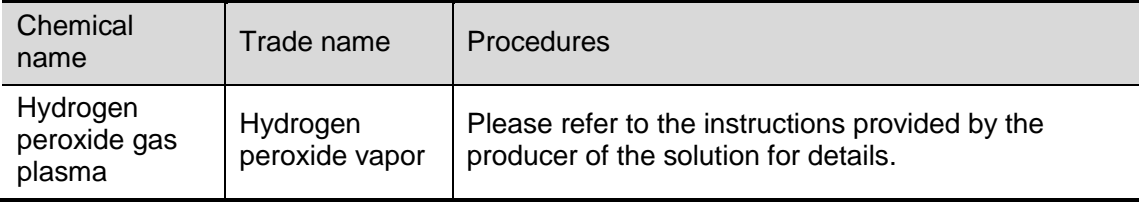

 Refer to the instruction of STERRAD 100S sterilizing system provided by the manufacturer for operation instructions and cautions.

- The STERRAD 100S low-temperature hydrogen peroxide gas plasma sterilization system is available for metal needle-guided brackets.
- High-pressure steam sterilization (only applicable for metal guided-bracket) Autoclaving (moist heat)  $121^\circ$  C for 20 minutes.

**NOTE:** The high-pressure steam/ immersion sterilization do not affect the bracket duration life, and the duration life is affected by the daily application of the bracket. Please check the appearance of the bracket before using.

## **12.2.8 Storage and Transportation**

- Don't use the carrying case for storing the needle-guided bracket. If the carrying case is used for storage, it may become a source of infection.
- Between examinations, keep the needle-guided bracket in a sterile environment.
- When the needle-quided bracket is sent to your MINDRAY representative for repair, be sure to disinfect or sterilize it and keep it in the carrying case to prevent infection.
- Sterilize the carrying case as necessary.
- Store or transport the needle-guided bracket under the following ambient conditions:
	- Ambient temperature: -20°C ~ 55°C
	- Relative humidity: 30% to 95% (no condensation)

## **12.2.9 Disposal**

Be sure to dispose the needle-guided bracket only after sterilizing it. Contact your MINDRAY representative when disposing of this device.

# **12.3 Lithotrity**

"Lithotrity" helps to locate the focus point of lithotrity wave during lithotrity treatment. By watching the procedure of lithotrity in real-time and adjusting the intension and frequency of the lithotrity wave, the harm to the animals can be reduced to the least.

- To enter lithotrity mode: Click [Lithotrity] in the image menuto turn on the lithotrity.
- **In lithotrity mode:** 
	- The lithotrity line is a vertical dotted line located in the middle of the screen, the position and direction of which cannot be changed.
	- The lithotrity mark is a " $\times$ " mark located on the lithotrity line which can be moved up and down along the lithotrity line by rolling the track ball.
	- The depth of the mark is displayed in the image parameter area of the screen.

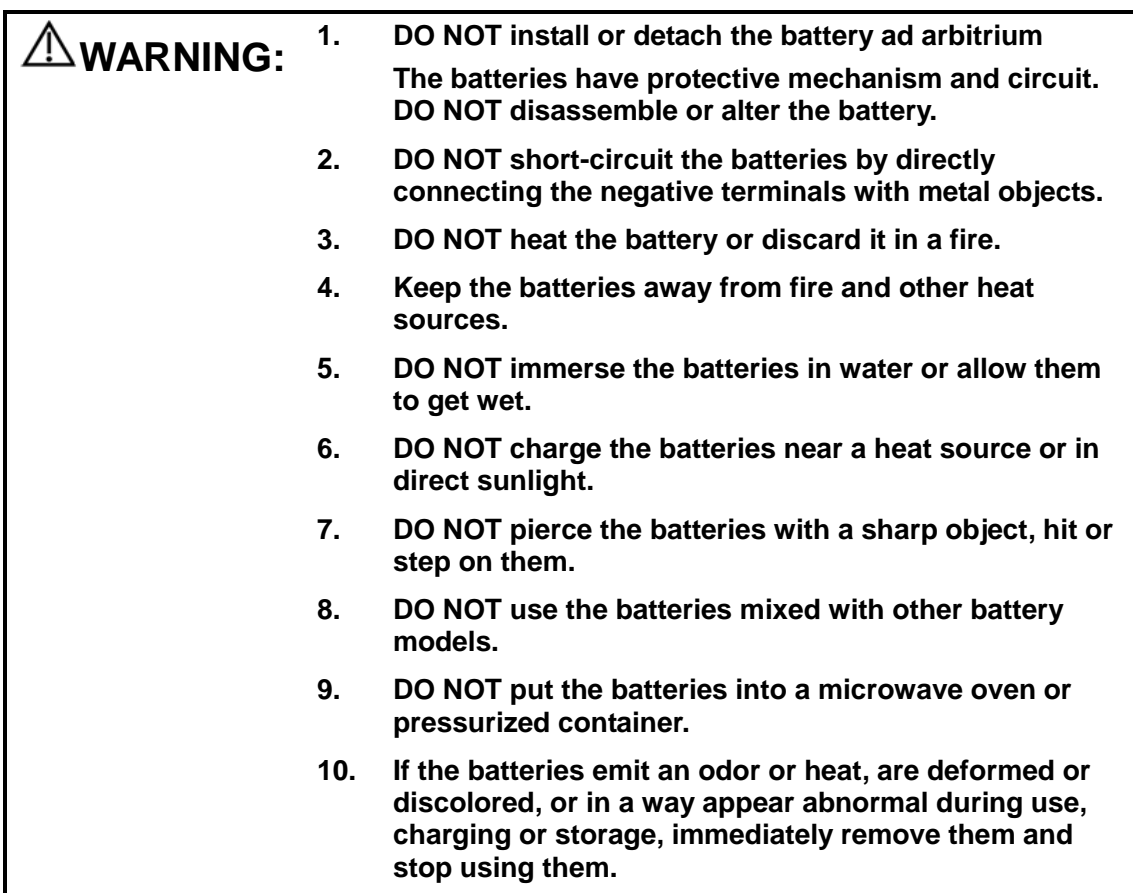

## **13.1 Overview**

The battery charges when the system is connected to the AC power supply.

- Generally, if the system is turned off, a completely discharged battery will fully charge in less than 3 hours; or generally a battery has been charged for 2 hours, it can restore the quality of electric charge to above 95%.
- **NOTE:** 1. It is recommended to charge the batteries when the system is turned off, thus you can quickly charge the battery and save time.
	- 2. Power off the system if you will not use the system for a long period of time (including storage/ transportation condition), and you should not allow the system in standby status, otherwise the batteries will be out of power and permanently damaged.

When the external power supply is not connected, a lithium-ion battery will provide the power.

The model of the chargeable lithium-ion battery (hereinafter called battery for short) is LI23I002A.

# **13.2 Precautions**

- 1. Before using the battery, carefully read the description in the label on the surface of the battery.
- 2. When you use the battery at the first time and find that it is dirty or emit an odor, do not use it.
- 3. Do not expose the battery to heat sources or high pressure.
- 4. Do not leave the battery in direct sunlight.
- 5. Store the battery out of the reach of children. Store the battery out of the reach of children.
- 6. The battery is designed to be charged only in this system; charge the battery only when the ambient temperature is between 0 and 40 ℃.
- 7. When the battery is out of power, please charge it immediately.
- 8. Do not knock the battery.

# **13.3 Installing and Removing the Batteries**

**WARNING:** Turn off the system and disconnect the adapter from the **WARNING:** main unit before installing or removing batteries. DO NOT **install or remove batteries when the system is turned on or the system is turned off but the adapter is connected with the system.**

The battery is put in the battery bays at the back side of the system. You can install or remove it when the system is turned off and the power cord is disconnected from the main unit.

To install the battery:

- 1. Turn off the unit and detach the power cord from the main unit.
- 2. You can see a battery bay at the back of the system. (Note that the battery shall be put in correct direction). Put the battery into the bay and push to the right side until it's tightly locked.
- 3. Close the battery cover.

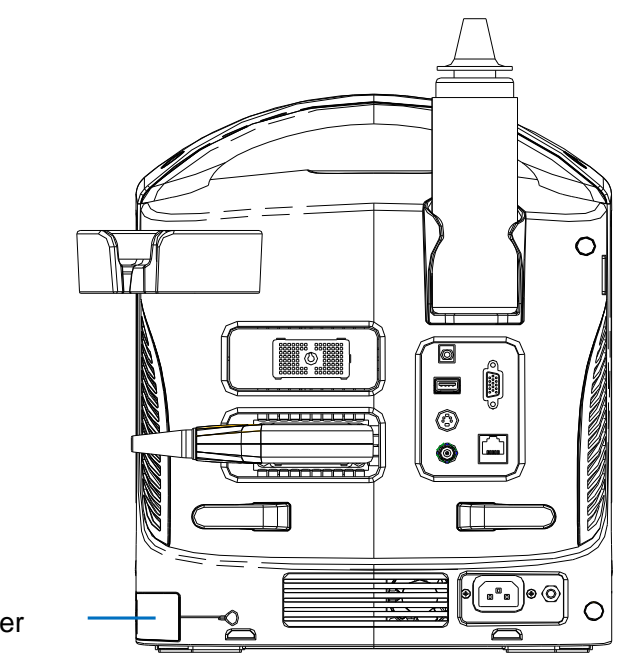

Battery cover

To remove the battery:

- 1. Turn off the unit and detach the power cord from the main unit.
- 2. Open the battery cover.
- 3. Push the battery to left until it's released.
- 4. Take out the battery from the bay.

# **13.4 Battery Status Indicator**

The battery status indicator is located in the lower right corner of the screen, indicating the battery capacity.

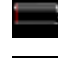

: indicates the battery capacity is empty.

 $\mathbf I$ : indicates the battery capacity is full.

When the power capacity is not enough, the system will pop up a prompt:

Low battery, please connect with AC power or charge after shutdown.

# **13.5 One Full Discharge / Charge Cycle**

If the battery has not been used for over 3 months (recommended), you are recommended to perform one full discharge / charge cycle. It is also recommended that the battery is stored in the shady and cool area with FCC (full current capacity).

- One Full Discharge / Charge Cycle:
- 1. Full discharge of the battery to let the system automatically shut down.
- 2. Charge the system to 100% FCC (full current capacity).
- 3. Discharge of the system for complete shutdown.

# **13.6 Checking Battery Performance**

The battery performance may be degraded over time, so you need to check the battery performance periodically. The checking procedures are shown as follows:

- 1. Stop the ultrasound exam.
- 2. Connect the system to the AC power supply to charge the batteries until current capacity is full.
- 3. Disconnect the system from the AC power supply to power the system by the batteries until the system automatically shuts down.
- 4. The powering time of the batteries indicates the battery performance.

If the powering time of the battery is much shorter than that specified in the Specification Manual, you may replace the battery or contact the service personnel.

# **13.7 Battery Disposal**

You need to dispose of the battery when it is damages, severely degraded or used for 3 years.

**NOTE:** You should observe the local regulations when disposing of the battery.

# **14 Acoustic Output**

This section of the operator's manual applies to the overall system including the main unit, probes, accessories and peripherals. This section contains important safety information for operators of the device, pertaining to acoustic output and how to control animal exposure through use of the ALARA (as low as reasonably achievable) principle. Also this section contains information regarding the acoustic output testing and the real-time output display.

Read this information carefully before using the system.

# **14.1 Concerns with Bioeffects**

Diagnostic ultrasound is recognized as being safe. In fact, there have been no reports of injuries to animals caused by diagnostic ultrasound.

It cannot be stated categorically that ultrasound is 100% safe. Studies have revealed that ultrasound with extremely high intensity is harmful to body tissues.

Diagnostic ultrasound technology has made a great leap forward during the last several years. This rapid advance has generated concerns about the potential risk of bioeffects when new applications or diagnostic technologies become available.

# **14.2 Prudent Use Statement**

Although there are no confirmed biological effects on animals caused by exposures from present diagnostic ultrasound instruments, the possibility exists that such biological effects may be identified in the future. Thus ultrasound should be used in a prudent manner to provide medical benefit to the animal. High exposure levels and long exposure times should be avoided while acquiring necessary clinical information.

# **14.3 ALARA Principle (As Low As Reasonably Achievable)**

It is required to practice ALARA when using ultrasound energy. Practicing ALARA ensures that the total energy level is controlled below a low enough level at which bioeffects are not generated while diagnostic information is being accumulated. The total energy is controlled by output intensity and total radiation time. The output intensity necessary for examinations differs depending on the animal and the clinical case.

Not all examinations can be performed with an extremely low level of acoustic energy. Controlling the acoustic level at an extremely low level leads to low-quality images or insufficient Doppler signals, adversely affecting the reliability of the diagnosis. However, increasing the acoustic power more than necessary does not always contribute to an increase in quality of information required for diagnosis, rather increasing the risk of generating bioeffects.

Users must take responsibility for the safety of animals and utilize ultrasound deliberately. Deliberate use of ultrasound means that output power of ultrasound must be selected based on ALARA.

Additional information regarding the concept of ALARA and the possible bioeffects of Ultrasound is available in a document from the AIUM (American Institute of Ultrasound Medicine) title "*Medical Ultrasound Safety"*.

# **14.4 MI/TI Explanation**

### **14.4.1 Basic Knowledge of MI and TI**

The relationship of various ultrasound output parameters (frequency, acoustic pressure and intensity, etc) to bioeffects is not fully understood presently. It is recognized that two fundamental mechanisms may induce bioeffects. One is a thermal bioeffect with tissue absorption of ultrasound, and another one is a mechanical bioeffect based on cavitations. Thermal Index (TI) gives the relative index of temperature increase by thermal bioeffect, and Mechanical Index (MI) gives the relative index of mechanical bioeffect. TI and MI indices reflect instantaneous output conditions, so they DO NOT consider the cumulative effects of the total examination time.

MI (Mechanical Index):

The mechanical bioeffects are the result of compression and decompression of insonated tissues with the formation of micro bubbles that may be referred to as cavitations.

MI is an index that shows the possibility of the cavitations generation based on acoustic pressure, and the value in which the peak-rarefactional acoustic pressure is divided by the square root of the frequency. Therefore MI value becomes smaller when the frequency is higher or the peak-rarefactional acoustic pressure is lower, it becomes difficult to generate the cavitations.

$$
MI = \frac{P_{r, \alpha}}{\sqrt{f_{\text{awf}}} \times C_{MI}}
$$

Wherein, 
$$
C_{MI} = 1
$$
 (MPa /  $\sqrt{MHz}$ )

For the frequency 1 MHz and the peak-rarefactional acoustic pressure 1 MPa, MI becomes 1. It is possible to think MI to be one threshold of the cavitations generation. Especially, it is important to keep MI value to be low when both gases and the soft tissues exist together, for such as lung exposure in cardiac scanning and bowel gas in abdominal scanning.

TI (Thermal Index):

TI is determined by the ratio of the total acoustic power to the acoustic power required to raise the tissue temperature by 1 degree C. In addition, because the temperature rises is greatly different according to tissue structures, TI is divided three kinds: TIS (Soft-tissue Thermal Index), TIB (Bone Thermal Index) and TIC (Cranialbone Thermal Index).

 TIS: Thermal index related to soft tissues, such as abdominal and cardiac applications.

- TIB: Thermal index for applications, such as fetal (second and third trimester) or neonatal cephalic (through the fontanel), in which the ultrasound beam passes through soft tissue and a focal region is in the immediate vicinity of bone.
- TIC: Thermal index for applications, such as pediatric and adult cranial applications, in which the ultrasound beam passes through bone near the beam entrance into the body.

WFUMB (World Federation for Ultrasound in Medicine and Biology) guidelines: state that temperature increase of 4 degree C for 5 min or more should be considered as potentially hazardous to embryonic and fetal tissue.

The smaller the MI/TI values, the lower the bioeffects.

## **14.4.2 MI/TI Display**

TI and MI values are displayed in real time in the upper part of the screen. The operator should monitor these index values during examinations and ensure that exposure time and output values are maintained at the minimum amounts needed for effective diagnosis.

**NOTE:** If there is a value of MI or TI exceeds 1.0, you must be careful to practice the ALARA principle.

The display precision is 0.1.

Display accuracy of MI is  $\pm 28.5$ %, TI is  $\pm 38.7$ %

## **14.5 Acoustic Power Setting**

■ Acoustic power adjustment

Click [A. power] in the menu to adjust the acoustic power percentage, and the value is displayed on the screen. The greater the acoustic power percentage, the greater the current acoustic output.

When the image is frozen, the system stops transmitting acoustic power.

Default setting of acoustic power

Selection of diagnostic applications is the most important factor for controlling ultrasound output.

The permissible level of intensity of ultrasound differs depending on the region of interest. For fetal examinations, in particular, much care must be exercised.

In this system, imaging setups can be created using the ultrasound output set by you. At this time, the default function is disabled. It is the user's responsibility for any change to the default settings.

Default choices

Initial power  $\frac{1}{2}$  7% to 100%\*

Definition of 100%:

The maximum acoustic power of a transducer determined by the increase in transducer surface temperature in the selected mode and the acoustic power restrictions specified by the FDA.

**NOTE:** This system automatically returns to the settings whenever changes are made to the values (when you turn on the power, switch between probes, press [End Exam], or select [Save] in the Setup menu). In the factory default settings, the Acoustic Output is limited below 100%. Following the ALARA restriction, you are allowed to increase the acoustic power under FDA 510(k) Guidance-Track3 limits and to set it in the image preset screen.

The acoustic output of the system has been measured and calculated in accordance with IEC60601-2-37: 2005, FDA 510(K) GUIDANCE, Acoustic Output Measurement Standard for Diagnostic Ultrasound Equipment (NEMA UD-2 2004) and the "Standard for Real-Time Display of Thermal and Mechanical Indices on Diagnostic Ultrasound Equipment (AIUM and NEMA UD-3 2004).

# **14.6 Acoustic Power Control**

The qualified operator may use the system controls to limit the ultrasound output and to adjust the quality of the images. There are three categories of system controls relative to output. They are controls that have direct effect on the output, controls that indirectly control output and controls that are receiver controls.

Direct Controls

It is possible to control, if necessary, the acoustic output with the menu control. In this case, the maximum value of the acoustic output never exceeds an MI of 1.9, TI of 6 and an I<sub>SPTA.3</sub> of 720 mW/cm<sup>2</sup> in any mode of operation.

#### Indirect Controls

The controls that indirectly affect output are many imaging parameters. These are operating modes, frequency, focal point positions, image depth and pulse repetition frequency (PRF).

The operating mode determines whether the ultrasound beam is scanning or nonscanning. Thermal bioeffect is closely connected to M mode.

Acoustic attenuation of tissue is directly related to transducer frequency.

The focal point is related to active aperture of transducer and beam width.

For the higher PRF (pulse repetition frequency), the more output pulses occur over a period of time.

#### Receiver Controls

The receiver controls (for example, gain, dynamic range, and image post-processing, etc.) do not affect output. These controls should be used, when possible, to improve the image quality before using controls that directly or indirectly affect output.

# **14.7 Acoustic Output**

## **14.7.1 Derated Ultrasonic Output Parameters**

In order to determine the relevant Ultrasonic Output Parameters, a method is used which allows for the comparison of ultrasound systems which operate at different frequencies and are focused at different depths. This approach, called "derating" or "attenuating", adjusts the acoustic output as measured in a water tank to account for the effect of ultrasound propagation through tissue. By convention, a specific average intensity attenuation value is used, which corresponds to a loss of 0.3 dB/cm/MHz. That is, the

intensity of ultrasound will be reduced by 0.3 dB/MHz for every centimeter of travel from the transducer. This can be expressed by the following equation:

$$
I_{\text{atten}} = I_{\text{water}} \times 10^{(-0.3/10 \times f_c \times z)}
$$

Where I<sub>atten</sub> is the attenuated intensity, I<sub>water</sub> is the intensity measured in a water tank (at distance z), fc is the center frequency of the ultrasound wave (as measured in water), and z is the distance from the transducer. The equation for attenuating pressure values is similar except that the attenuation coefficient is 0.15 dB/cm/MHz, or one-half the intensity coefficient. The intensity coefficient is double the pressure coefficient because intensity is proportional to the square of pressure.

Although the attenuation coefficient chosen, 0.3 dB/cm/MHz, is significantly lower than any specific solid tissue in the body, this value was chosen to account for fetal examinations. In early trimester ultrasound fetal examinations, there may be a significant fluid path between the transducer and the fetus, and the attenuation of fluid is very small. Therefore the attenuation coefficient was lowered to account for this case.

### **14.7.2 Limits of Acoustic Output**

In accordance with the FDA Track 3 requirements, the derating (or attenuated) approach was incorporated into the FDA Acoustic Output Limits, as listed below. The maximum acoustic output level from any transducer in any operating mode is expected to fall below these limits.

FDA Maximum Acoustic Output Limits for Track 3 (Attenuated Values)

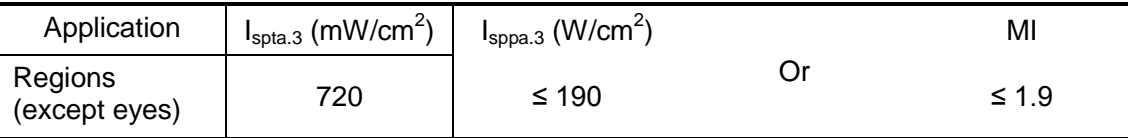

### **14.7.3 Differences between Actual and Displayed MI**

#### **and TI**

In operation, the system will display to the operator the Acoustic Output Parameters Thermal Index, TI, or Mechanical Index, MI (or sometimes both parameters simultaneously). These parameters were developed as general indicators of risk from either thermal or mechanical action of the ultrasound wave. They serve to indicate to the operator whether a particular setting of the system increases or decreases the possibility of Thermal or Mechanical effect. More specifically, they were designed to assist in the implementation of the ALARA principle. As an operator changes a given system control, the potential effect of the change in output will be indicated. However, the Thermal Index is not the same as temperature rise in the body, for several reasons. First of all, in order to provide a single display index to you, a number of simplifying assumptions had to be made. The biggest assumption was the use of the attenuating formula described above, which is much lower than the actual value for most tissues within the body. Scanning through muscle or organ tissue, for example, will produce much higher attenuation than 0.3 dB/cm/MHz. There were also significant simplifications made for the thermal properties of tissue. Therefore, scanning through highly perfused tissue, such as the heart or vasculature, will produce significantly less thermal effect than that suggested by the Thermal Index.

Similarly, the Mechanical Index was derived to indicate the relative possibility of mechanical (cavitation) effects. The MI is based on the derated peak-rarefactional pressure and the center frequency of the ultrasound wave. The actual peak-rarefactional pressure is affected by the actual attenuation caused by tissue in the path between the transducer and the focal point. Again, all solid tissues within the body have higher attenuation than the proscribed 0.3 dB/cm/MHz value, and therefore, the actual peakrarefactional pressure will be lower. Further, the actual peak-rarefactional pressure will change depending upon the region of the body being scanned.

For these reasons, the TI and MI displays should only be used to assist the operator in implementing ALARA at the time of the animal examination.

## **14.8 Measurement Uncertainty**

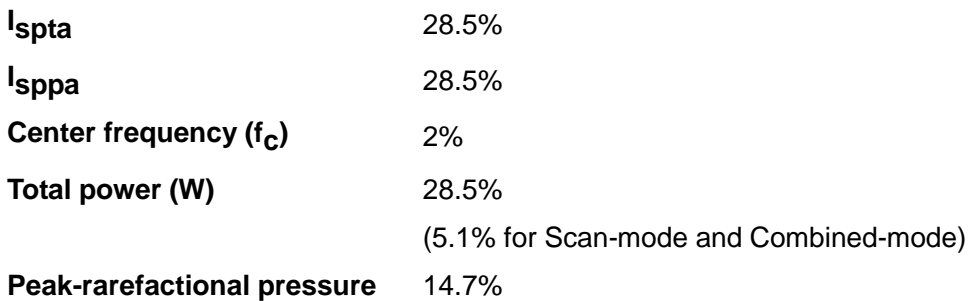

# **14.9 References for Acoustic Power and Safety**

1. "Bioeffects and Safety of Diagnostic Ultrasound" issued by AIUM in 1993

2. "Medical Ultrasound Safety" issued by AIUM in 1994

3. "Acoustic Output Measurement Standard for Diagnostic Ultrasound Equipment, Revision 3" issued by AIUM/NEMA in 2004

4. "Standard for real-time display of thermal and mechanical acoustic output indices on diagnostic ultrasound equipment, Revision 2" issued by AIUM/NEMA in 2004

5. "Information for Manufacturers Seeking Marketing Clearance of Diagnostic Ultrasound Systems and Transducers" issued by FDA in 2008.

6. "Medical electrical equipment – Part 2-37: Particular requirements for the safety of ultrasonic medical diagnostic and monitoring equipment" issued by IEC in 2005.
# **15 EMC Guidance and Manufacturer's Declaration**

The system complies with the EMC standard IEC 60601-1-2: 2014.

Intended Environments: HOME HEALTHCARE ENVIRONMENT(except for near active HF SURGICAL EQUIPMENT and the RF shielded room of an ME SYSTEM for magnetic resonance imaging).

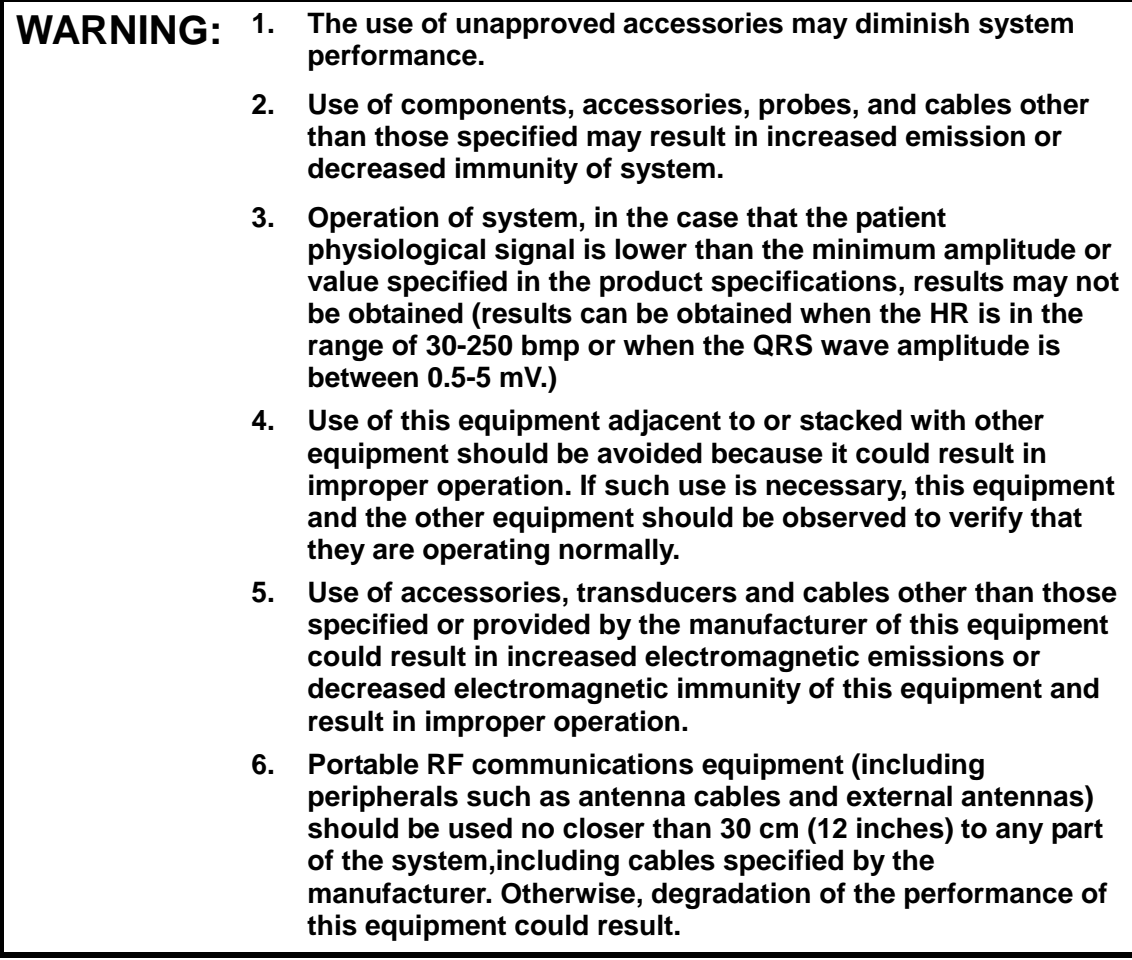

**NOTE:** 1 The system needs special precautions regarding EMC and needs to be installed and put into service according to the EMC information provided below.

- 2 Other devices may interfere with this system even though they meet the requirements of **CISPR**.
- 3 Preventing conducted RF immunity. Due to technological limitations, the conducted RF immunity level are limited to 3Vrms level, conducted RF interference above 3Vrms may cause wrong diagnosis and measurements. We suggest that you position system further from sources of conducted RF noise.
- 4 Portable and mobile RF communications equipment can affects system. See tables 1, 2, 3, and 4 below.

If the system is operated within the electromagnetic environment listed in Table 2 and Table 3, the system will remain safe and will provide the following basic performances:

- $\bullet$  Imaging;
- Doppler acoustic spectral displaying;
- Taking measurements:
- Patient information;
- Date/time information.

#### TABLE 1

#### **GUIDANCE AND MINDRAY DECLARATION—ELECTROMAGNETIC EMISSIONS**

The system is intended for use in the electromagnetic environment specified below. The customer or the user of system should assure that it is used in such an environment.

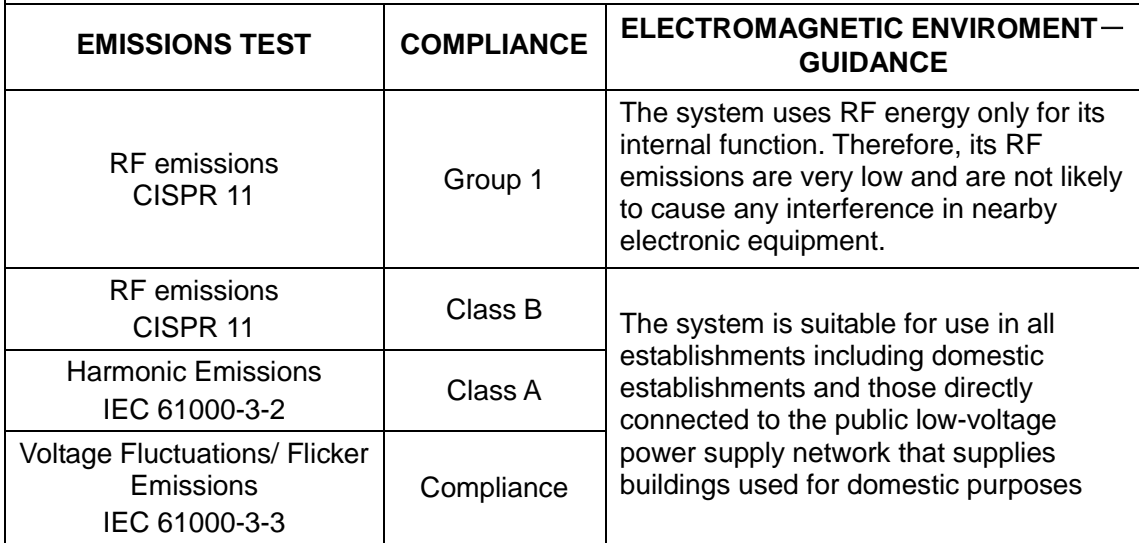

TABLE 2

#### **GUIDANCE AND MINDRAY DECLARATION—ELECTROMAGNETIC IMMUNITY**

The system is intended for use in the electromagnetic environment specified below. The customer or the user of system should assure that it is used in such an environment.

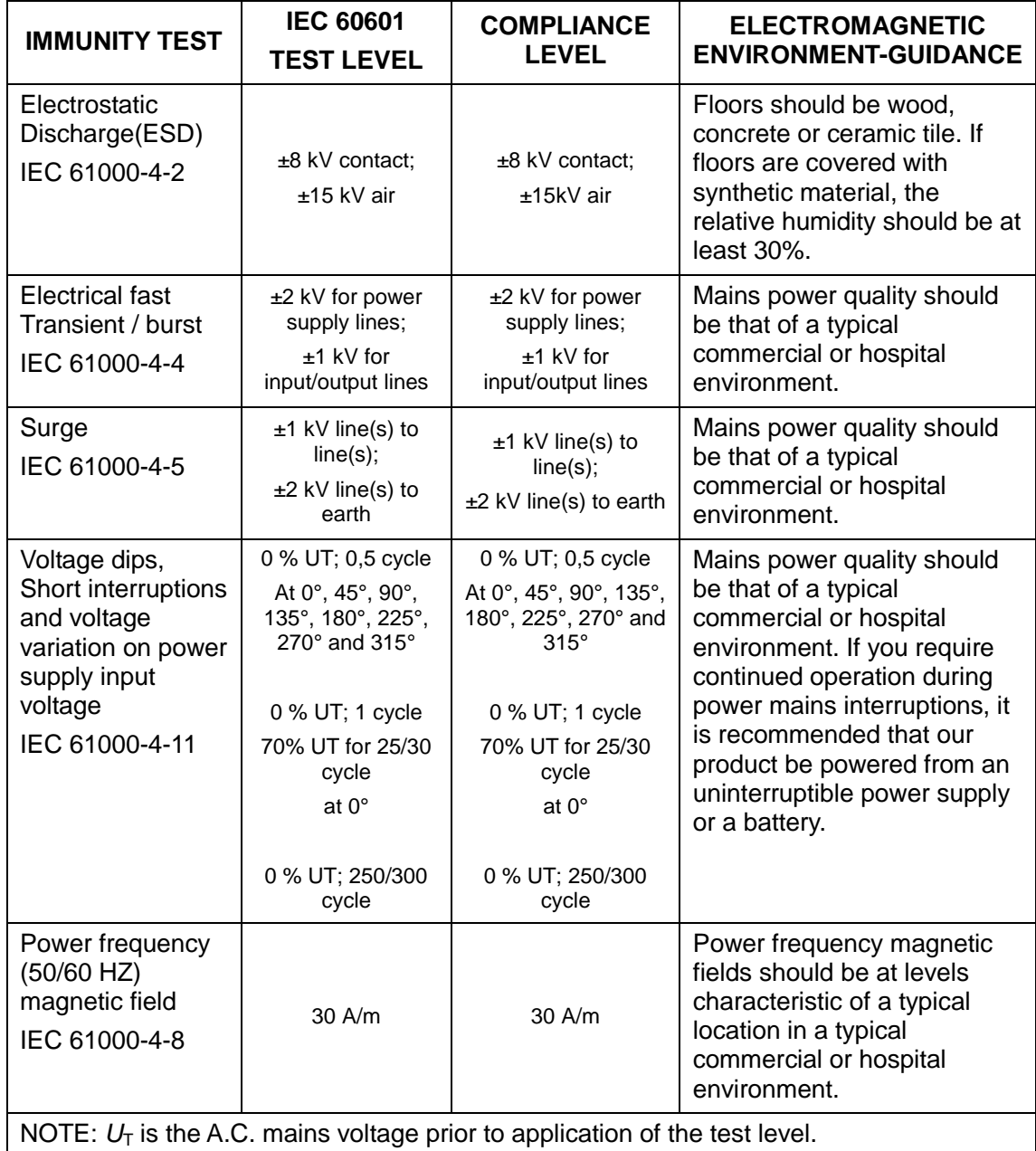

#### TABLE 3 **GUIDANCE AND MINDRAY DECLARATION—ELECTROMAGNETIC IMMUNITY** The system is intended for use in the electromagnetic environment specified below. The customer or the user of system should assure that it is used in such an environment. **IMMUNITY IEC 60601 COMPLIANCE ELECTROMAGNETIC TEST LEVEL LEVEL ENVIRONMENT-GUIDANCE TEST** Portable and mobile RF 3 Vrms 3 Vrms communications equipment should 0,15 MHz – 80 0,15 MHz – 80 be used no closer to any part of MHz MHz system, including cables, than the 6 Vrms in ISM and 6 Vrms in ISM recommended separation distance Conduced RF amateur and amateur IEC 61000-4-6 calculated from the equation radio bands radio bands applicable to the frequency of the between between transmitter. Recommended 0,15 MHz and 80 0,15 MHz and 80 separation distance MHz MHz  $d = 1.2 \times \sqrt{P}$  $d = 1.2 \times \sqrt{P}$  80 MHz to 800 MHz  $d = 2.3 \times \sqrt{P}$  800 MHz to 2.7GHz 10 V/m 10 V/m Radiated RF Where, P is the maximum output IEC 61000-4-3 80MHz - 2.7GHz 80MHz - 2.7GHz power rating of the transmitter in watts (W) according to the transmitter manufacturer and d is the recommended separation distance in meters (m). 27 V/m Field strengths from fixed RF 27 V/m transmitters, as determined by an 380–390 MHz Proximity fields electromagnetic site survey, should from RF 28 V/m be less than the compliance level in each frequency range. 430–470 MHz, wireless 28 V/m 800–960 MHz, Interference may occur in the communications 1700–1990 MHz, vicinity of equipment marked with 2400–2570 MHz equipment the following symbol: IEC 61000-4-3  $Q$   $V/m$  $\big((\bullet)\big)^{2}$ 9 V/m 704–787 MHz,

**Note 1** At 80 MHz and 800 MHz, the higher frequency range applies.

5100–5800 MHz

**Note 2** These guidelines may not apply in all situations. Electromagnetic propagation is affected by absorption and reflection from structures, objects and people.

**a** Field strengths from fixed transmitters, such as base stations for radio (cellular /cordless) telephones and land mobile radios, amateur radio, AM and FM radio broadcast and TV broadcast cannot be predicted theoretically with accuracy.

To assess the electromagnetic environment due to fixed RF transmitters, an electromagnetic site survey should be considered. If the measured field strength in the location in which system is used exceeds the applicable RF compliance level above, system should be observed to verify normal operation. If abnormal performance is observed, additional measures may be necessary, such as reorienting or relocating the system.

**b** Over the frequency range 150kHz to 80MHz, field strengths should be less than 3V/m.

15-4 EMC Guidance and Manufacturer's Declaration

TABLE 4

#### **RECOMMENDED SEPARATION DISTANCES BETWEEN PORTABLE AND MOBILE RF COMMUNICATION DEVICE AND THE SYSTEM**

The system is intended for use in an electromagnetic environment in which radiated RF disturbance are controlled. The customer or the user of system can help prevent electromagnetic interference by maintaining a minimum distance between portable and mobile RF communication equipment (transmitters) and system as recommended below, according to the maximum output power of the communication equipment.

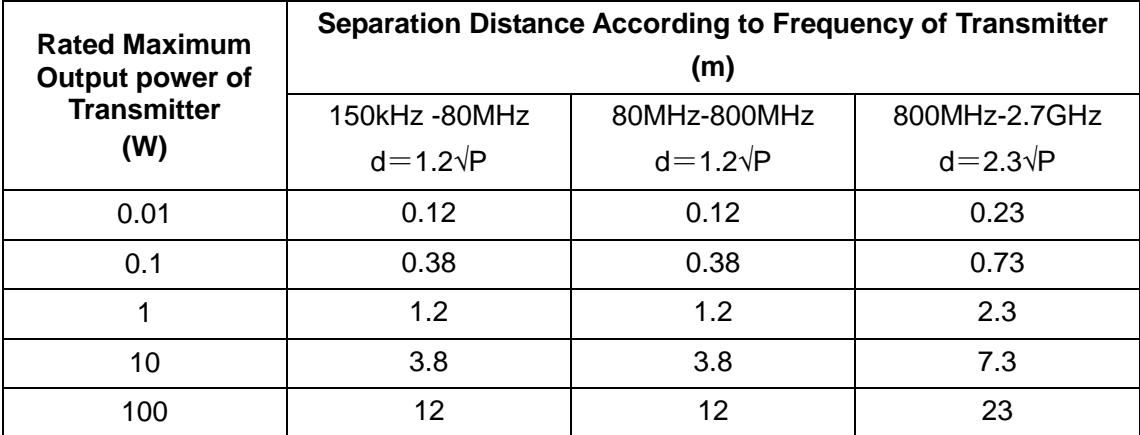

For transmitters at a maximum output power not listed above, the recommended separation distanced in meters (m) can be determined using the equation applicable to the frequency of the transmitter, where P is the maximum output power rating of the transmitter in watts (W) according to the transmitter manufacturer.

If system image distortion occurs, it may be necessary to position system further from sources of conducted RF noise or to install external power source filter to minimize RF noise to an acceptable level.

Note 1 At 80 MHz and 800 MHz, the separation distance for the higher frequency range applies.

Note 2 These guidelines may not apply in all situations. Electromagnetic propagation is affected by absorption and reflection from structures, objects and people.

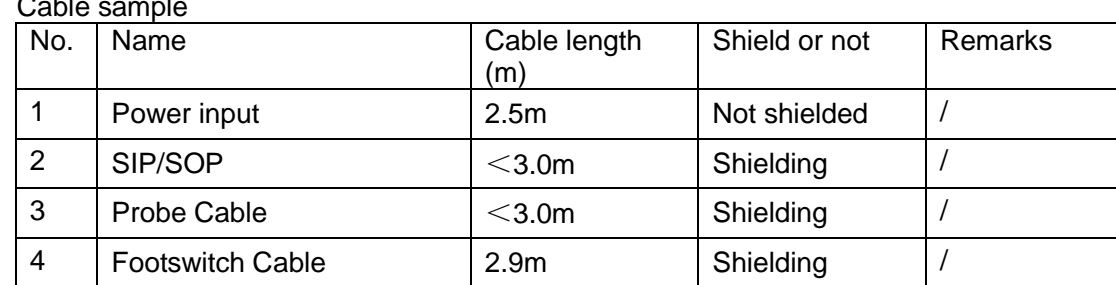

#### Cable sample

# **16 System Maintenance**

Routine system maintenance shall be carried out by the user. System maintenance after the warranty has expired is the full responsibility of the owner / operator.

The responsibility for maintenance and management of the product after delivery resides with the customer who has purchased the product.

If you have any questions, please contact Mindray Customer Service Department or sales representative.

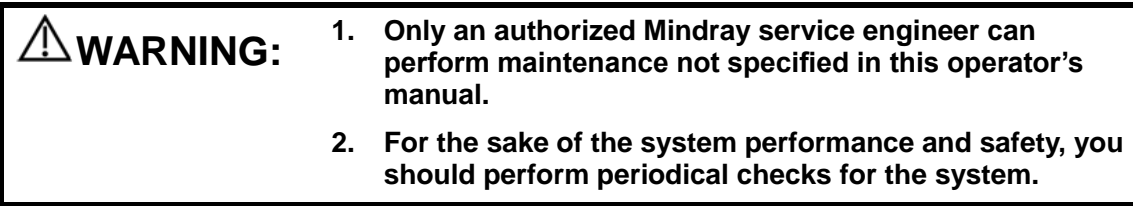

### **16.1 Daily Maintenance**

You are responsible for daily maintenance.

### **16.1.1 Cleaning the System**

**WARNING: Before cleaning the system, be sure to turn off the power and disconnect the power cord from the outlet. If you clean**  the system while the power is "On", it may result in electric **shock.**

**CAUTION: Do not spill water or other liquid into the system while you perform the cleaning. Otherwise it may result in malfunction or electric shock.**

■ Cleaning the probe

Please refer to the operator's manual of the corresponding transducer or "12.1.5 Probes Cleaning and Disinfection" to perform cleaning and disinfection.

- Tools: mild soapy water, dry soft cloth, soft brush
- Method:
- a) Wipe out the dust attached to surface of probe head, connector and cable with dry soft cloth.
- b) Use soft brush to brush the dust inside probe connector gently.

Remained stain or dust attached to surface of cable or surface of connector should be washed out by cloth with a little soapy water, and then air-dry.

#### **NOTE:** Don't use cloth with water to clean the probe connector.

- Cleaning the probe cable
	- a) Use soft dry cloth to wipe off stains from the probe cable.
	- b) If it is difficult to clean the stains thoroughly, use soft cloth dipped with mild detergent, and then let the cable air dry.
- Cleaning the monitor
	- $\bullet$  Tool: dry soft cloth, clear water or soapy water
	- Method:

Surface of monitor should be cleaned with soft dry cloth directly. Remained stain should be washed out by cloth with a little clear water or soapy water, and then airdry the surface.

**NOTE:** 1. Do not use hydrocarbon glass cleaner or cleaner for OA (Office Automation) equipment to clean the monitor. These substances may cause deterioration of the monitor.

- 2. Keyboard on the control panel should be cleaned periodically, otherwise, keys maybe blocked by dirt and buzzer dings, keys don't work.
- Cleaning the control panel
	- Tools: dry soft cloth, soapy water
	- Method:

Use dry soft cloth to clean the surface of control panel (including keystrokes, encoders and sliders). If the control panel is dirty, moisten the soft cloth with a little mild soapy water and wipe off any stains. Use another dry soft cloth to remove any moisture and allow all hard surfaces to completely air-dry. If it is difficult to clean the control panel, disassemble the encoder caps first and then use mild soapy water to clean it.

**NOTE:** The control panel should be cleaned periodically; otherwise, keys maybe blocked by dirt and buzzer dings, keys don't work.

- Cleaning the cover
	- Tools: dry soft cloth, soapy water
	- Method:

Use dry soft cloth to clean the cover of the system. If the system is dirty, moisten the soft cloth with mild soapy water and wipe off any stains, then air-dry.

**NOTE:** Be sure to use soft brush to brush the dust attached to all the sockets or interfaces which can be seen (such as probe sockets, sockets or interfaces in IO panel and power supply panel),not the cloth with water.

- Cleaning the trackball
	- Tool: dry cotton cloth and soapy water
	- Method:
	- a) Disassembling the trackball:

Rotate the trackball clamp ring 35 degrees anticlockwise. When the clamping ring lifts, remove the clamping ring and trackball. You can draw out the ball with the help of adhesive tape. See the figures below.

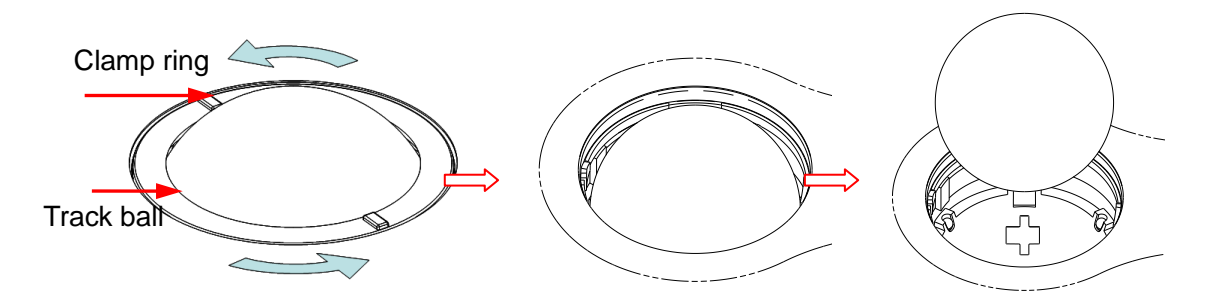

Rotate clamp ring 35 degrees anticlockwise Remove clamp ring Draw out the ball

b) Cleaning

Clean the lens slightly using the tissue until there is no foreign matter. Then clean the other parts and the dust excluder. Make sure to exert force properly when clean the small ball, otherwise, the small ball may drop down. See the figure below. No system shutdown is required during the whole clean. Reinstall the ball and clamp ring after the clean is finished.

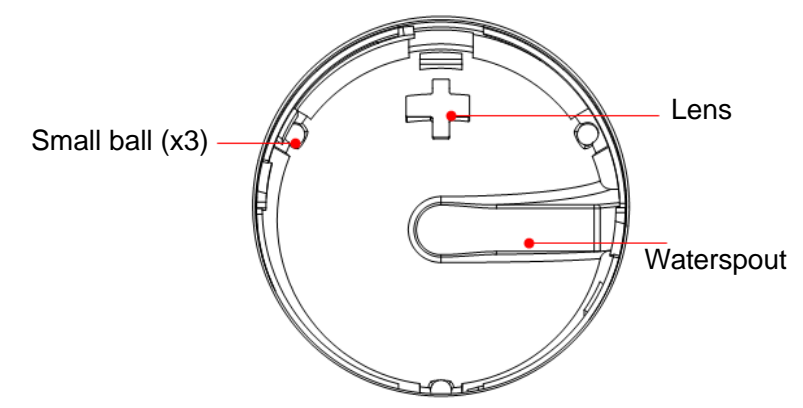

When liquid is spray onto the trackball area, most of the liquid can be discharged through the waterspout, besides, you can dry the leaving water using the tissue or cloth.

c) Installing the trackball

Put back the ball, align the buckle with gap of the front cover, press the clamp ring with both hands and rotate it 35 degrees clockwise to click the buckle. At this moment, the clamp ring cannot be moved any further, it indicates that the clamp ring clicks in position. See the figure below. See figure below.

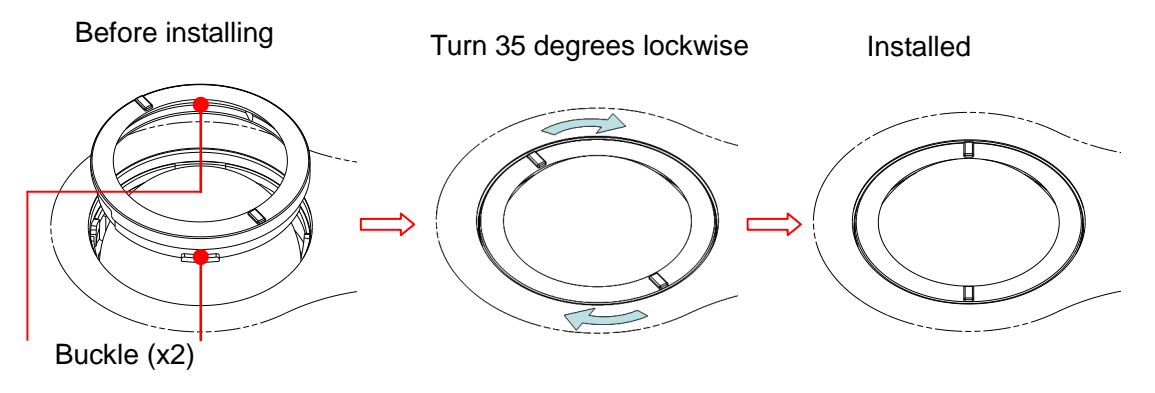

■ Cleaning the peripherals

Do the cleaning maintenance according to your actual peripheral configuration; items which are not configured can be skipped.

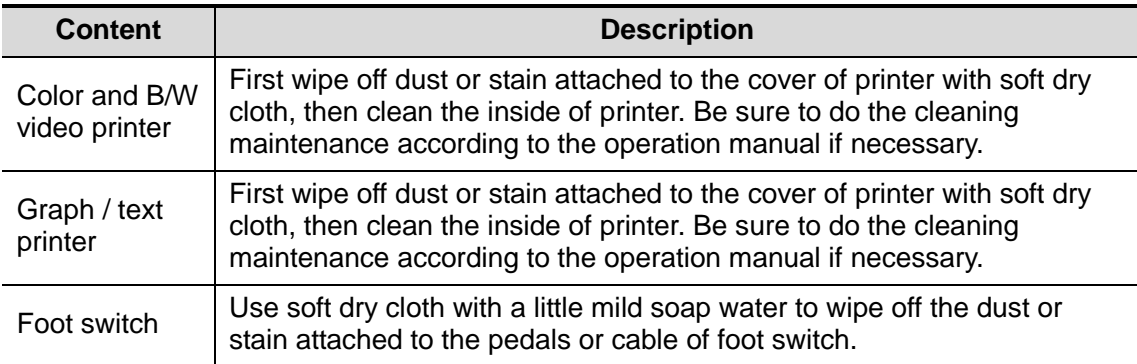

### **16.1.2 Checking the Probe**

- Visually check to confirm that there is no crack and expansion to probe head.
- Visually check to confirm that there is no deterioration or desquamation to probe cable.
- Visually check to confirm that there is no bend, destroyed or falling off pins to the connector

### **16.1.3 Checking the Power Cable and Plug**

- Visually check to confirm that there is no wrinkles, crack or deterioration; No crack and expansion to the surface of adapter.
- Manually check to confirm that there is no looseness or rupture. The connection of plug is reliable.

### **16.1.4 Checking Appearance**

Check if there is any crack in the covers:

- **Ultrasound system covers**
- **Probe appearance**

### **16.1.5 Backup of the System Hard Drive**

To prevent deterioration or loss of data stored in the system hard drive, create a backup copy of the hard drive data (including patient info data, preset data and etc.) at regular intervals.

## **16.2 Troubleshooting**

If any persistent system malfunction is experienced, e.g. an onscreen error message, blank imaging screen, absent menus, please refer to the following table below. If the failure cannot be eliminated, please contact Mindray Customer Service Department or sales representative.

16-4 System Maintenance

#### ■ Troubleshooting Table

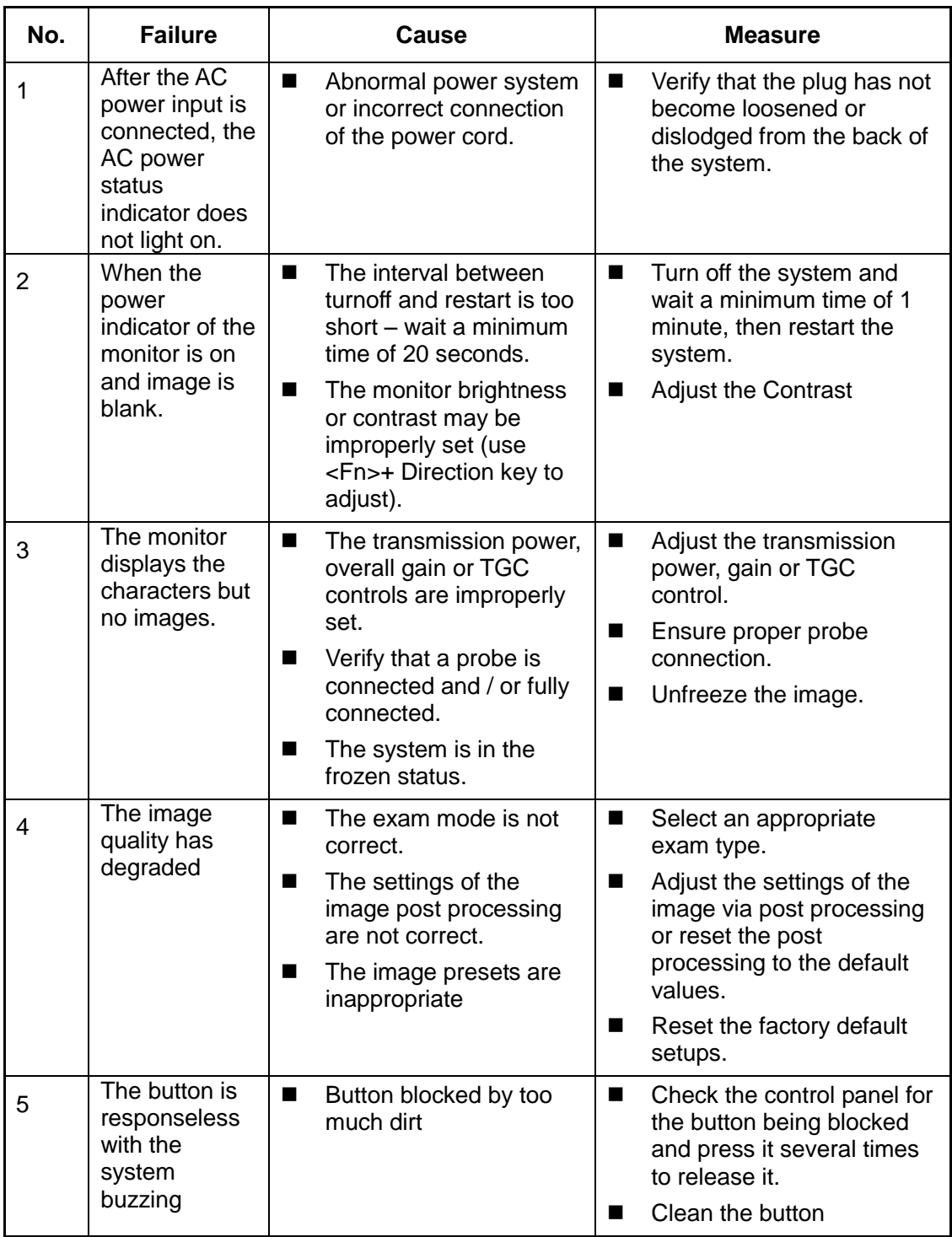

# **Appendix A Electrical Safety Inspection**

The following electrical safety tests are recommended as part of a comprehensive preventive maintenance program. They are a proven means of detecting abnormalities that, if undetected, could prove dangerous to either the animal or the operator. Additional tests may be required according to local regulations.

All tests can be performed using commercially available safety analyzer test equipment. These procedures assume the use of a 601PROXL International Safety Analyzer or equivalent safety analyzer. Other popular testers complying with IEC 60601-1 used in Europe such as Fluke, Metron, or Gerb may require modifications to the procedure. Follow the instructions of the analyzer manufacturer.

**The electrical safety inspection should be periodically performed every two years.**  The safety analyzer also proves to be an excellent troubleshooting tool to detect abnormalities of line voltage and grounding, as well as total current loads.

## **A.1 Power Cord Plug**

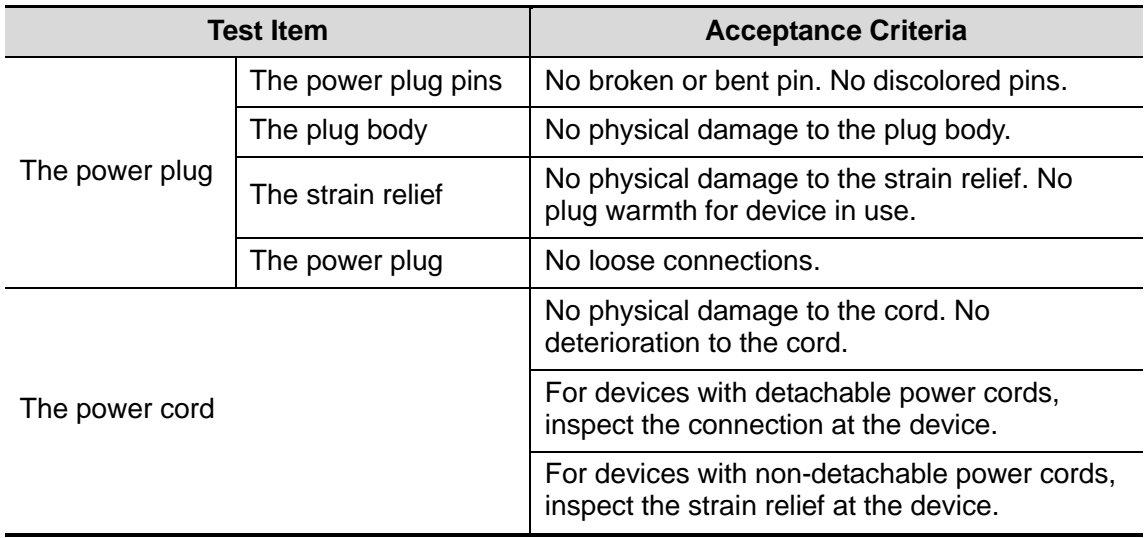

#### **A.1.1 The Power Plug**

## **A.2 Device Enclosure and Accessories**

#### **A.2.1 Visual Inspection**

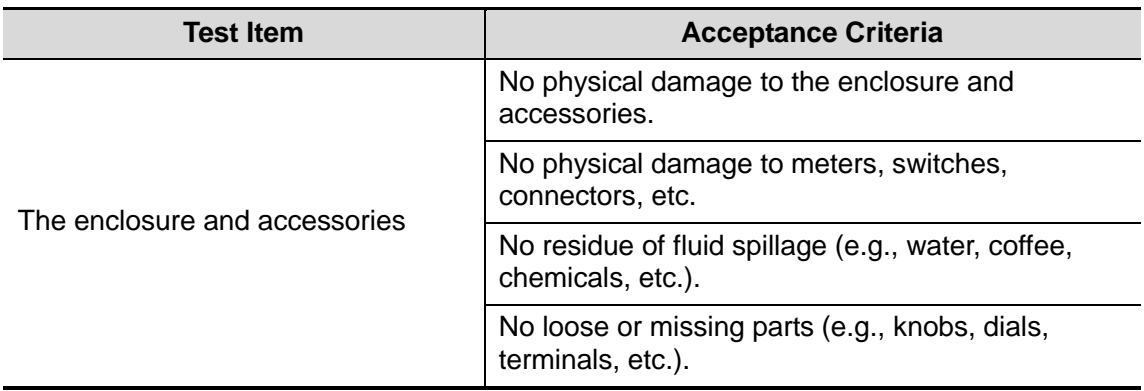

### **A.2.2 Contextual Inspection**

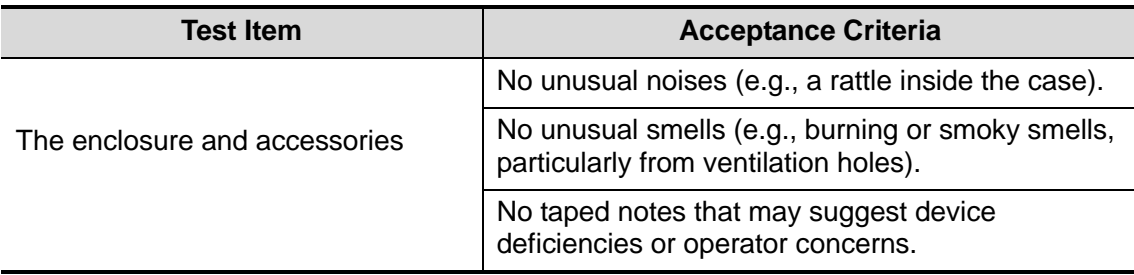

## **A.3 Device Labeling**

Check the labels provided by the manufacturer or the healthcare facility are present and legible.

- Main unit label
- Integrated warning labels

## **A.4 Protective Earth Resistance**

a. Plug the probes of the analyzer into the device's protective earth terminal and protective earth terminal of the AC power cord.

b. Test the earth resistance with a current of 25 A.

c. Verify the resistance is less than limits.

#### **LIMITS**

ALL COUNTRIES  $R = 0.2 \Omega$  Maximum

# **A.5 Earth Leakage Test**

Run an Earth Leakage test on the device being tested before performing any other leakage tests.

The following outlet conditions apply when performing the Earth Leakage test.

- normal polarity (Normal Condition);
- reverse polarity (Normal Condition):
- normal polarity with open neutral (Single Fault Condition);
- reverse polarity with open neutral (Single Fault Condition).
- LIMITS

For UL60601-1,

- 300 μA in Normal Condition.
- 1000 μA in Single Fault Condition.

For IEC60601-1,

- 500 μA in Normal Condition.
- 1000 μA in Single Fault Condition.

# **A.6 Enclosure Leakage Test**

The following outlet conditions apply when performing the Enclosure Leakage test.

- normal polarity (Normal Condition);
- **•** reverse polarity (Normal Condition);
- normal polarity with open neutral (Single Fault Condition);
- reverse polarity with open neutral (Single Fault Condition);
- normal polarity with open earth (Single Fault Condition);
- reverse polarity with open earth (Single Fault Condition).
- **LIMITS**

For UL60601-1,

- 100uA in Normal Condition.
- 300 μA in Single Fault Condition.

For IEC60601-1:

- 100μA in Normal Condition.
- 500 μA in Single Fault Condition.

## **A.7 Patient Leakage Current**

Patient leakage currents are measured between a selected applied part and mains earth. All measurements have a true RMS only.

The following outlet conditions apply when performing the Patient Leakage Current test.

- normal polarity (Normal Condition);
- **F** reverse polarity (Normal Condition);
- normal polarity with open neutral (Single Fault Condition);
- reverse polarity with open neutral (Single Fault Condition);
- normal polarity with open earth (Single Fault Condition);
- reverse polarity with open earth (Single Fault Condition).
- **LIMITS**

For BF  $\left| \bigwedge^{\bullet} \right|$  applied parts,

- 100μA in Normal Condition.
- 500μA in Single Fault Condition.

# **A.8 Mains on Applied Part Leakage**

The Mains on Applied Part test applies a test voltage, which is 110% of the mains voltage, through a limiting resistance, to selected applied part terminals. Current measurements are then taken between the selected applied part and earth. Measurements are taken with the test voltage (110% of mains) to applied parts in the normal and reverse polarity conditions.

The following outlet conditions apply when performing the Mains on Applied Part test.

- Normal Polarity:
- **•** Reversed Polarity.
- **LIMITS** 
	- For BF  $\boxed{\mathbf{A}}$  applied parts: 5000 µA.

# **A.9 Patient Auxiliary Current**

Patient Auxiliary currents are measured between any selected Applied Part connector and the remaining Applied Part connectors. All measurements may have a true RMS only response.

The following outlet conditions apply when performing the Patient Auxiliary Current test.

- normal polarity (Normal Condition);
- **•** reverse polarity (Normal Condition);
- normal polarity with open neutral (Single Fault Condition);
- reverse polarity with open neutral (Single Fault Condition);
- normal polarity with open earth (Single Fault Condition);
- reverse polarity with open earth (Single Fault Condition).
- $\blacksquare$  LIMITS

For  $BF$   $\left| \bigwedge^{\bullet} \right|$  applied parts,

- 100μA in Normal Condition.
- 500μA in Single Fault Condition.

```
Note: Make sure the safety analyzer is authorized comply with requirement of 
IEC61010-1.
Follow the instructions of the analyzer manufacturer.
```
A-4 Electrical Safety Inspection

# **Appendix B Transducer Maximum Surface Temperature**

According to the requirements of the section 42.3 in the standard IEC 60601-2-37: 2007, the transducer surface temperature has been tested in two kinds of conditions: the transducer suspended in still air or transducer contacting human-tissue mimicking material. The calculation of the expanded uncertainty is based on the ISO Guide to the Expression of uncertainty in measurement. Three transducer samples have been tested and the confidence coefficient is at 95%, the value of t.975 is 4.30.

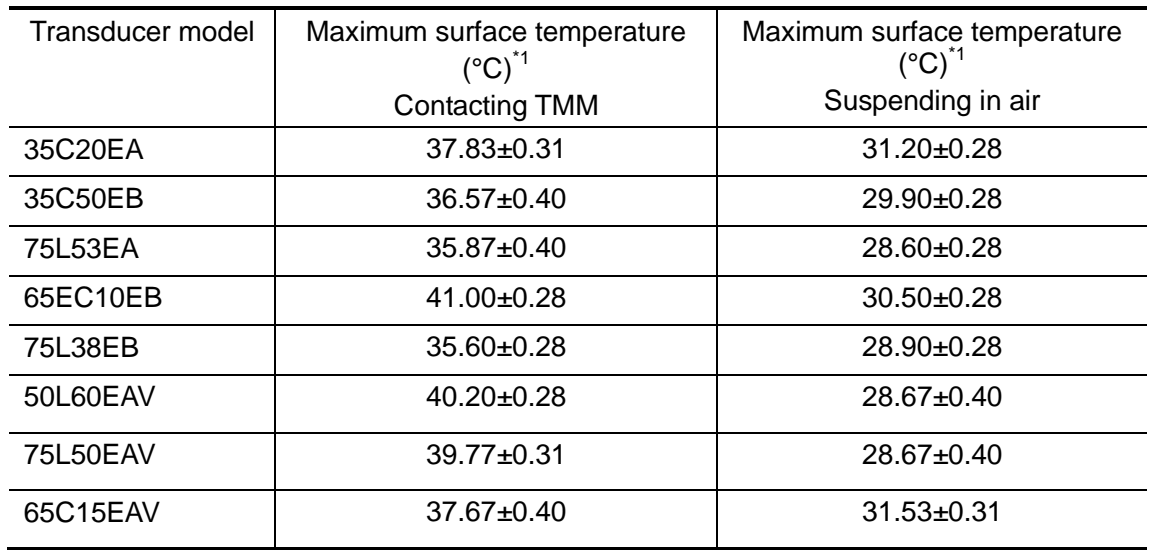

\* The measurement data were obtained under the test conditions employed at Mindray.

\*1: Values following the " $\pm$ " mark indicate the expanded uncertainty with a confidence level of 95%,  $t_{.975} = 4.30$ .

# **Appendix C Acoustic Output Reporting Table (60601-2-37)**

## **C.1 35C20EA**

Transducer Model: 35C20EA

Imaging Mode: M-mode

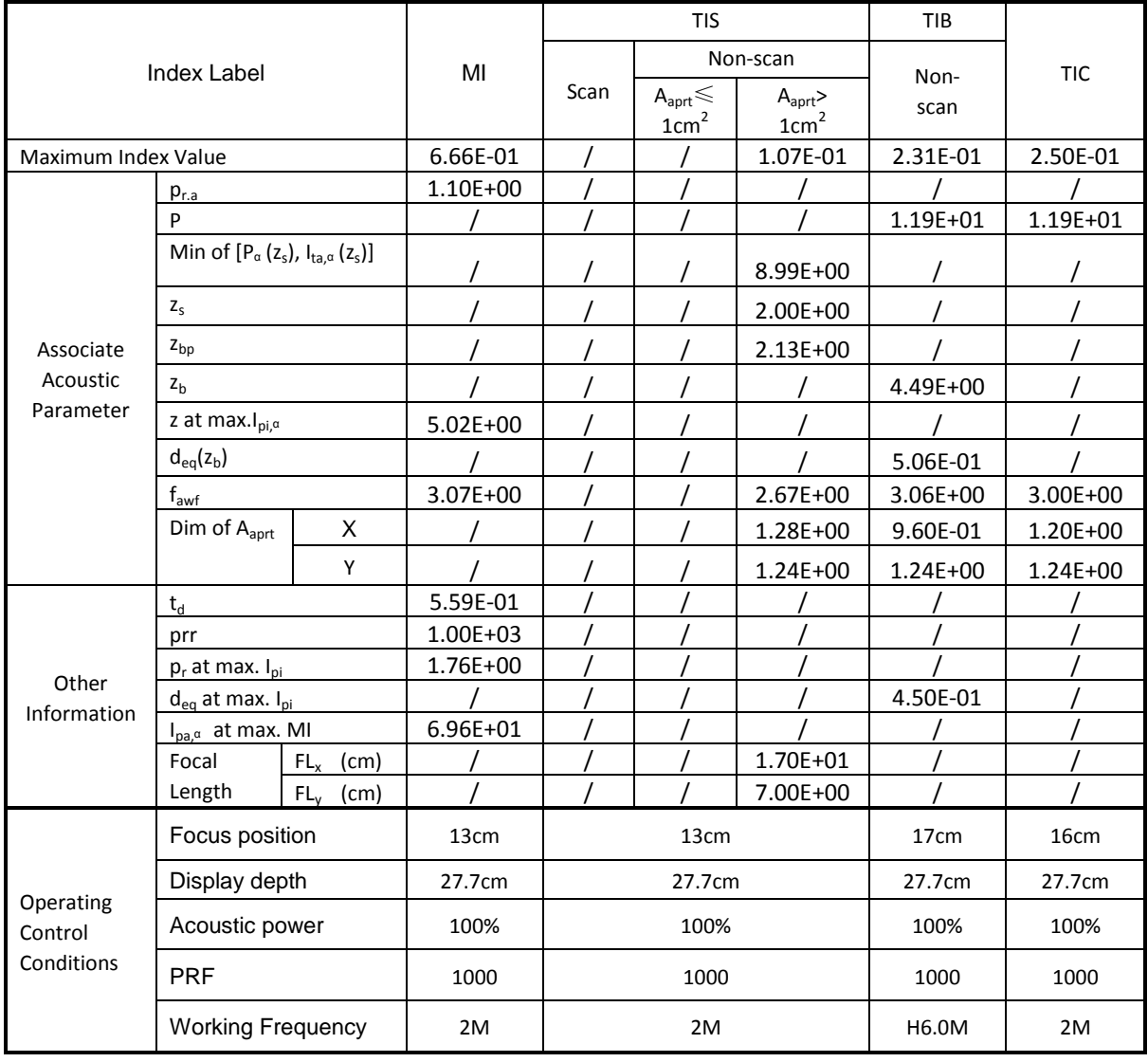

Acoustic Output Reporting Table (60601-2-37) C-1

#### Transducer Model: 35C20EA

Imaging Mode: **B-mode** 

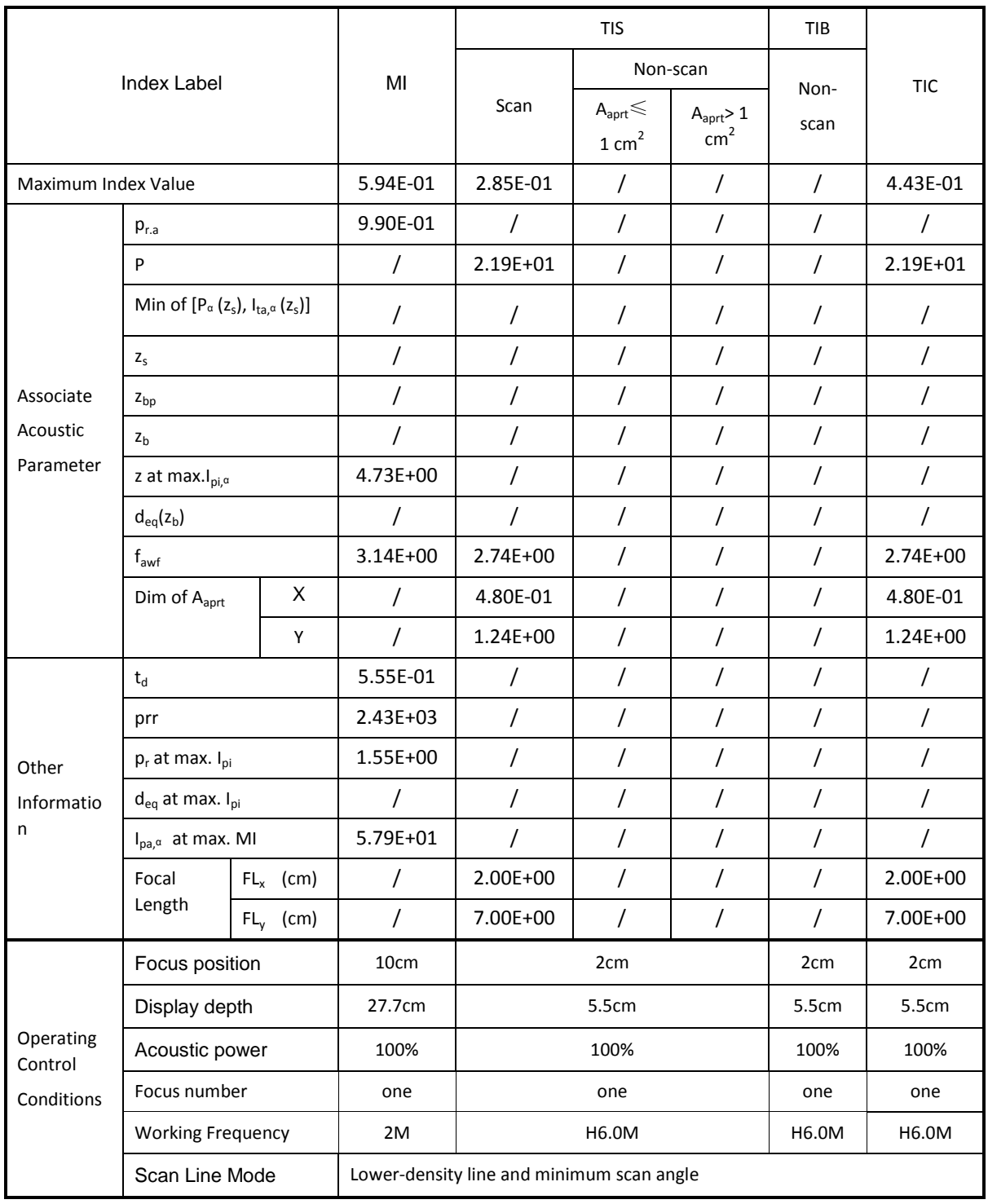

#### Transducer Model: 35C20EA

Imaging Mode: B+M-mode

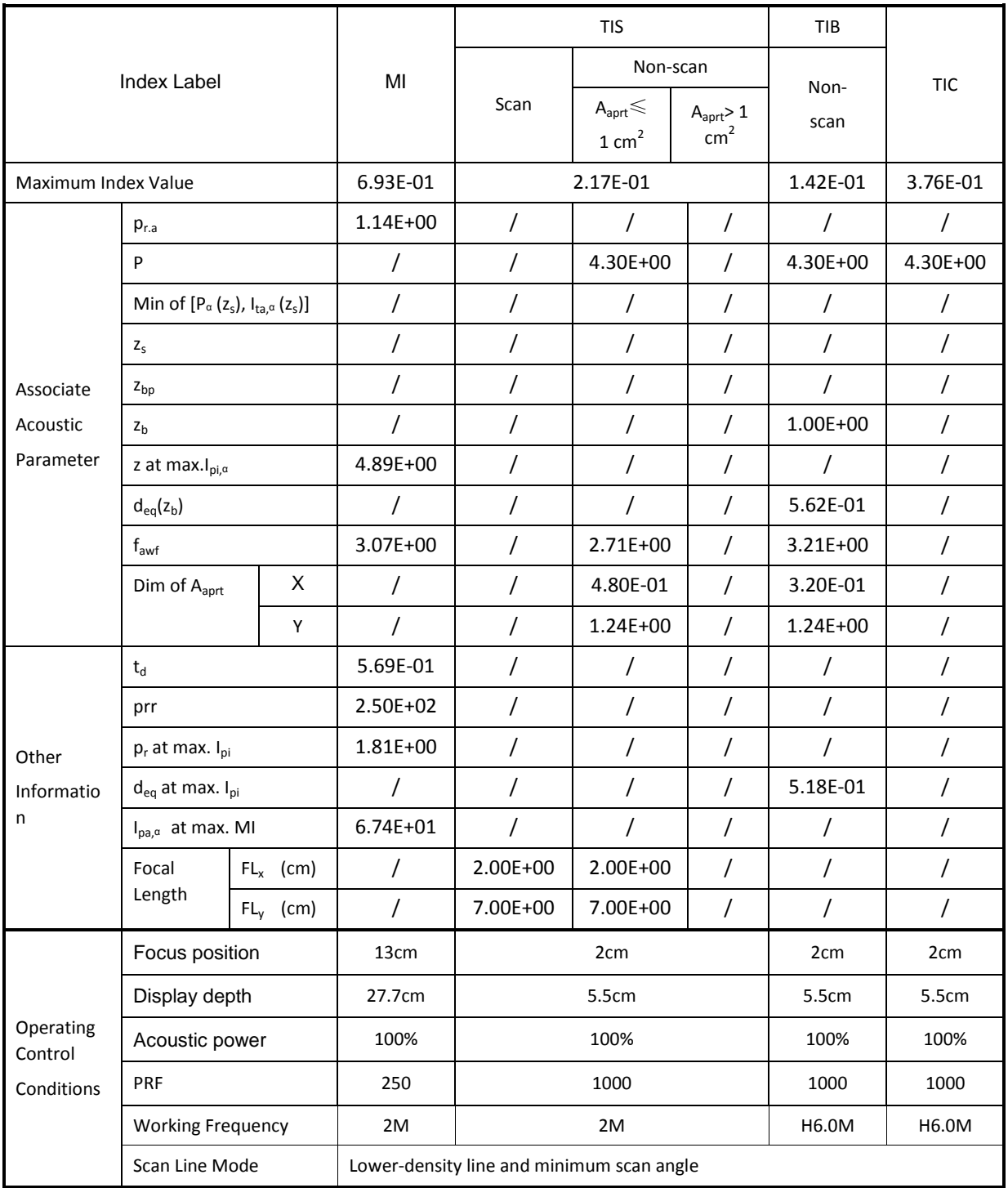

# **C.2 75L53EA**

Transducer Model: 75L53EA

Imaging Mode: M-mode

Index Label MI TIS TIB TIC Scan Non-scan Nonscan  $A_{\text{aprt}} \leq$  $1 \text{cm}^2$  $A<sub>aprt</sub>$  $1 \text{cm}^2$ Maximum Index Value | 1.08E+00 | / | / | 1.57E-01 | 3.05E-01 | 2.12E-01 Associate Acoustic Parameter p<sub>r.a</sub> | 2.29E+00 | / | / | / | / | / P / / / / / / / 3.37E+00 3.37E+00 Min of  $[P_{\alpha}(z_{s}), I_{ta,\alpha}(z_{s})]$ )] / / / 7.18E+00 / / z<sup>s</sup> / / / 1.00E+00 / / z<sub>bp</sub> | / | / | / | 1.74E+00 | / | / z<sup>b</sup> / / / / 1.92E+00 / z at max.Ipi,<sup>α</sup> 1.73E+00 / / / / /  $\mathsf{d_{eq}(z_b)}$  , and  $\mathsf{d_{eq}(z_b)}$  , and  $\mathsf{d_{eq}(z_b)}$  , and  $\mathsf{d_{eq}(z_b)}$  , and  $\mathsf{d_{eq}(z_b)}$  , and  $\mathsf{d_{eq}(z_b)}$  , and  $\mathsf{d_{eq}(z_b)}$ fawf 5.11E+00 / / 5.19E+00 5.17E+00 5.19E+00 Dim of A<sub>aprt</sub>  $X \mid / \mid / \mid /$  | / | 2.12E+00 | 9.28E-01 | 2.12E+00 Y | / | / | / | 5.00E-01 | 5.00E-01 | 5.00E-01 **Other** Information t<sub>d</sub> | 3.75E-01 | / | / | / | / | / prr 1.00E+03 / / / / / p<sup>r</sup> at max. Ipi 3.00E+00 / / / / /  $d_{eq}$  at max.  $I_{pi}$  / / / / / / / / / 1.34E-01 /  $I_{pa,q}$  at max. MI  $\left( 2.46E+02 \right)$  /  $\left( 1 \right)$  /  $\left( 1 \right)$  /  $\left( 1 \right)$  /  $\left( 1 \right)$ Focal Length FL<sub>x</sub> (cm)  $/$   $/$   $/$   $/$   $/$   $/$   $1.00E+01$   $/$   $/$ FL<sup>y</sup> (cm)  $/$  /  $/$  /  $/$  2.00E+00  $/$  / Operating Control Conditions Focus position  $\begin{vmatrix} 1.5cm \\ \end{vmatrix}$  1.5cm 2cm 10cm 10cm 10cm Display depth  $12 \text{cm}$  12cm 12cm 12cm 12cm 12cm Acoustic power 100% 100% 100% 100% PRF | 1000 | 1000 | 1000 | 1000 Working Frequency | 5M | 5M | 6.5M | 6.5M

Transducer Model: 75L53EA

Imaging Mode: **B-mode** 

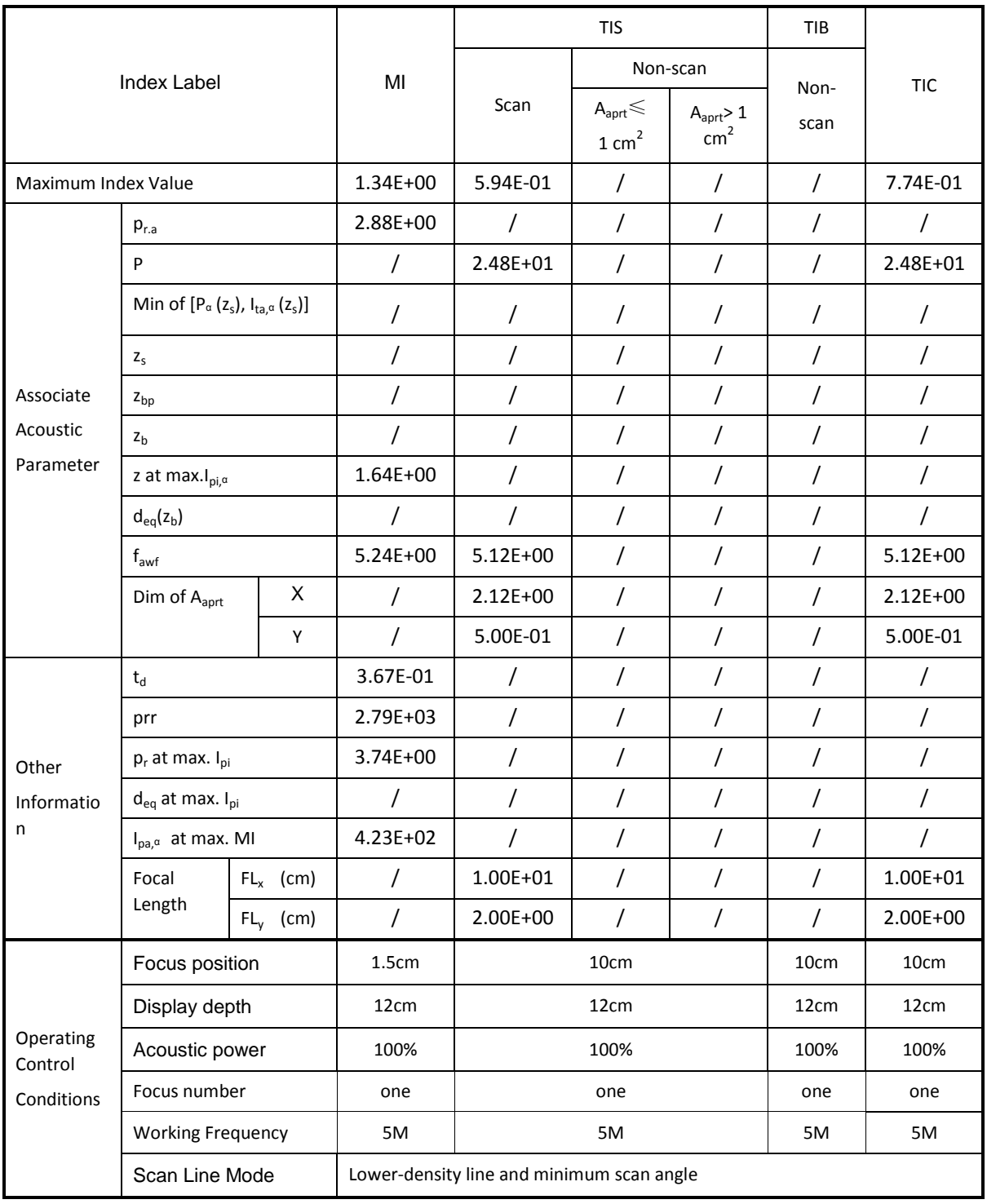

Transducer Model: 75L53EA

Imaging Mode: B+M-mode

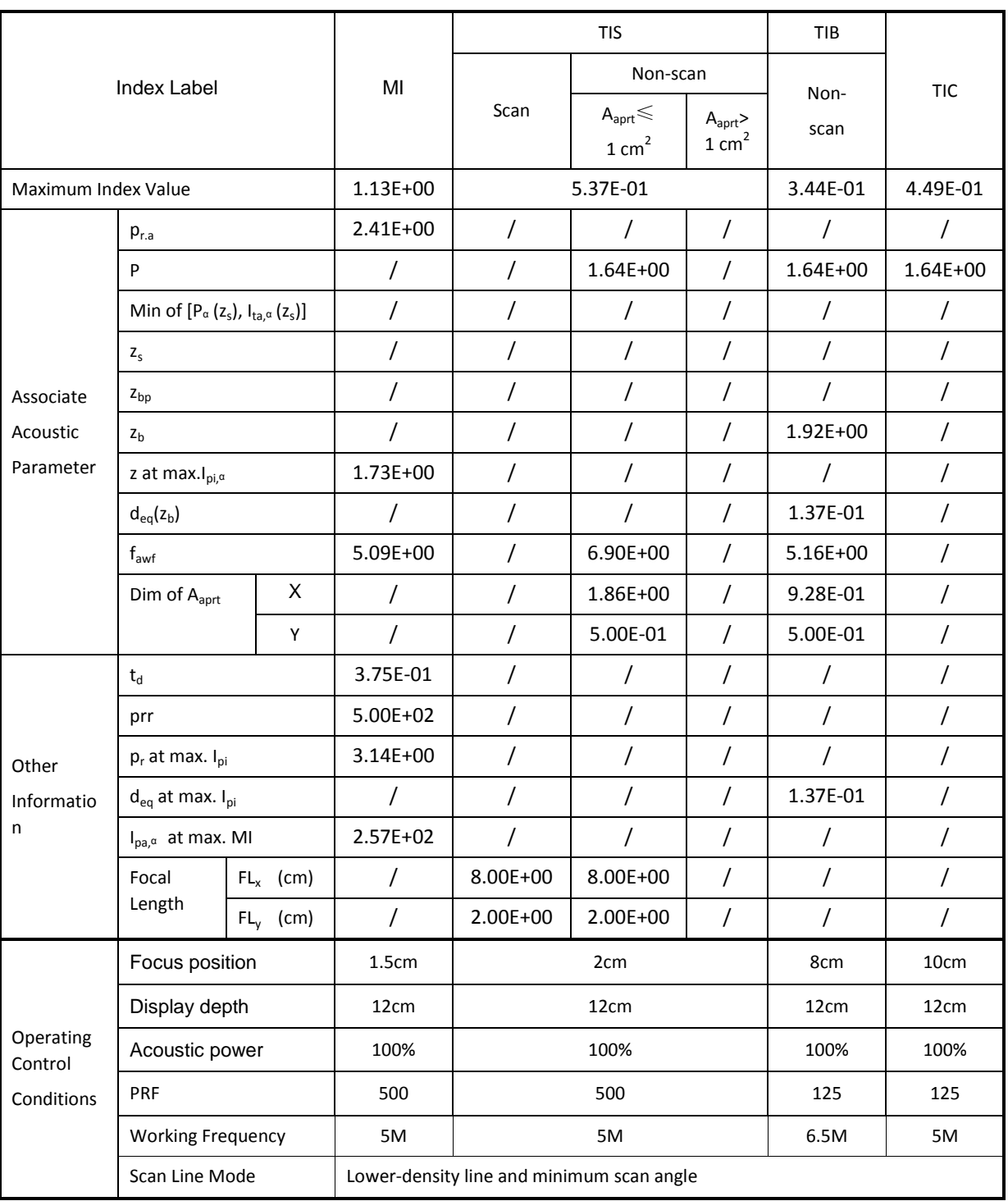

# **C.3 35C50EB**

Transducer Model: 35C50EB

Imaging Mode: M-mode

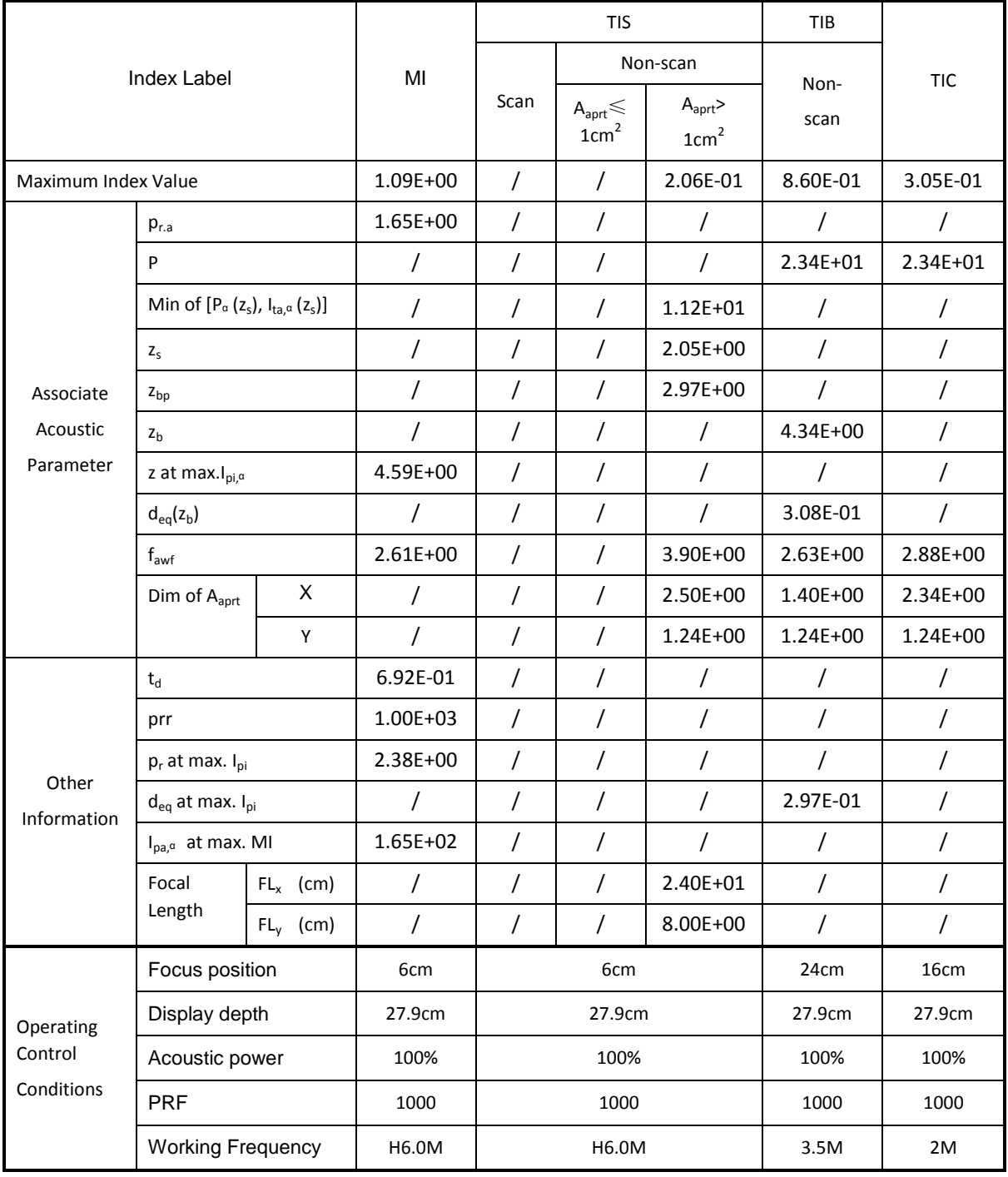

#### Transducer Model: 35C50EB

Imaging Mode: **B-mode** 

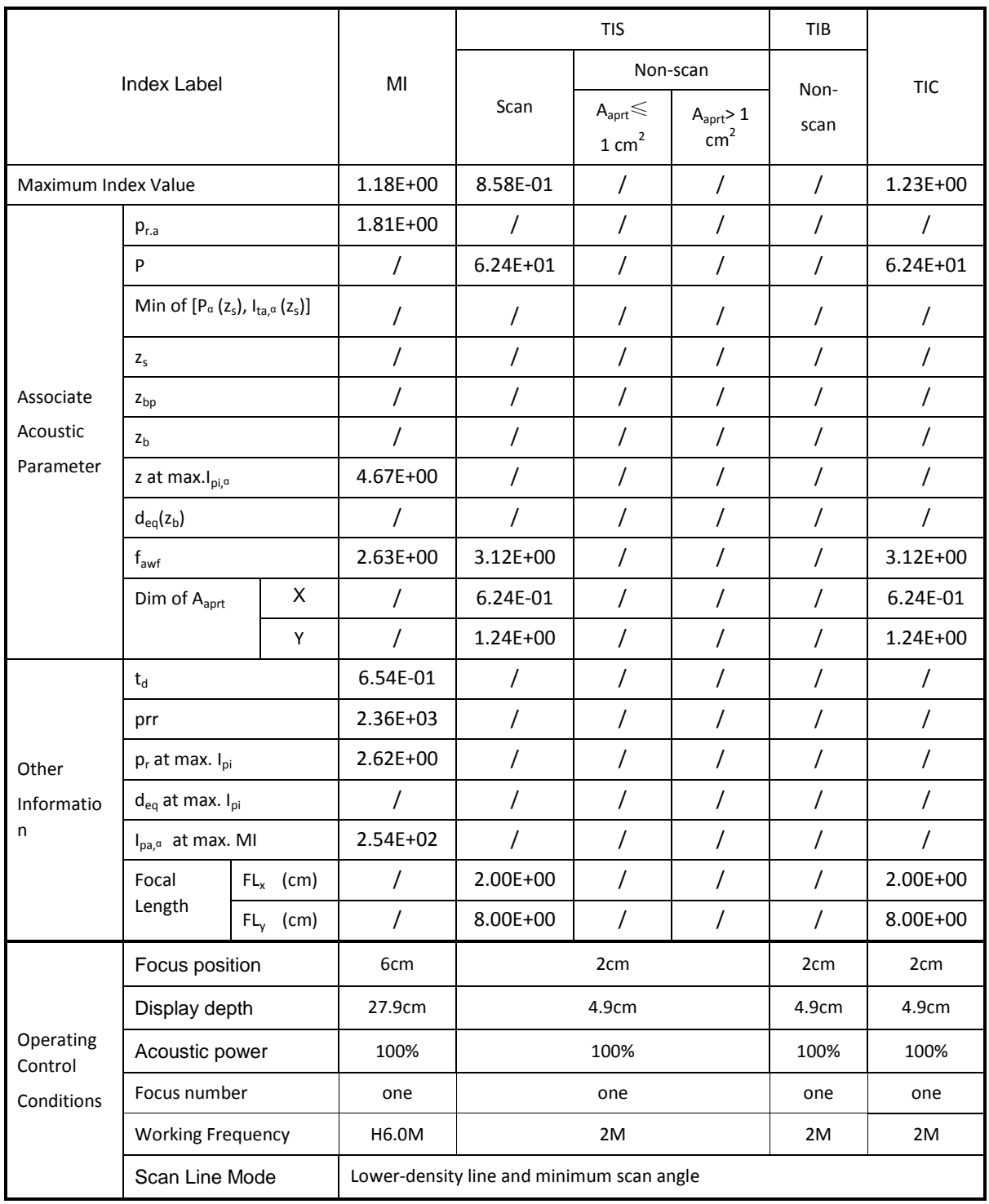

Transducer Model: 35C50EB

Imaging Mode: B+M-mode

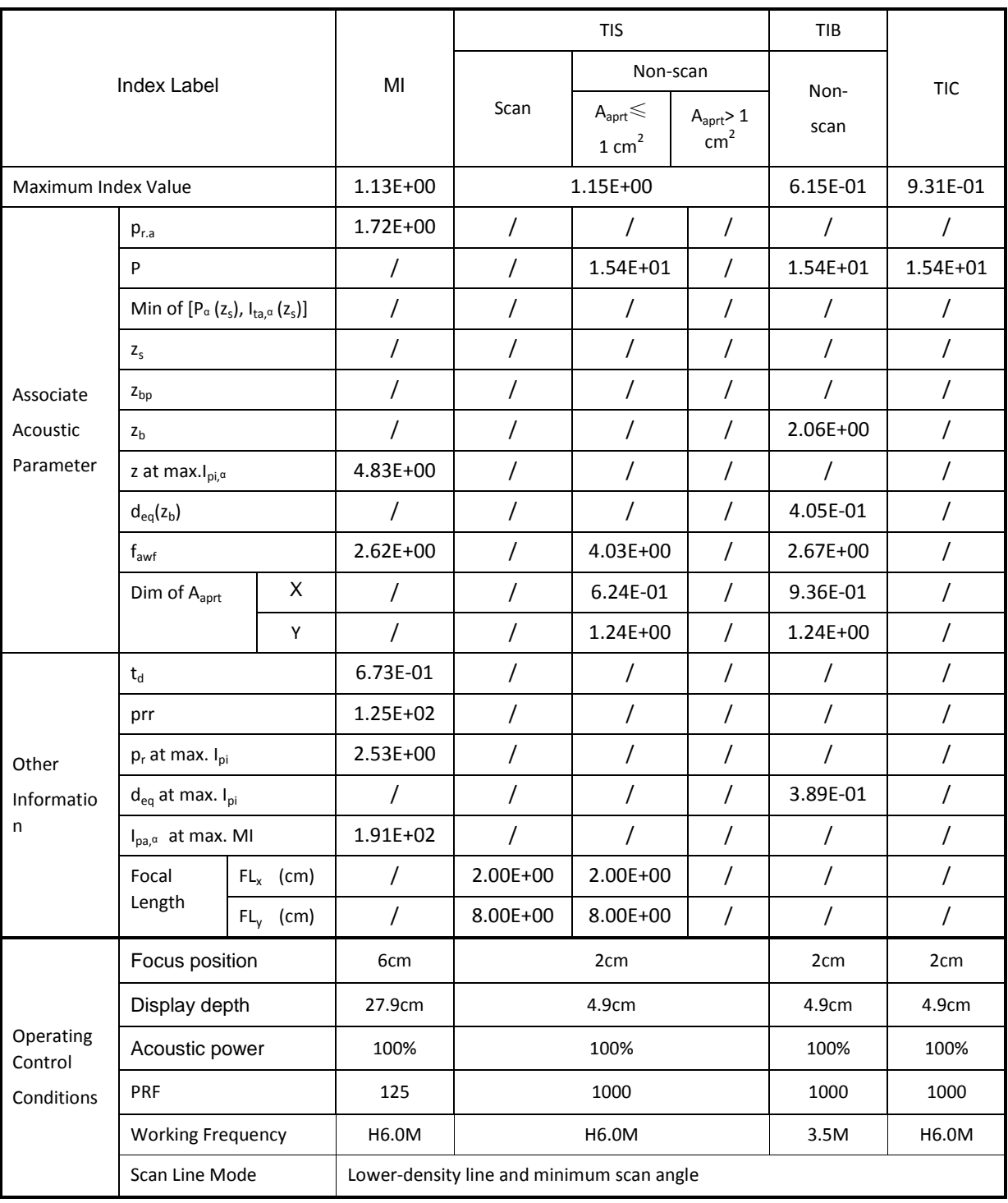

Transducer Model: 35C50EB

Imaging Mode: PW-mode

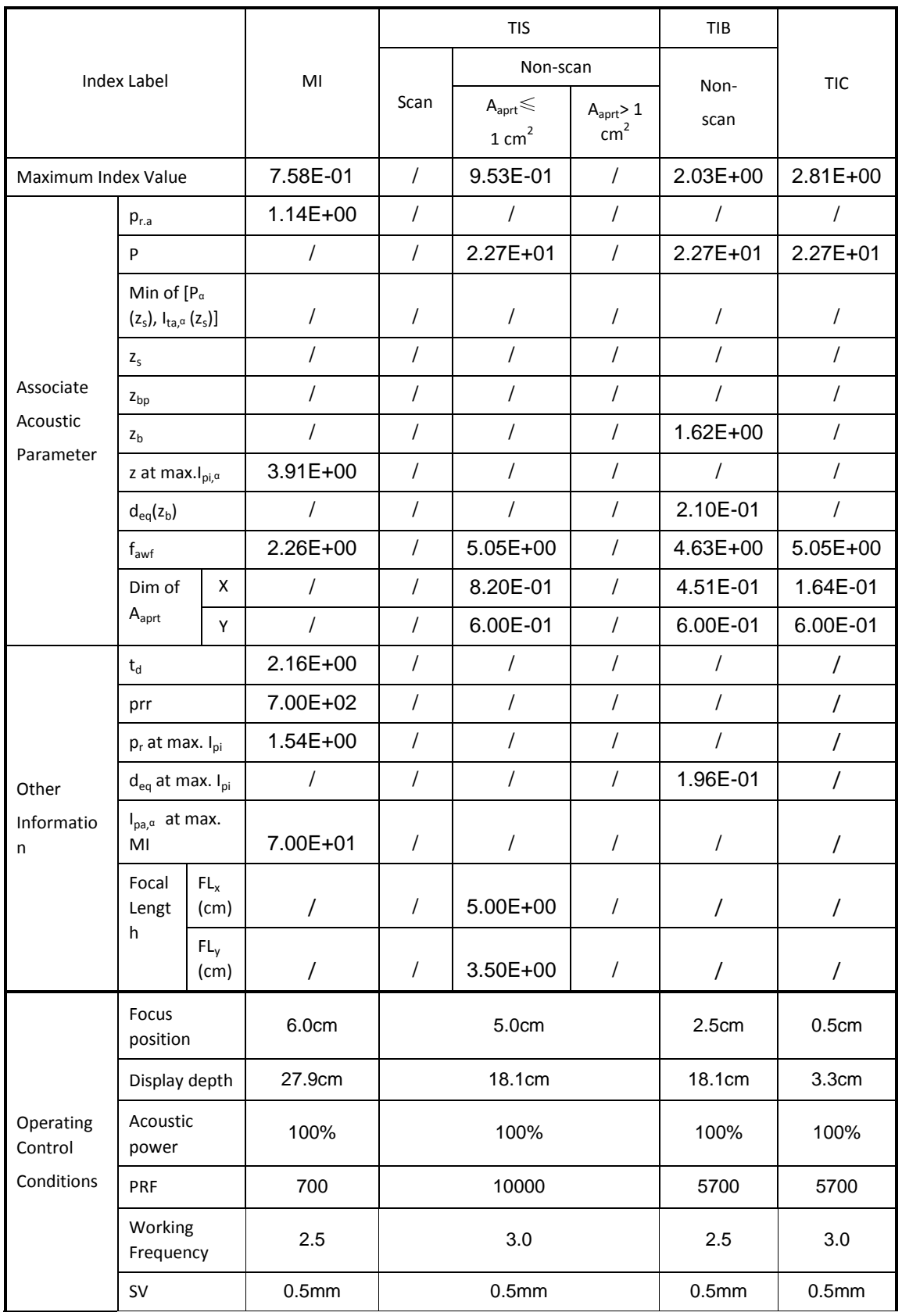

C-10 Acoustic Output Reporting Table (60601-2-37)

# **C.4 75L38EB**

Transducer Model: 75L38EB

Imaging Mode: M-mode

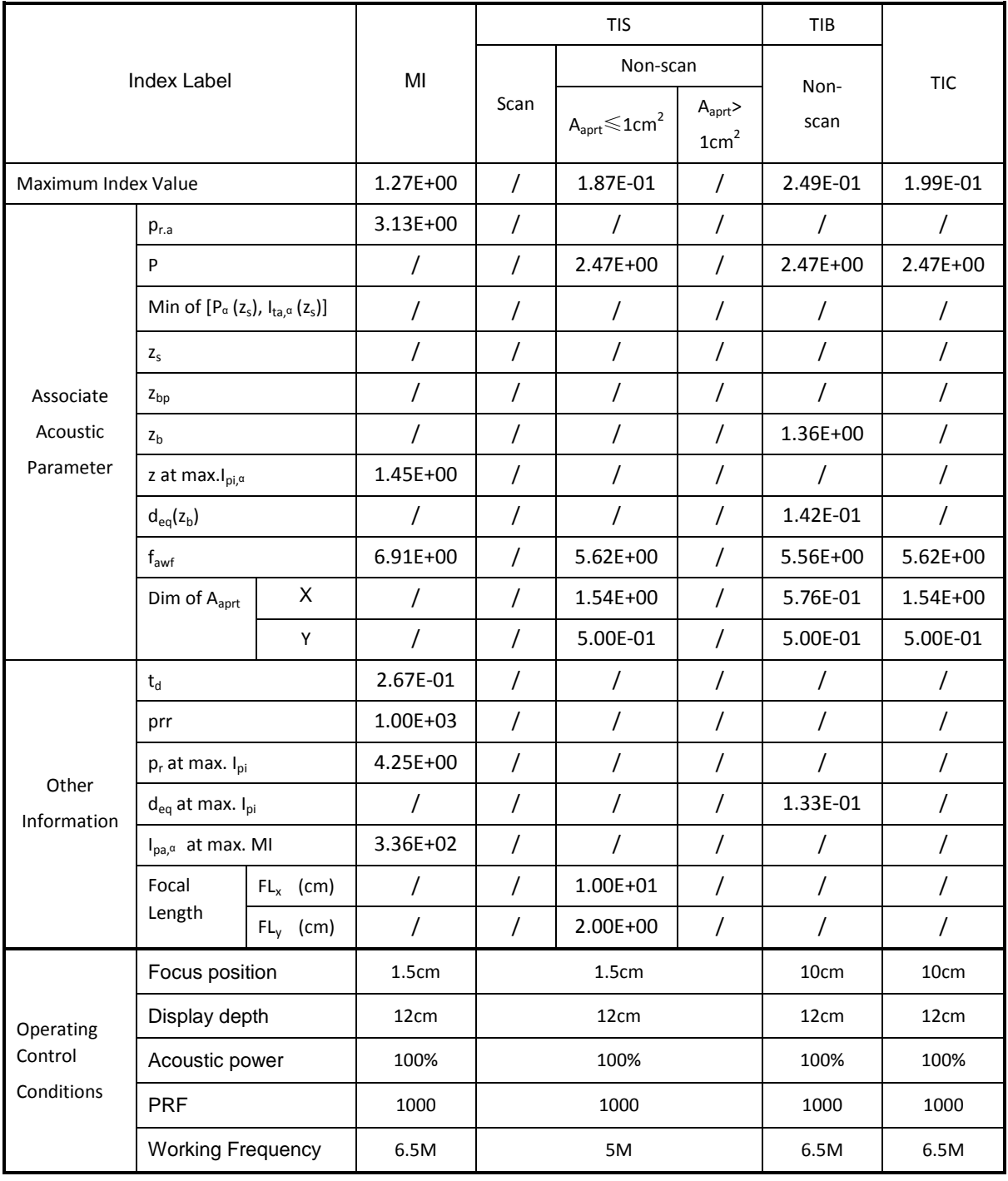

#### Transducer Model: 75L38EB

Imaging Mode: **B-mode** 

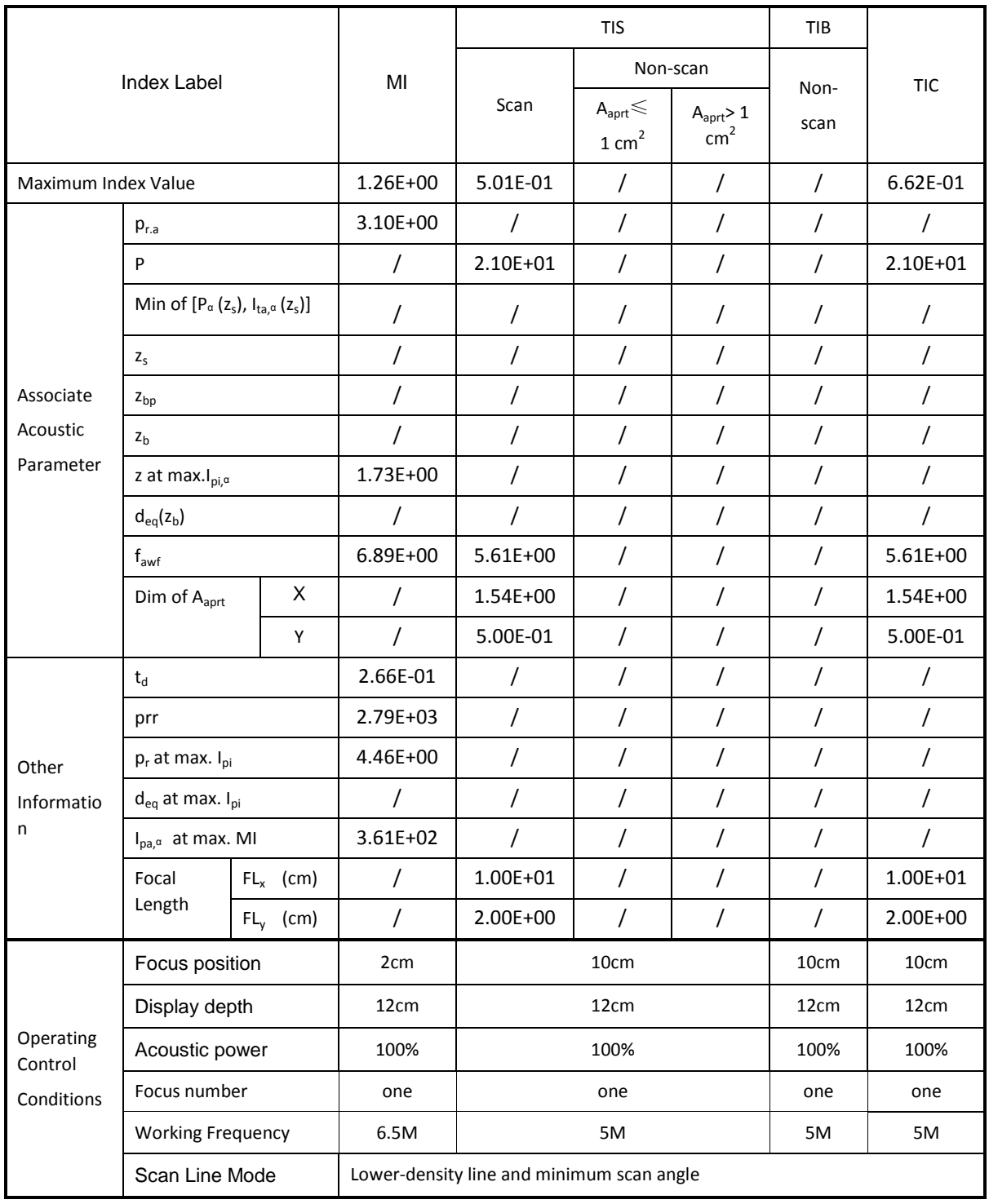

Transducer Model: 75L38EB

Imaging Mode: B+M-mode

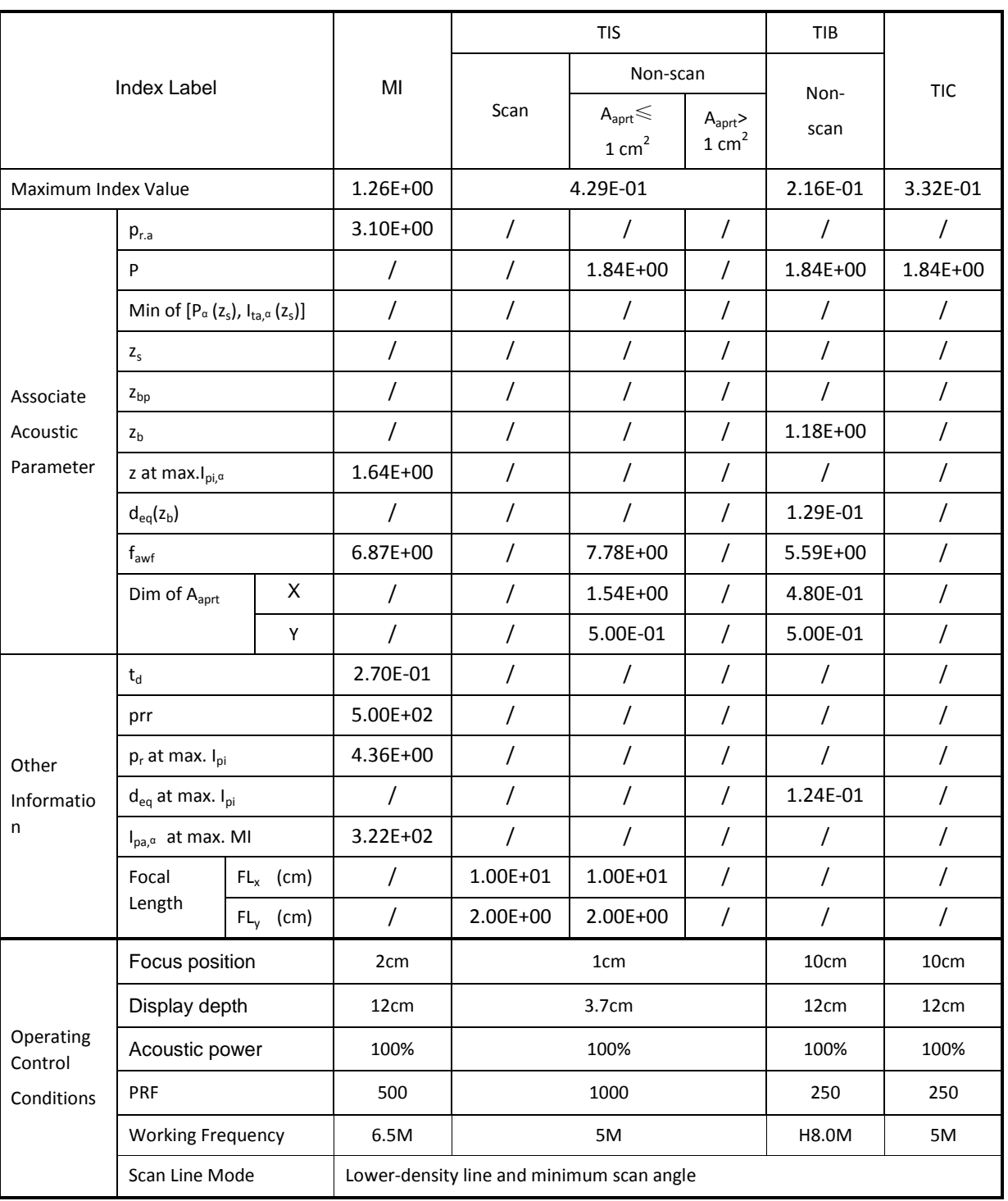

Transducer Model: 75L38EB

Imaging Mode: PW-mode

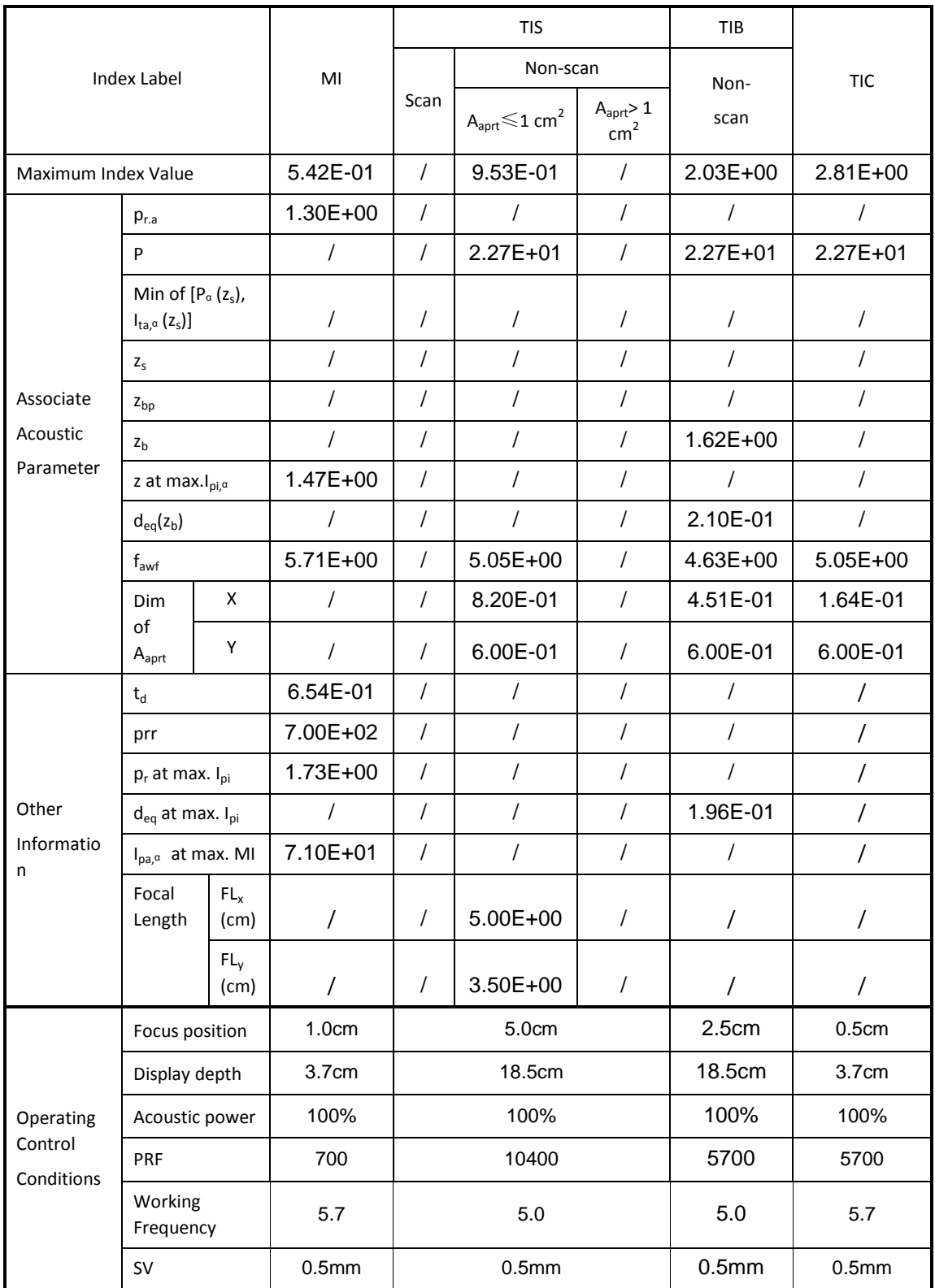

# **C.5 65EC10EB**

Transducer Model: 65EC10EB

Imaging Mode: M-mode

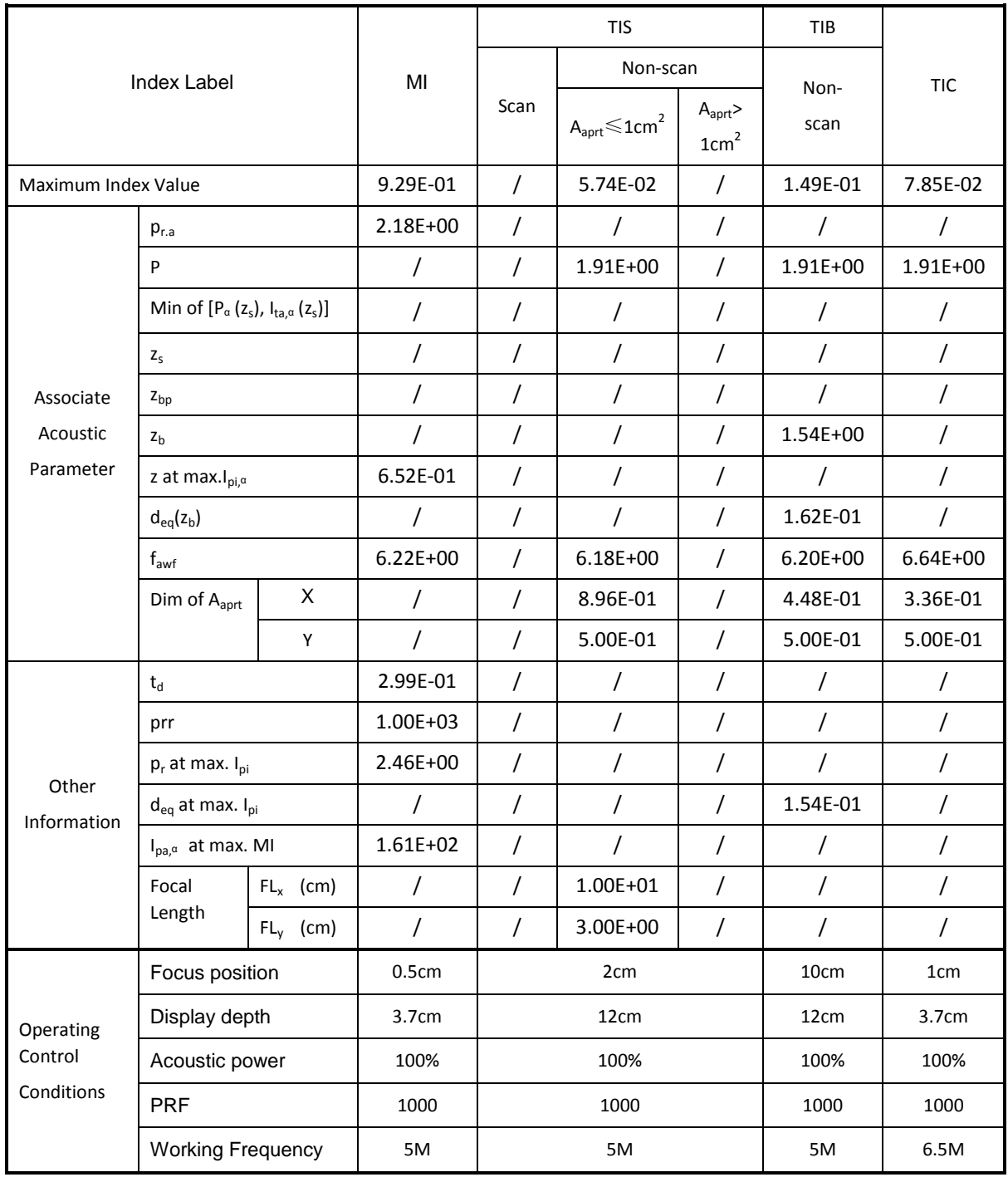

#### Transducer Model: 65EC10EB

Imaging Mode: **B-mode** 

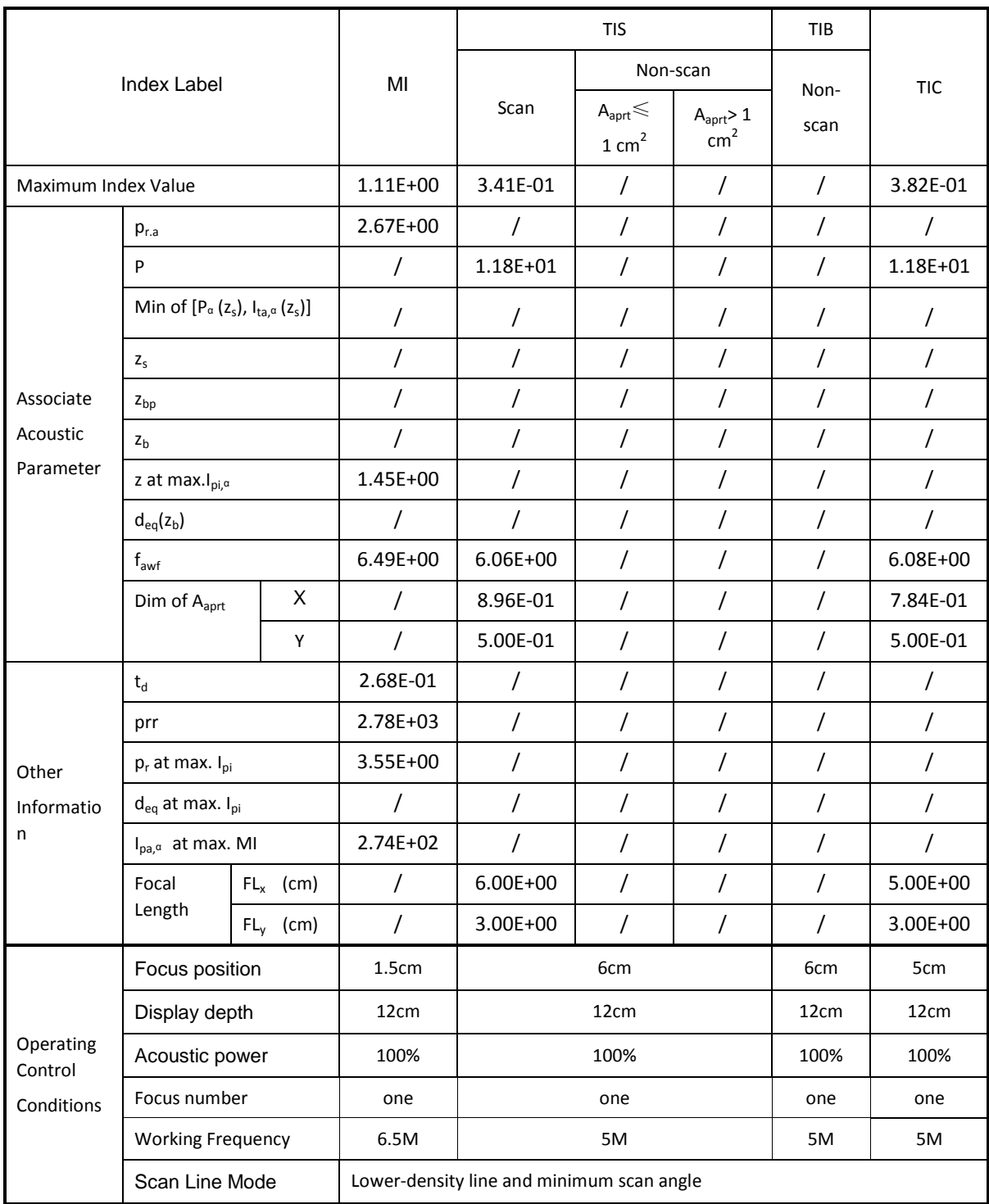

#### Transducer Model: 65EC10EB

Imaging Mode: B+M-mode

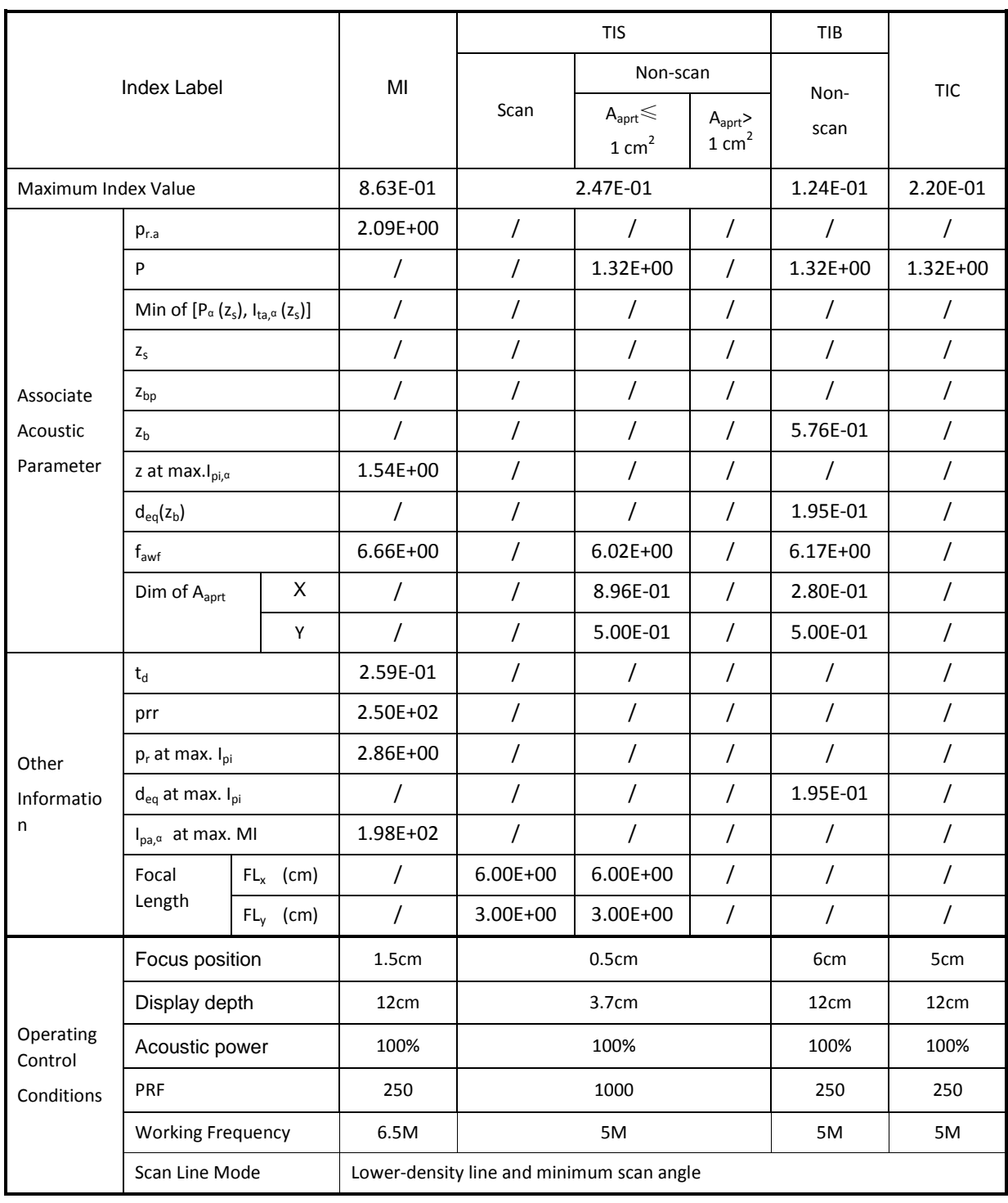

Acoustic Output Reporting Table (60601-2-37) C-17

# **C.6 75L50EAV**

Transducer Model: 75L50EAV

Imaging Mode: M-mode

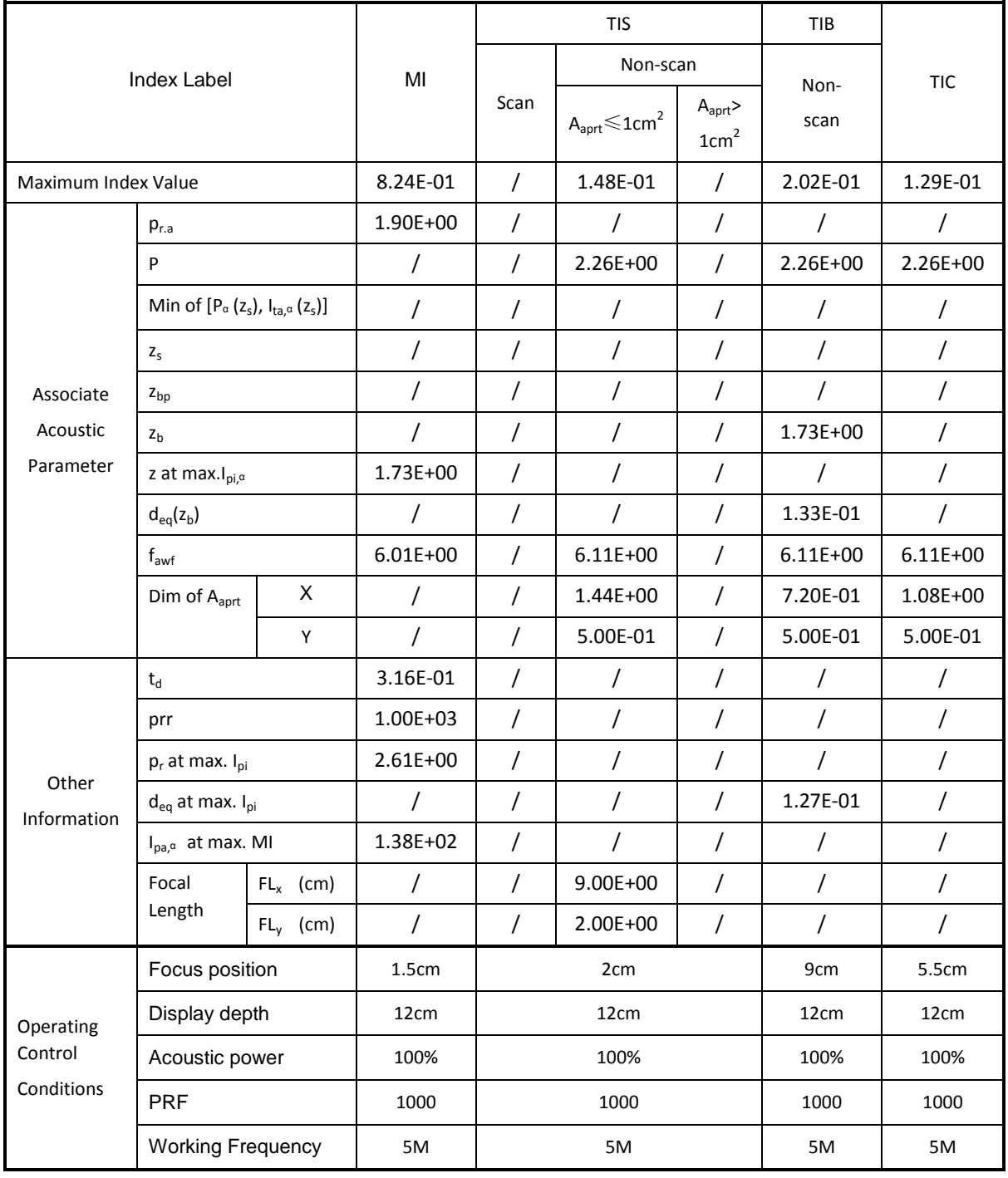
## Transducer Model: 75L50EAV

Imaging Mode: **B-mode** 

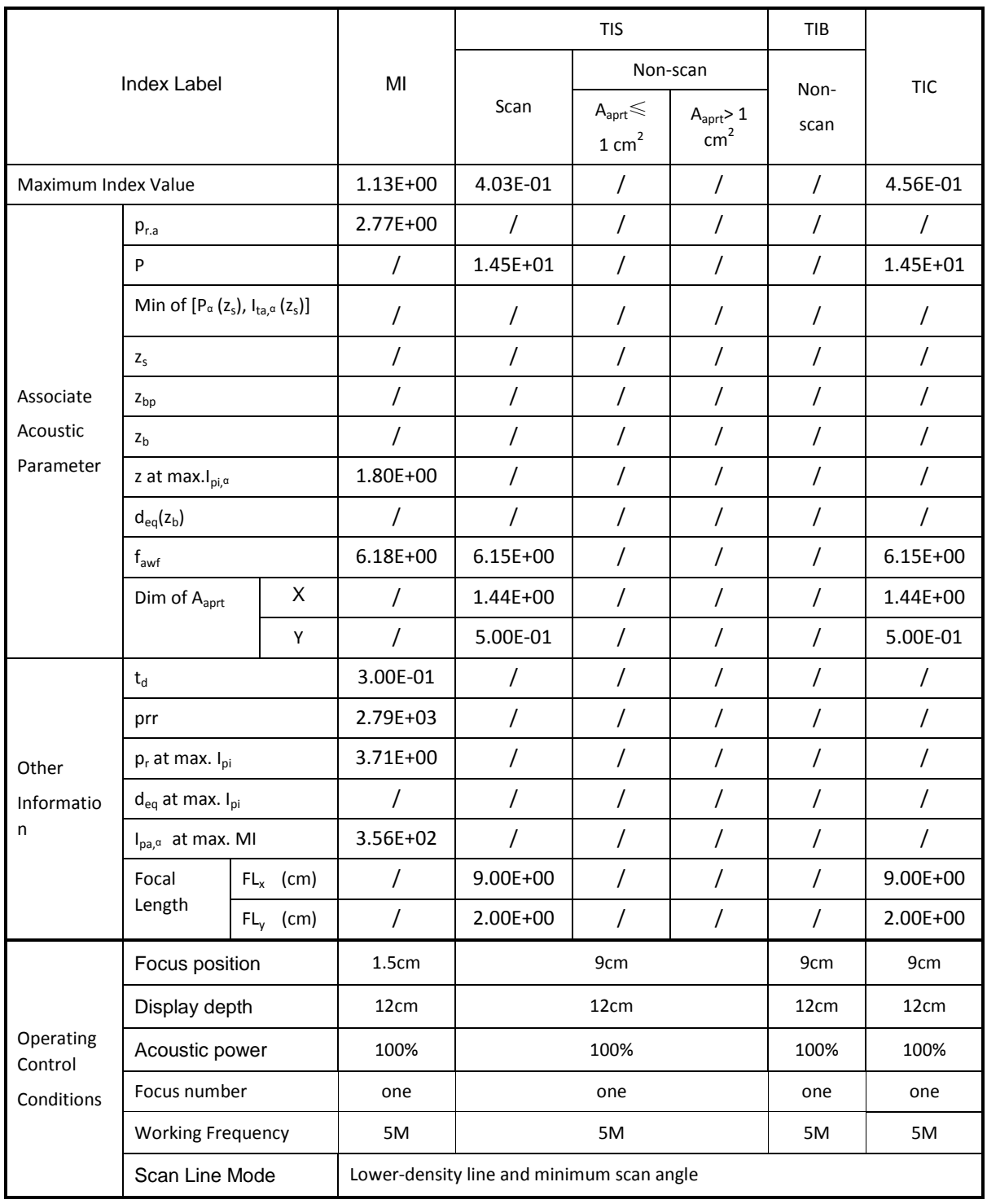

Transducer Model: 75L50EAV

Imaging Mode: B+M-mode

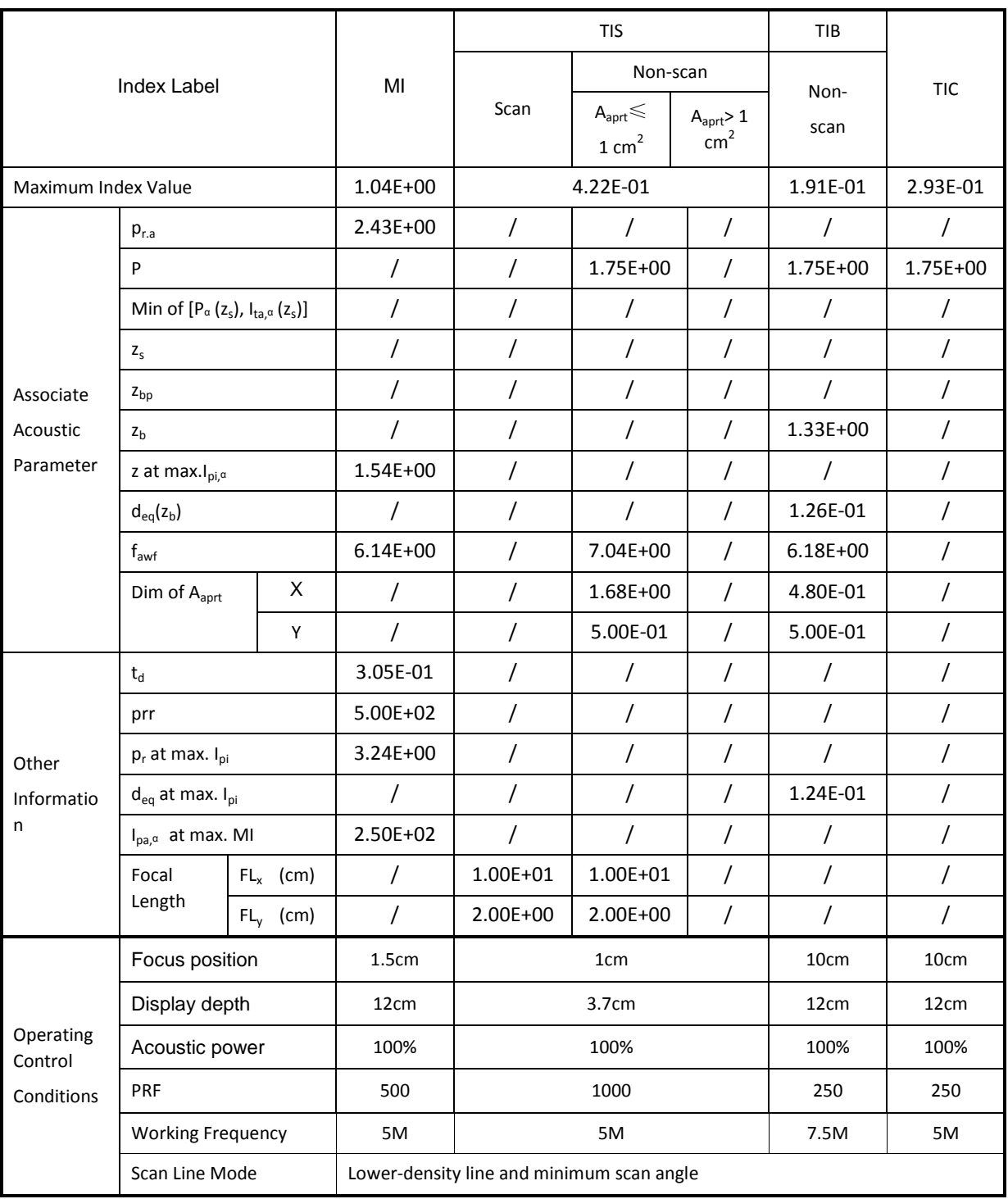

# **C.7 50L60EAV**

Transducer Model: 50L60EAV

Imaging Mode: M-mode

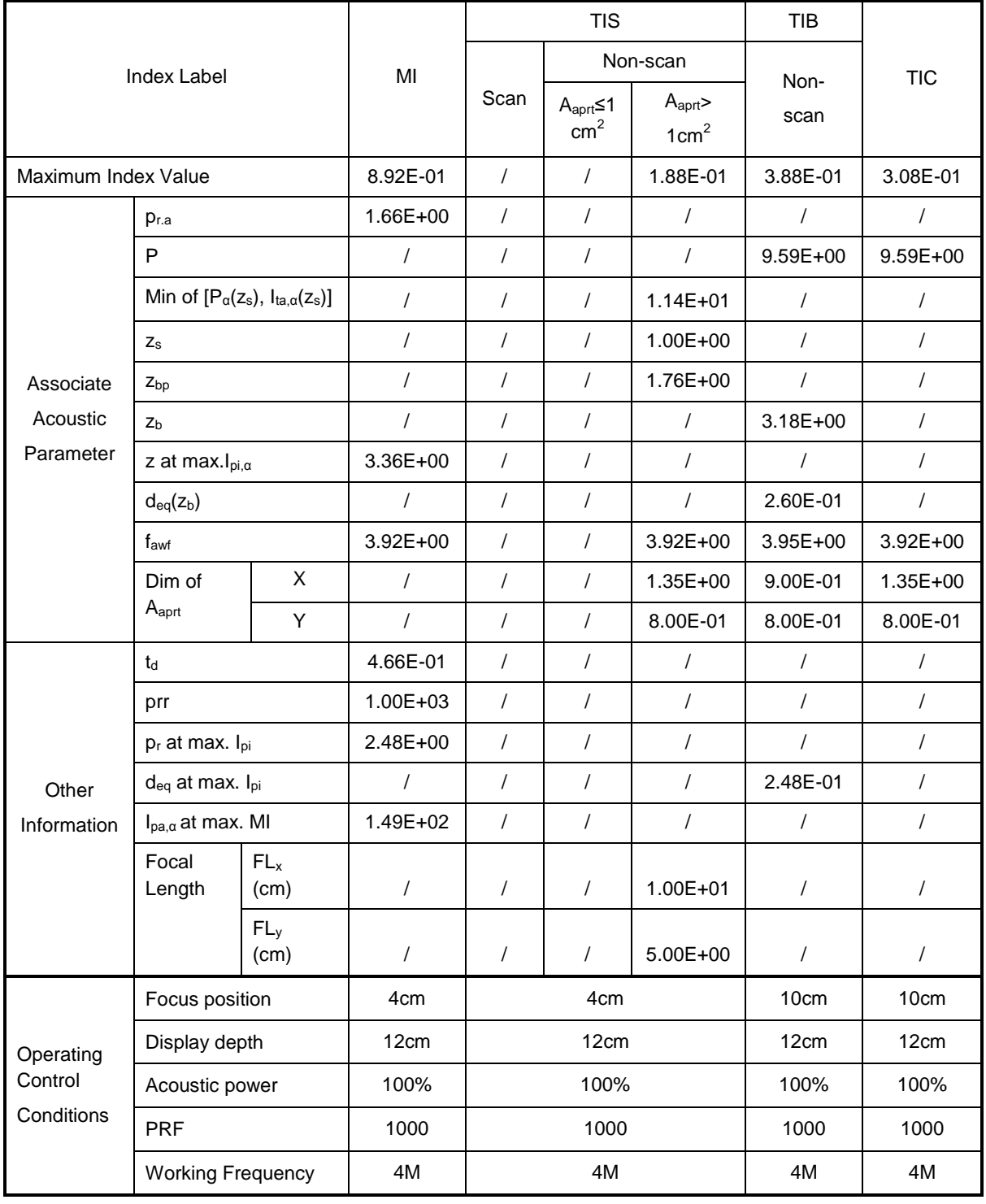

#### Transducer Model: 50L60EAV

i

Imaging Mode: **B-mode** 

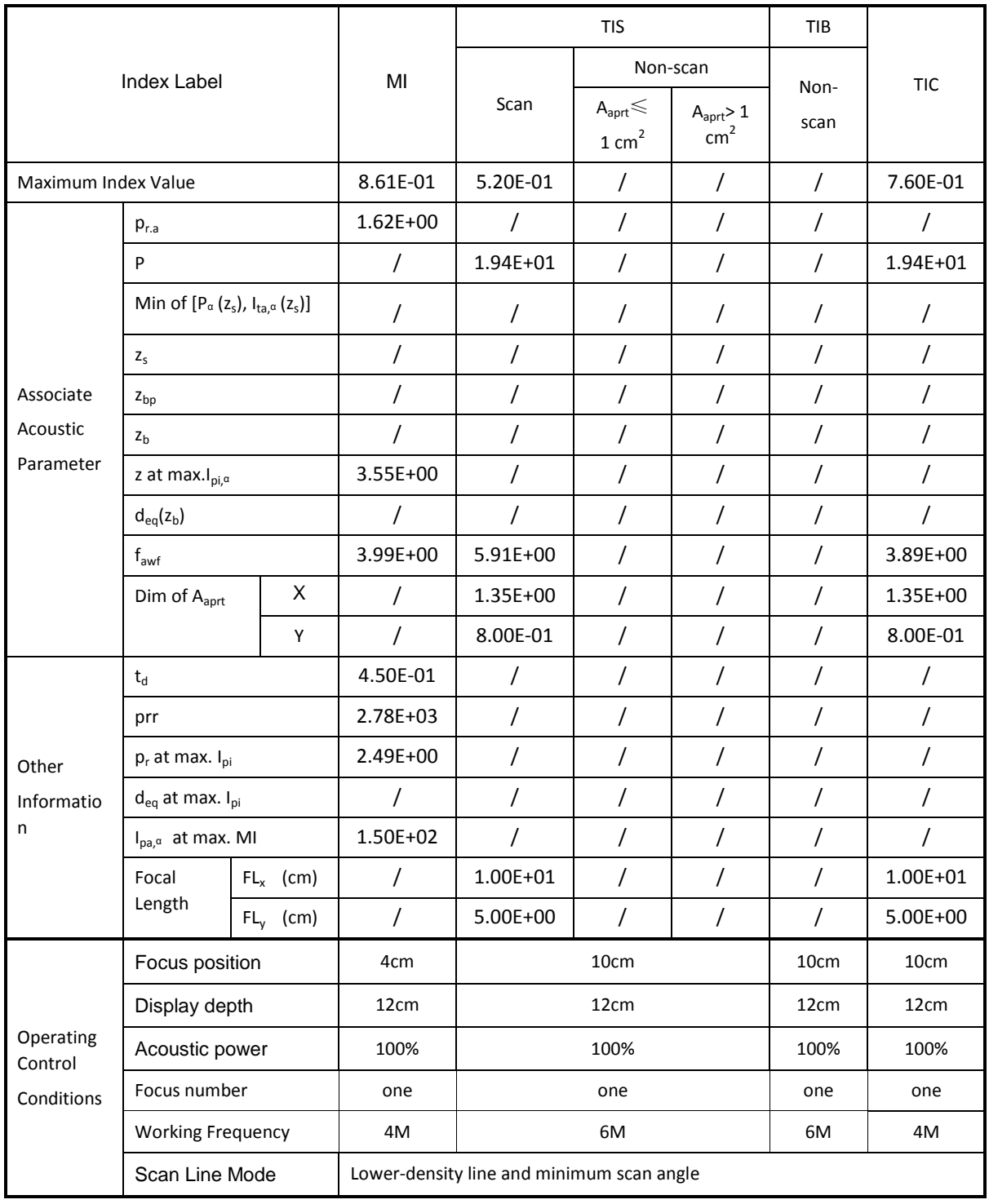

Transducer Model: 50L60EAV

Imaging Mode: B+M-mode

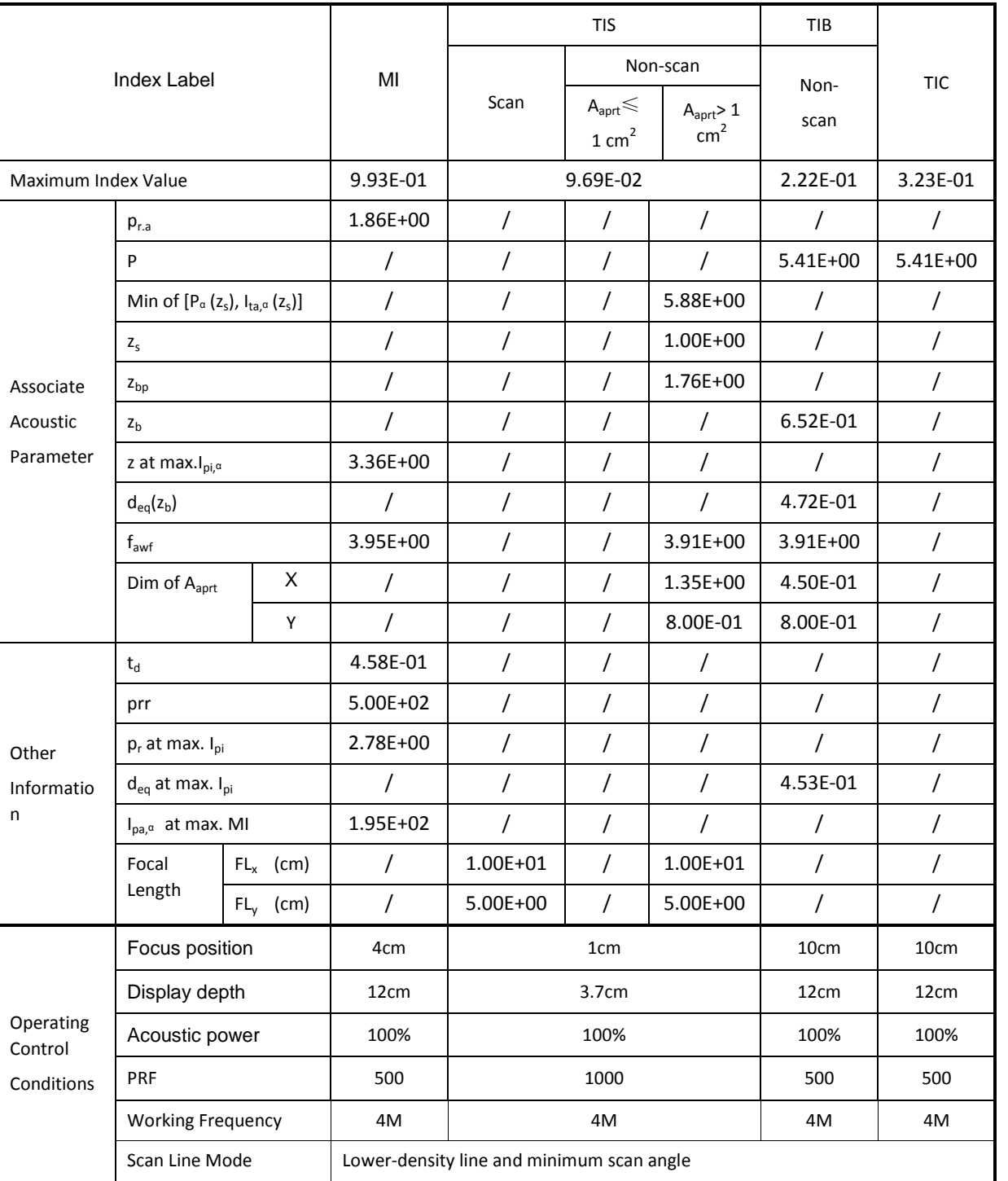

## **C.8 65C15EAV**

Transducer Model: 65C15EAV

Imaging Mode: M-mode

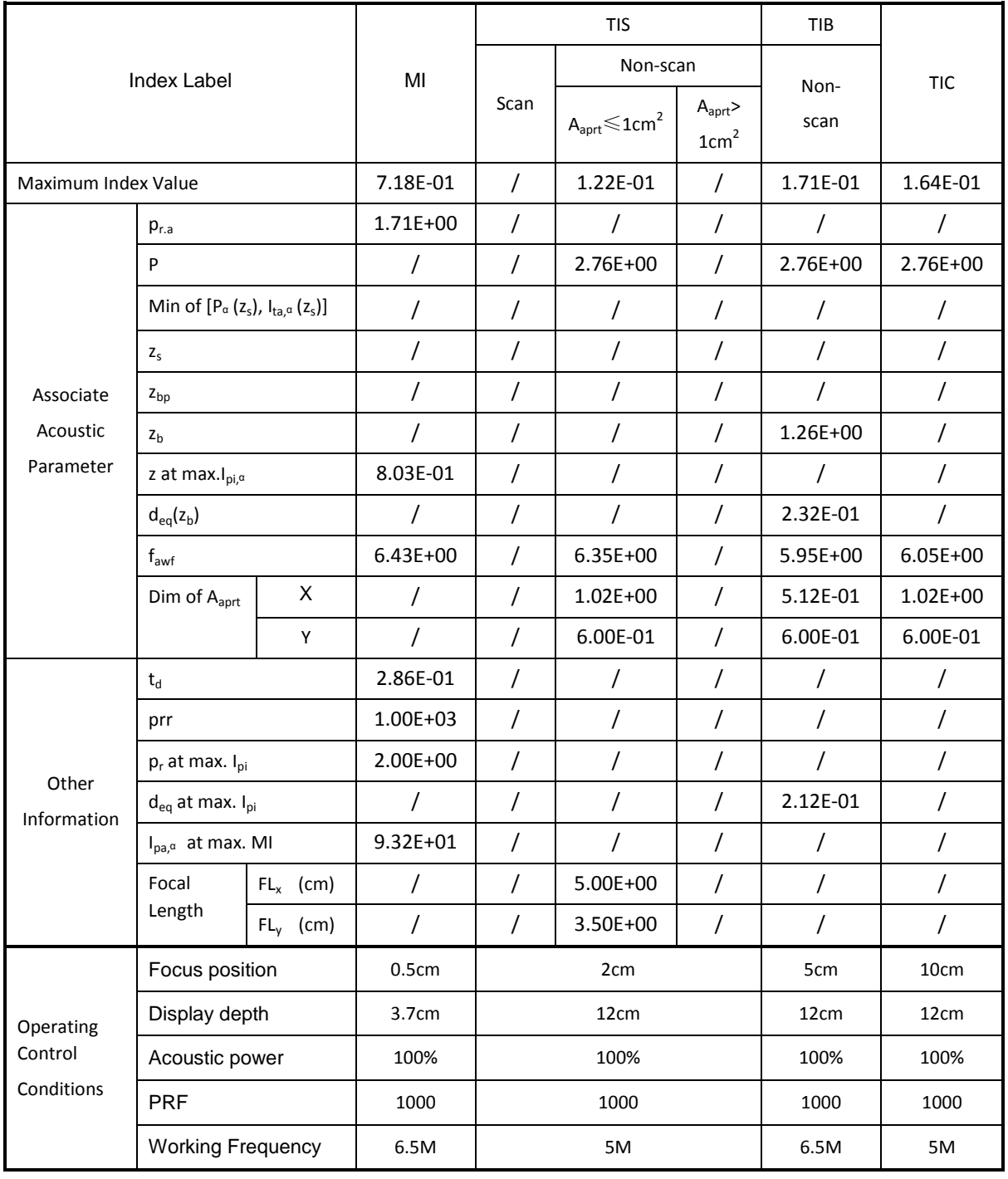

### Transducer Model: 65C15EAV

Imaging Mode: **B-mode** 

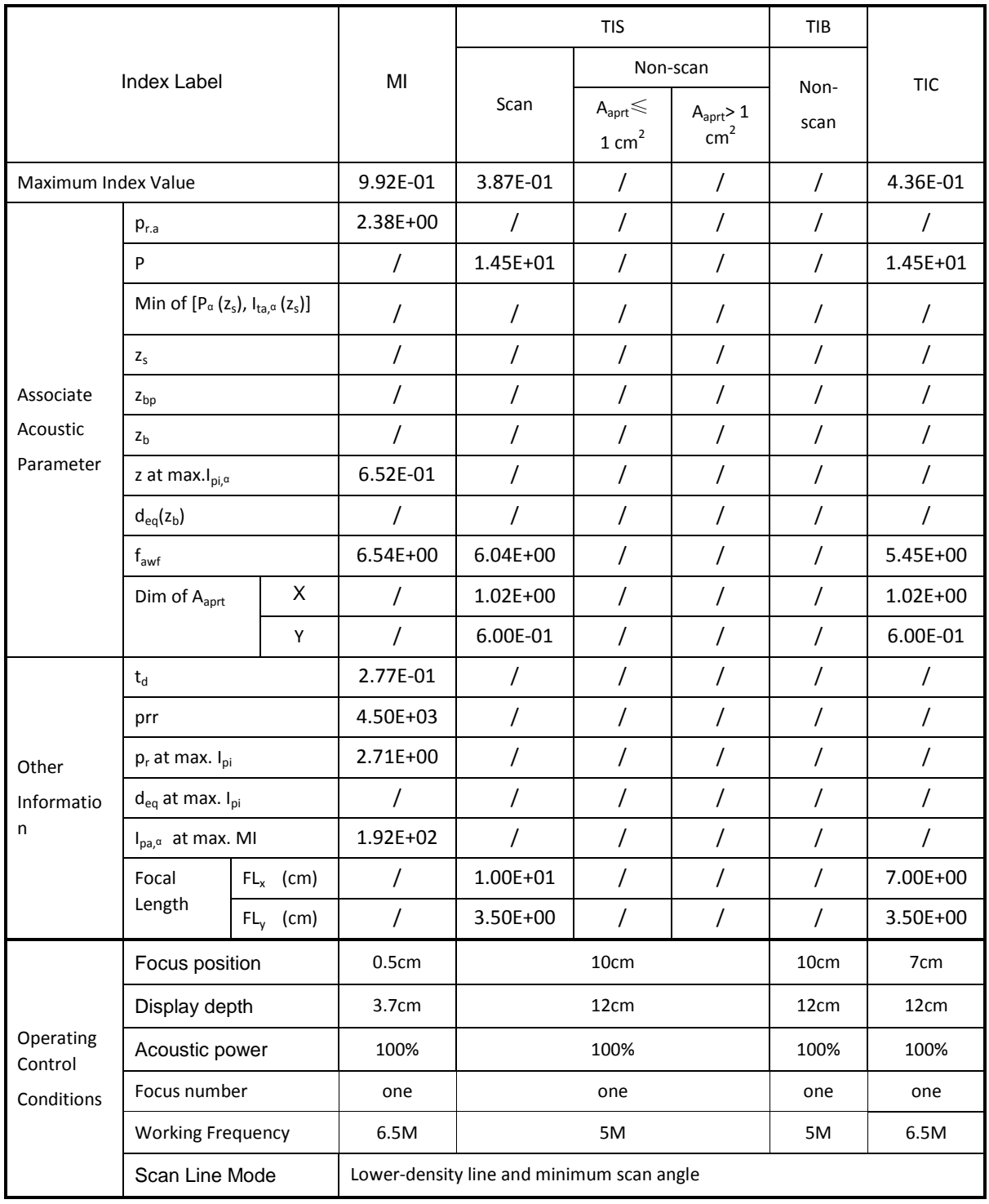

Transducer Model: 65C15EAV

Imaging Mode: B+M-mode

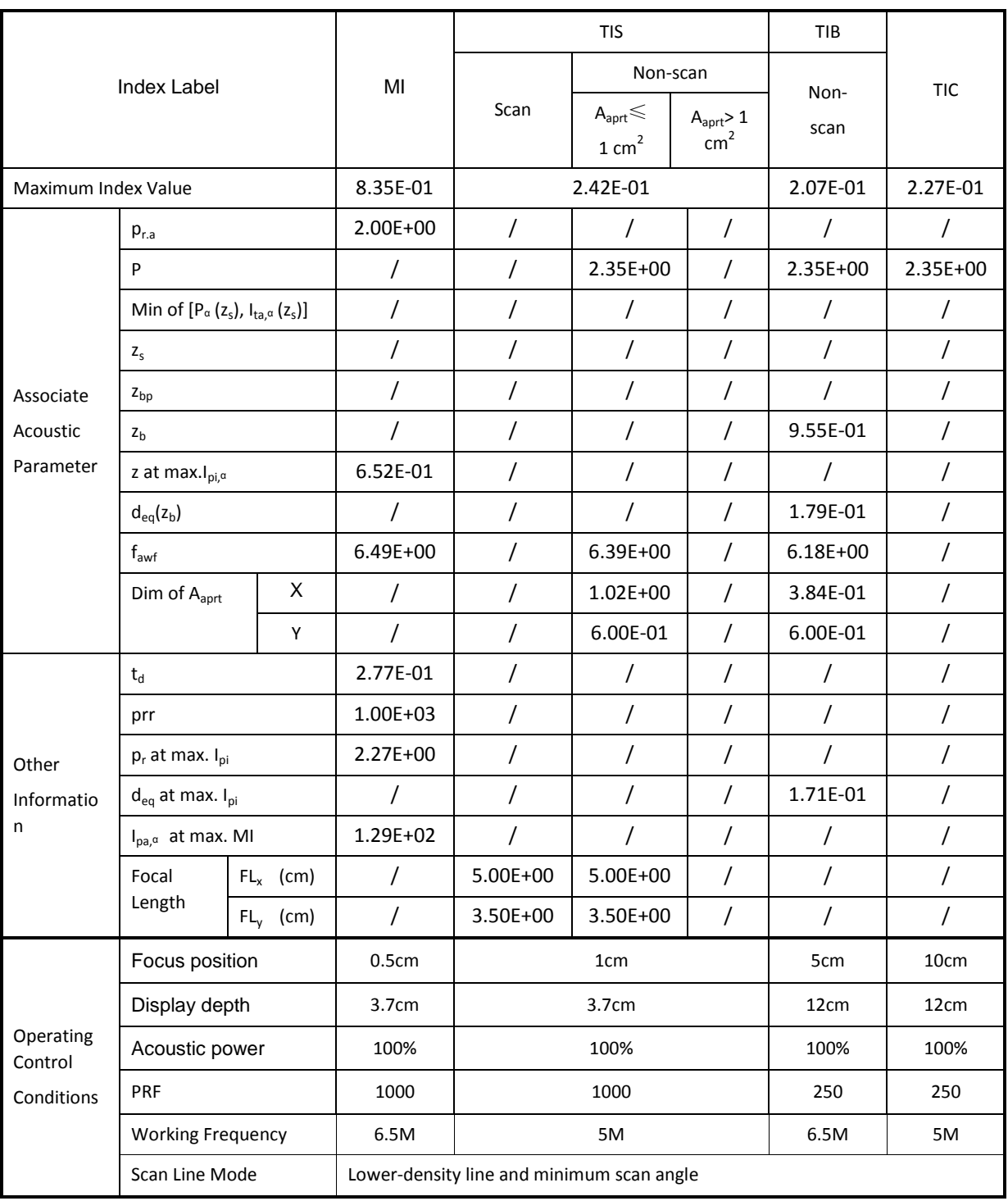

PN: 046-007734-01 (1.0)